## Manuale Utente eCadLite

Versione attuale: 2.1 25 Marzo 2018

## **CONTENUTI**

#### **Indice**

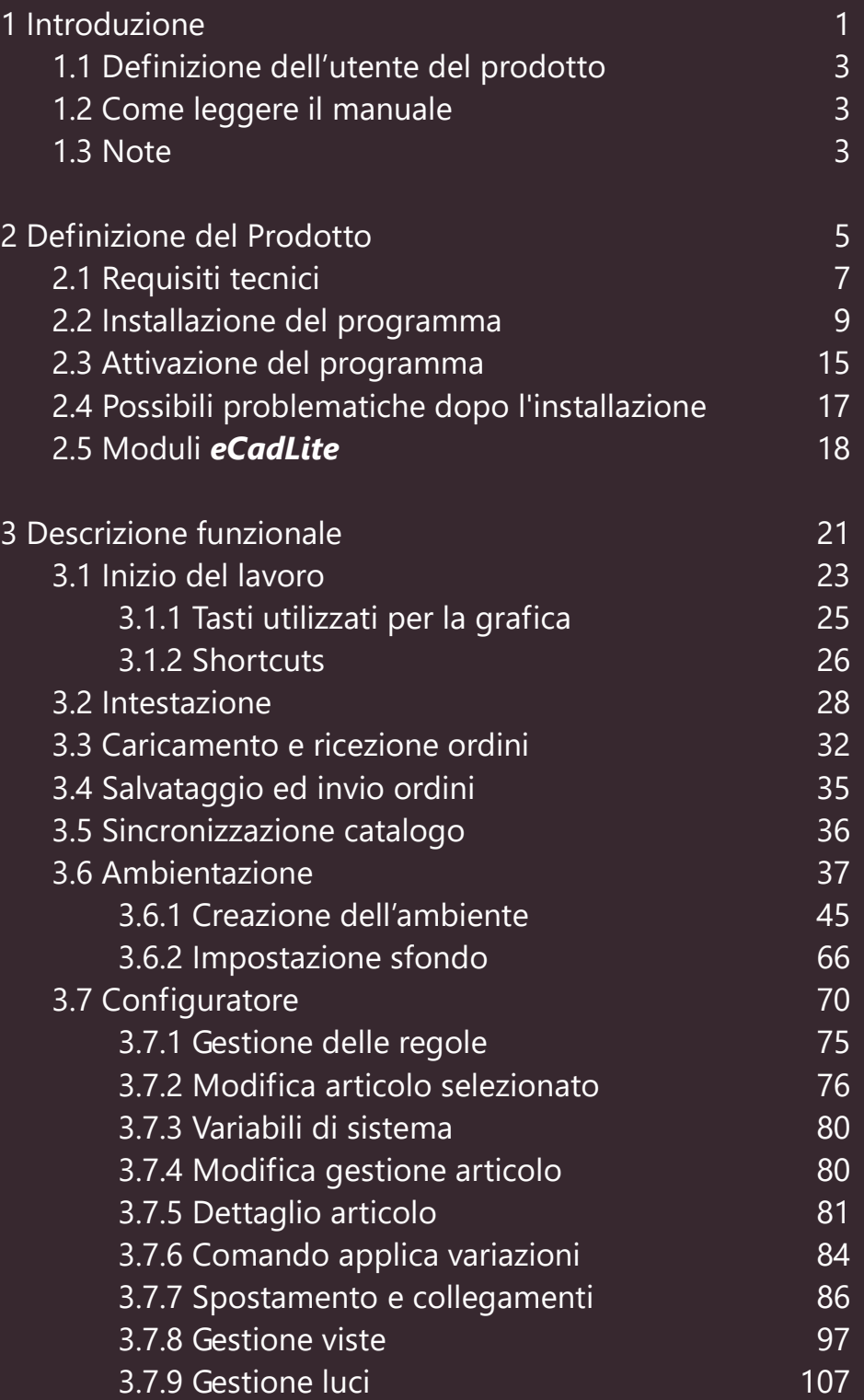

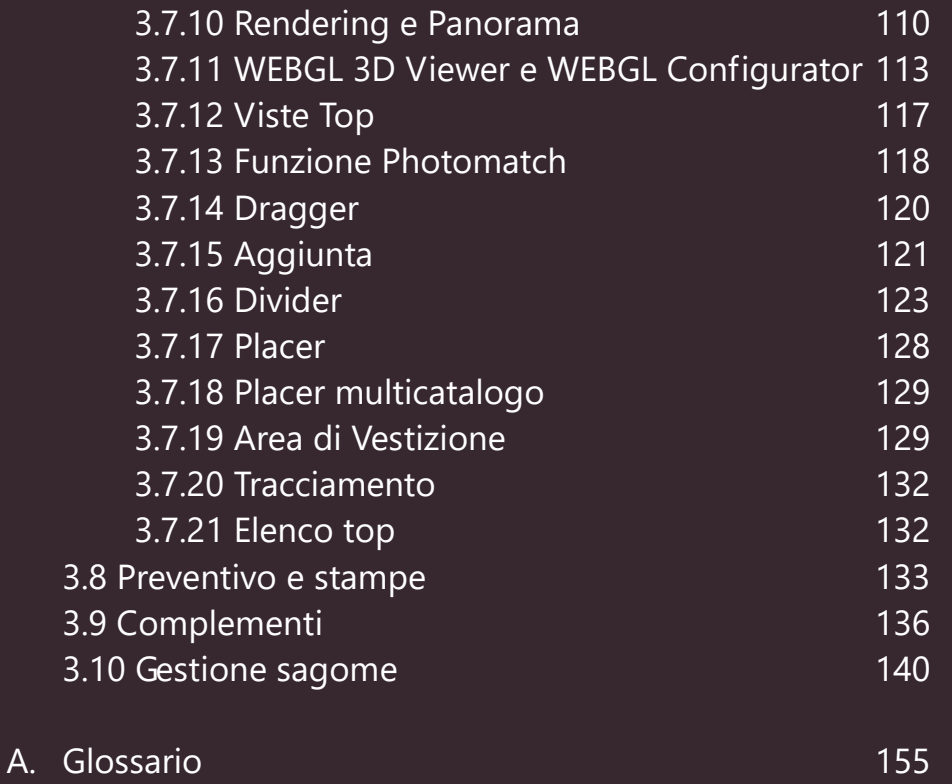

# **INTRODUZIONE**

**1** 

岗

s.r.l. | Manuale operatore - pag. 1

info@3cadevolution.it

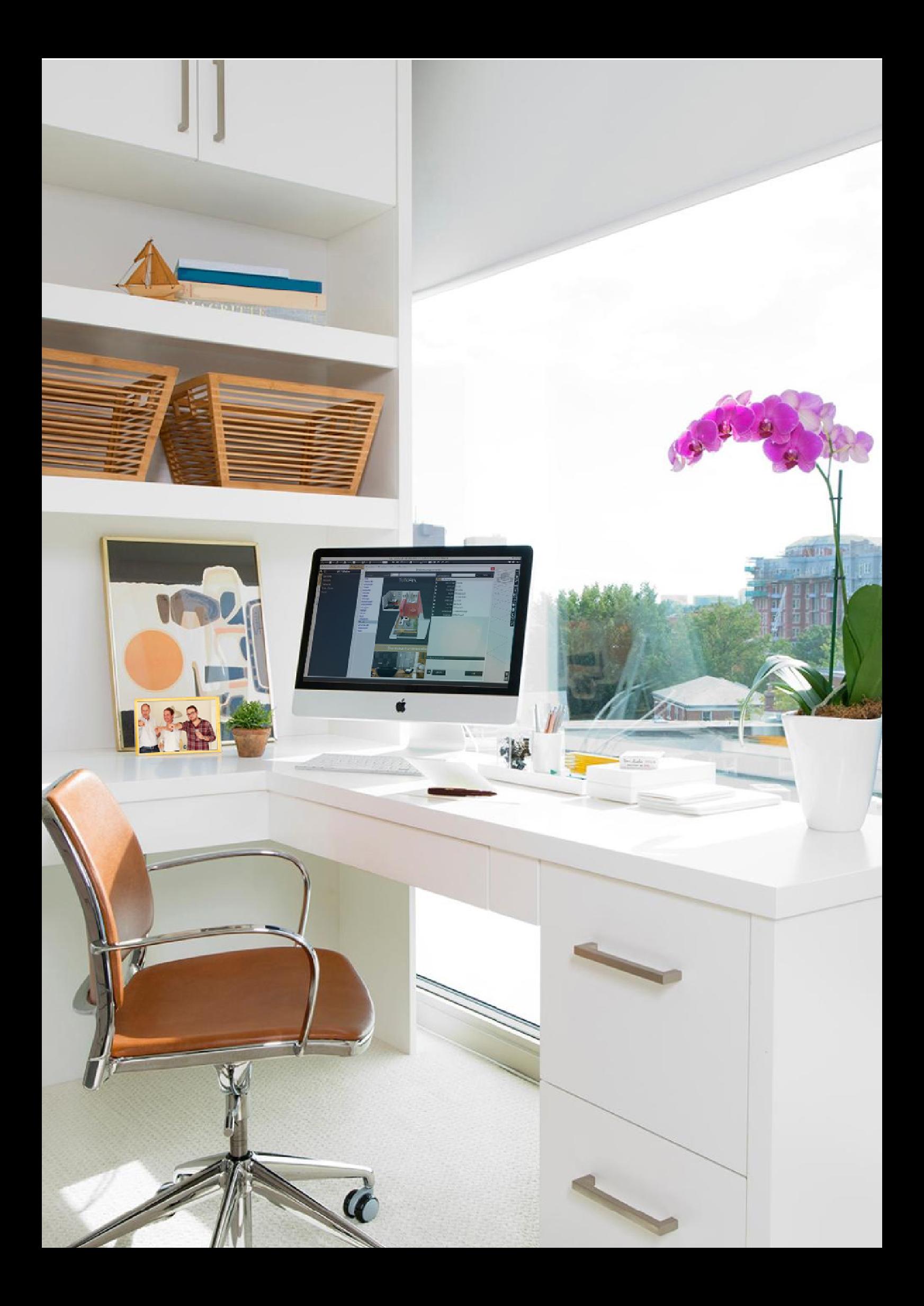

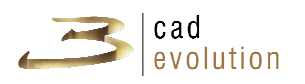

#### **1 Introduzione**

Il manuale utente espone le funzionalità e le caratteristiche del prodotto *eCadLite*.

Esso si propone di dare una linea guida agli utenti che si avvicinano al suo utilizzo.

#### **1.1 Definizione dell'utente del prodotto**

Il target di utenti a cui si riferisce questo manuale è composto da persone che in *eCadLite* trova lo strumento per realizzare preventivi, ordini e ogni tipo di progetto.

#### **1.2 Come leggere il manuale**

Questo manuale descrive dettagliatamente il funzionamento e l'utilizzo dell'applicazione *eCadLite* ed è destinato agli utenti finali precedentemente descritti.

In questo manuale verranno spiegate tutte le funzionalità disponibili di *eCadLite* ed il loro possibile utilizzo. Prima di tutto si parlerà di versioni, installazione e requisiti del programma, per proseguire successivamente argomentando i singoli aspetti del prodotto, e finiremo concentrandoci su cose più particolari e su esempi di utilizzo. Questa guida affianca il manuale tecnico di progettazione con regole, il quale si rivolge invece a chi vuol progettare propri cataloghi ed utilizzare il prodotto nel formato più completo.

Il manuale dispone di un indice iniziale attraverso il quale è possibile accedere direttamente al contenuto di ogni sezione. Le parole scritte in *italico* trovano una precisa definizione nel glossario presente nell'appendice A del presente documento.

#### **1.3 Note**

In questo manuale alcune sezioni come per esempio "Aggiunte e Divider" utilizzano gli screenshot relativi al programma *eCadLite* in quanto il catalogo base di *eCadLite* non contiene queste funzionalità. Nel manuale vengono elencate tutte le funzionalità presenti nella versione completa di *eCadLite*. Nel caso in cui si rendano necessarie delle funzionalità che non sono presenti nel vostro pacchetto, per verificare in che modulo queste sono comprese, è possibile vedere la sezione Moduli di *eCadLite* ed eventualmente fare una richiesta di attivazione del modulo d'interesse al proprio fornitore.

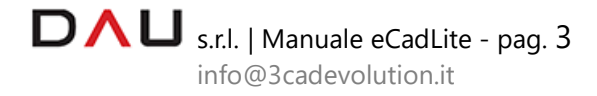

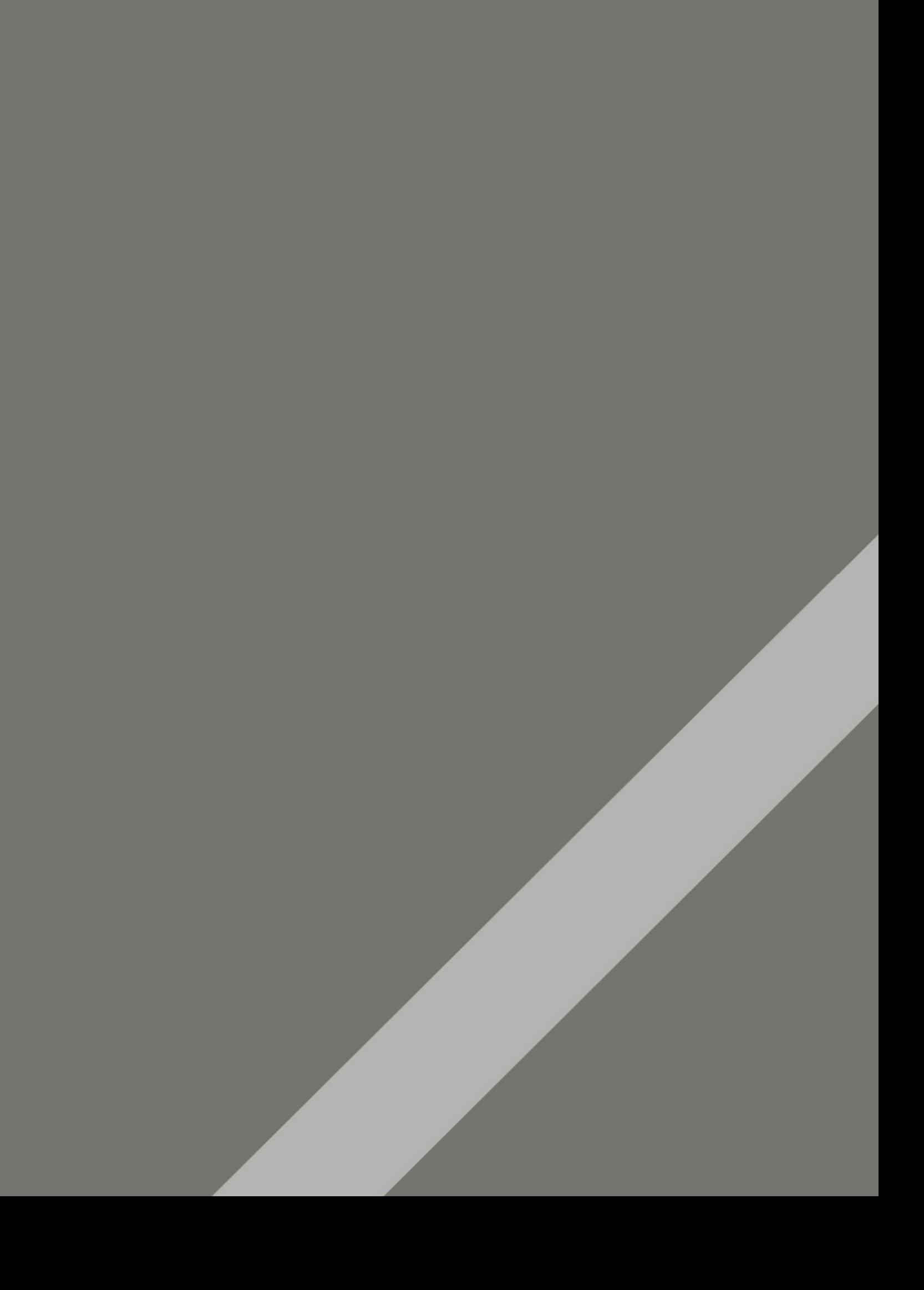

## **2 DEFINIZIONE DEL PRODOTTO**

s.r.l. | Manuale eCadLite - pag. 5

info@3cadevolution.it

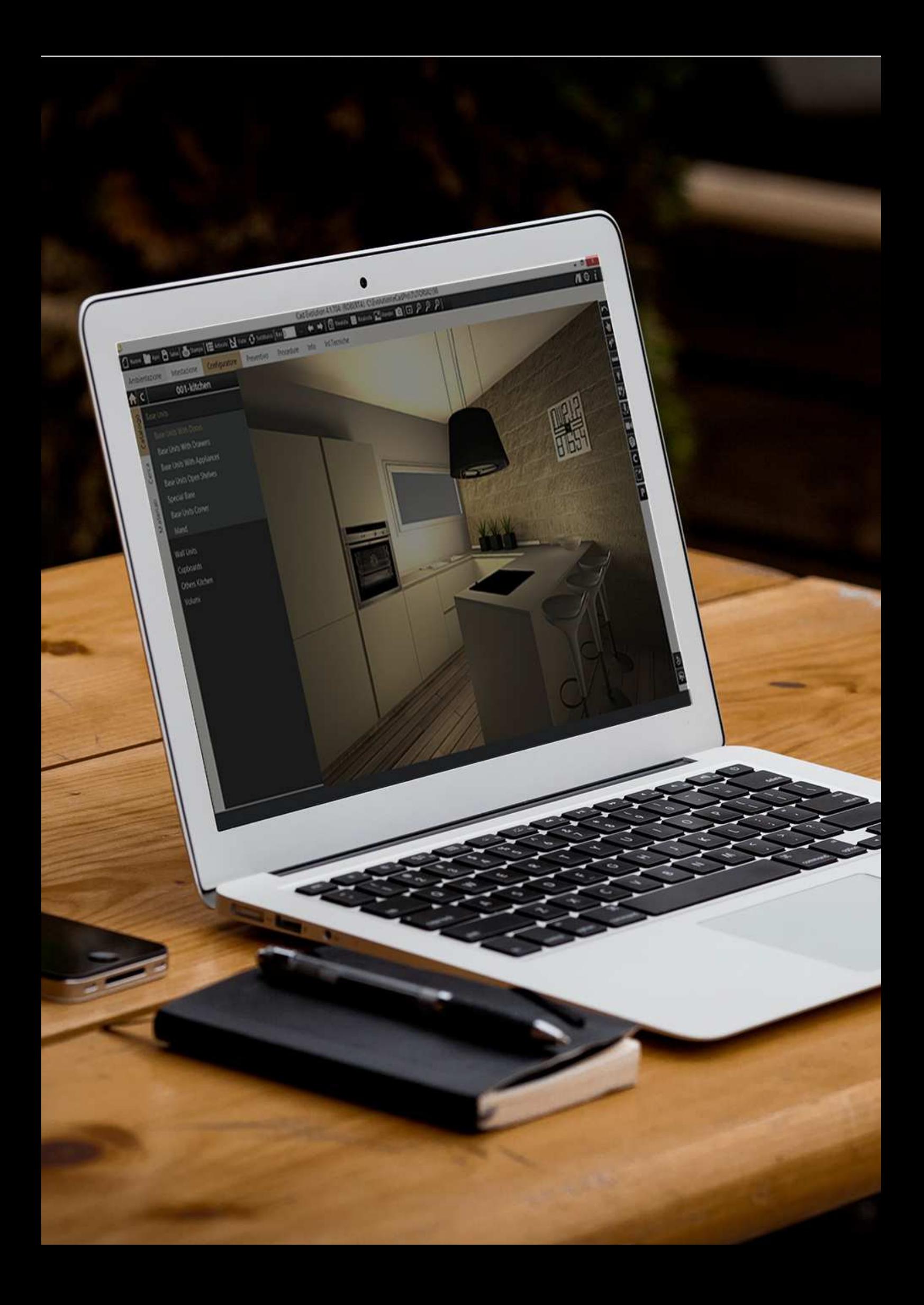

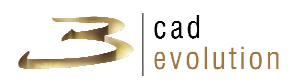

#### **2 Definizione del Prodotto**

*eCadLite* è uno strumento web-based di nuova concezione per la progettazione di interni e la preventivazione degli stessi. Si tratta di un configuratore di prodotto progettato con un'architettura completamente basata su internet. È stato pensato per essere accessibile senza restrizioni ad un numero illimitato di persone che, comodamente dal proprio pc di casa, hanno la possibilità di arredare e progettare i propri interni secondo esigenze specifiche attingendo da cataloghi reali con prezzi reali. Chiunque può quindi arredare le proprie stanze ed avere a disposizione da subito un preventivo che tiene conto di tutto: dalle maggiorazioni per gli eventuali pezzi su misura agli sconti associati alle differenti composizioni.

*eCadLite* può essere scaricato dal sito http://www.3cadevolution.it/try-version, figura 2.1.

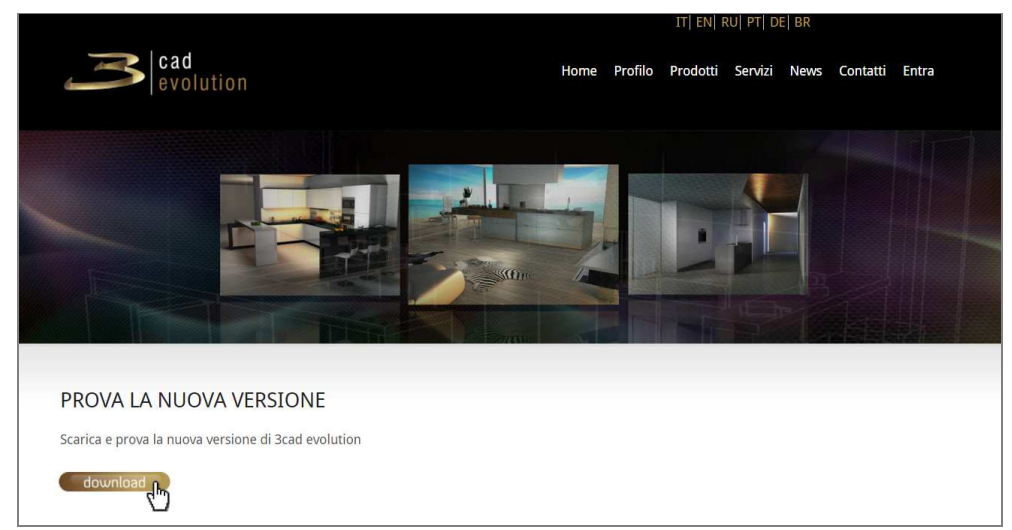

Figura 2.1: Download.

#### **2.1 Requisiti tecnici**

**eCadLite** è un programma scritto per funzionare su PC dotati di Microsoft Windows.

Le versioni supportate di Windows sono: Windows 8.1, Windows 10.

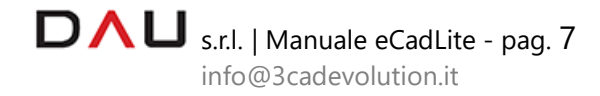

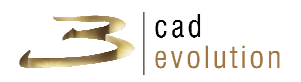

#### **Configurazione minima:**

- Sistema operativo: Windows 8.1 (64bit);
- Processore: IntelR Core™ i3;
- Memoria RAM: 4 GB;
- Scheda video: integrata o nVidia / Amd con 1 GB di memoria, compatibile shader 3.0 (nVidia quadro non supportata);
- Hard-disk: standard.

#### **Configurazione consigliata:**

- Sistema operativo: Windows 10 (64bit);
- Processore: IntelR Core™ i5;
- Memoria RAM: 8 GB;
- Scheda video dedicata nVidia / Amd con 4 GB di memoria (nVidia quadro non supportata);
- Hard-disk: SSD 128/256.

#### **Configurazione ottimale:**

- Sistema operativo: Windows 10 (64bit);
- Processore: IntelR Core™ i7;
- Memoria RAM: 16 GB;
- Scheda video dedicata nVidia / Amd con 6/8 GB di memoria (nVidia quadro non supportata);
- Hard-disk: SSD 512 o Raid.

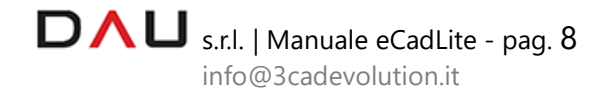

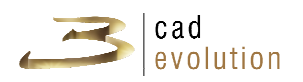

#### **2.2 Installazione del programma**

Ci sono due tipi di installazione del programma:

- 1. L'installazione Locale/Server;
- 2. L'installazione Client.

#### **Installazione Locale/Server**

Questo tipo di installazione permette di installare *eCadLite* creando una base di dati locale. Infatti come è possibile vedere dalla figura 2.6 non è possibile scegliere la cartella di installazione dei dati.

#### **Installazione Client<sup>1</sup>**

 $\overline{a}$ 

Questo tipo di installazione permette di installare *eCadLite* con la possibilità di impostare il programma in modo che i file di sistema vengono copiati su un percorso di rete e siano quindi condivisi tra diversi PC client.

Con questa installazione verrà impostata in automatico la voce percorso su C:\windows\ecadpro.ini in modo che il programma lavori già da subito sul percorso di rete selezionato. Tutti gli ordini verranno salvati in rete e saranno quindi visibili dai vari client. Anche il catalogo verrà scaricato da Internet nel percorso di lavoro di rete.

**Installazione**: È necessario eseguire l'installazione con i privilegi di Amministratore. Per avviare l'installazione come amministratore è necessario cliccare con il tasto destro del mouse sull'icona di lancio, successivamente scegliere la voce Esegui come amministratore da menu a tendina.

Una volta lanciato il *Setup* del programma, è possibile scegliere la lingua in cui si desidera installare il programma tra quelle rese disponibili dal *Setup*, figura 2.2. In fase dell'avvio dell'installazione il *Setup* esegue un test per verificare la compatibilità Hardware del computer. Se il test dà esito negativo, le caratteristiche Hardware del computer non sono sufficienti per far funzionare correttamente il programma, il *Setup* quindi si interrompe.

In seguito sono elencati i passi che segue l'installazione del programma.

 $1$  Con installazione di tipo client le modalità di attivazione del programma non cambiano.

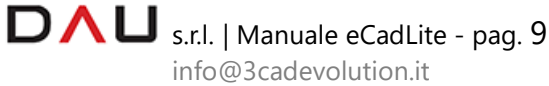

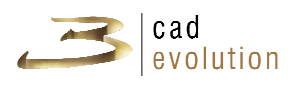

1) Selezionare la lingua e fare click su "Ok".

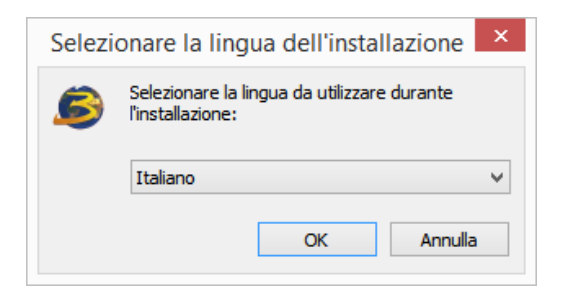

Figura 2.2: Selezione lingua.

2) Dopo aver letto le informazioni fornite premere "Avanti" per proseguire con l'installazione.

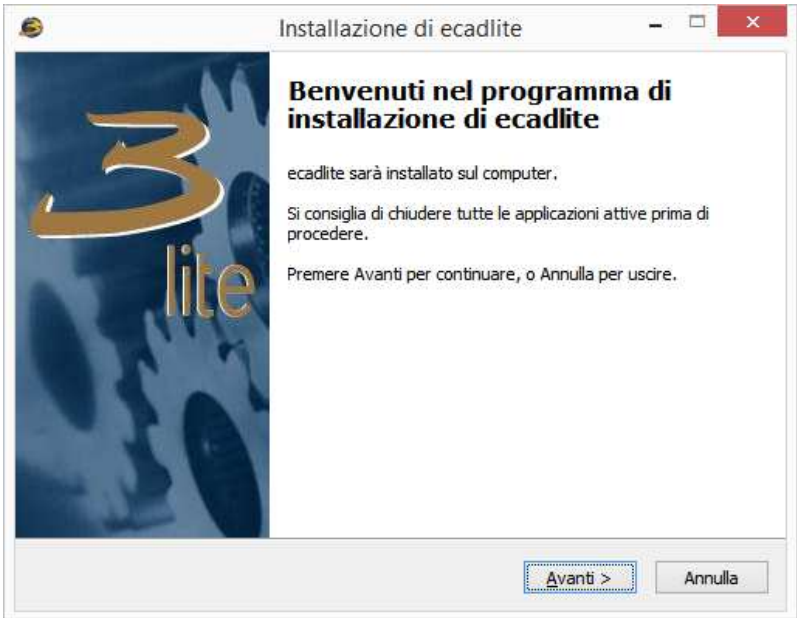

Figura 2.3: Inizio Setup.

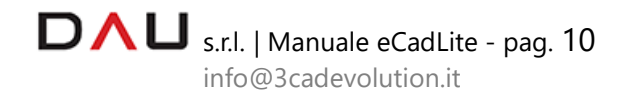

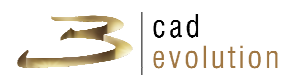

3) Dopo aver letto le informazioni riguardanti i requisiti premere "Avanti" per proseguire con l'installazione.

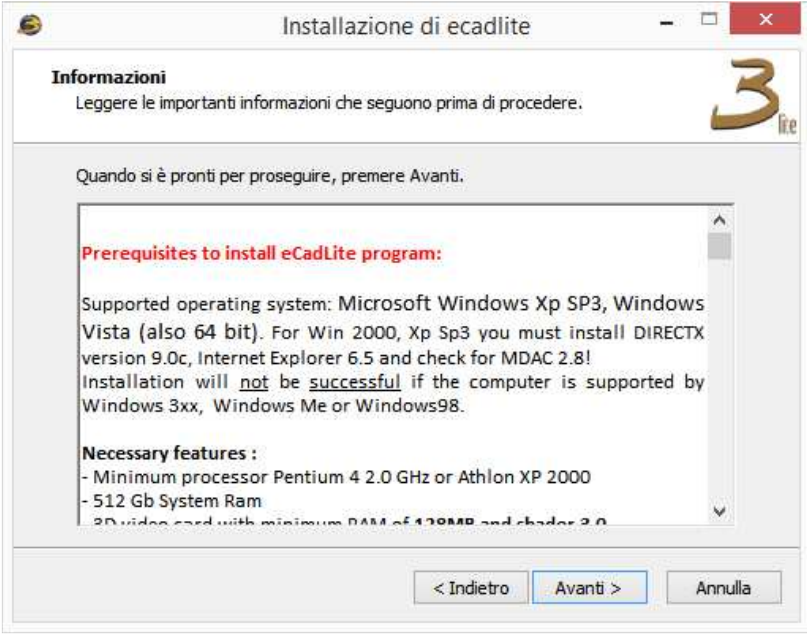

Figura 2.4: Informazioni riguardanti i prerequisiti del programma

4) Se si desidera installare il programma nella cartella proposta (scelta consigliata) cliccare "Avanti".

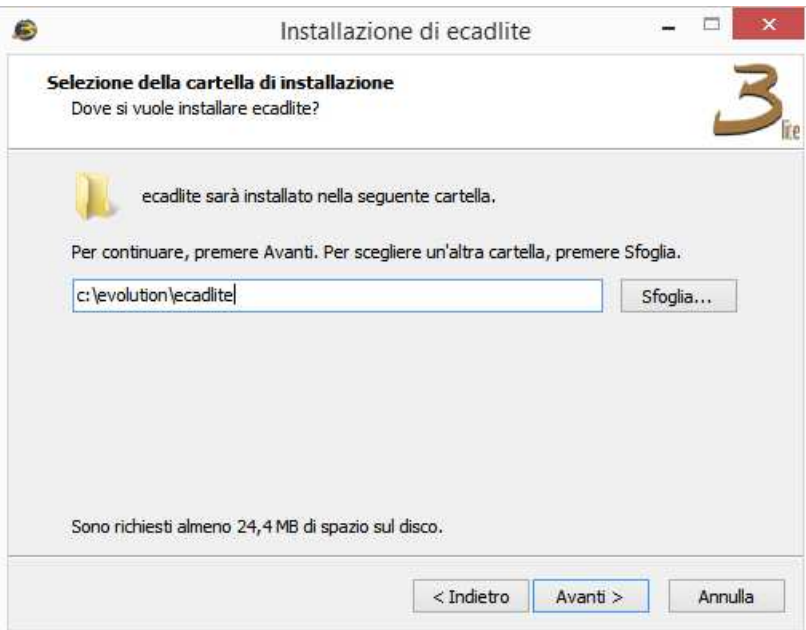

Figura 2.5: Selezione della cartella di installazione.

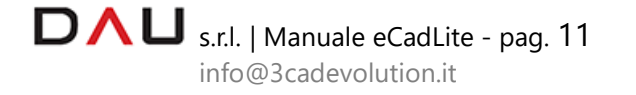

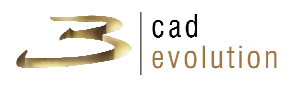

 $\overline{a}$ 

5) Dopo aver scelto il tipo di installazione Locale oppure Client cliccare "Avanti"<sup>2</sup>.

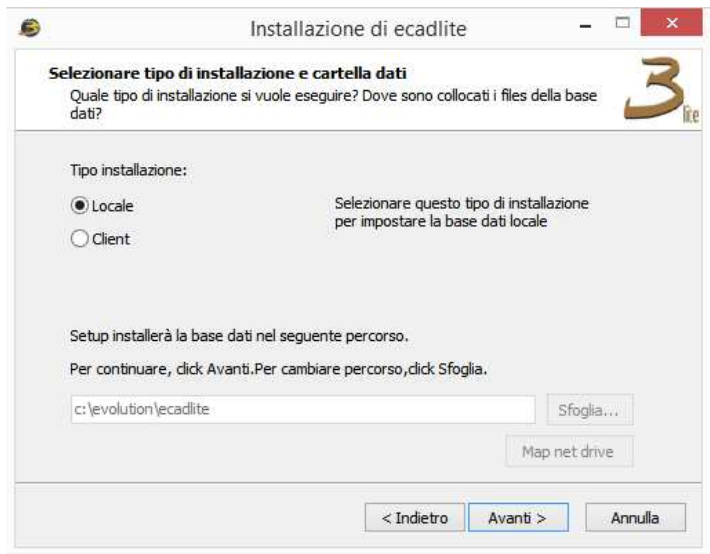

Figura 2.6: Selezione del tipo di installazione.

6) Se si desidera utilizzare la cartella proposta nel menu Avvio/Start cliccare "Avanti", altrimenti scegliere un'altra cartella.

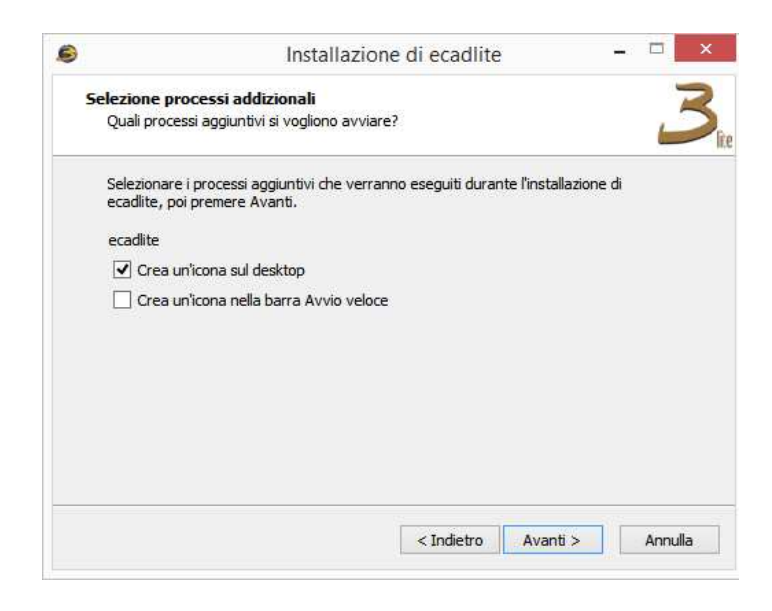

Figura 2.7: Selezione della cartella nel menu Avvio/Start.

<sup>&</sup>lt;sup>2</sup> Si necessita la mappatura dell'unità di rete in cui verranno copiati i file di sistema del programma (es: \\server1\dati\evolution --> P:\evolution.) **Assicurarsi di avere permessi di lettura e scrittura su cartella di rete.**

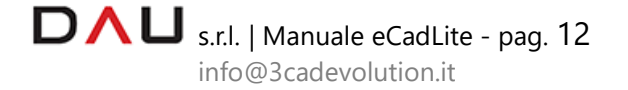

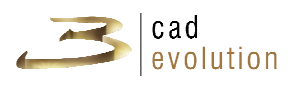

7) Se si desidera creare l'icona **eCadLite** sul Desktop o nella barra di Avvio veloce selezionare la scelta desiderata e cliccare "Avanti".

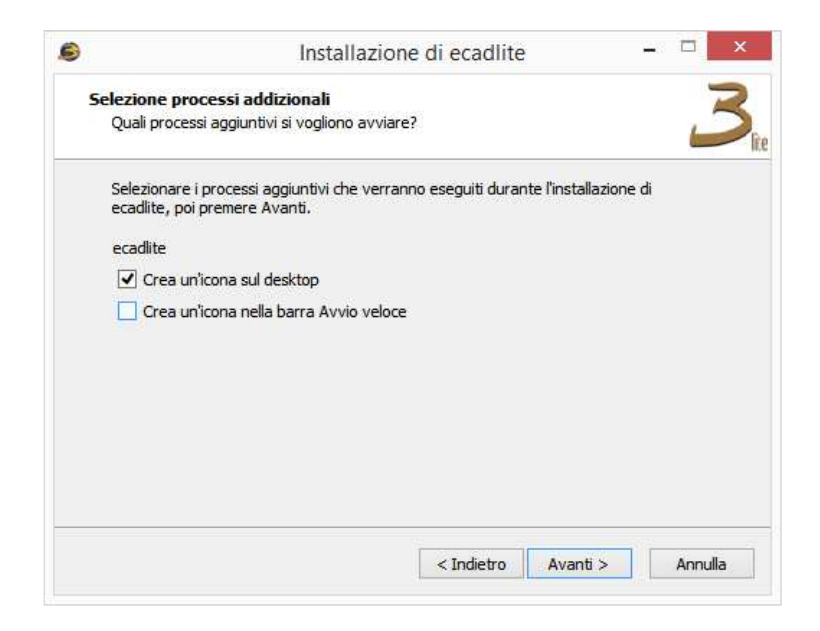

Figura 2.8: Creazione icone Desktop/Avvio veloce.

8) Cliccare "Installa" per avviare l'installazione

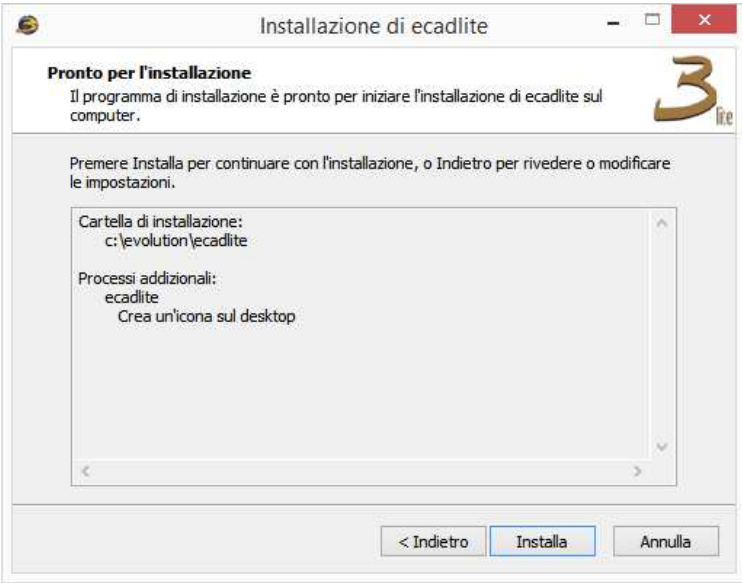

Figura 2.9: Avvio installazione.

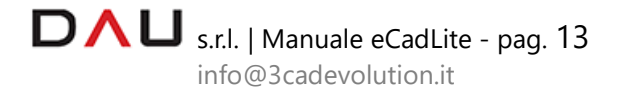

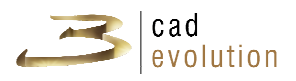

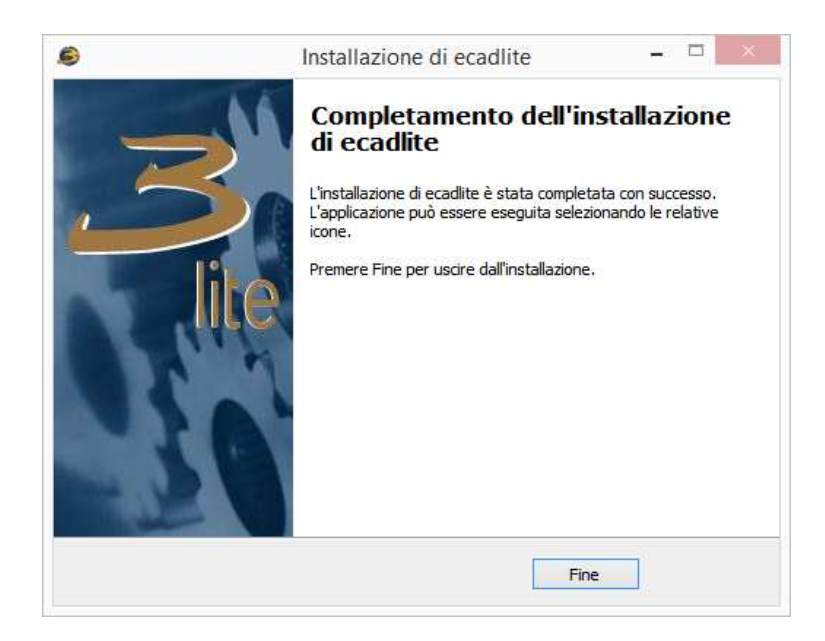

Figura 2.10: Completamento dell'installazione di *eCadLite*.

Dopo aver installato il programma, sul Desktop appare l'icona per il suo avvio.

#### **Si consiglia di eseguire il primo avvio dell'applicazione con i**

**privilegi di Amministratore**: in questo modo anche i futuri aggiornamenti automatici verranno effettuati in modalità di amministratore.

Per avviare il programma da amministratore è necessario cliccare con il tasto destro del mouse l'icona di avvio, successivamente scegliere la voce "Esegui come amministratore" dal menu a tendina.

Se non si esegue questa operazione i dati della registrazione del programma non verranno salvati sul file di configurazione ecadpro.ini (che si trova in C:\ windows) ma nella cartella Windows dell'utente nel percorso

C:\ Users\ \$(nomeUtente)\ AppData\ Local\ VirtualStore\ Windows e quindi ci potranno essere dei problemi durante l'aggiornamento del software in quanto non avrà le credenziali necessarie per eseguire tutte le operazioni richieste dall'aggiornamento, tra cui la registrazione dei file.

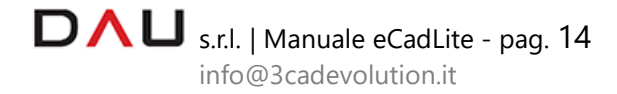

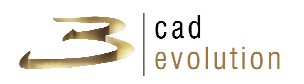

#### **2.3 Attivazione del programma**

Con la prima esecuzione del programma appare la schermata di attivazione dell'applicazione, in figura 2.11.

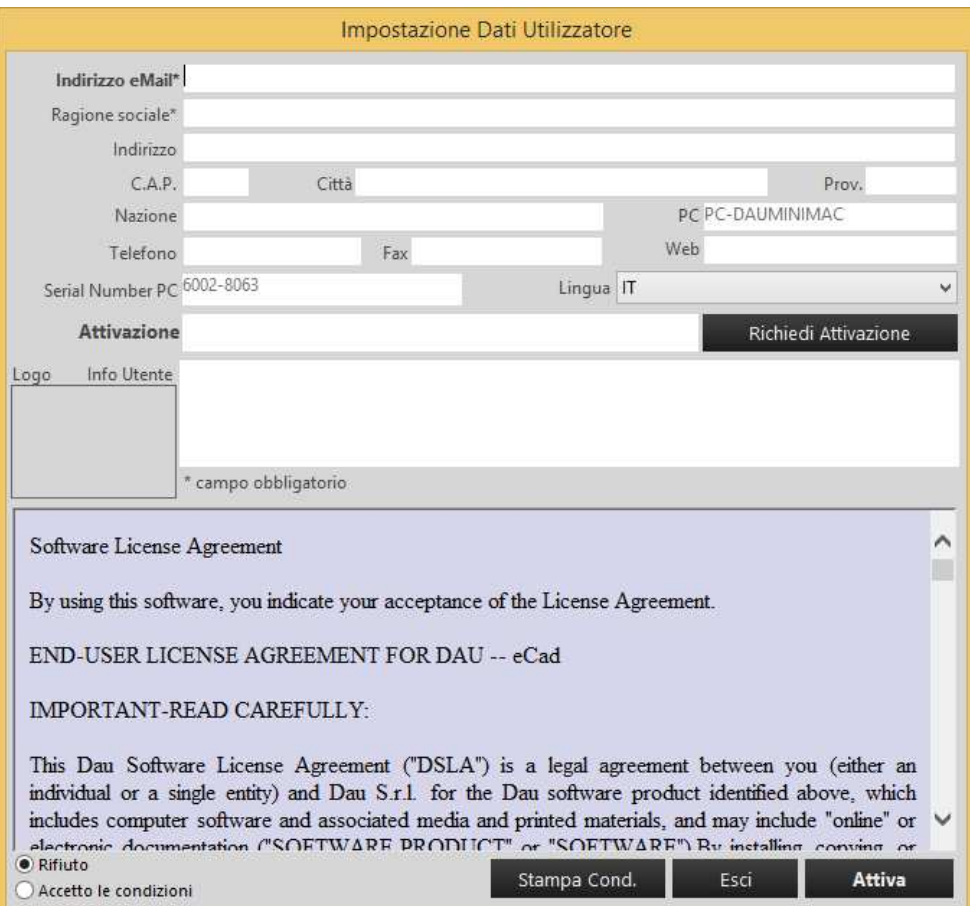

Figura 2.11: Attivazione *eCadLite*.

Qui è necessario compilare i dati richiesti, alcuni di questi sono obbligatori, come l'indirizzo e-mail che è necessario per ricevere il codice di attivazione.

Dopo aver inserito i dati ed accettato le condizioni di licenza, cliccare il bottone "Richiedi attivazione" per effettuare la richiesta. Alcuni minuti dopo arriverà un'email con il codice di attivazione, fare copia-incolla del codice nel campo Attivazione e cliccare il bottone "Attiva" per entrare nell'applicazione.

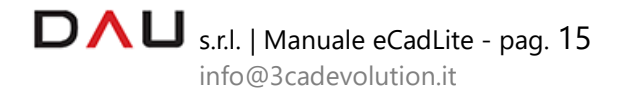

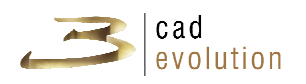

Una volta effettuata l'attivazione è necessario aspettare che il supervisore attivi ed associ un catalogo di utilizzo.

L'azienda che fornisce l'attivazione del catalogo riceve la mail con la richiesta del codice di attivazione. Infatti se prima dell'associazione del catalogo l'utente prova a lanciare il programma appare la notifica visibile in figura 2.12.

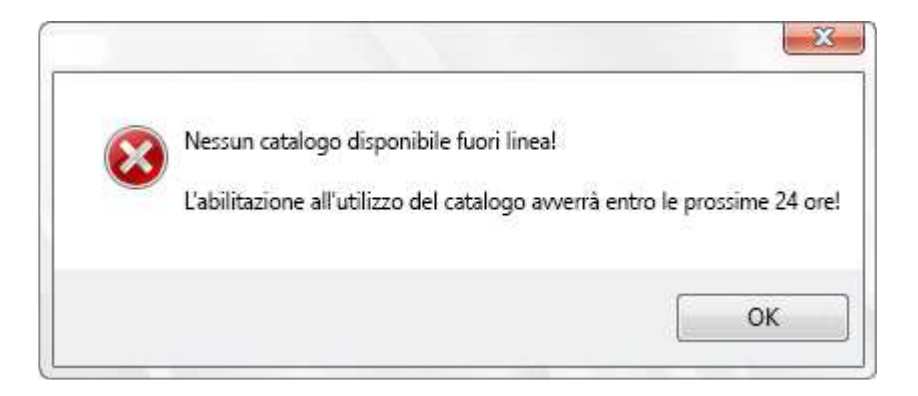

Figura 2.12: Notifica della necessità dell'attivazione del catalogo.

Quando il catalogo è attivato, prima di lavorare con la configurazione di un particolare ordine viene visualizzata la schermata rappresentante il catalogo, in figura 2.13, dalla quale è possibile scegliere una particolare configurazione.

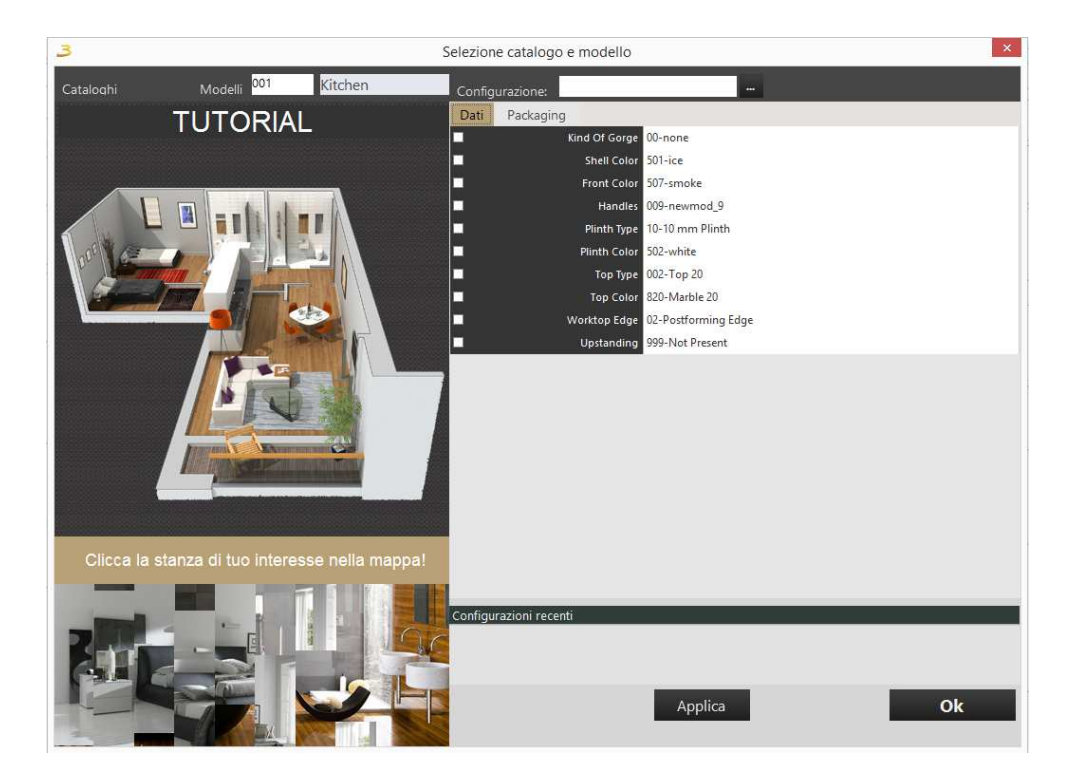

Figura 2.13: Configurazione catalogo.

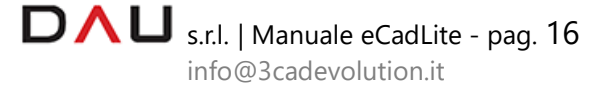

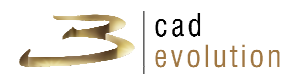

Alcuni cataloghi hanno anche la suddivisione degli articoli per modello. La scelta del modello, se c'è, viene visualizzata in questa schermata. Dal configuratore, per accedere alla pagina di configurazione del catalogo è necessario cliccare sul bottone "Home".

#### **2.4 Possibili problematiche dopo l'installazione**

Errore durante l'avvio del programma:

- Verificare che l'accelerazione hardware sia impostata al massimo;
- Aggiornare driver scheda grafica;
- Verificare che il 3D sia abilitato: lanciando l'utility "dxDiag" come in figura 2.14, nella scheda "Schermo", figura 2.15.
- Consultare il file eCadlog.txt nella cartella di installazione;
- Verificare ed eventualmente sostituire il file c:\windows\system32\vbScript.dll;
- Eliminare tra le proprietà di sicurezza del file l'utente "Trusted installer", sostituire il file prendendolo da un PC dove il programma funziona.

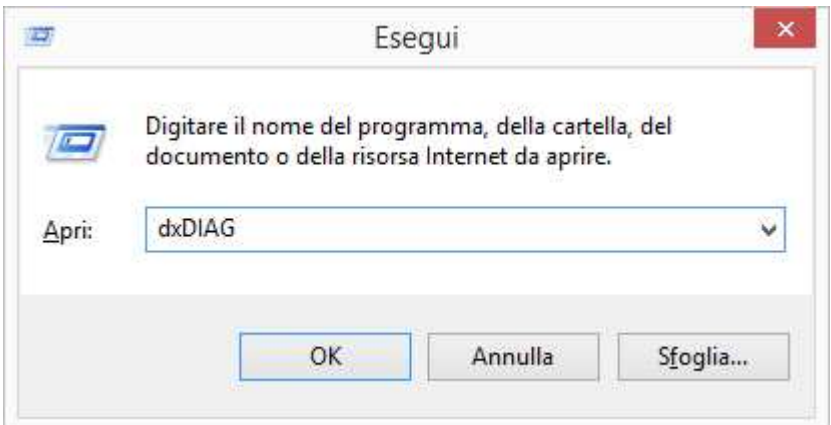

Figura 2.14: Lancio dell'utility dxDIAG.

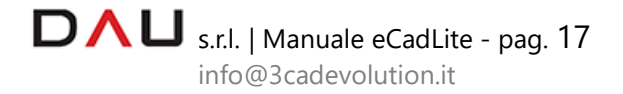

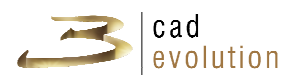

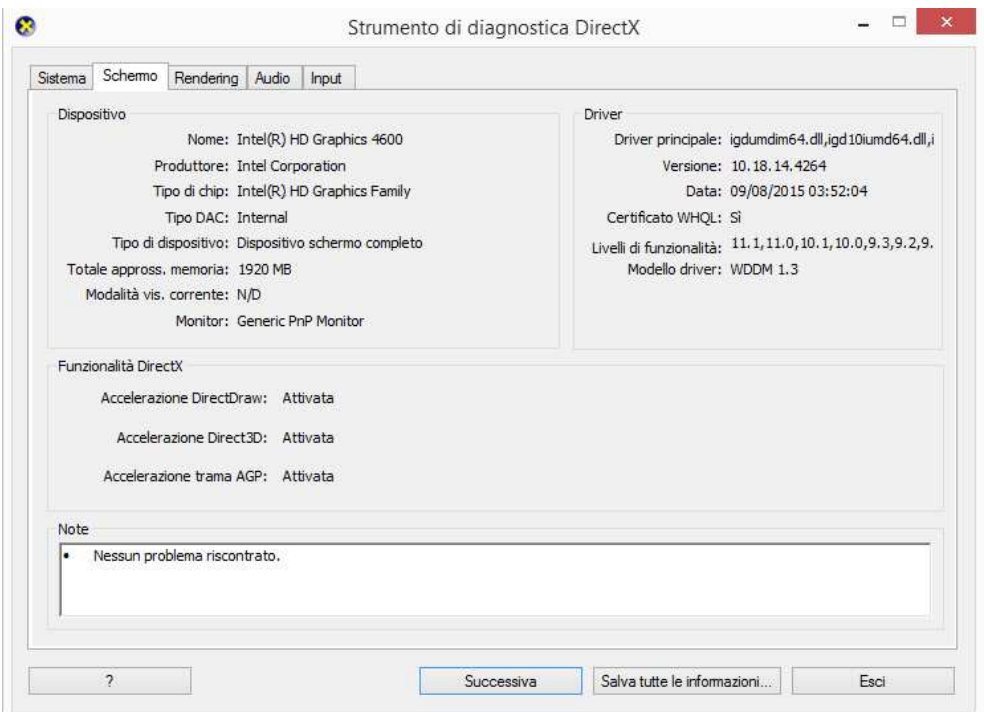

Figura 2.15: Utility dxDiag.

Errore durante la registrazione utente:

• Impostare apposite regole su antivirus/firewall/router di rete in modo da garantire la comunicazione del programma con il Server

Indirizzi: http://ecad**x**.dau.it/ecadlite/ dove **x** va sostituito con il numero del Server dedicato.

#### **2.5 Moduli eCadLite**

- **(1) 3DS**: abilita l'esportazione degli oggetti 3D inseriti all'interno del proprio ordine su un file 3DS.
- **(2) DWG:** permette l'esportazione del progetto verso Autocad nel formato DWG (export 2D e 3D DWG).
- **(3) EFFETTI GRAFICI:** questo modulo abilita gli effetti speciali / rendering realtime avanzato (ombre e riflessioni, PRT, Avatar, piazzamento luci sia per rendering classico che realtime, navigazione e salvataggio filmati avi). Una barra di navigazione permetterà lo spostamento in 3D

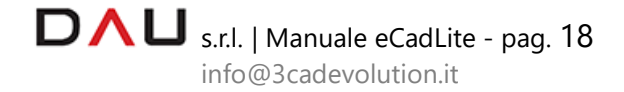

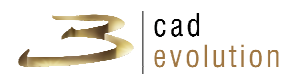

all'interno del proprio progetto, sarà poi possibile salvare il video creatosi in formato AVI.

**(4) RENDER:** abilita il programma alla creazione di Rendering Raytracer, gestibili da una scheda aggiuntiva che apparirà sotto la voce Viste. I render utilizzabili con questo modulo (in ordine crescente di qualità) sono:TEST:

crea un'anteprima del render;

- $\checkmark$  BASE QUALITY: render veloce ma di qualità base;
- $\checkmark$  HARD SHADOWS: render con ombre marcate;
- $\checkmark$  SOFT SHADOWS: render con ombre soft per un effetto più realistico;
- RADIOSITY+HARD SHADOWS: render con luce diffusa+ombre marcate;
- RADIOSITY+ SOFT SHADOWS: render con luce diffusa+ombre soft.

#### **(5) MATERIALI**

#### **(6) QUOTE SU VISTE**

- **(7) REALTÀ AUMENTATA** NON OPERATIVA
- **(8) PIASTRELLE**  NON OPERATIVA
- **(11) PARETI<sup>3</sup>**
- **(12) COMPLEMENTI<sup>4</sup>**

 $\overline{a}$ <sup>3-4</sup> Questi cataloghi aggiuntivi permettono di inserire vari oggetti grafici al proprio progetto nonché di avere a disposizione una serie di nuove finiture ed elementi architettonici nella creazione dell'ambiente.

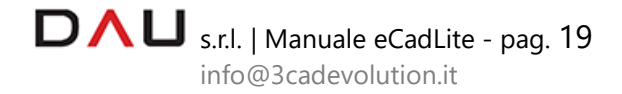

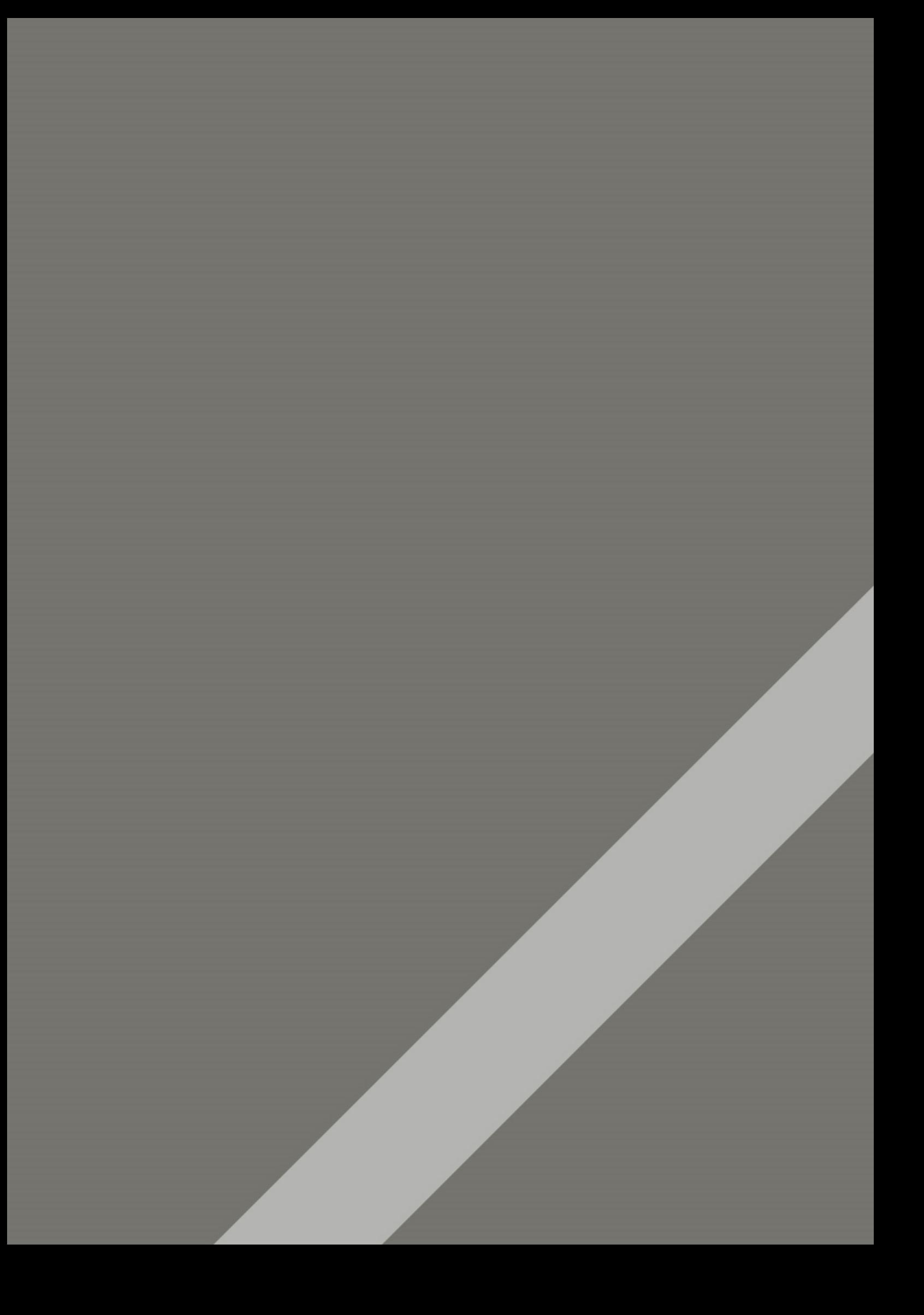

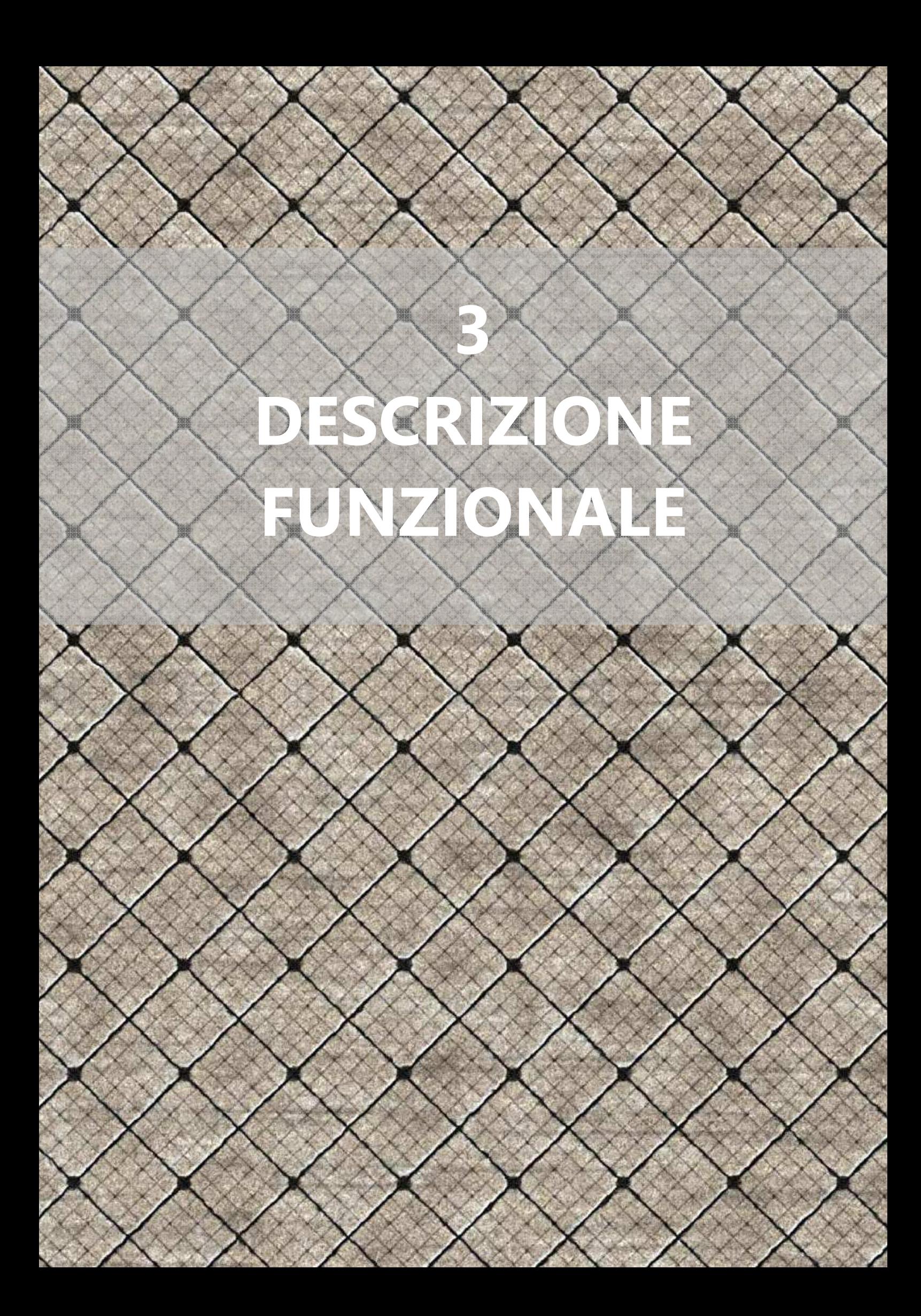

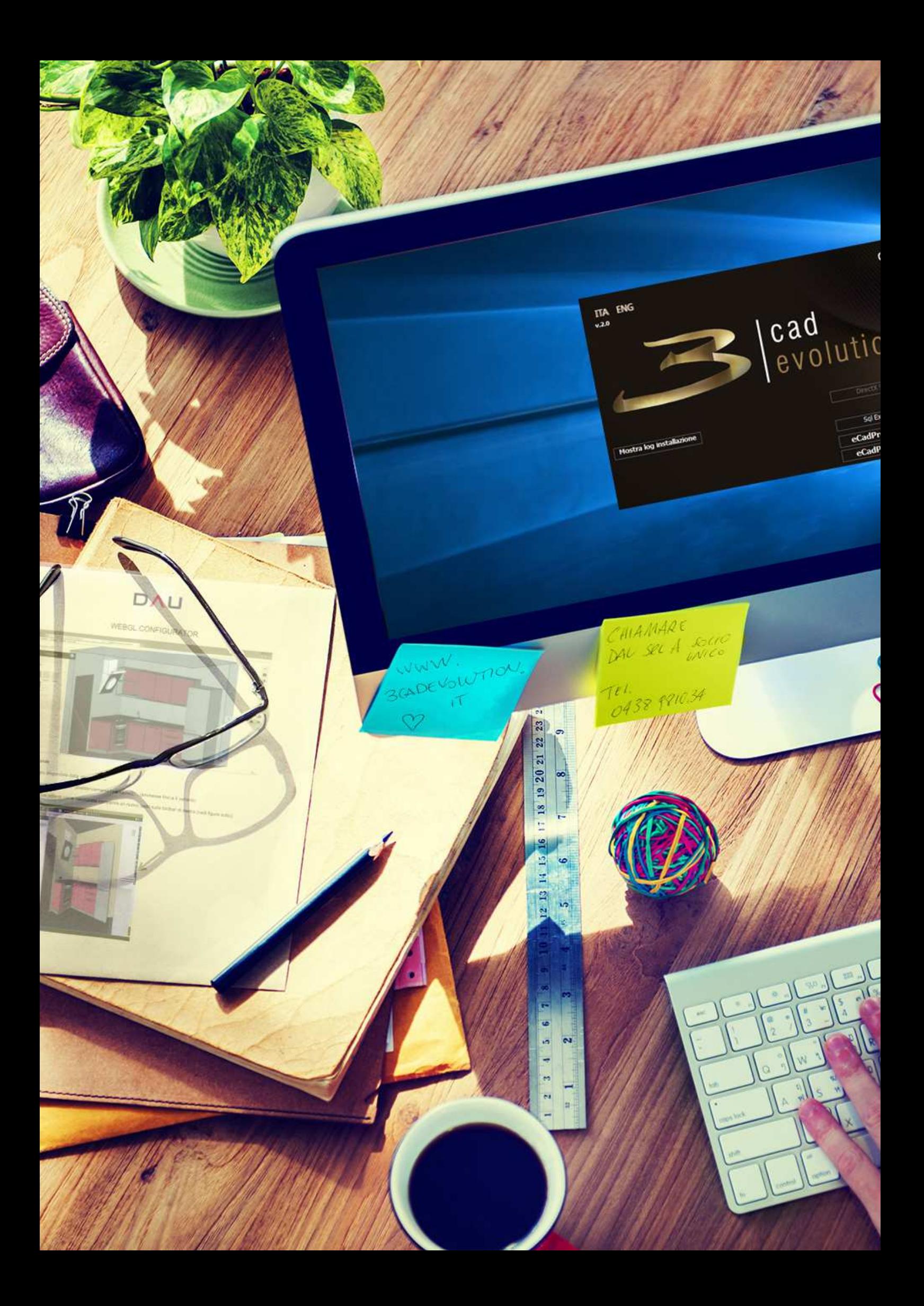

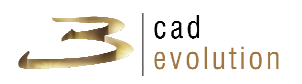

#### **3 Descrizione funzionale**

#### **3.1 Inizio del lavoro**

Per la descrizione del funzionamento del prodotto nel manuale vengono utilizzati i cataloghi: "PARETI", legato all'ambientazione, "TUTORIAL" e "COMPLEMENTI".

Avviamo dunque il programma utilizzando l'icona presente sul desktop di Windows.

Apparirà per qualche secondo la schermata visibile in figura 3.1, che riporta la versione attualmente installata del programma.

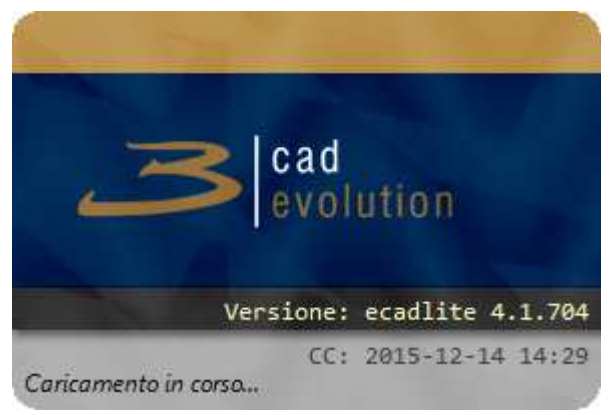

Figura 3.1: Caricamento *eCadLite*.

Si passerà quindi alla schermata principale del programma visibile in figura 3.2.

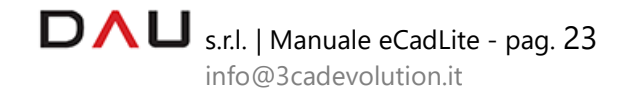

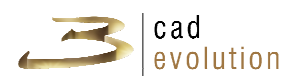

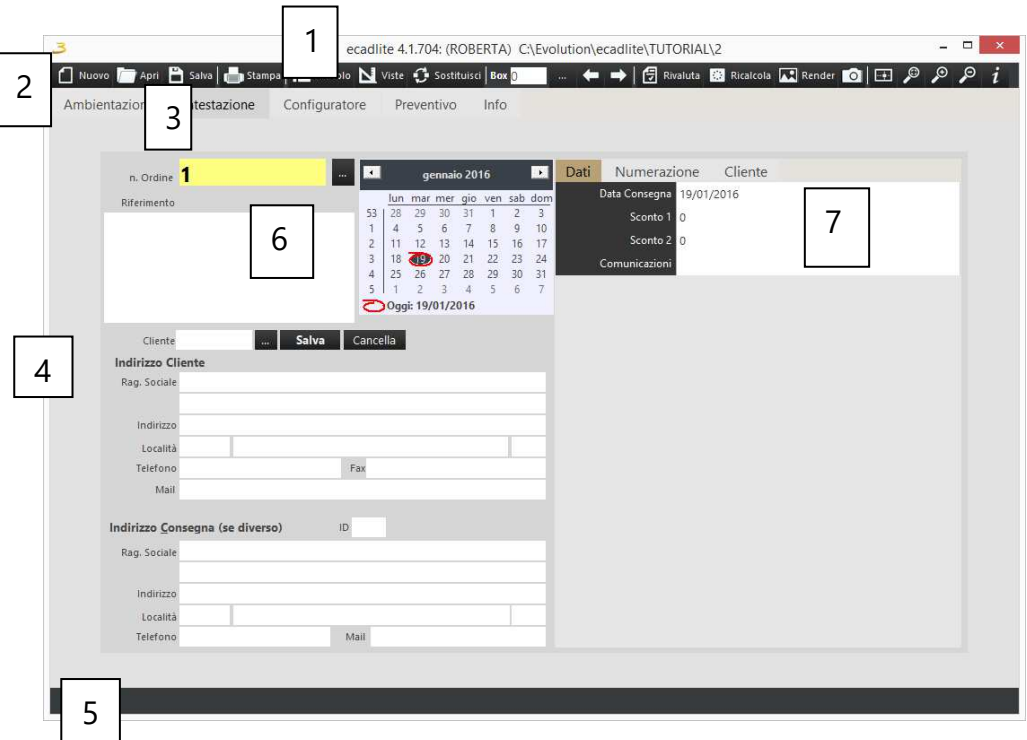

Figura 3.2: Schermata principale del programma.

Passiamo a questo punto ad illustrare l'interfaccia.

- 1. Il titolo riporta la versione del programma utilizzata, il nome dell'utente collegato, il percorso del programma e il numero del preventivo/ordine su cui si sta lavorando. Particolarmente utile è l'indicazione del percorso del programma poiché indica in quali cartelle fisiche si sta lavorando.
- 2. La barra degli strumenti principale. Il programma dispone di diverse barre di strumenti contestuali generalmente formate da pulsanti con una descrizione, passando il mouse sopra al pulsante viene attivato un aiuto che spiega brevemente la sua funzione.
- 3. Schede delle funzioni principali: **ambientazione**, dove abbiamo l'impostazione della piantina, dei muri e dell'ambientazione 2D, **intestazione** dove inseriamo i dati cliente del preventivo/ordine, **configuratore** dove progettiamo l'ordine, **preventivo** dove si può controllare la lista dei materiali necessari, **procedure**, dove si accede ai programmi accessori, ed **info** dove è riposta la documentazione, compreso il presente manuale.
- 4. Area di lavoro: è contestuale alla scheda selezionata.

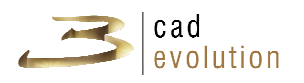

- 5. L'area dati è formata da diversi controlli, pulsanti, caselle di inserimento, calendari e check. Tra questi la Regola, di cui parleremo al punto 7.
- 6. Area Messaggi: qui vengono riportate le indicazioni sul lavoro in corso oppure viene visualizzata una barra di avanzamento per le operazioni che richiedono del tempo.
- 7. Regola: la caratteristica principale del configuratore ed è utilizzata in ogni sua parte. Si tratta sostanzialmente di un foglio in cui nella sinistra sono elencate le domande e a destra le possibili risposte, che sono condizionate alle risposte precedenti. Si tratta di un vero e proprio programma all'interno del programma che permette di modificare rapidamente strutture e dati e creare l'infrastruttura necessaria al funzionamento del configuratore di **eCadLite**, delle stampe e di altre funzionalità dove è stato applicato. La regola è infatti applicata dove sono necessarie personalizzazioni, descrizioni specifiche, da creare con ottimi risultati.

#### **3.1.1 Tasti utilizzati per la grafica**

**eCadLite** è studiato per rispondere in modo ottimale alle caratteristiche di un mouse a tre tasti dotato di rotellina (considerato standard). È consigliabile utilizzare il programma solo con un mouse dotato di queste caratteristiche.

In termini generali per la grafica si utilizza il mouse:

- Tasto Sinistro Click Semplice: selezione oggetto nel contesto,
- Tasto Sinistro Doppio Click: attivazione dell'oggetto,
- $\overline{3}$  Tasto Sinistro Premuto + Movimento: rotazione o selezione contestuale (nella scheda configuratore),
- Tasto Sinistro + Ctrl: selezione di una variante o di un oggetto,

Tasto Sinistro + Alt: rotazione in qualsiasi contesto (nella scheda configuratore),

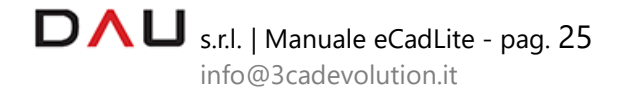

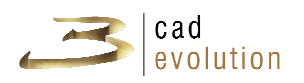

Tasto Centrale (Rotellina) Premuto+Spostamento: spostamento del piano di lavoro,

B Rotellina Avanti e Indietro: aumenta o diminuisce il livello dizoom,

Tasto Destro del Mouse: menu contestuale delle funzioni associate, vi si accede da qualsiasi punto del programma e permette di svolgere dell'attività aggiuntiva.

#### **3.1.2 Shortcuts**

Esistono delle scorciatoie da tastiera (*Shortcuts):* tasti scorciatoia in vari punti del programma che permettono di accedere rapidamente a questa o quella funzione senza necessariamente fare tutti i passaggi per i vari menu.

Sono riportati nella tabella seguente:

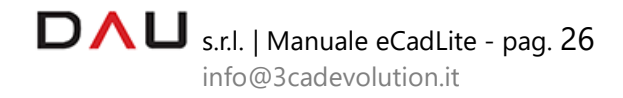

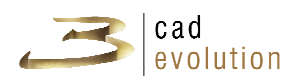

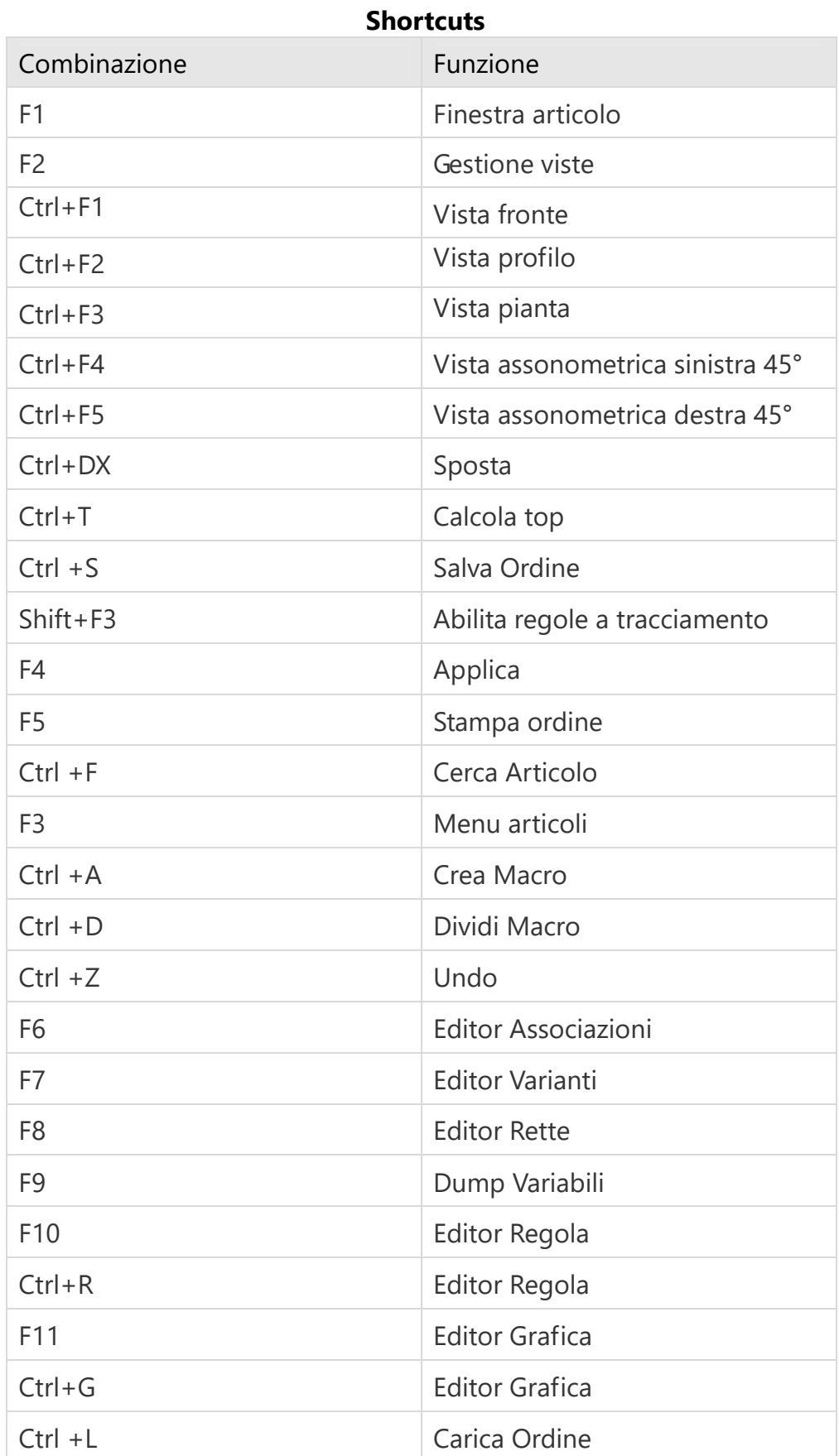

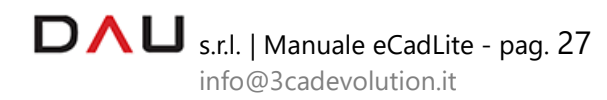

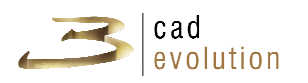

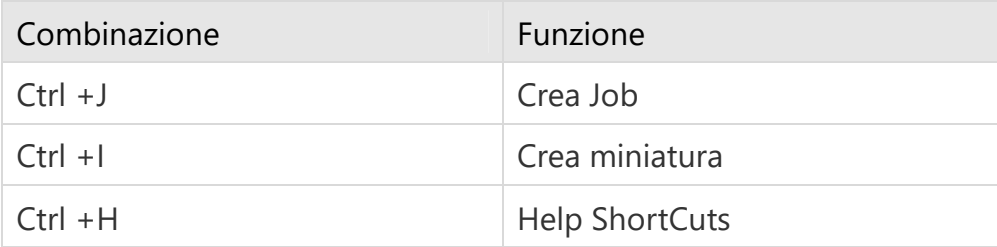

Tabella 3.1: Shortcuts.

#### **3.2 Intestazione**

Per la creazione di un nuovo preventivo/ordine (di seguito diremo ordine per velocità) premere il tasto Nuovo sulla toolbar di sistema, il programma si imposterà sulla tab intestazione visibile in figura 3.3.

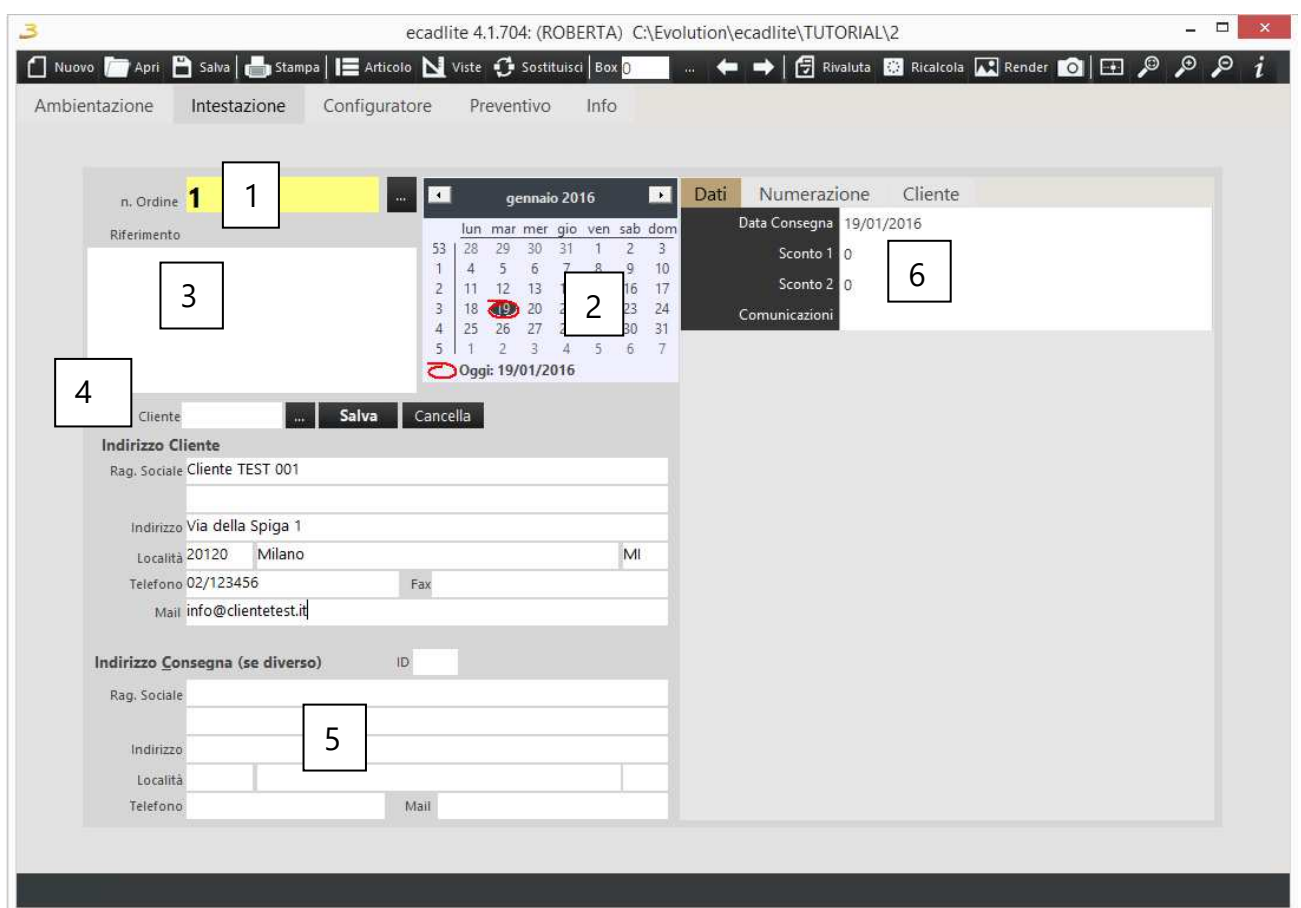

Figura 3.3: Intestazione.

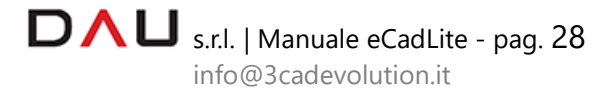

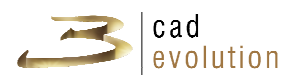

- 1. All'interno di questa tab viene prima di tutto impostato il *numero da assegnare all'ordine*. La numerazione è automatica e fatta dal programma, per quanto si possa impostare manualmente un numero specifico, il programma accetta solo numeri interi fino a 6 cifre (compresi tra 1 e 999999). Se l'ordine esiste già, premendo invio *eCadLite* propone di caricarlo. A fianco del numero ordine vi è un bottone di ricerca (i bottoni di ricerca sono presenti in varie parti del programma). Premendo questo pulsante si visualizzano gli ultimi ordini inseriti e si possono caricare dall'elenco.
- 2. Il *calendario* imposta la data dell'ordine proponendo quella del giorno della creazione. L'ordine può gestire altre date: data inserimento, data consegna, data listino. Nella parte personalizzabile dell'intestazione (6).
- 3. *Riferimento*: in questo campo si possono scrivere su più righe i dati essenziali relativi all'ordine.
- 4. *Cliente*: *eCadLite* cerca il cliente di consegna all'interno del database. L'anagrafica può essere contenuta nel sistema gestionale, nel qual caso non è modificabile, o anche autocostruita da questa interfaccia. Ad ogni cliente viene associato un codice numerico e può essere richiamato con il tasto di ricerca. Se l'installazione lo rende possibile si possono creare, sovrascrivere (tasto salva) o cancellare (tasto cancella) le anagrafiche clienti direttamente da questa interfaccia dove sono stati resi disponibili le informazioni di base riguardanti il cliente selezionato.

**!** Porre attenzione durante l'inserimento: non inserire caratteri speciali (?  $\& \|\ \| \ < \ \gt; :$  ecc..).

Se l'indirizzo di consegna è diverso completare anche la sezione "Indirizzo Consegna (se diverso)".

N.B. Nelle finestre di ricerca del cliente, a cui si accede premendo i seguenti bottoni

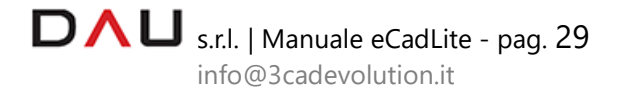

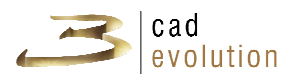

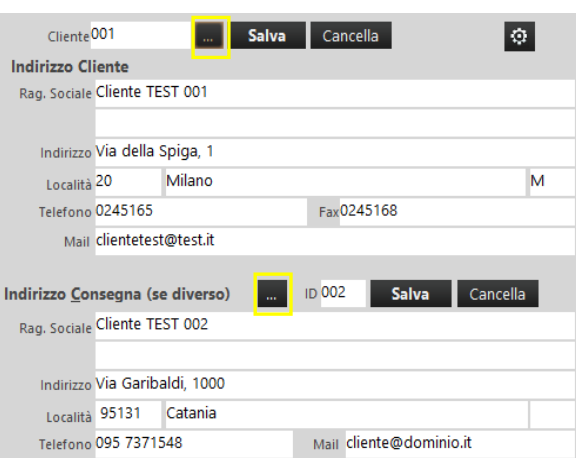

si possono effettuare ricerche per ordine crescente o decrescente numerico ed alfabetico **cliccando la voce** interessata in intestazione

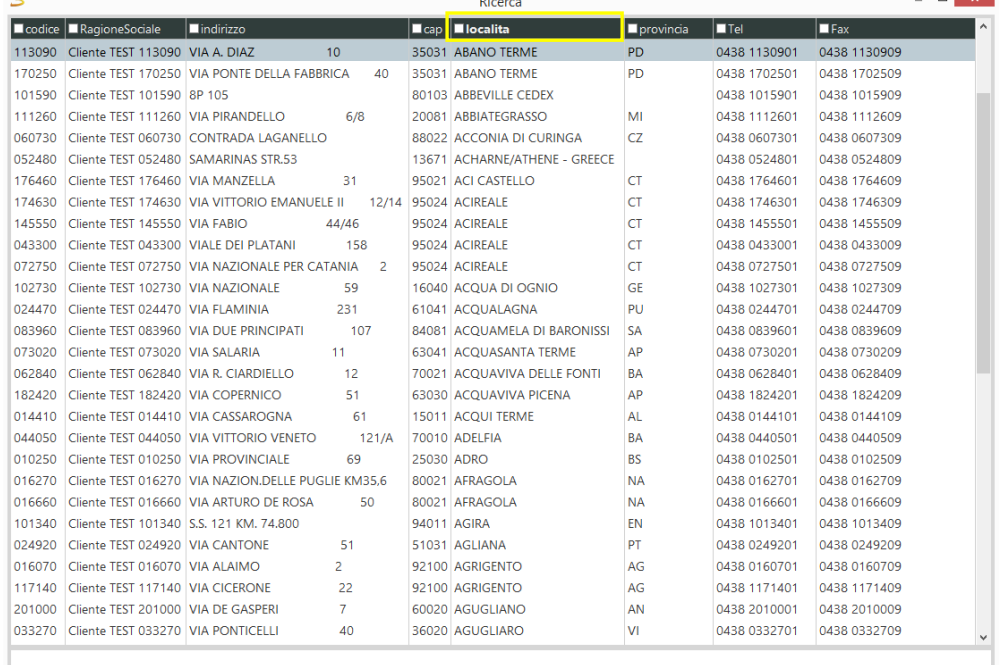

Nell'esempio abbiamo seguito l'ordine alfabetico della Località, se invece stiamo cercando un dato specifico dovremo cliccare il campo di interesse e digitare il testo da ricercare sulla barra in basso alla finestra come nell' esempio sottostante.

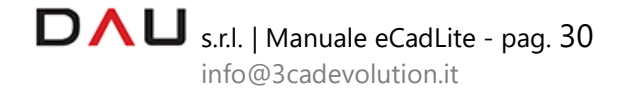

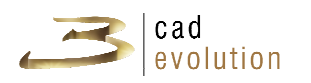

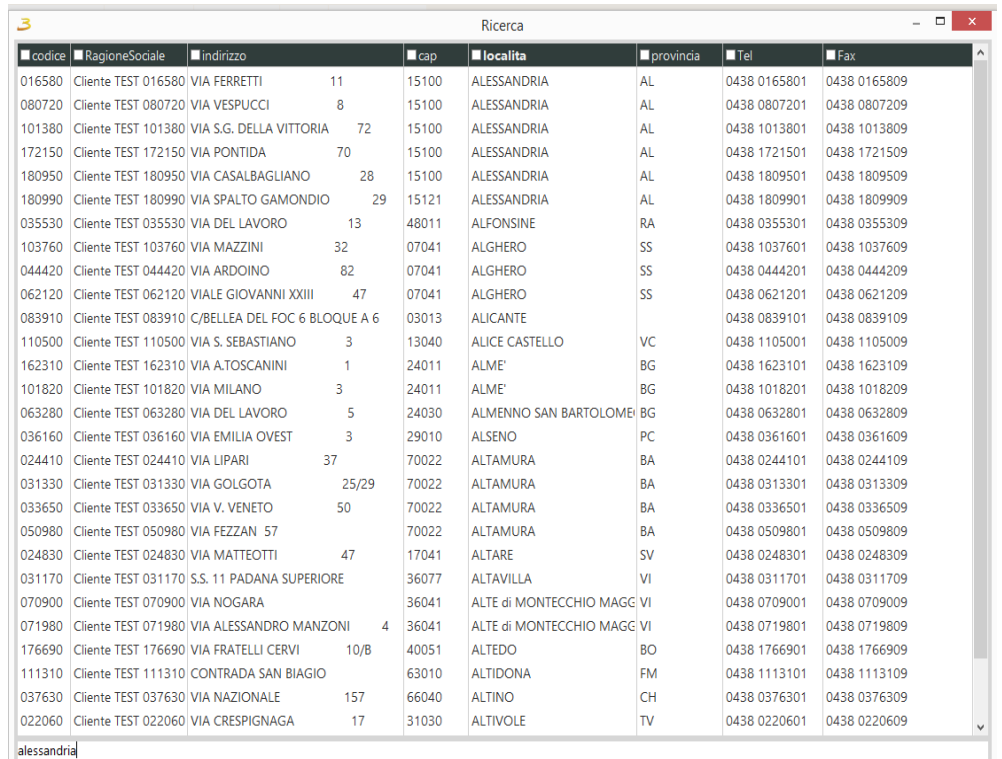

- 5. Destinazione: l'anagrafica del cliente è completata da un indirizzo di destinazione merce, se diverso rispetto a quello previsto dall'anagrafica. Anche questi indirizzi si possono cercare, creare, modificare e cancellare se l'installazione lo rende disponibile. Nel caso in cui vi sia una sola destinazione il programma la propone non appena impostato il cliente.
- 6. Altri dati: la strutturazione delle informazioni nella parte destra di questa schermata è legata ad una regola, se si dispone del modulo M02 (modifica regole è visibile anche il tasto a lato che permette di modificarla inserendo nuovi campi o funzioni). La regola è una struttura gerarchica di domande le cui risposte sono date a priori (risposte di default) e che possono essere sempre sostituite da altre possibili risposte preconfigurate. Nell'esempio riportato vengono inseriti: il codice del listino, le date di riferimento e di consegna, la forma di pagamento, gli sconti ma queste informazioni possono essere completamente diverse da installazione a installazione, in base alle necessità del sistema gestionale collegato o alle impostazioni aziendali. La modifica dei dati all'interno di una regola segue comunque un criterio simile alle altre informazioni impostate.

Impostato il preventivo come intestazione (se si tratta di un

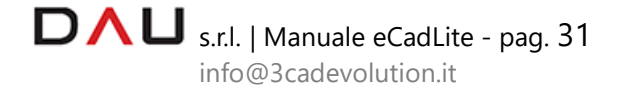

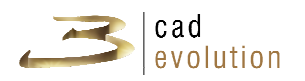

preventivo è anche sufficiente confermare il numero assegnato e lasciare in bianco tutto il resto) è possibile procedere con l'inserimento dell'ambientazione e/o con la configurazione del prodotto di vendita.

#### **3.3 Caricamento e ricezione ordini**

Il tasto *Apri* permette di leggere un ordine precedentemente salvato su disco accedendo alla schermata come in figura 3.4.

Come si vede la finestra è divisa in 3 tab.

Nella prima scheda (Ordini) troviamo la selezione degli ordini via file. Da qui è possibile selezionare un ordine digitandone il numero nella casella Nr.Ordine, oppure selezionandolo dalla lista dei file sottostante (i file xxxxx.eve sono ordini memorizzati nella cartella \_ecadpro\ordini).

E' possibile ricercare un ordine inserendo nel campo Filtro una parte del numero dell'ordine, oppure cliccando sul tasto cerca ed inserendo del testo (che nell'ordine abbiamo inserito in Riferimento nella scheda Intestazione).

Selezionato un ordine, come in figura 3.4, sulla destra ne vediamo l'anteprima, mentre nella parte inferiore troviamo i dati del cliente salvati.

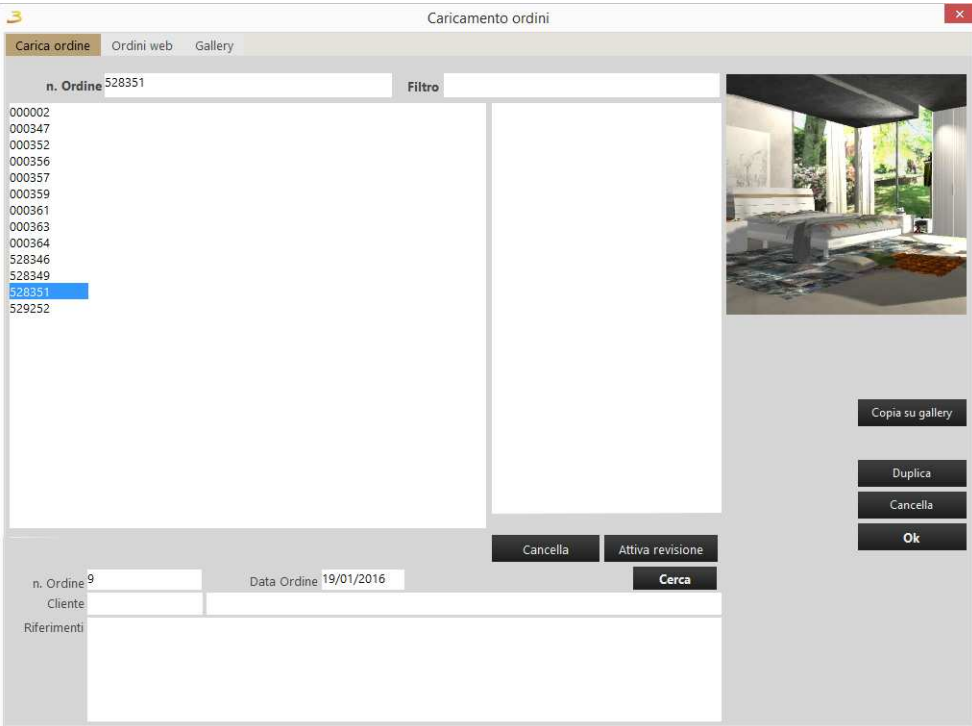

Figura 3.4: Caricamento ordine.

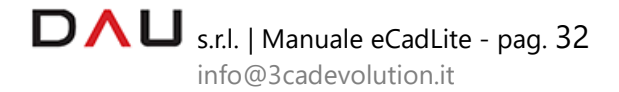

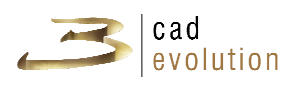

S Copia su gallery: consente di copiare l'ordine selezionato in una cartella Gallery del catalogo, figura 3.5. Prima che l'ordine venga copiato, viene presentata all'utente un'altra finestra per la selezione del percorso di destinazione e per l'assegnazione di un nome alla composizione che viene copiata.

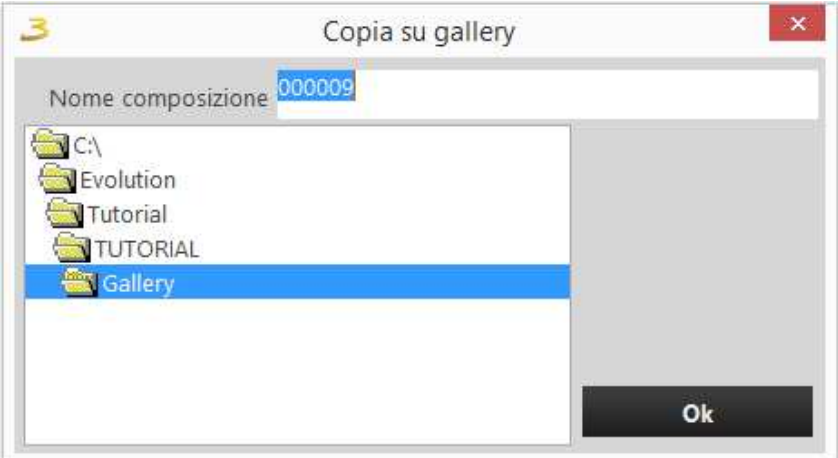

Figura 3.5: Copia in gallery.

La composizione sarà poi disponibile nella terza scheda (Gallery).

- $\beta$  Il tasto Duplica: consente di creare un nuovo ordine come copia di uno esistente. *Se si intende duplicare un ordine si raccomanda di utilizzare esclusivamente questa procedura e non copiare ad esempio il file xxxxx.eve utilizzando Windows.*
- Il tasto Cancella: elimina fisicamente un ordine inserito.
- 3 Premendo il tasto Ok: si carica l'ordine.

Il secondo tab "Ordini Web" è visibile solo agli utenti abilitati, vedi figura 3.6. Qui, attraverso il percorso specificato, è possibile aprire gli ordini che sono stati spediti.

La finestra permette l'applicazione di filtri di visualizzazione quali: il mittente, la data, il tipo di ordine e il suo stato.

Quando viene cliccato un filtro o uno stato o viene cambiato un percorso è necessario cliccare il bottone "Visualizza" per aggiornare la schermata. Tramite gli appositi bottoni (di tipo radio) è possibile scegliere di visualizzare gli ordini in arrivo o quelli inviati.

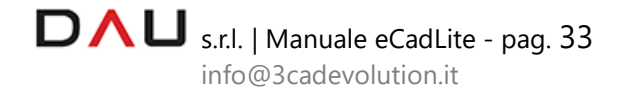
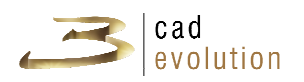

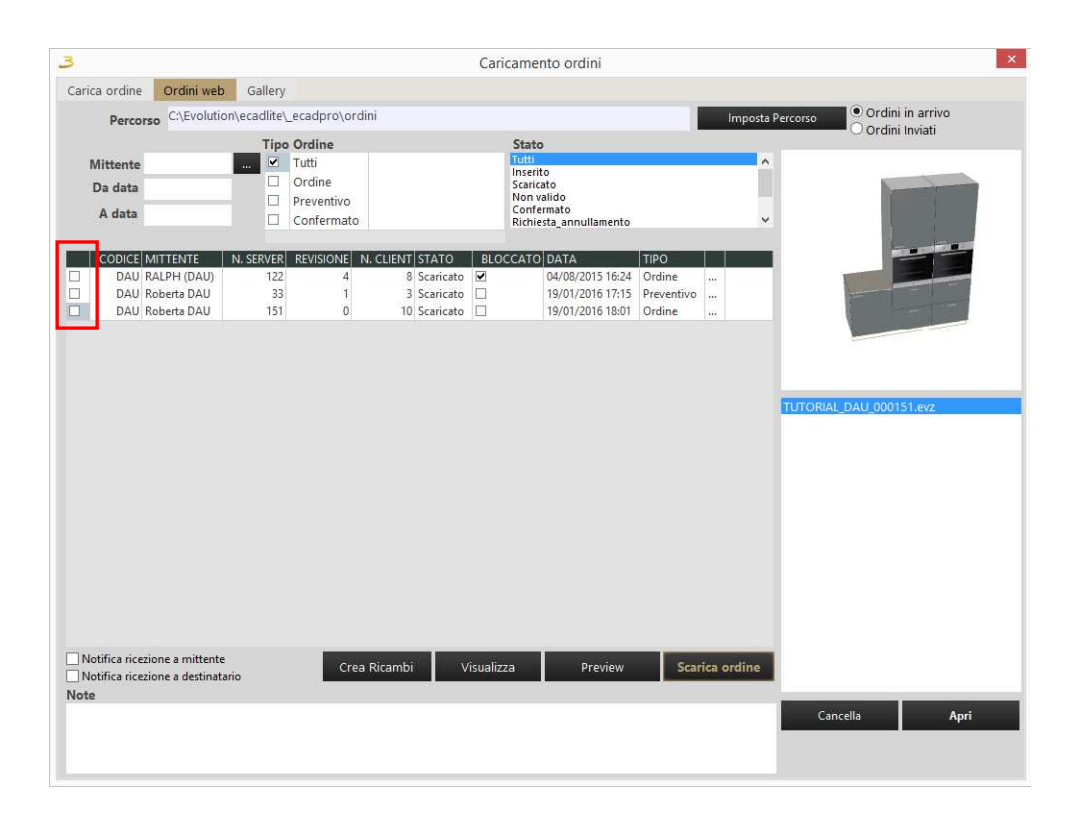

Figura 3.6: Ricezione ordini

Una volta selezionati tutti gli ordini desiderati, tramite le relative checkbox, vedi figura 3.7, premendo il bottone Scarica ordine questi vengono scaricati e visualizzati nel riquadro in basso a sinistra della schermata. Da lì, selezionando un ordine e cliccando sul bottone Apri è possibile aprirlo.

| DAU RALPH (DAU) |     | 8 Scaricato V | 04/08/2015 16:24 Ordine     | $\cdots$ |
|-----------------|-----|---------------|-----------------------------|----------|
| DAU Roberta DAU | 33  | 3 Scaricato   | 19/01/2016 17:15 Preventivo |          |
| DAU Roberta DAU | 151 | 10 Scaricato  | 19/01/2016 18:01 Ordine     | $\cdots$ |

Figura 3.7: Selezione ordini da scaricare.

Grazie alla terza scheda (Gallery) si possono caricare gli ordini dalla gallery che in questo caso sono delle composizioni, in figura 3.8. La composizione viene caricata cliccando sull'anteprima e, attraverso la relativa conferma di caricamento della composizione. Nel menù a sinistra viene visualizzata la gerarchia di cartelle in cui sono salvate le composizioni visualizzate.

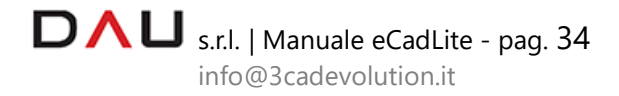

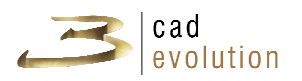

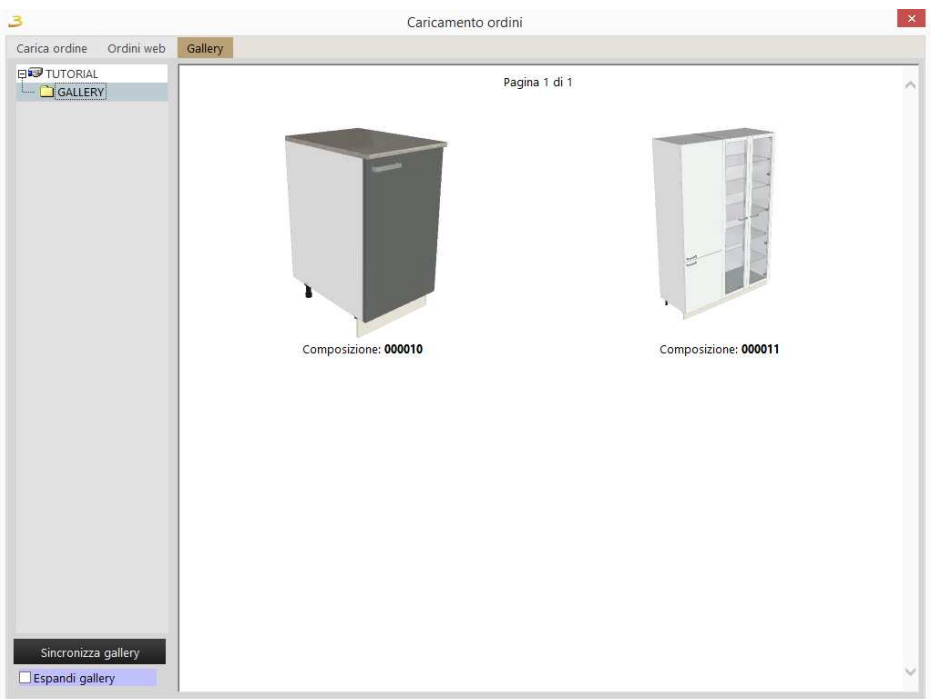

Figura 3.8: Gallery.

# **3.4 Salvataggio ed invio ordini**

Una volta salvato, l'ordine può essere inviato. Cliccando sul bottone Salva, il programma salva l'ordine e poi visualizza la schermata di trasferimento ordini, visibile in figura 3.9.

| 3      |                     |                  | Trasferimento ordini |            | $\infty$ |
|--------|---------------------|------------------|----------------------|------------|----------|
|        | Ordine n.           | 12               |                      |            |          |
|        | <b>Tipo Ordine</b>  |                  | Note                 |            |          |
| ☑      | Ordine              |                  |                      |            |          |
| □      | Preventivo          |                  |                      |            |          |
| □      | Confermato          |                  |                      |            |          |
|        | <b>Destinazione</b> |                  |                      |            |          |
|        | <b>TUTORIAL</b>     |                  |                      |            |          |
|        | Codice              | Rag.Soc.         |                      | eMail      |          |
| □      | 000000              | SEDE - TUTORIAL  |                      |            |          |
| □      | DAU                 |                  |                      | KEY        |          |
| □      | DAU                 |                  |                      | KEY        |          |
| □      | DAU                 | DAU Arturo Corso |                      | KEY        |          |
| $\Box$ | DAU                 | RALPH (DAU)      |                      | KEY        |          |
| $\Box$ | DAU                 | Roberta DAU old  |                      | _KEY_<br>æ |          |

Figura 3.9: Invio ordine.

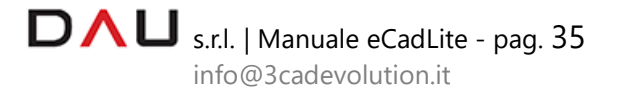

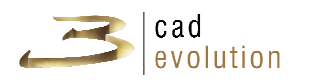

Per inviare l'ordine è necessario specificare il destinatario: nel caso di agenti, i possibili destinatari dell'ordine sono i propri clienti e la sede, mentre per i punti vendita i possibili destinatari dell'ordine sono il proprio agente o direttamente la sede. I destinatari possono variare e dipendono da come è strutturata l'azienda. I destinatari vengono specificati con apposite caselle di selezione a fianco del codice del destinatario.

L'ordine da trasferire può essere di tipi diversi, come nell'esempio della figura 3.10, in particolare può essere di tipo ordine, preventivo o confermato. Il tipo di ordine varia in base al flusso di informazione. Queste voci rappresentanti il tipo di ordine sono personalizzabili per la struttura di comunicazione aziendale e variano in base alle proprie esigenze.

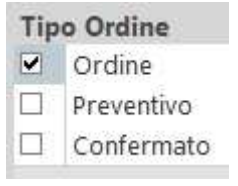

Figura 3.10: Tipo di ordine.

### **3.5 Sincronizzazione catalogo**

Cliccando sul pulsante Setup, si aprirà una finestra per la sincronizzazione del programma con quello in internet, figura 3.11.

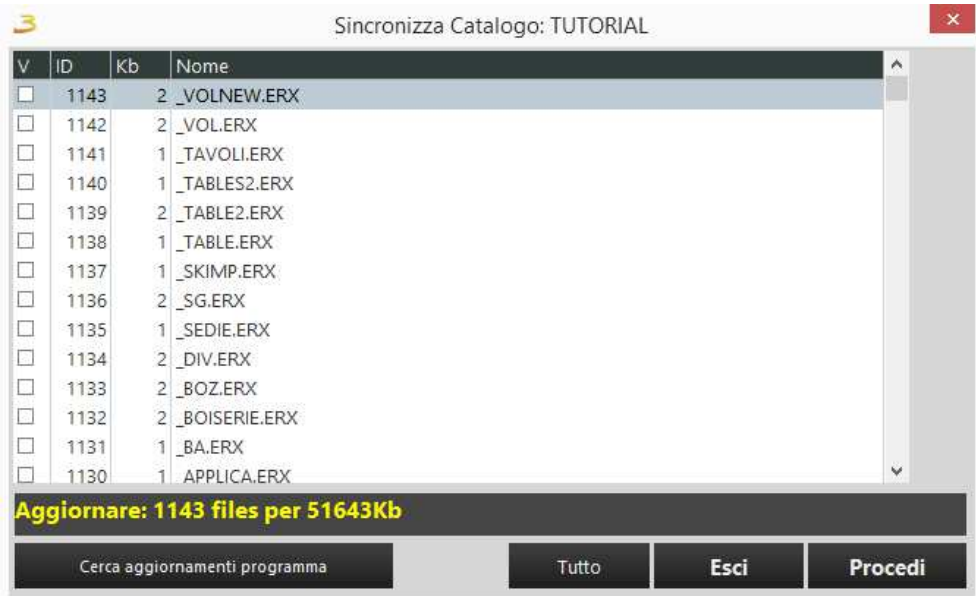

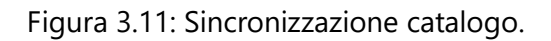

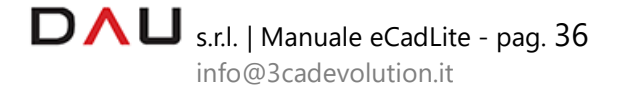

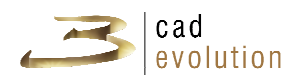

Questo significa che il programma fa una copia di tutti i file necessari per l'aggiornamento del catalogo. Selezionando il pulsante Tutto, verranno copiati tutti i file e sostituiti con quelli aggiornati. È possibile poi selezionare soltanto il file desiderato e fare l'aggiornamento della singola selezione.

## **3.6 Ambientazione**

L'ambientazione non è fondamentale per la configurazione di un prodotto, può sempre essere omessa, ma spesso accade di dover inserire un prodotto nel suo contesto. Ecco allora che si utilizza l'ambientazione che permette la rappresentazione della piantina e dei vincoli architettonici.

L'ambientazione può essere fatta in diversi modi, a partire da un file *DXF*, da uno sfondo o da un disegno libero, creando solo i muri o anche vincoli di diversa natura che aiutano a posizionare meglio gli oggetti da configurare.

Un ambiente è facilmente modificabile e sostituibile, l'importante è ricordare che quando si crea un'ambientazione si lavora in un ambiente 2d che si può visualizzare in 3d nel configuratore.

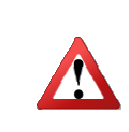

Tutto ciò che viene inserito in ambientazione è modificabile solo in ambientazione NON in configuratore, e viceversa.

L'interfaccia visibile in figura 3.12 utilizza il catalogo "PARETI".

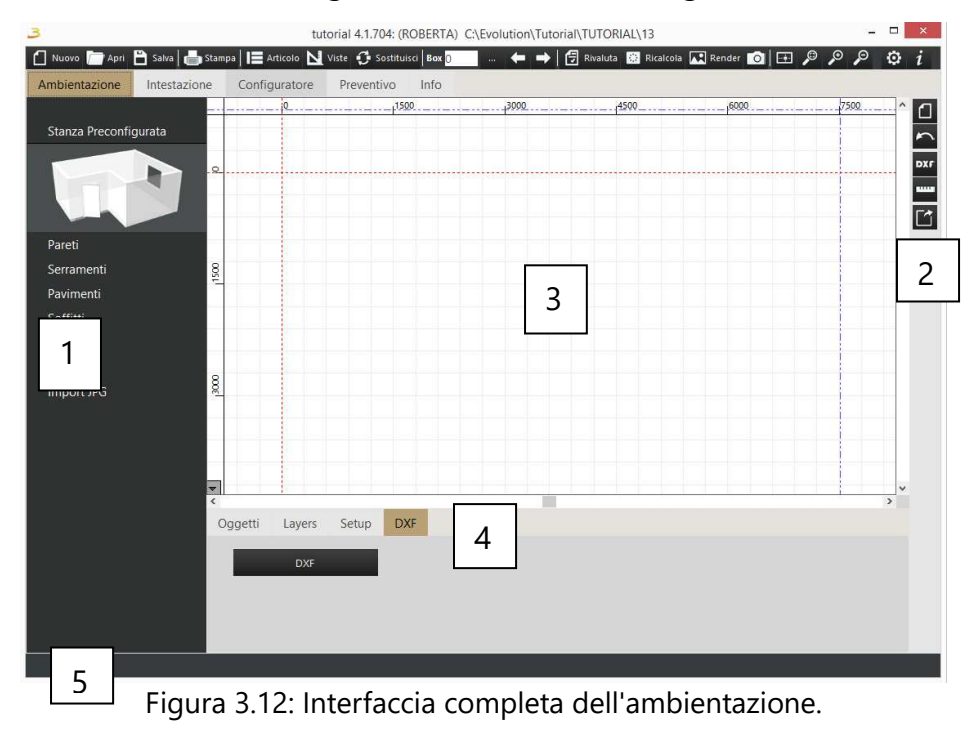

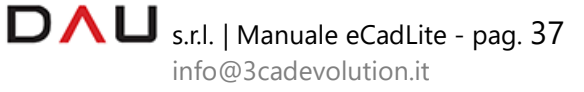

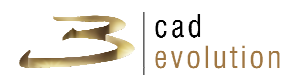

- (1) Area catalogo oggetti.
- (2) Toolbar.
- (3) Area di lavoro.
- (4) Impostazioni varie.
- (5) Messaggi di stato.
- 1. **Area catalogo oggetti**: gli elementi da inserire sono suddivisi per categoria, si possono inserire stanze preconfigurate, muri, serramenti, vincoli architettonici, pavimenti, soffitti e lo sfondo. All'interno della finestra sono elencati una serie di oggetti parametrici selezionabili che possono essere inseriti all'interno dell'elemento.
- 2. **Toolbar**: Sulla destra troviamo dei comandi di utilità:

 √ CANCELLA LA PIANTINA: pulisce l'intera area di lavoro, elimina tutti gli elementi fino ad ora inseriti in ambientazione.

- √ UNDO torna indietro di un'azione, utile in caso di errore.
- √ IMPORTA DXF consente di importare una piantina in formato dxf. Il file DXF potrà essere utilizzato come sfondo nel sistema di costruzione dell'ambiente o essere utilizzato direttamente in 3D per controllare meglio le distanze di lavoro.

 Premendo il tasto DXF, dopo aver cercato su disco il file contenente la piantina, appare una schermata visibile in figura 3.13 dove il programma identifica i vari layer utilizzati e l'operatore deve dichiarare quali tra questi devono essere inseriti all'interno del progetto e quali contengono linee di aggancio. Inoltre in basso troviamo il campo scala in cui è possibile inserire il fattore di scala che permetterà di riproporzionare correttamente la piantina considerando che il programma lavora in mm.

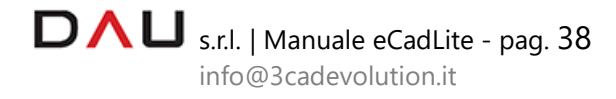

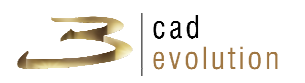

| <b>DXF Layers</b>        |                          |                       |                                 |                    |         |                |  |
|--------------------------|--------------------------|-----------------------|---------------------------------|--------------------|---------|----------------|--|
| Importa                  | $ $ Punti Magnetici      | Nome                  | Visibile                        | Colore<br>Elementi |         |                |  |
| ☑                        | ☑                        | PARETI                | ☑                               | 0                  |         | 132            |  |
| ☑                        | $\overline{\phantom{a}}$ | 0                     | $\overline{\blacktriangledown}$ | 8388608            |         | 238            |  |
| $\overline{\phantom{a}}$ | $\overline{\phantom{a}}$ | <b>FINITURE BAGNO</b> | $\overline{\phantom{a}}$        | 32768              |         | 37             |  |
| $\overline{\mathbf{v}}$  | $\overline{\phantom{a}}$ | QUOTE                 | $\overline{\phantom{a}}$        | 8421376            |         | 4              |  |
| $\blacksquare$           | ☑                        | <b>FINITURE</b>       | $\overline{\phantom{a}}$        | 128                |         | 106            |  |
| ☑                        | ☑                        | <b>FINESTRE</b>       | $\overline{\phantom{a}}$        | 838873             |         | 23             |  |
| $\overline{\phantom{a}}$ | $\blacktriangledown$     | <b>PORTE</b>          | $\overline{\phantom{a}}$        | 32896              |         | 37             |  |
| $\overline{\phantom{a}}$ | $\overline{\phantom{a}}$ | COLONNE               | $\overline{\phantom{a}}$        | 12632256           |         | 60             |  |
| $\overline{\mathbf{v}}$  | $\overline{\phantom{a}}$ | PIETRA                | $\overline{\phantom{a}}$        | 8421504            |         | $\overline{2}$ |  |
| ☑                        | $\overline{\phantom{a}}$ | ARREDAMENTI           | $\overline{\phantom{a}}$        | 16711680           |         | 106            |  |
|                          |                          |                       |                                 |                    |         |                |  |
|                          |                          |                       |                                 | 10<br>Scala:       | Annulla | Ok             |  |

Figura 3.13: DXF Layers.

- √ IMPOSTA MISURA consente di misurare la distanza tra un punto ed un altro, creando nel contempo una quota: bisogna premere il tasto misura e cliccare all'interno dell'area di lavoro. A questo punto selezionando le estremità della quota la si può spostare fino a sovrapporla alla distanza che si intende misurare.
- √ ESPORTA IN FORMATO DWG esportazione dell'ambientazione nel formato dwg. Cliccando questo bottone è possibile avere un'anteprima del file attraverso il visualizzatore (tasto Load) e salvare il file in formato dwg nella cartella C:\Evolution\eCadPro\ EXPORT\DWG\ (tasto Save).

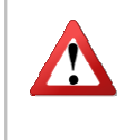

Si deve evitare di creare troppe linee di aggancio perché altrimenti le operazioni di posizionamento potrebbero diventare estremamente imprecise.

3. **Area di lavoro**: È delimitata da due righelli, visibili in alto e a sinistra.Il mouse quando opera sull'area di lavoro spostandosi dà origine a due linee azzurre tratteggiate che indicano le coordinate X e Y del puntatore.

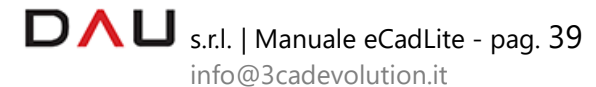

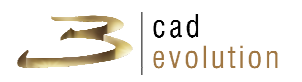

Seleziona Tutto Seleziona Area **Posiziona DXF** Imposta Origine Dxf

Premendo il tasto DX del mouse si accede ad un menu contestuale.

Figura 3.14: Menu contestuale in ambientazione.

Seleziona... Layers...

Il contenuto di questo menu potrebbe variare in base all'operazione che si sta eseguendo.

Esaminiamo nel dettaglio il menu visibile in figura 3.14

- *Seleziona Tutto*: seleziona tutti gli oggetti visibili;
- *Seleziona Area*: permette di abilitare la selezione degli oggetti attraverso un rettangolo di selezione;
- *Posiziona*: serve per spostare degli oggetti in relazione a degli altri, previo inserimento della misura dello spostamento;
- *DXF*: se cliccato offre due possibilità, cancellare il file dxf oppure visualizzare/nascondere i vari layers e/o svincolarli dai punti magnetici;
- *Imposta origine DXF*: dopo aver selezionato questa voce bisogna cliccare sul punto che si desidera diventi l'origine del dxf;
- *Seleziona*...: permette di selezionare gli elementi presenti nell'area di lavoro, raggruppandoli per categorie (anche le quote libere costituiscono una categoria).

*Layers..*.: apre la finestra di gestione dei Layer.

Qualora sulla sinistra sia selezionata una categoria di elementi e nell'area di lavoro si clicchi su di un elemento appartenente ad una categoria diversa, questo verrà selezionato se e solo se è presente il check nella voce "Layer Auto" (questo consentirà al programma di saltare automaticamente da una categoria di elementi all'altra

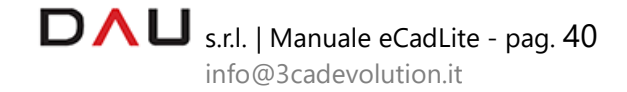

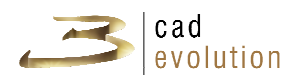

senza la selezione manuale dell'utente).

La parte sottostante presenta invece la lista di layer i quali hanno due caselle di selezione collegate, la V sta per layer visibile, la E per layer editabile.

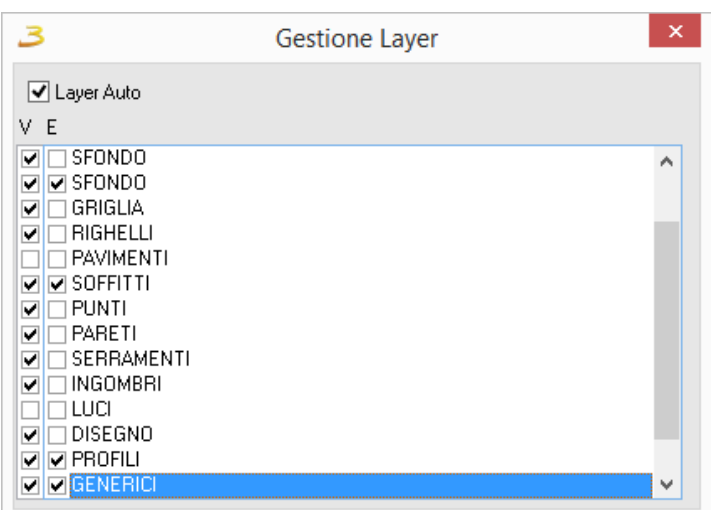

Figura 3.15: Gestione Layer in ambientazione.

Sempre per quanto riguarda l'utilizzo dell'area di lavoro si provi a gestire la rotellina del mouse per avvicinarsi o allontanarsi (ZOOM + e - ) o spostarsi mantenendo lo stesso liv ello di zoom tenendo premuto il tasto centrale del mouse.

4. **Impostazioni varie:** Questa sezione è composta da quattro schede: Oggetti, Layer, Setup e Dxf.

 √ OGGETTI: Visualizza tutti gli elementi inseriti in ambientazione, il tasto blu centrale indica il nome dell'oggetto, sempre modificabile nel campo bianco sottostante. Nella destra vediamo le caratteristiche dell'elemento (modificabili già da questa schermata), mentre i bottoni blu con le frecce servono per spostarsi da un elemento all'altro.

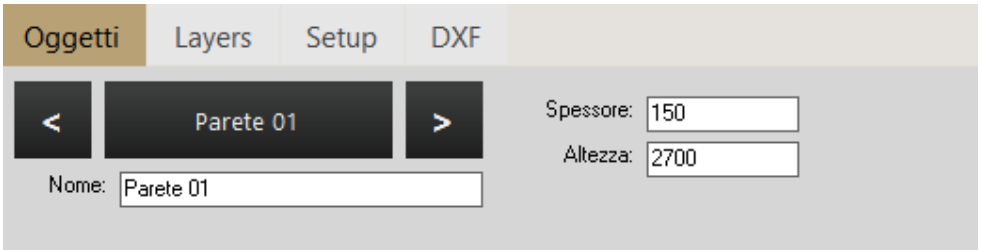

Figura 3.16: Scheda Oggetti in ambientazione.

DAU s.r.l. | Manuale eCadLite - pag. 41 info@3cadevolution.it

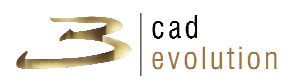

 √ LAYERS: Troviamo qui tutti i layers di ambientazione provvisti ognuno di due caselle di selezione che visualizzano / nascondono i layers, e abilitano/disabilitano la modifica di questi.

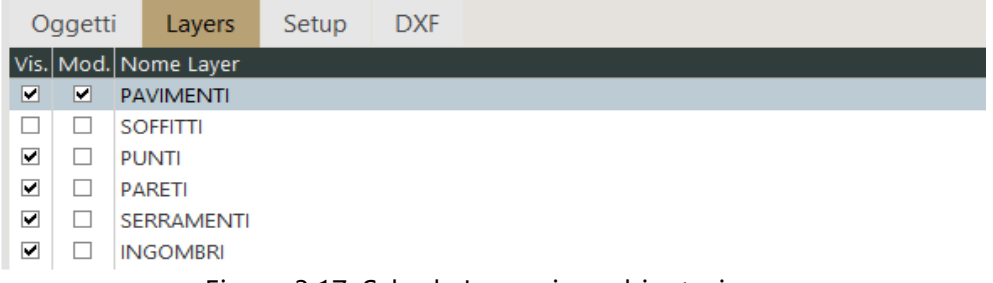

Figura 3.17: Scheda Layers in ambientazione.

 √ SETUP: Consente di accedere alla finestra di impostazione dell'ambientazione nella quale è possibile modificare alcuni parametri di lavoro come ad esempio visualizzare griglia, righelli e punti magnetici; abilitare lo snap e lo spessore della griglia. E' importante impostare adeguatamente questi valori poiché il movimento con il mouse è vincolato dai valori assegnati agli snap e ai punti magnetici (a meno di passare in modalità libera con il tasto F).

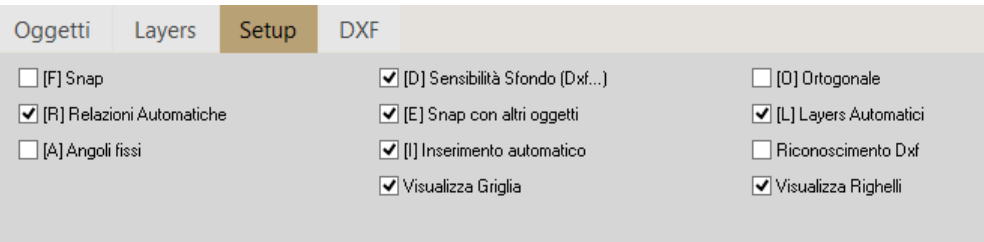

Figura 3.18: Scheda Setup in ambientazione.

√ DXF: presenta un bottone DXF che se cliccato conduce alla ricerca di un file in formato DXF fra i propri file da sfruttare come base per inserire i vari elementi di ambientazione.

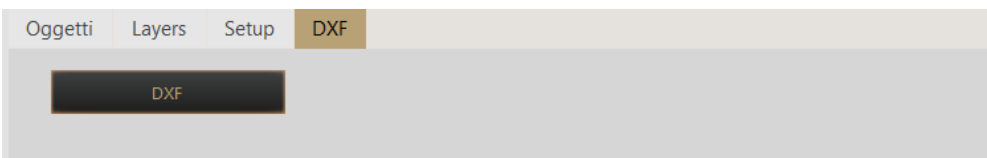

Figura 3.19: Scheda DXF in ambientazione.

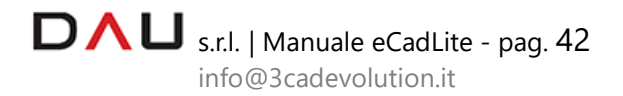

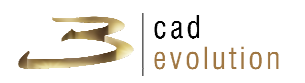

Si noti come nella parte superiore dell'area "impostazioni varie" ci sia un bottone che permette di nascondere o visualizzare quest'area per sfruttare al meglio lo spazio a disposizione.

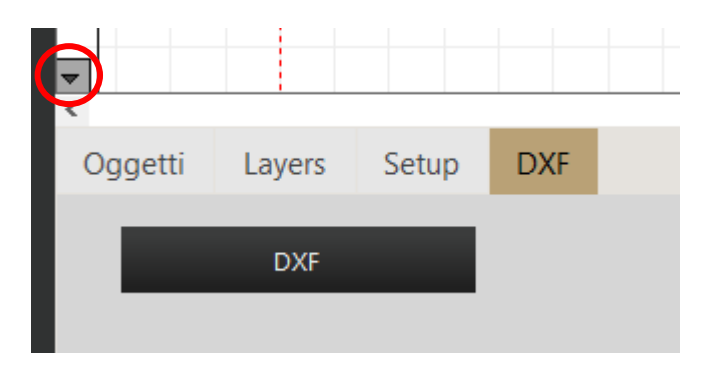

5. **Messaggi di stato:** L'area messaggi segnala i tasti di abilitazione funzione.

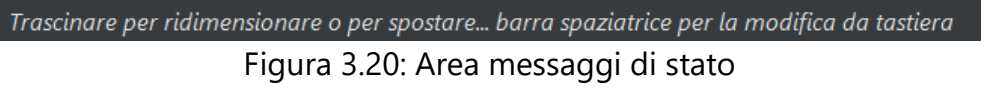

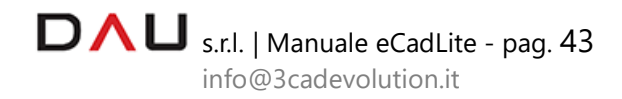

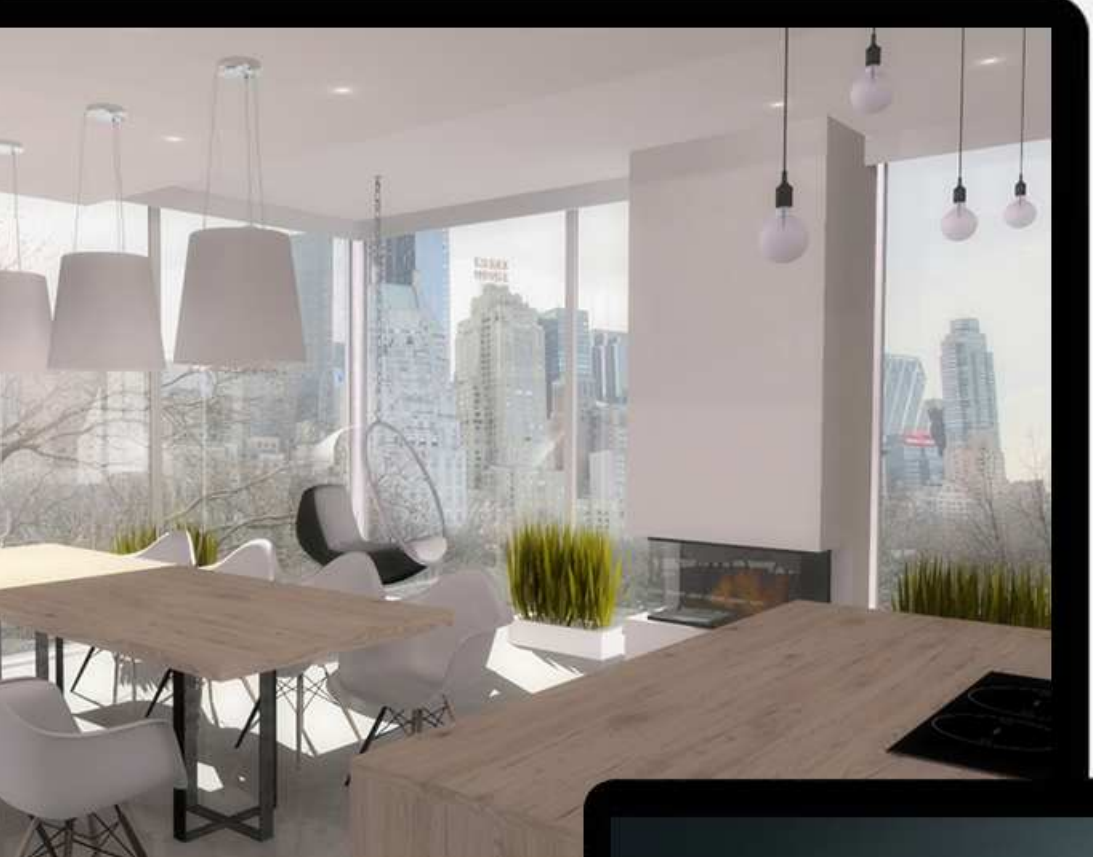

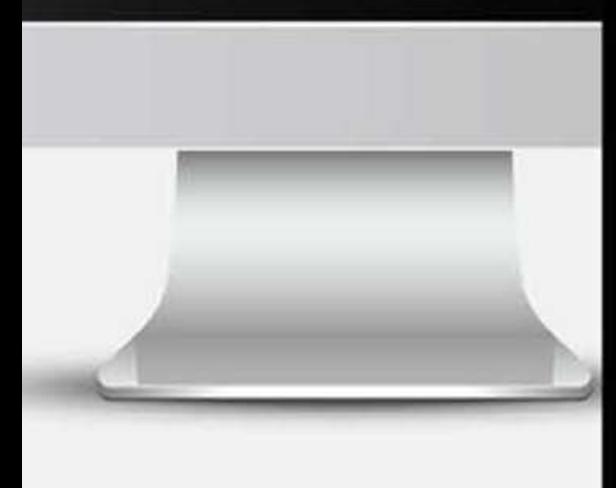

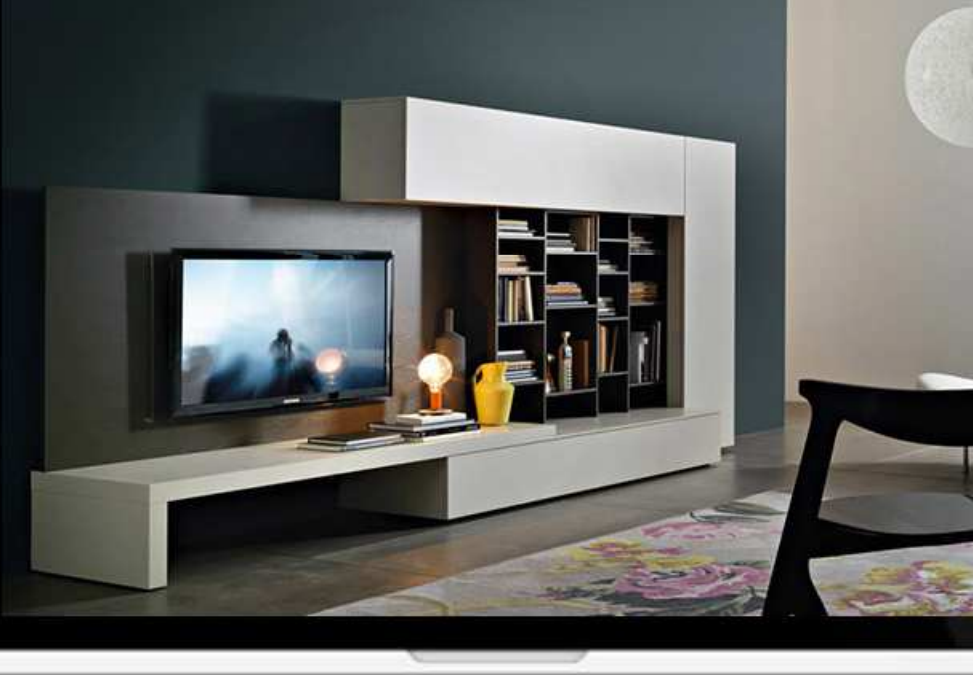

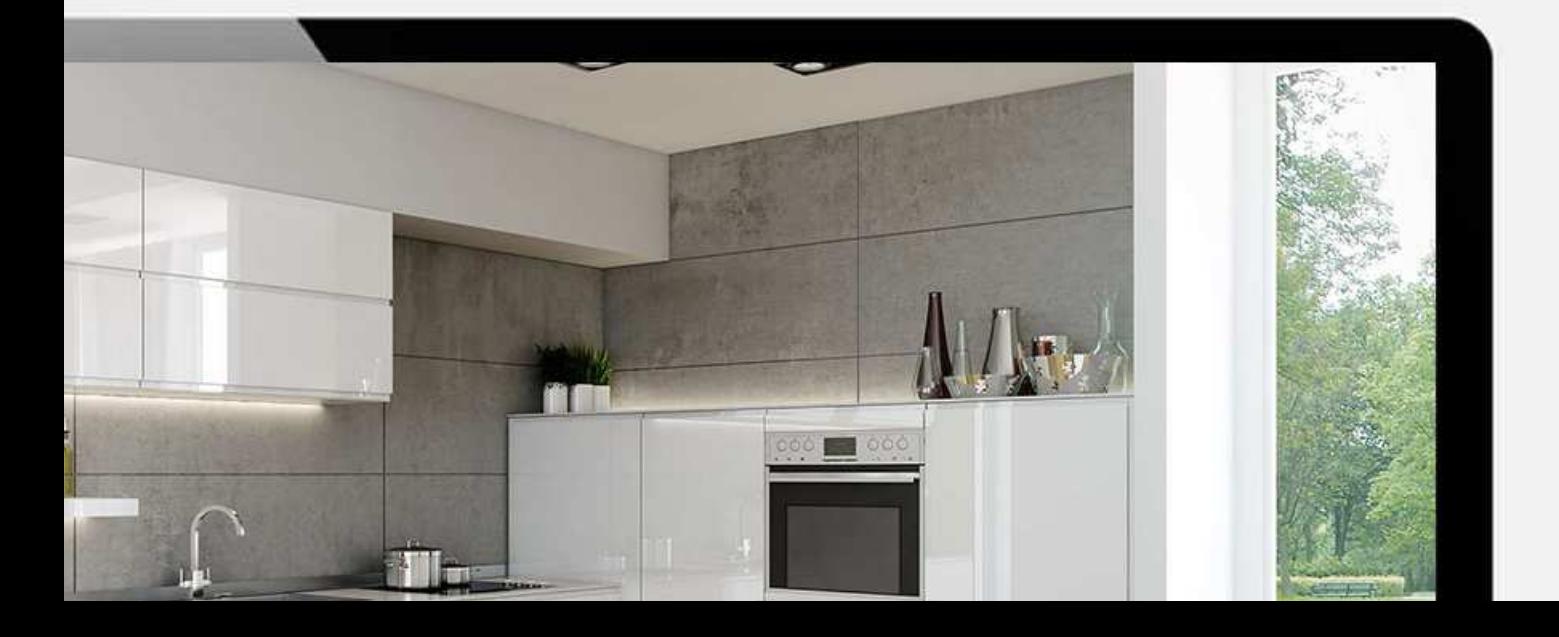

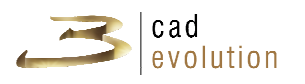

### **3.6.1 Creazione dell'ambiente**

Il catalogo Pareti si divide nelle sezioni Stanza Preconfigurata, Pareti, Serramenti, Pavimenti, Soffitti, Servizi, Dettagli e Import Jpg. Di seguito sono presenti le tabelle che descrivono ogni sottosezione con appositi pulsanti la loro rappresentazione nell'area di lavoro dell'ambientazione e come si presentano nel configuratore 3D.

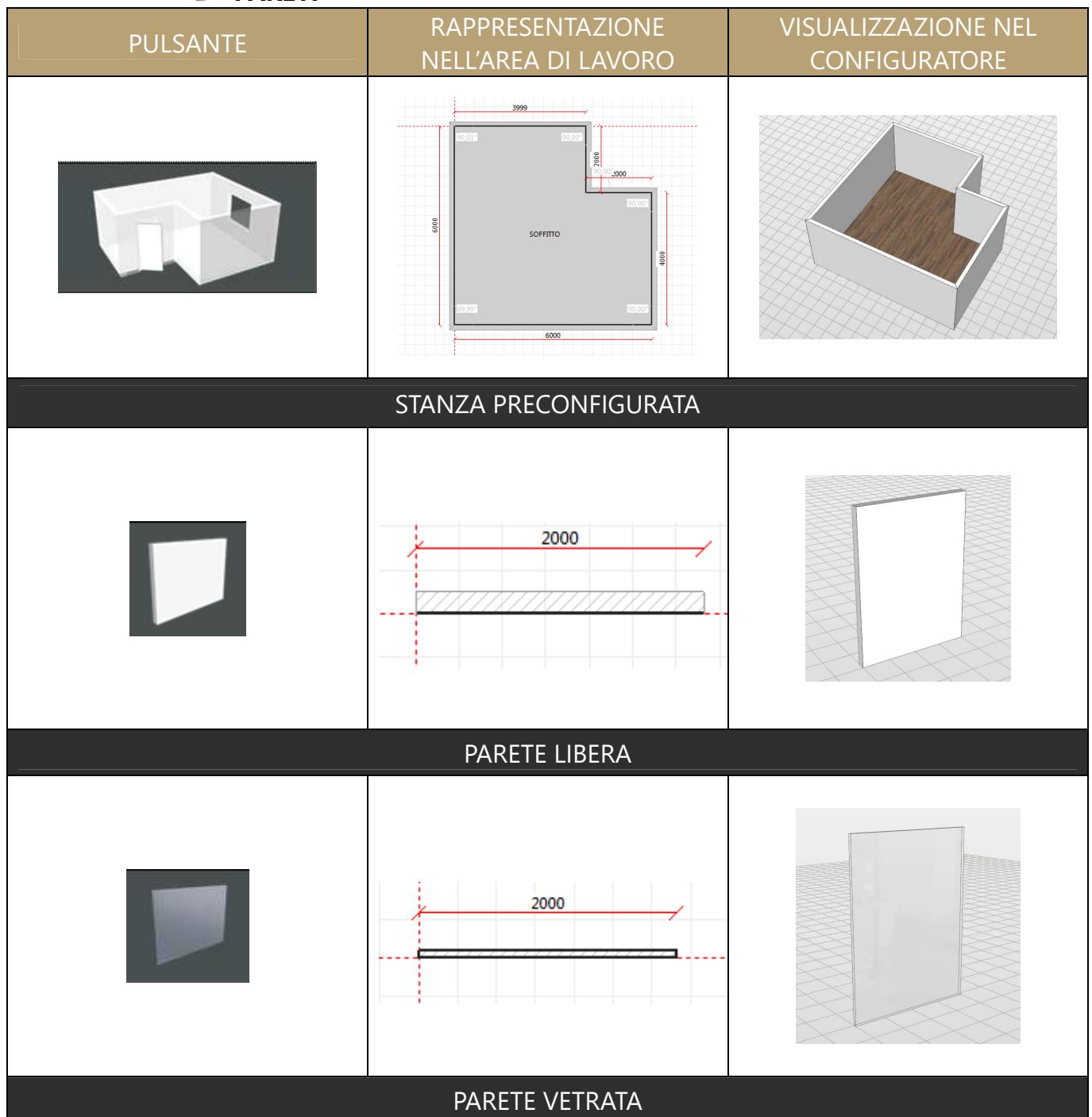

**PARETI** 

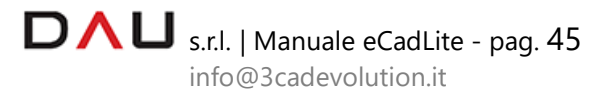

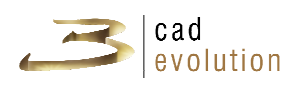

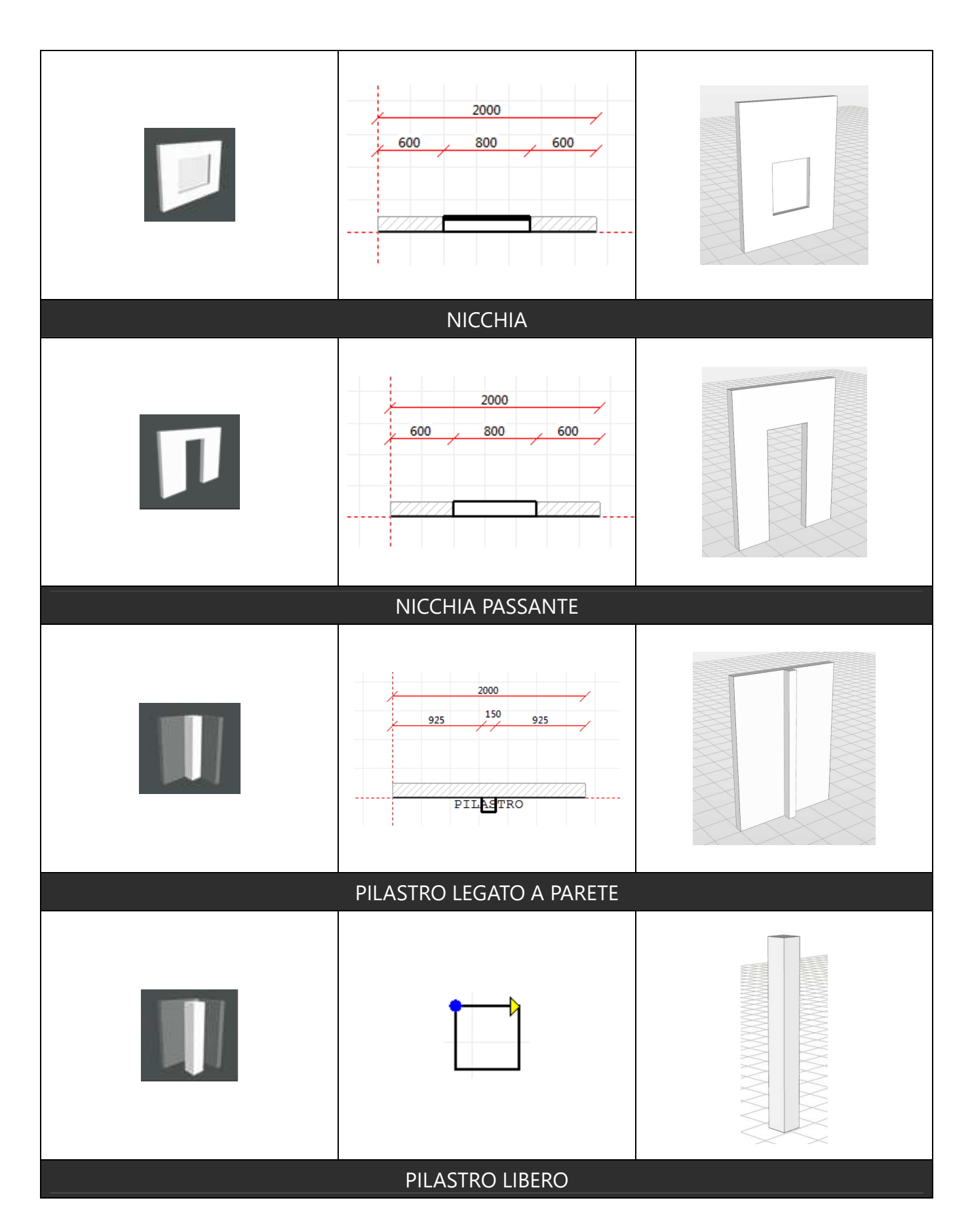

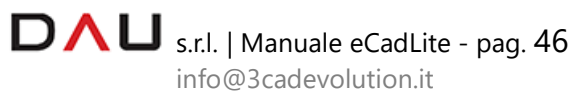

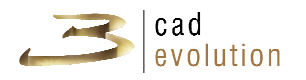

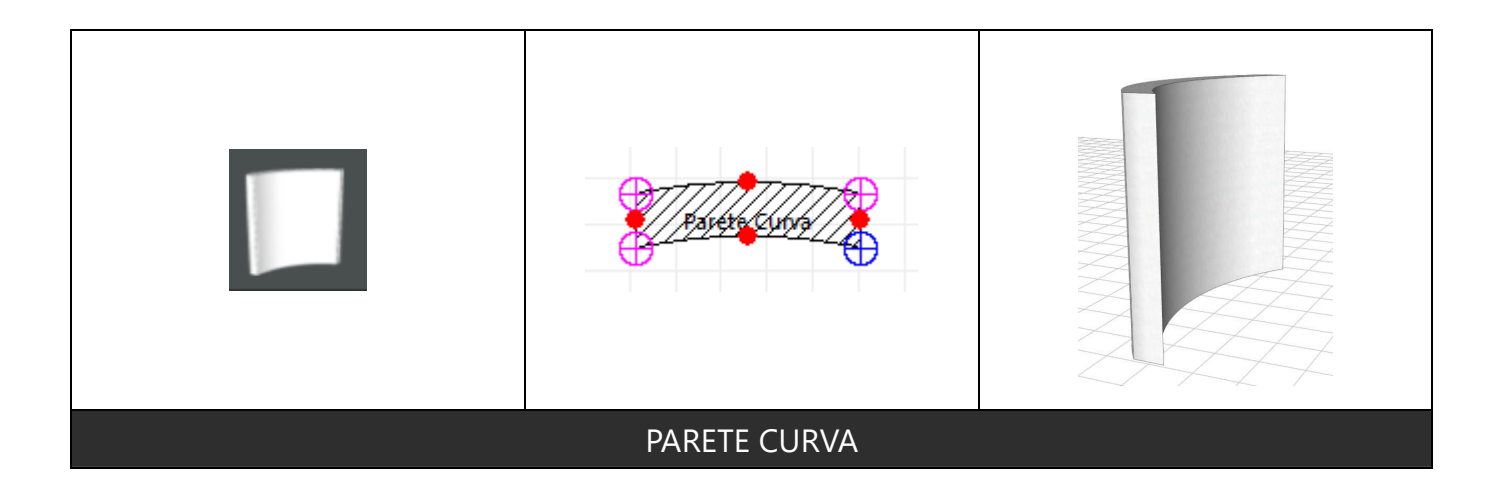

### **NOTE**

*Parete curva: si ricorda che questo tipo di parete è solo grafica per cui non vengono avvertite eventuali collisioni con altri elementi (box). Pilastro e Nicchia: è ora possibile gestire le interferenze con elementi (box) poichè avvicinandosi ad essi si abilitano gli snap.* 

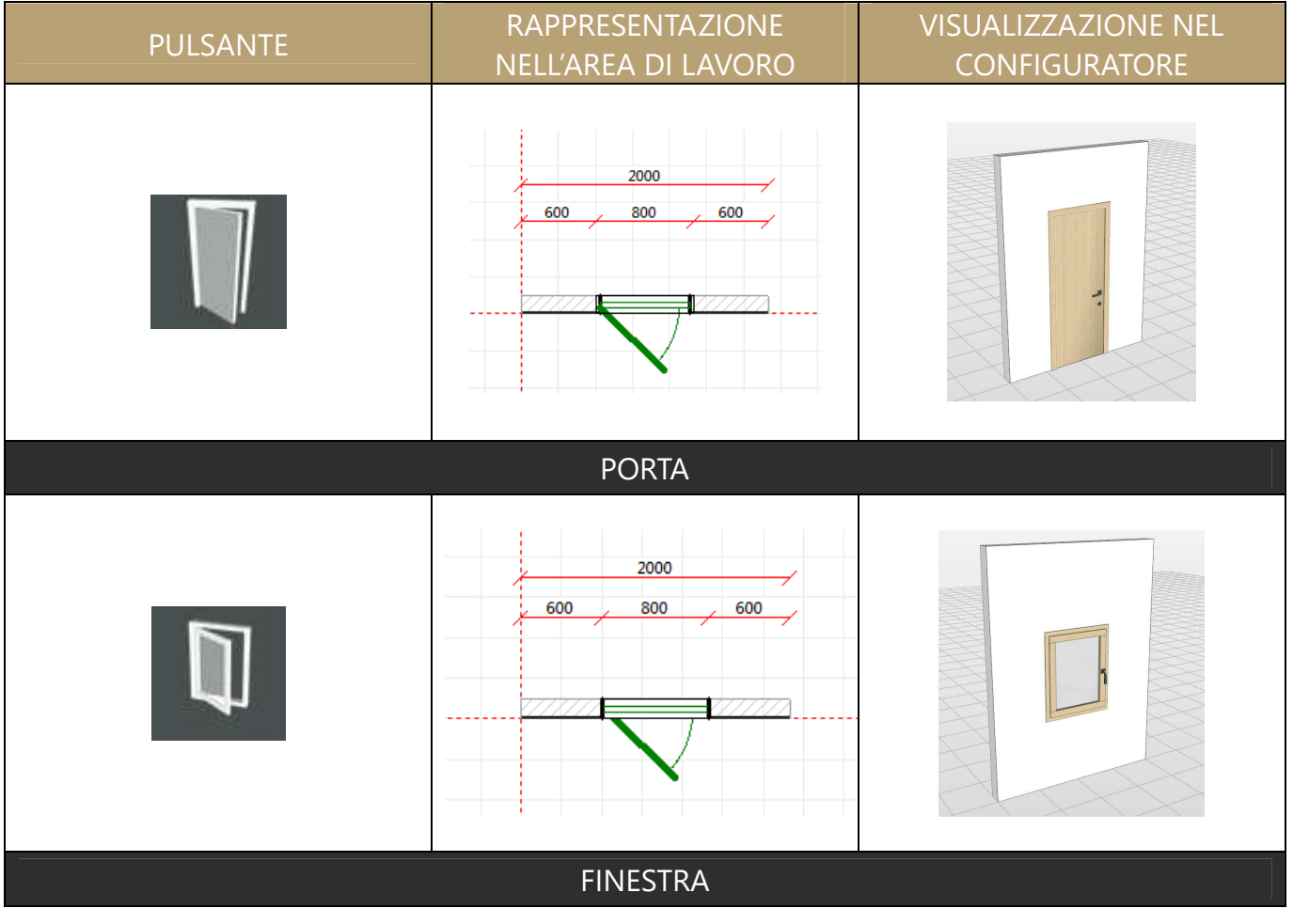

### **SERRAMENTI**

s.r.l. | Manuale eCadLite - pag. 47 info@3cadevolution.it

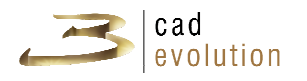

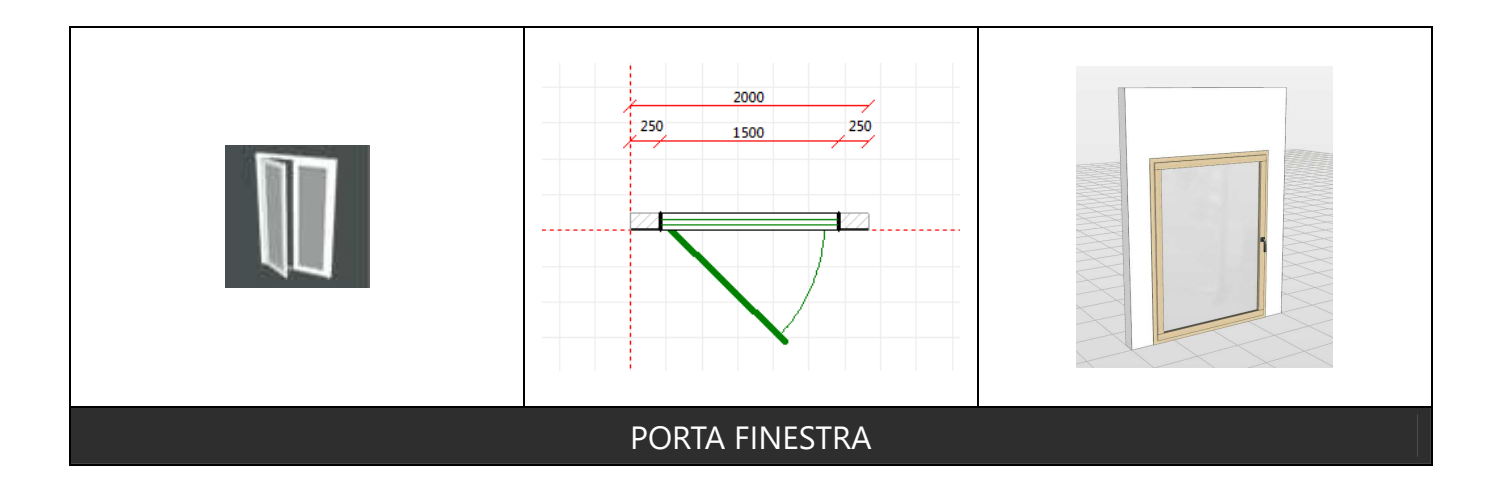

### **NOTE**

*Finestra: è possibile inserire un panorama e simulare la luce solare settando alcuni parametri presenti nella scheda "Panorama" presenti nella finestra articolo del serramento.* 

## **B** PAVIMENTI

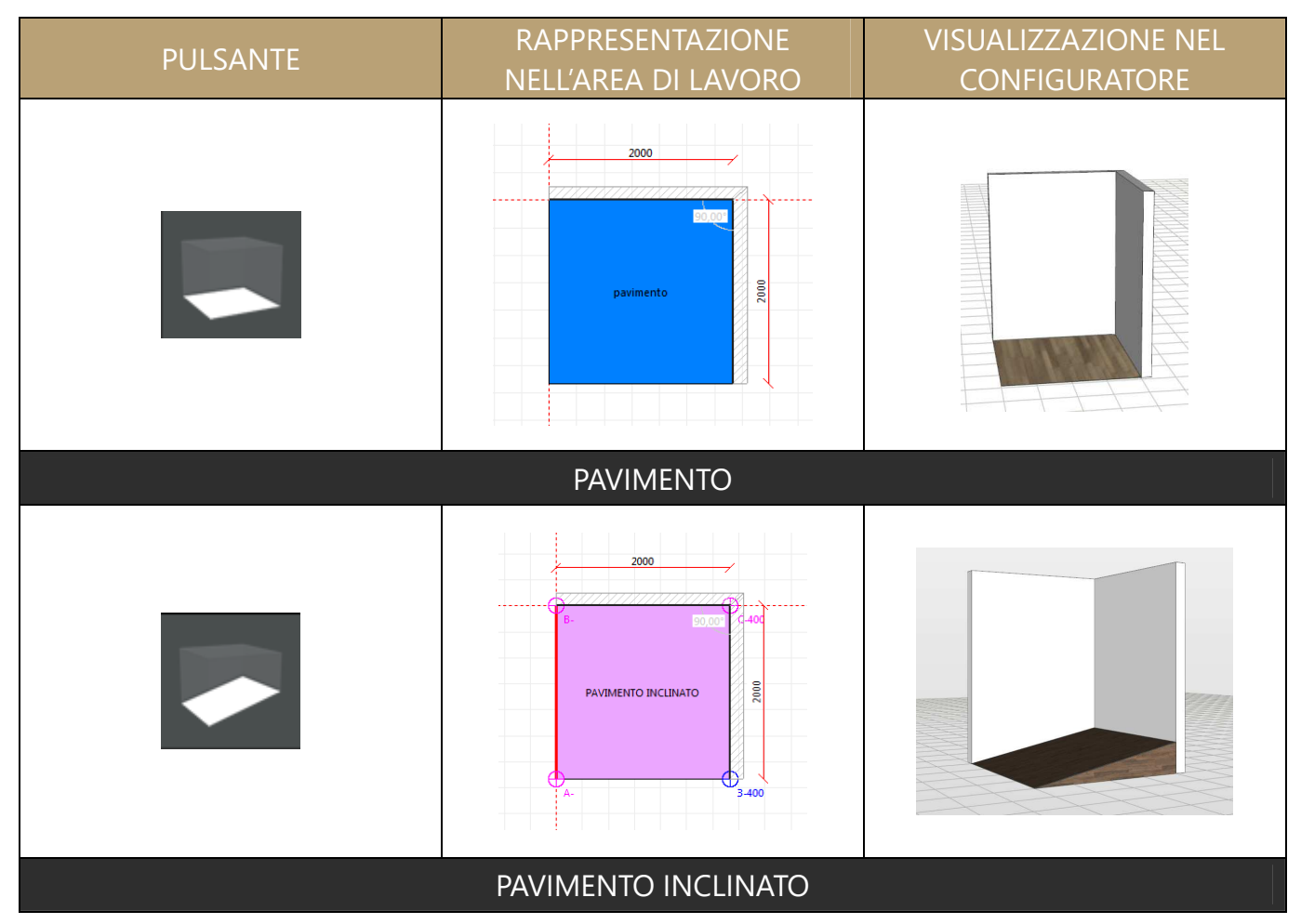

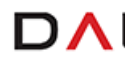

s.r.l. | Manuale eCadLite - pag. 48 info@3cadevolution.it

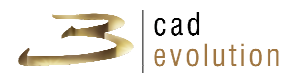

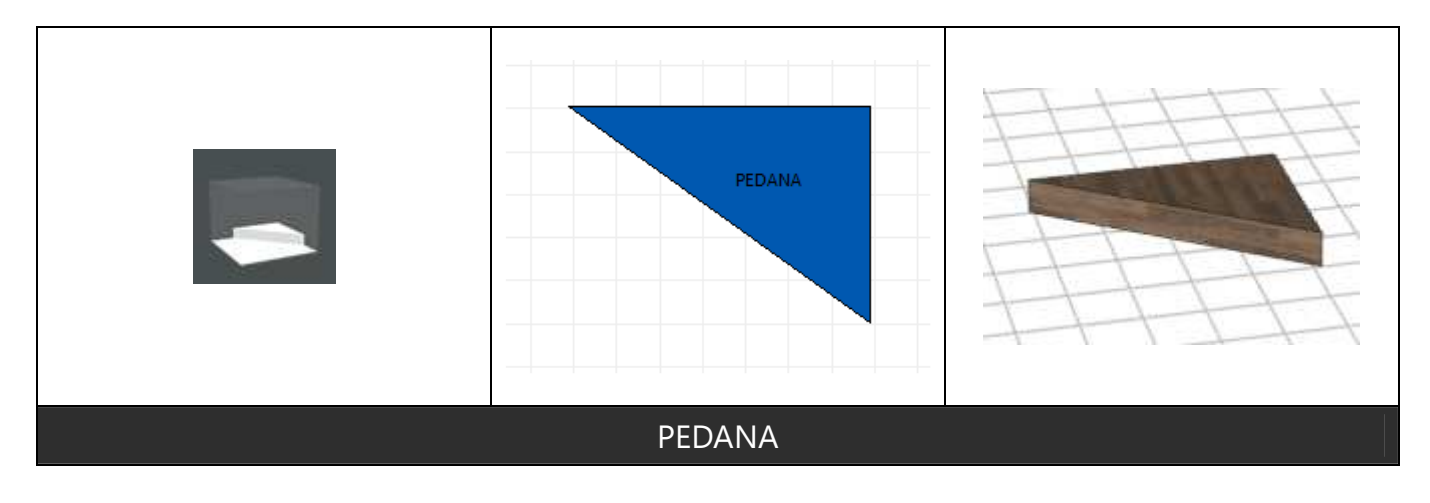

# **SOFFITTI**

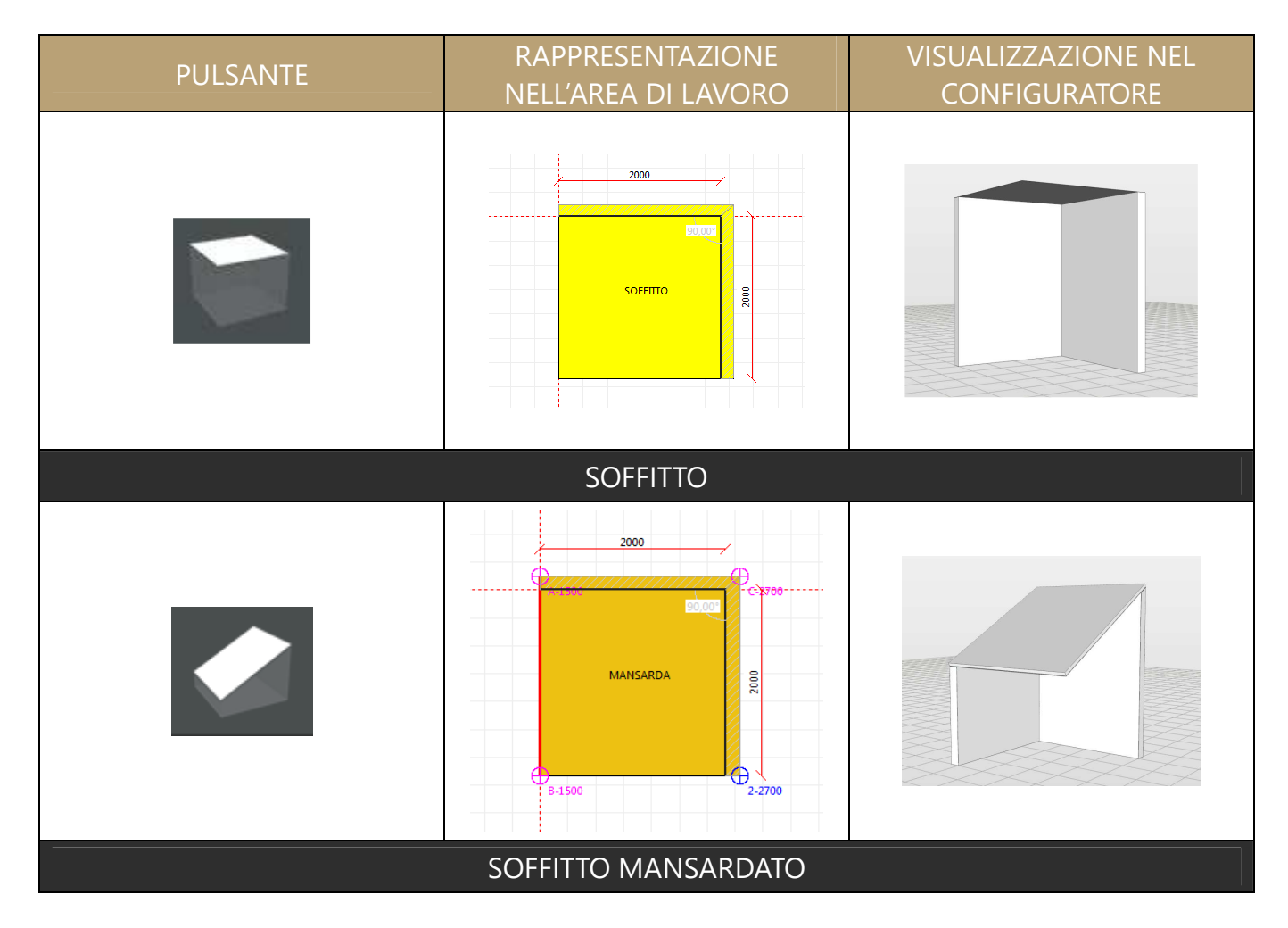

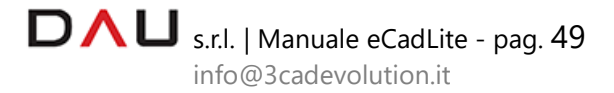

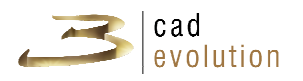

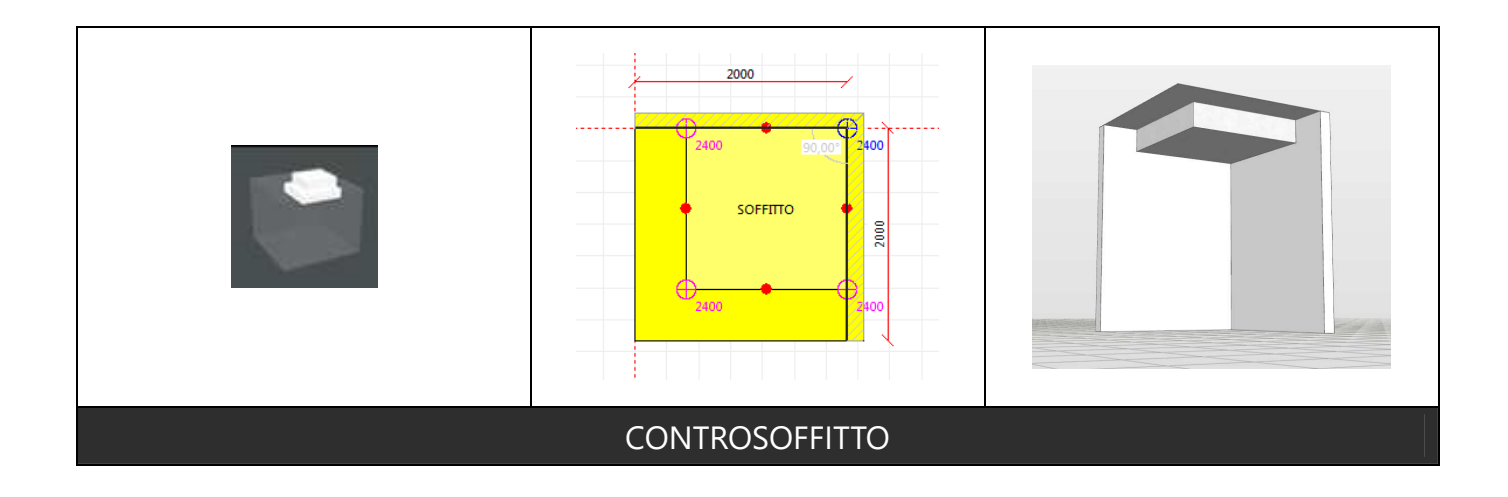

## **IMPIANTI**

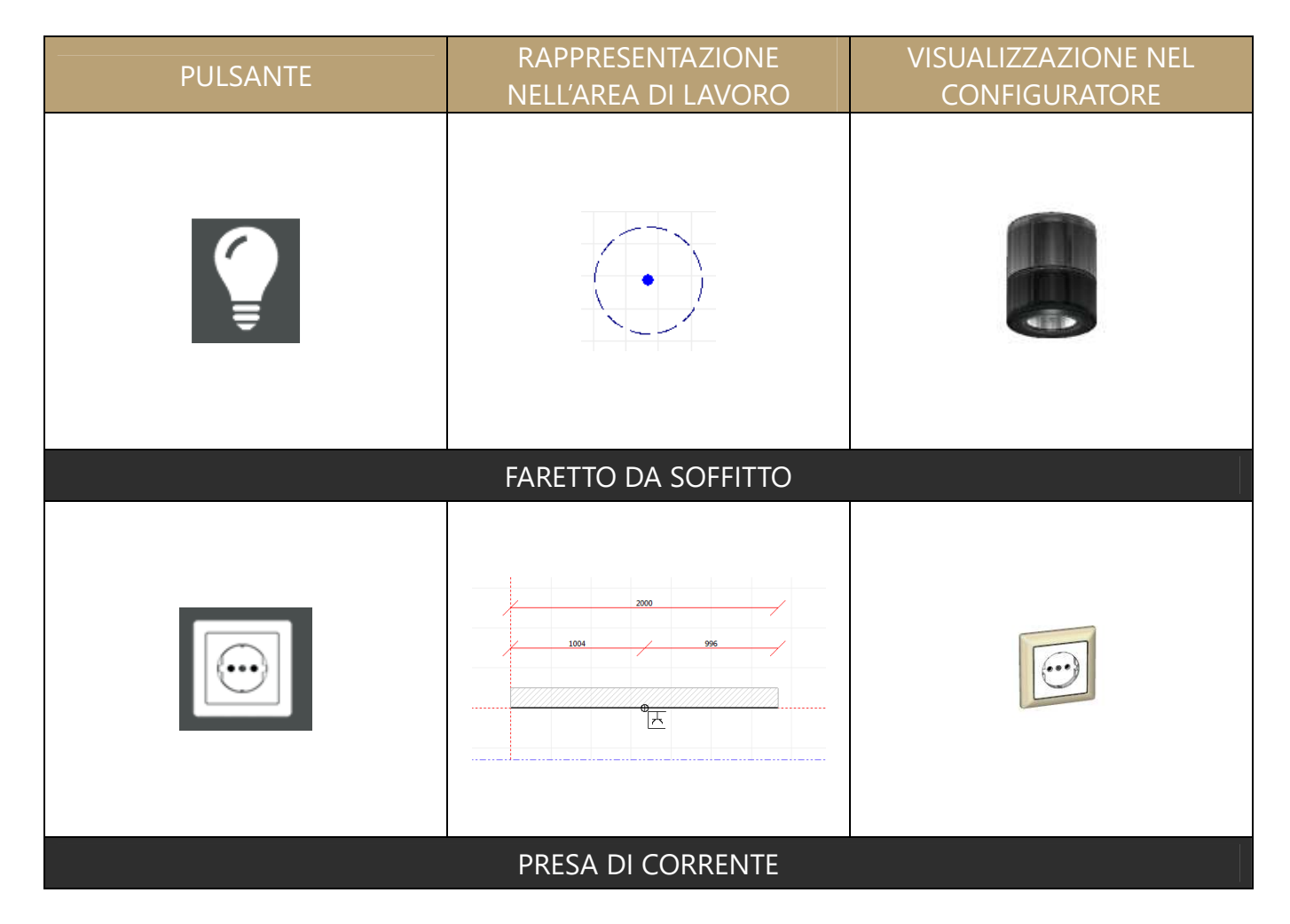

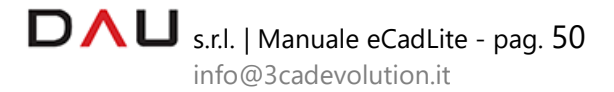

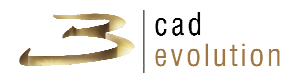

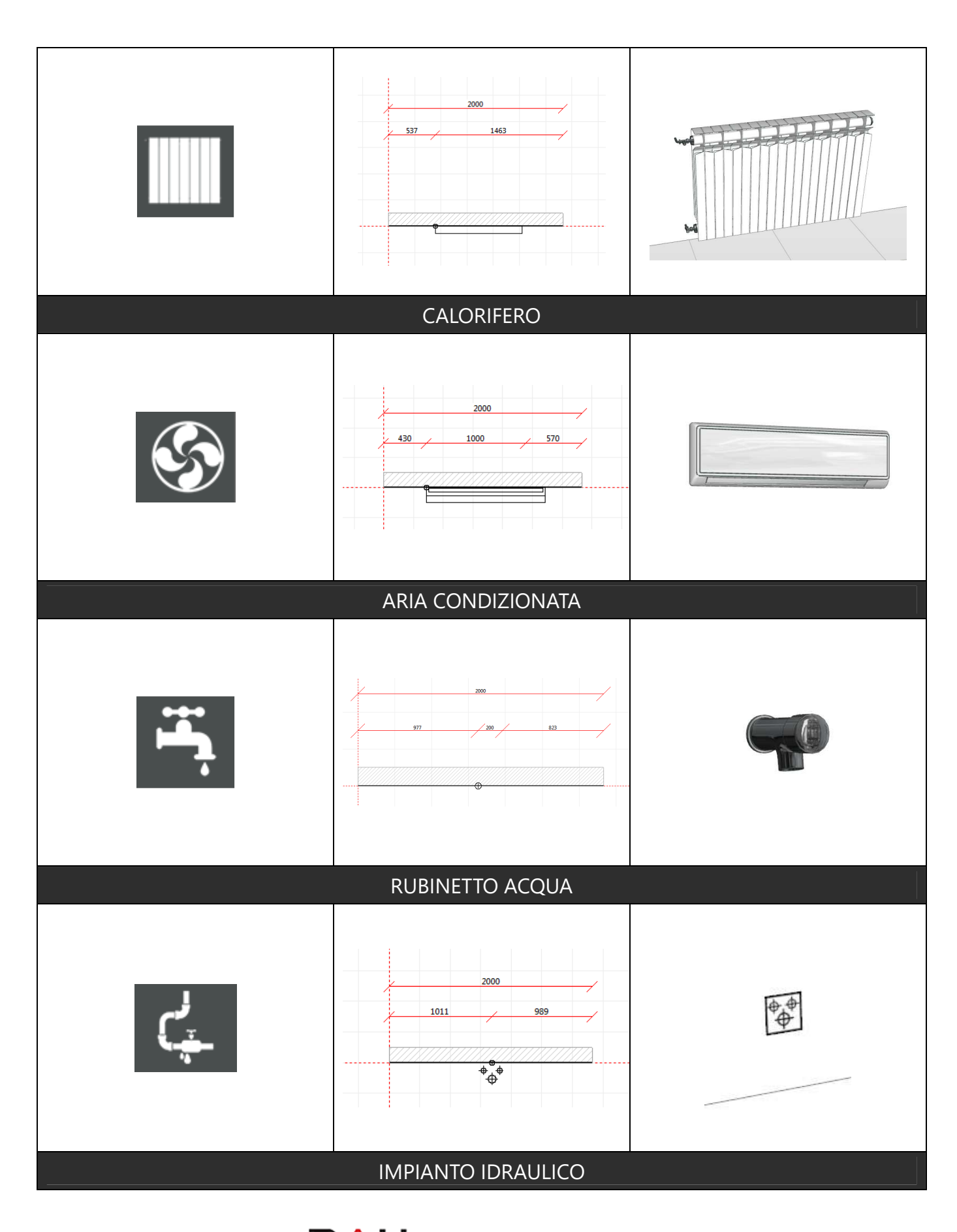

s.r.l. | Manuale eCadLite - pag. 51 info@3cadevolution.it

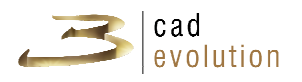

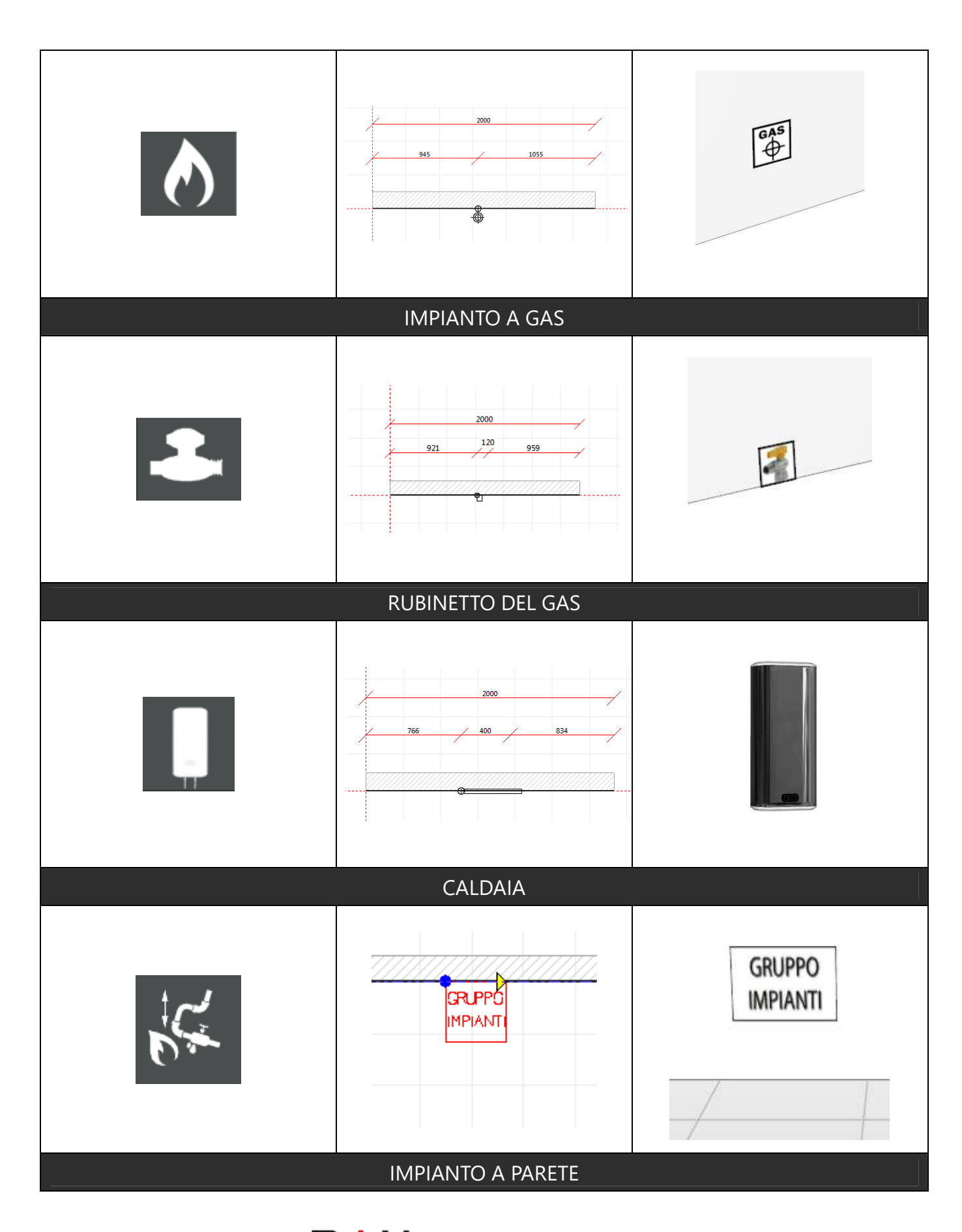

s.r.l. | Manuale eCadLite - pag. 52 info@3cadevolution.it

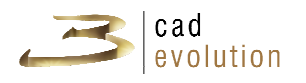

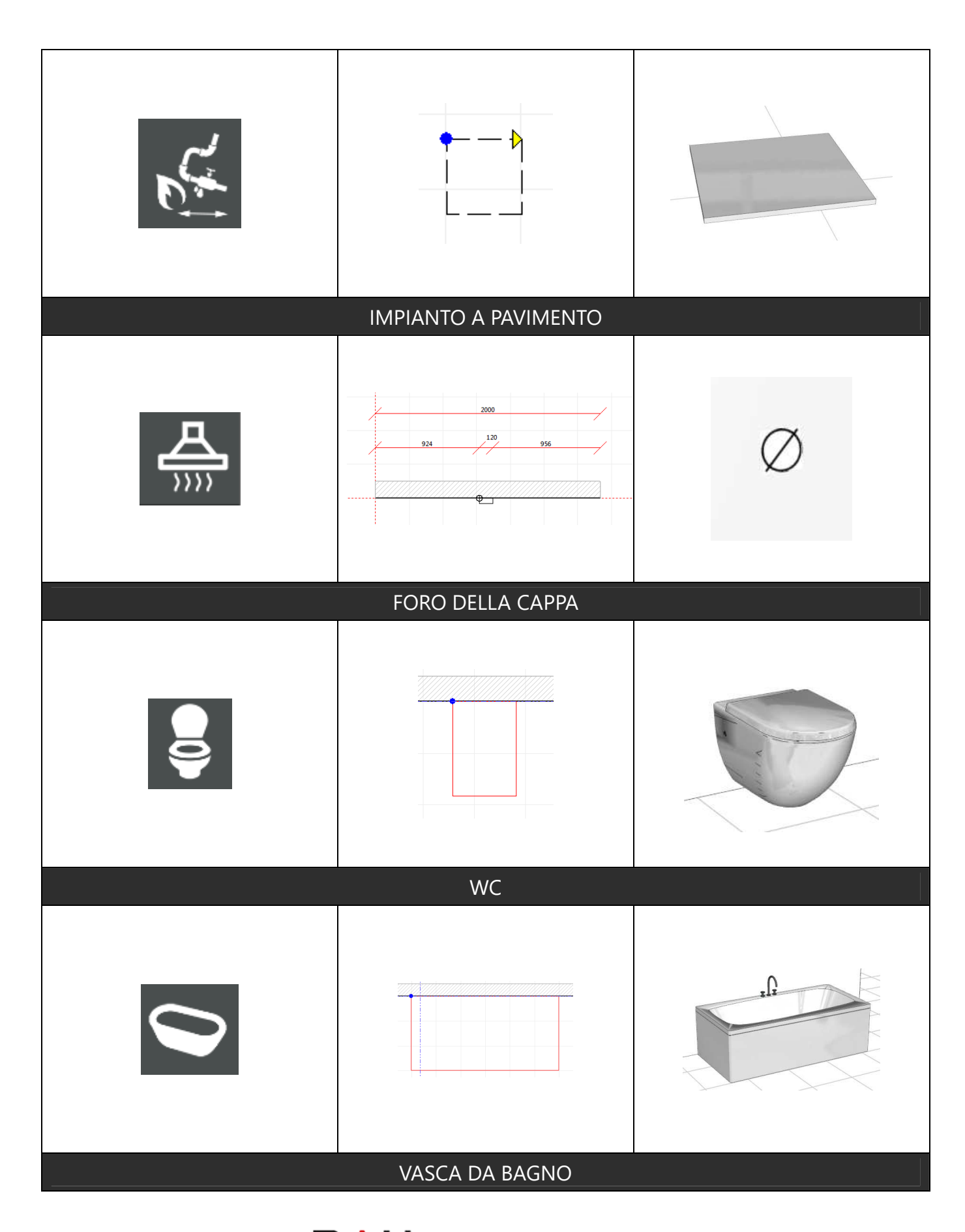

s.r.l. | Manuale eCadLite - pag. 53 info@3cadevolution.it

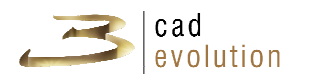

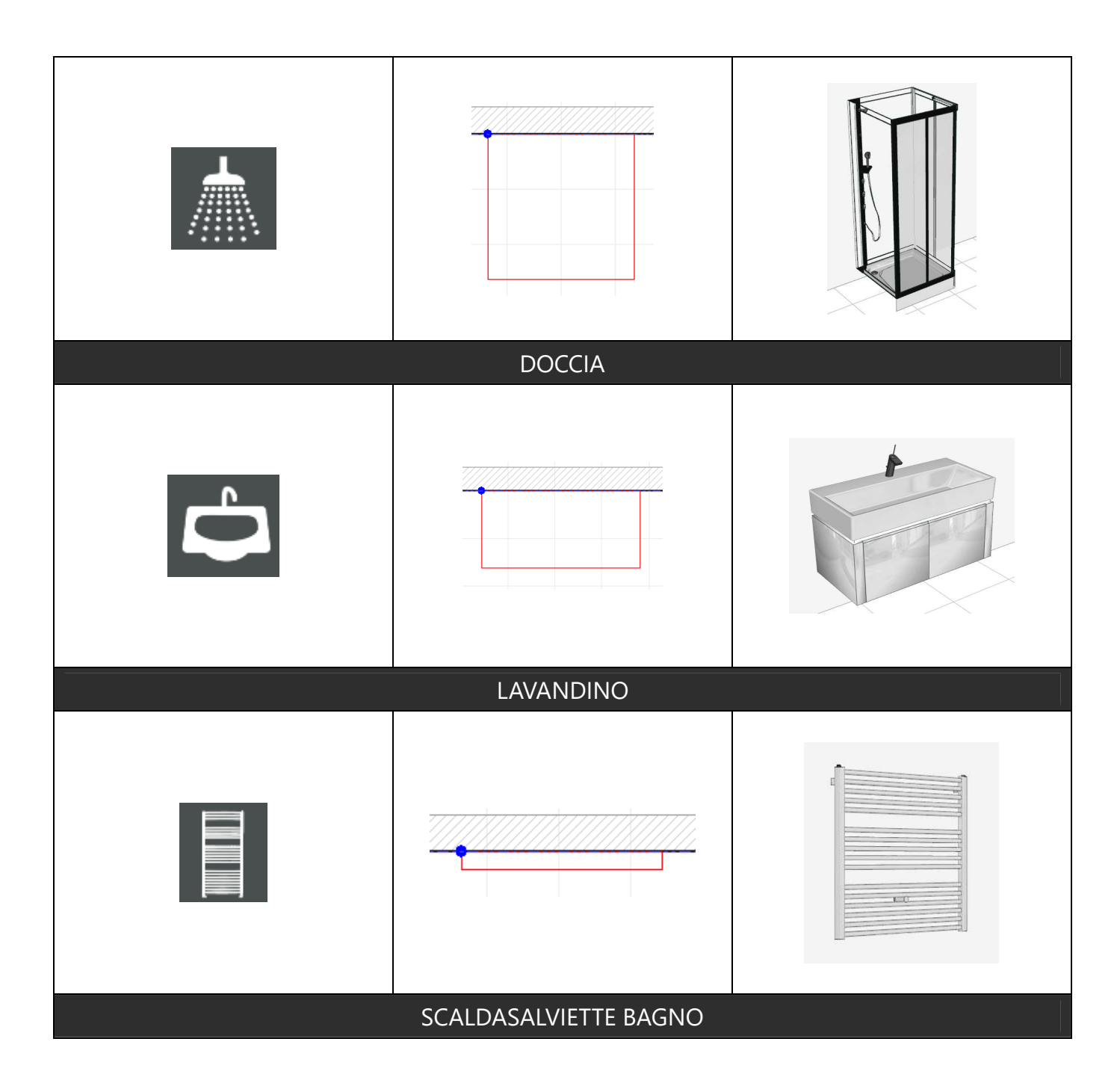

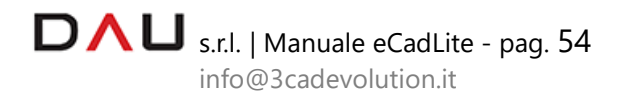

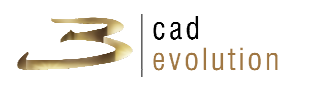

## **DETTAGLI**

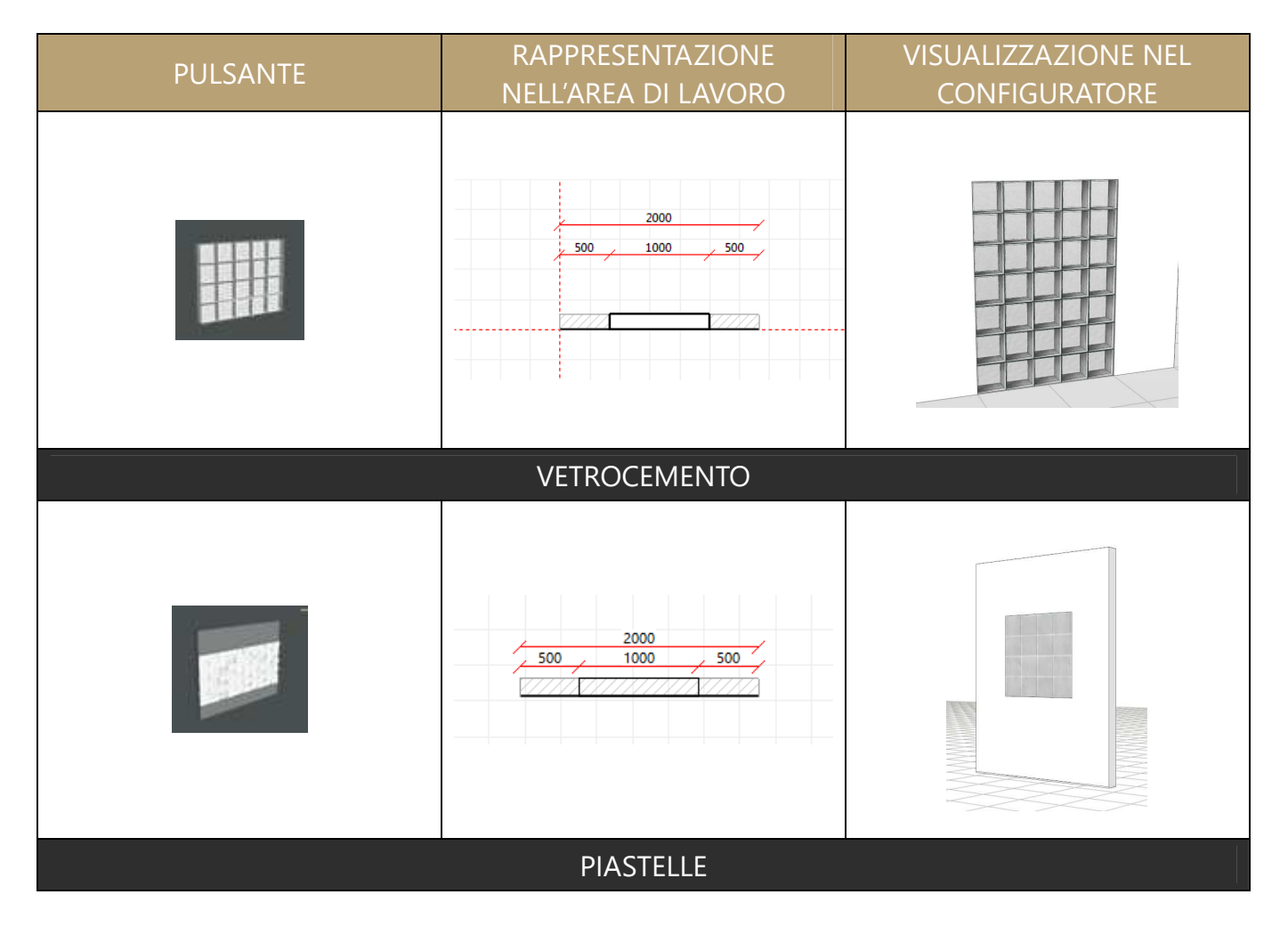

#### Tabella 3.20: Dettagli.

### **IMPORTAZONE SFONDO**

I tasti presentati permettono di inserire un'immagine di sfondo dalla quale ricavare una piantina tecnica.

Se si dispone di un disegno in scala (in formato immagine), anche inviato via Fax o comunque non in formato vettoriale, lo si può importare all'interno dell'ambientazione usando il pulsante Sfondo

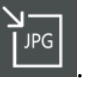

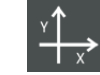

Con il tasto  $\left| \frac{d}{dx} \right|$  si può poi inserire una scala, importando una misura, che si conosce, cliccando su un punto distinto del disegno (X e Y).

Con lo stesso sistema impostare una linea di rotazione del disegno

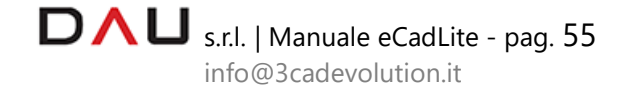

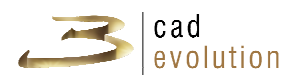

con questo pulsante

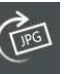

Una volta impostato lo sfondo questo servirà di guida per le operazioni di creazione delle pareti e dei vincoli (in questo caso non si potrà avere la precisione di un disegno in formato DXF).

Selezioniamo dall'area del catalogo l'icona di una parete e disponiamola nell'area di lavoro. Sarà creato un disegno come in figura 3.21.

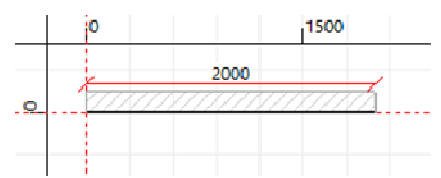

Figura 3.21: Creazione di un ambiente

Per costruire e modificare correttamente una stanza:

- 1- La costruzione della stanza avviene SEMPRE **in senso orario**  (guardando lo schermo).
- 2- Le pareti si inseriscono **da Sinistra verso Destra**  (immaginando di guardare frontalmente le pareti dall'interno della stanza).
- 3- Il progetto si comincia dall'origine degli assi, ovvero il punto di intersezione fra le due linee rosse (0,0). Si ricorda inoltre che superati i 50 metri di distanza dall'origine il progetto puo' diventare di difficile gestione in relazione alla capacità della propria scheda video.

Cliccando sull'icona della parete libera **della contra della contra della contra della contra della contra dell** e spostandosi con il mouse verso destra (nella vista in pianta) notiamo che il cursore del mouse è seguito da una piccola parete semitrasparente.

Nel dettaglio vediamo che nel cursore è posizionato un piccolo pallino blu.

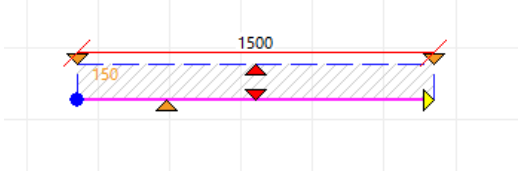

Questo è il primo punto che andremo a posizionare: ovvero dove la parete inizia. Per fissare questo primo punto della parete clicchiamo con il tasto sinistro del mouse oppure clicco barra spaziatrice ed inseriamo le coordinate riferite al posizionamento del primo punto.

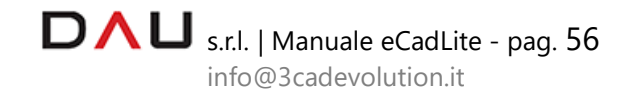

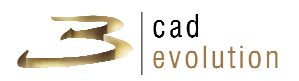

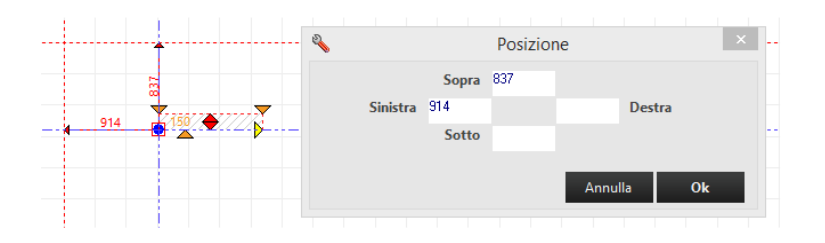

A questo punto, il cursore del mouse passa dal pallino blu a una freccetta gialla: dovremo ora specificare il secondo punto della parete, ovvero dove la parete finisce.

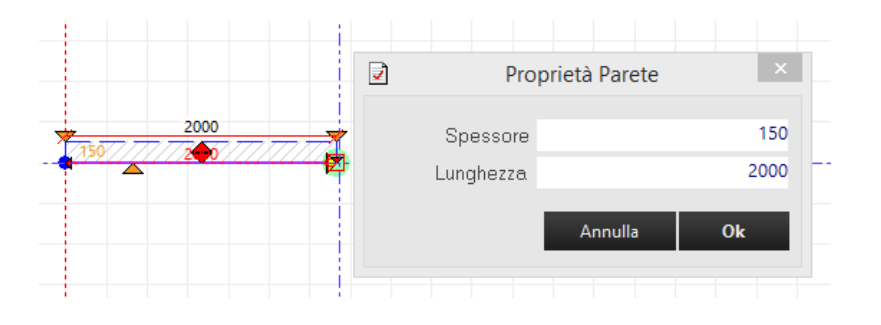

Prima di determinare il secondo punto, utilizziamo una funzione che ci permette di creare l'ambiente in modalità ortogonale: premiamo la lettera "O" dalla tastiera. Ora è più facile creare una stanza "in squadro". Per disattivare la funzione basta premere nuovamente sulla lettera O.

N.B.

Per abilitare la stessa funzione in modalità provvisoria clicchiamo SHIFT mentre ci spostiamo col mouse per indicare il secondo punto, dove la parete termina.

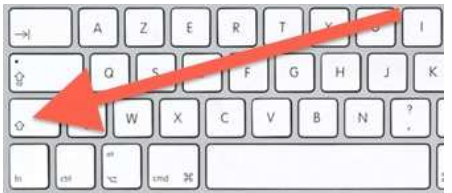

La misura della parete viene data in maniera precisa premendo la barra spaziatrice (o invio) prima di inserire il punto finale della parete

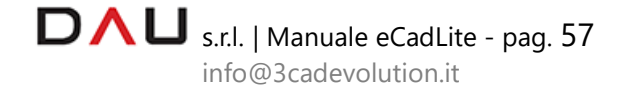

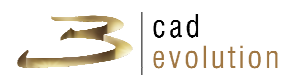

(come nell'esempio sottostante) oppure cliccando direttamente col mouse sul punto desiderato.

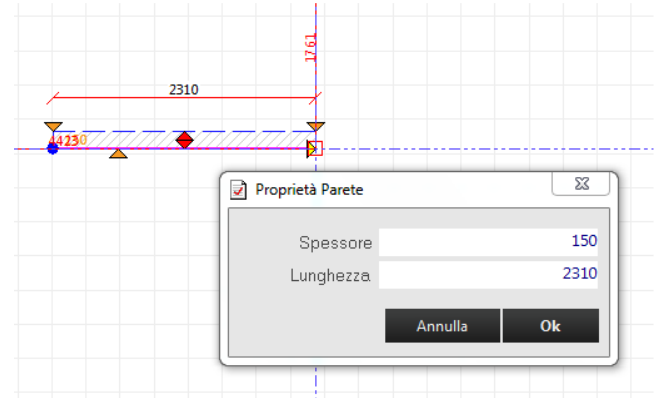

Questo determina la comparsa di una finestra che ci permette di specificare lo spessore e la lunghezza della parete in MILLIMETRI

Una volta inserita la dimensione (Es. 3000 mm) premete INVIO oppure OK.

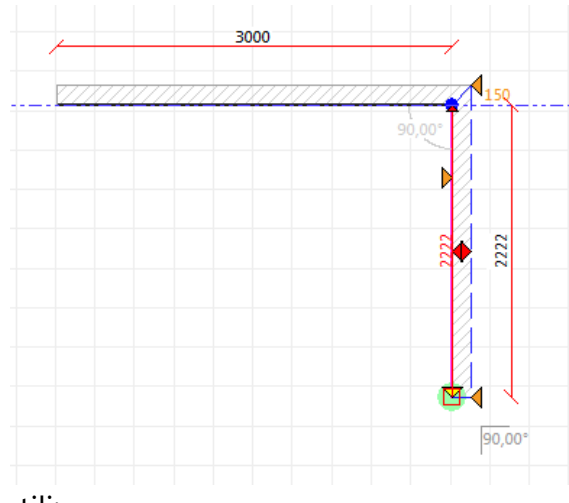

Combinazioni utili:

**SHIFT + click** = pareti inserite a 90 gradi (attivazione momentanea modalità ortogonale)

**CTRL + click** = varia lo spessore pareti

Abbiamo quindi confermato che la prima parete (quella orizzontale) è da 3 metri. Il programma in questo momento è abilitato all'inserimento di un'altra parete. Non resta altro che specificare la direzione di questa (verso l'alto, verso il basso) e la dimensione.

NB: in questo caso il programma ci chiede di specificare solamente il secondo punto della parete, dato che la parete inizia dove la precedente finisce*.* 

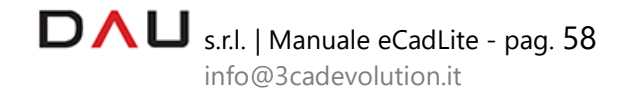

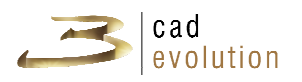

Una volta specificata la seconda parete di mt 3, blocchiamo l'inserimento della successiva tramite il pulsante "ESC" della tastiera. Abbiamo quindi ottenuto questo:

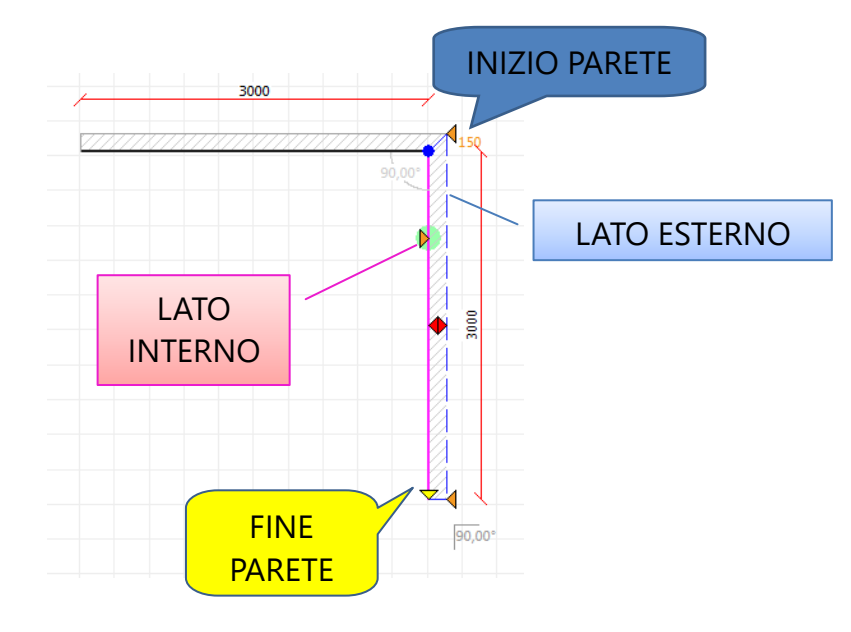

### **MODIFICARE UNA PARETE**

Il programma di inserimento della parete permette una serie di facilitazioni e visualizza un elenco di pulsanti di selezione. Premendo doppio click sulla parete selezionata oppure premendo F1 da tastiera si accede alla regola per la modifica di altezza, materiali, ecc.… come in figura 3.22.

Ad esempio è possibile stabile se la parete sarà singola o bifacciale, nel secondo caso darle una texture diversa per ogni facciata e così via.

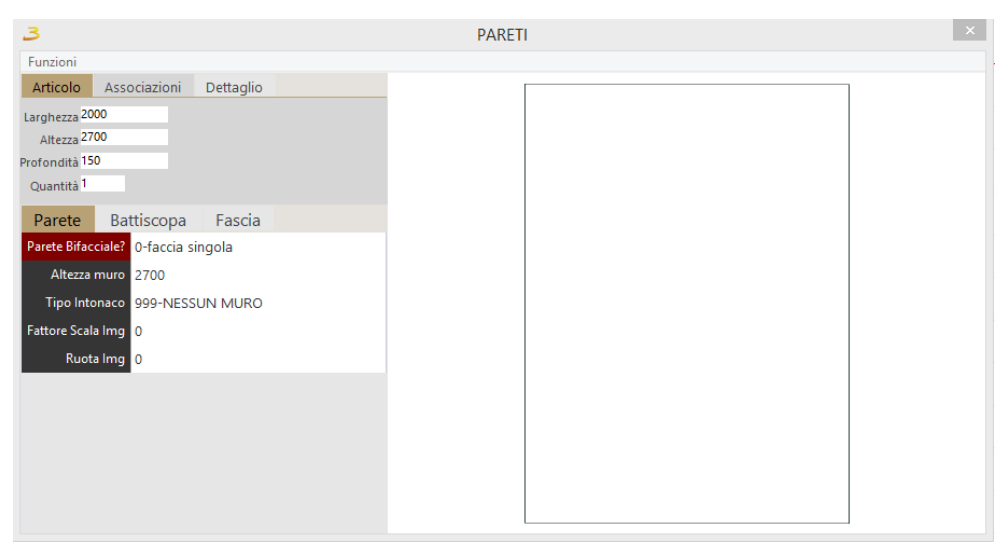

Figura 3.22: Regola per la modifica di pareti.

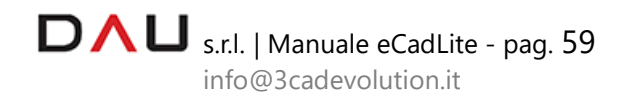

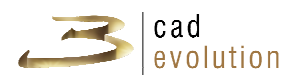

Una volta selezionata la parete, figura 3.23, si possono eseguire diverse operazioni:

- spostando il punto di inserimento (pallino blu) si muove la  $\mathcal{B}$ parete;
- $\delta$  trascinando i pulsanti di modifica spessore (frecce arancioni) si può cambiare lo spessore del muro, oppure selezionandoli e premendo spazio (oppure invio), figura 3.24.
- $\mathcal{B}$  trascinando la freccia gialla di fine parete si modifica la lunghezza della parete, oppure selezionandola e premendo spazio (oppure invio) si può modificare contemporaneamente lunghezza e spessore della parete, figura 3.25.
- 3 cliccando la quota della parete si può modificarne la lunghezza decidendo se loa modifica verrà effettuata a fine o inizio parete, mantenendo o cambiando l'angolo, figura 5.6. In caso di errore è bene ricordare che si può tornare indietro (CTRL + Z oppure bottone  $\sim$  ).

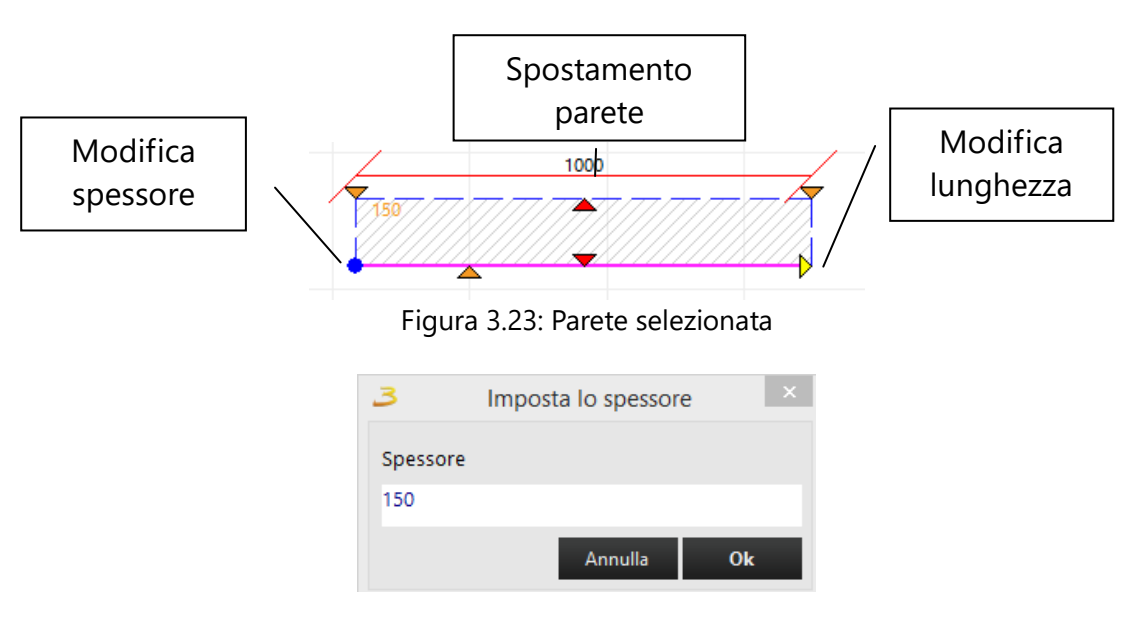

Figura 3.24: Impostazione spessore della parete.

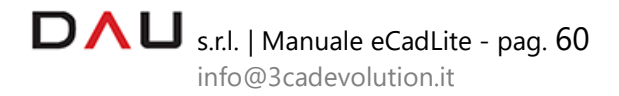

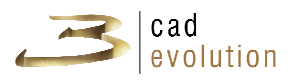

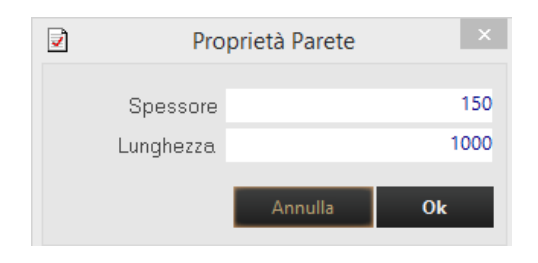

Figura 3.25: Impostazione spessore e lunghezza della parete.

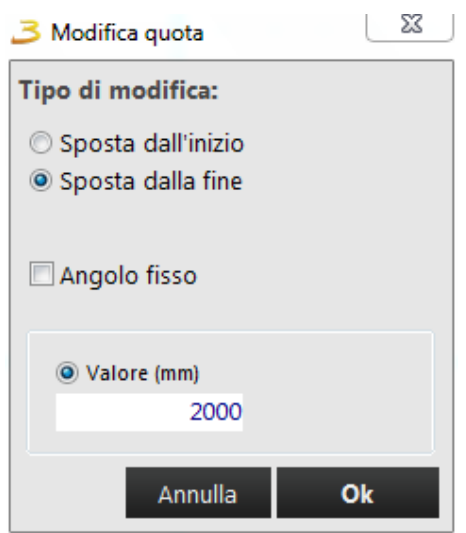

Figura 3.26: Impostazione nuova lunghezza della parete.

Dopo aver inserito la parete, il programma si predispone per la parete successiva e indica le dimensioni disegnando le quote.

È inoltre possibile cambiare l'angolo tra due pareti mantenendo inalterate le loro dimensioni.

Per fare ciò bisogna posizionarsi con il mouse al di sopra dell'angolo, quando compare la targhetta gialla, si preme spazio (oppure invio), figura 3.27. A questo punto comparirà una finestra come in figura 3.28.

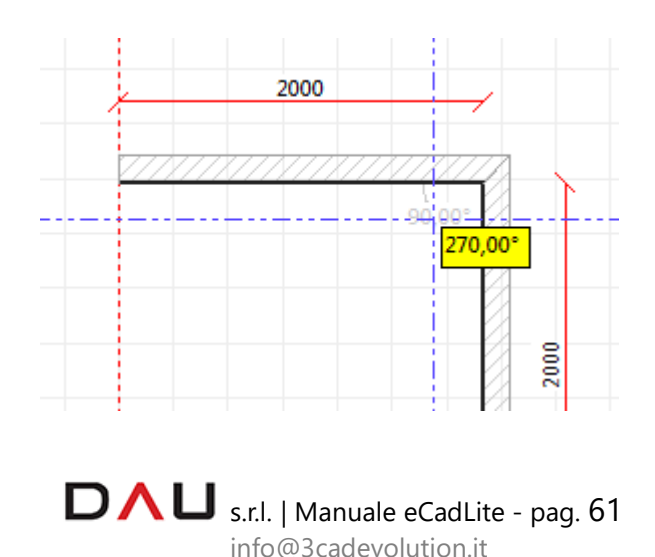

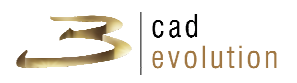

Figura 3.27

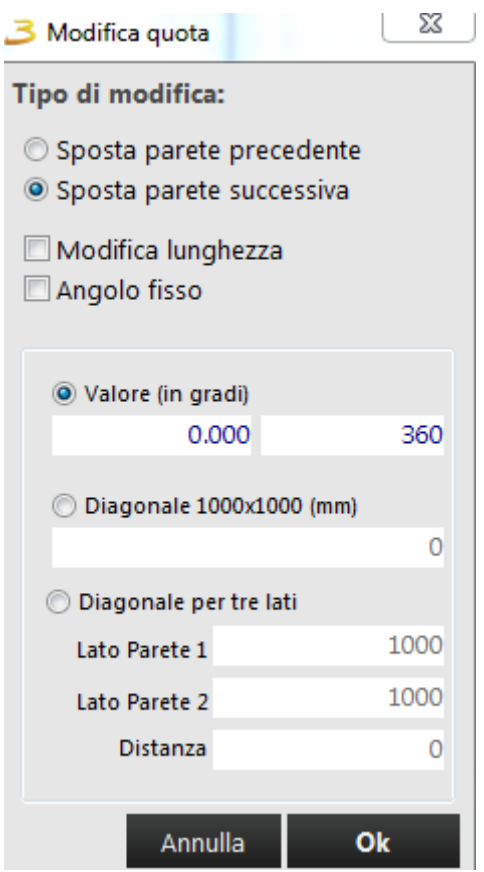

Figura 3.28

Da qui è possibile cambiare l'angolo indicando i gradi oppure le diagonali, decidendo quale sarà la parete a doversi spostare.

Possiamo fare a questo punto diverse prove di creazione e modifica di un ambiente. Proviamo a premere il pulsante DX del mouse sopra una parete: avremo altre funzioni che consentono di personalizzare ancora di più l'ambiente.

| Cancella          |  |
|-------------------|--|
| Spezza            |  |
| Imposta angolo    |  |
| Stacca all'inizio |  |
| Stacca alla fine  |  |
| Posiziona         |  |
| Copia in serie    |  |

Figura 3.29: Menu contestuale modifica ambiente.

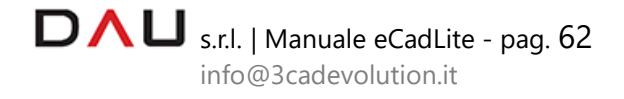

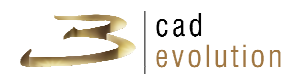

- $\Diamond$  Cancella: cancella la parete selezionata;
- $\Diamond$  Spezza: consente di spezzare la parete corrente in due parti nel punto dove è stato cliccato, figura 4.0;
- $\Diamond$  Imposta Angolo: consente di impostare un angolo per una singola parete, figura 3.29;
- $\Diamond$  Stacca all'inizio, Stacca alla fine: consente di staccare la parete da eventuali altre collegate, figura 4.1;
- $\Diamond$  Copia in Serie: consente di creare copie in serie delle pareti impostando dei parametri dal menu, figura 4.2, figura 4.3.

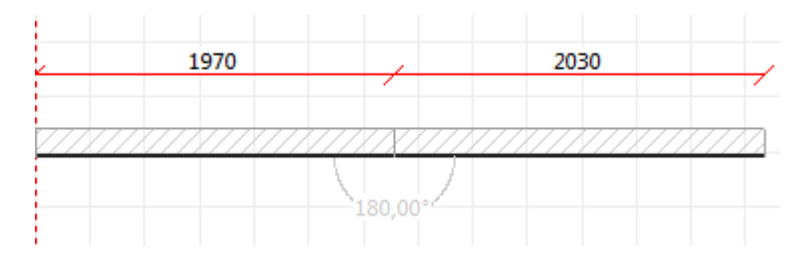

Figura 4.0: Spezza parete

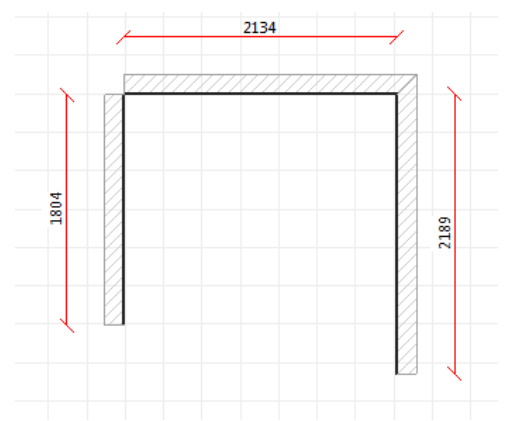

Figura 4.1: Stacca parete

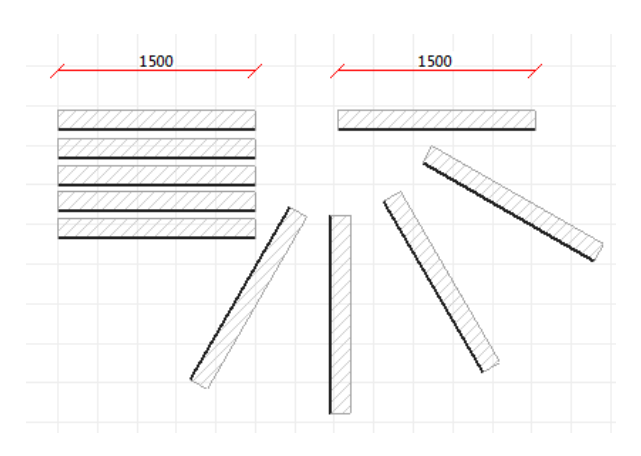

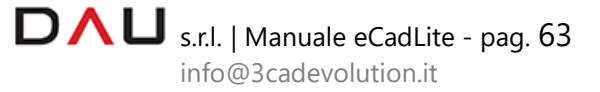

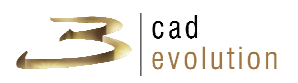

#### Figura 4.2: Copia in serie

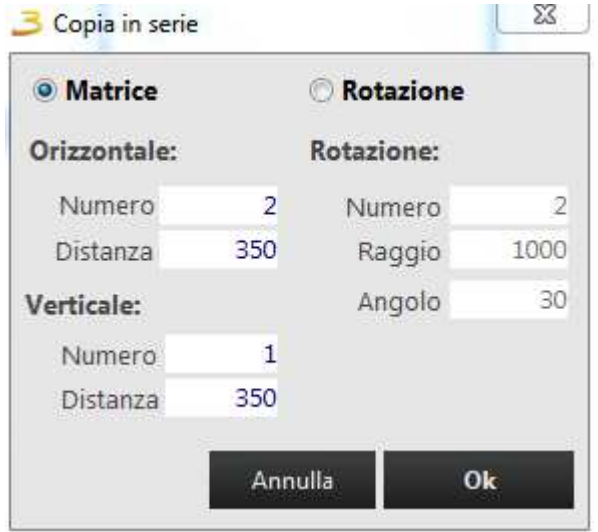

Figura 4.3: Finestra copia in serie

Dopo aver creato le pareti, passiamo all'inserimento dei vincoli architettonici. Inseriamo ad esempio una come in figura 6.4.

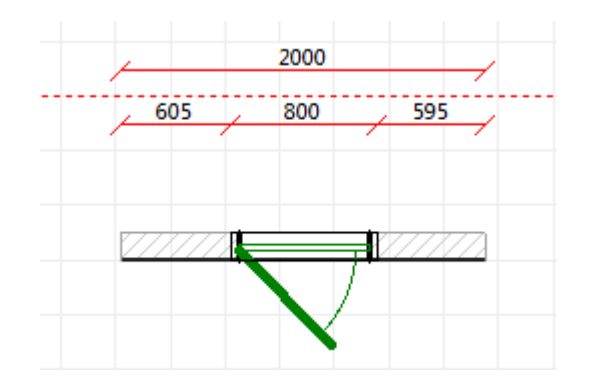

Figura 4.4: Inserimento porta

Vediamo che si crea immediatamente una linea di quotatura.

Anche il vincolo dispone di un punto di inserimento che è però relativo alla parete. Vi è anche una freccia per impostare e modificare la dimensione. È possibile intervenire sulle quote per cambiare posizione e dimensioni dell'oggetto inserito. Possono essere inseriti diversi tipi di vincoli come ad esempio porte, finestre, impianto elettrico, impianto idraulico, i quali mantengono tutti lo stesso comportamento.

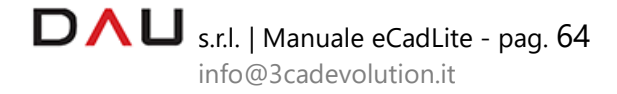

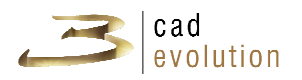

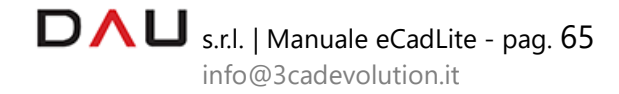

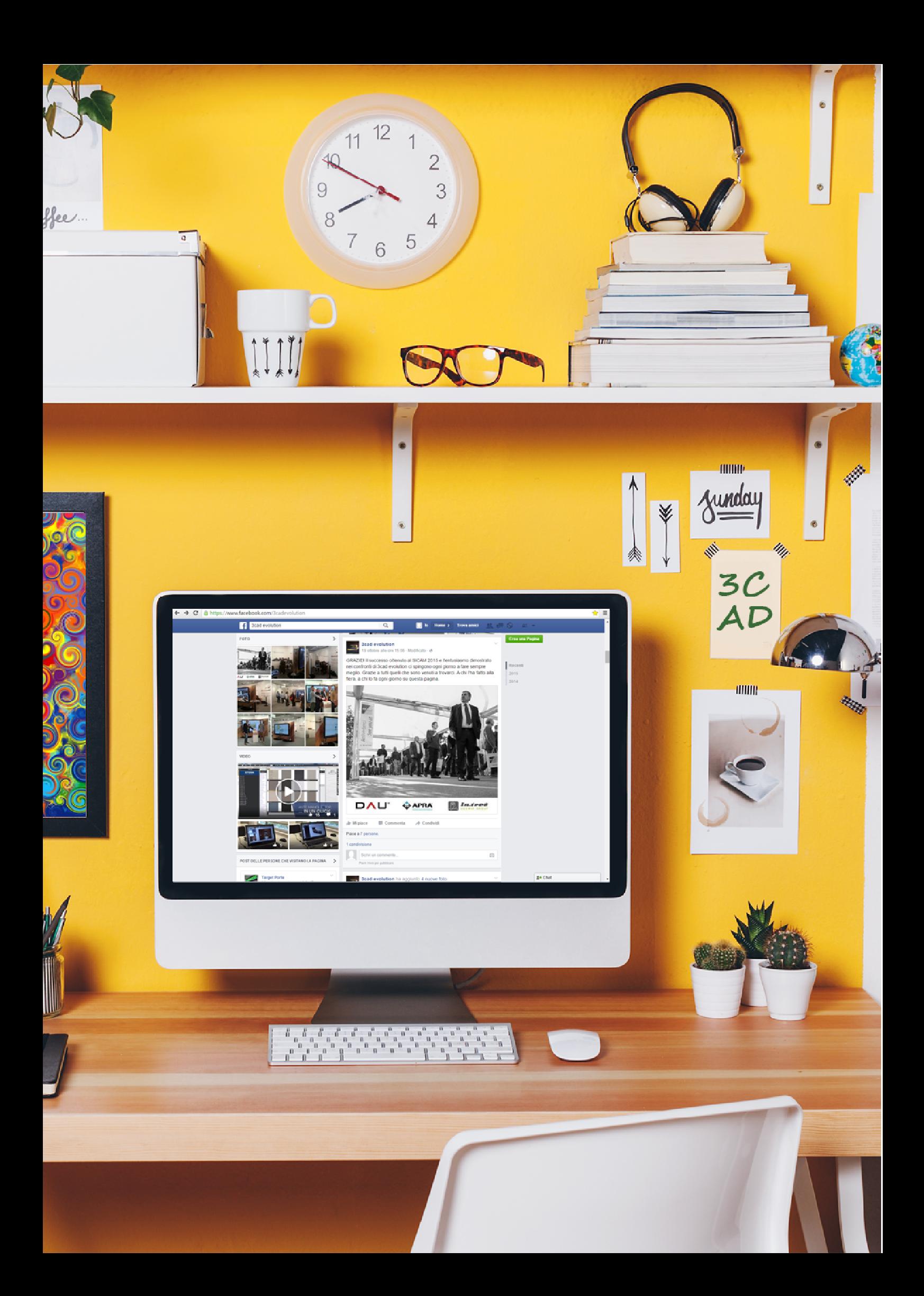

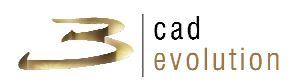

### **3.6.2 Inserimento di pavimenti e soffitti**

Il programma permette l'inserimento di un pavimento normale, inclinato o pedana.

Per creare un pavimento normale va cliccato l'apposito bottone presente nella barra degli strumenti a sinistra e poi si cliccano i singoli punti che ne delimitano l'area. Il pavimento può essere quindi anche di forma casuale, figura 4.5.

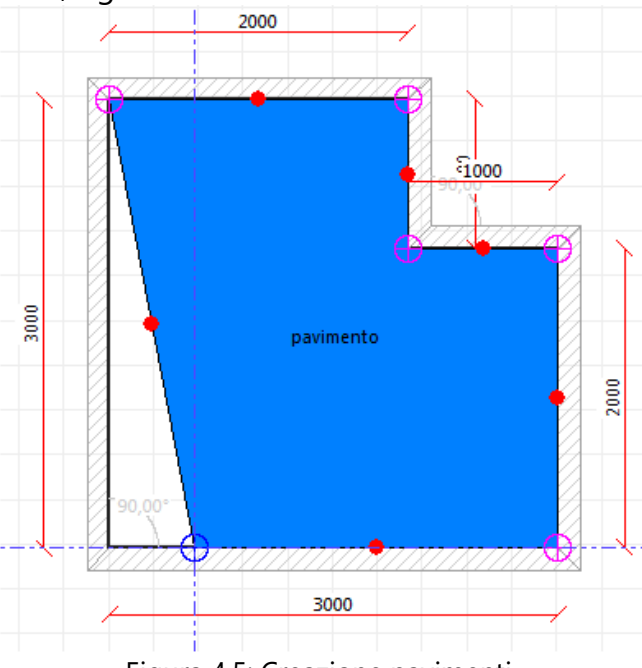

Figura 4.5: Creazione pavimenti.

Invece, nel caso in cui si voglia inserire il pavimento inclinato bisogna cliccare l'icona corretta nella sezione pavimento e poi cliccare i vertici che compongono il perimetro del pavimento.

Una volta terminata questa operazione comparirà un avviso che chiederà di selezionare un punto da quotare, si aprirà poi una finestra come in figura 6.6 dove specificare i parametri per la costruzione della rampa.

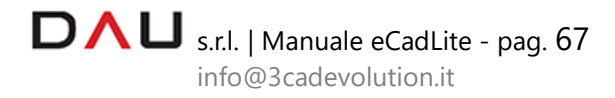

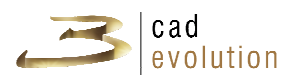

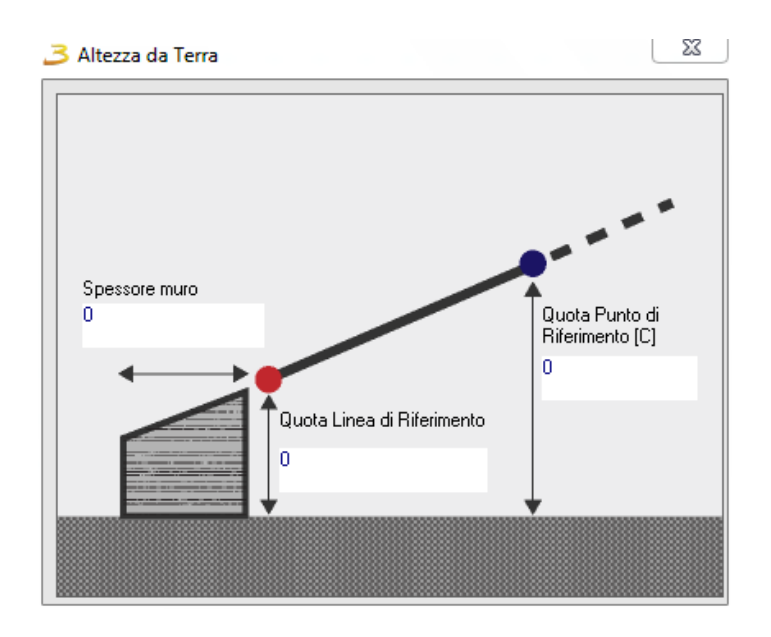

Figura 4.6: Impostazione altezza della rampa.

Quando invece si utilizza la pedana, l'altezza viene specificata nella regola (doppio click sull'oggetto o selezione dell'oggetto + F1) l'altezza di default è 100. L'inserimento della pedana tiene conto dello spessore del pavimento.

E' inoltre possibile creare i pavimenti di forma circolare cliccando e trascinando i pallini blu oppure selezionandoli e premendo spazio (oppure invio), figura 4.7.

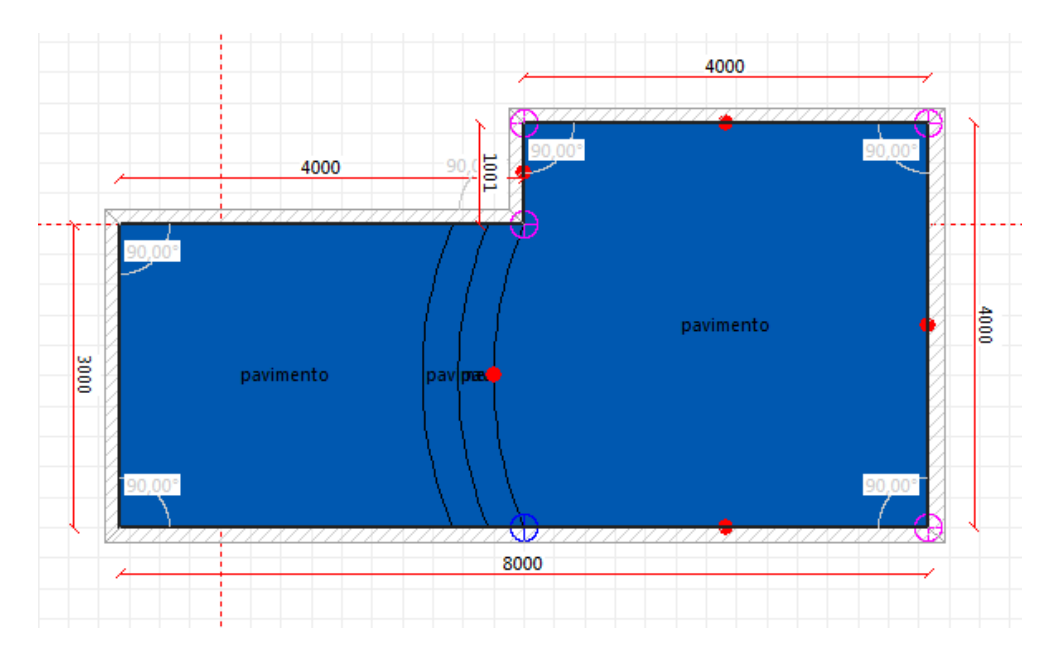

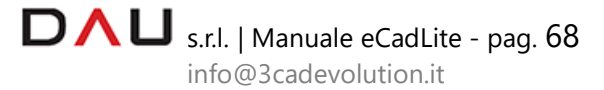

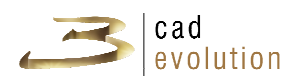

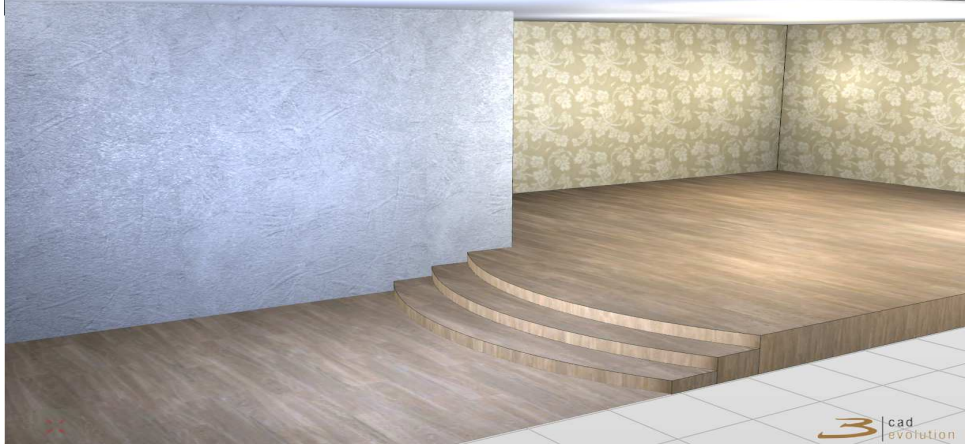

Figura 4.7: Pedana con curvature

Per la creazione dei soffitti si applicano le stesse regole.

Si possono avere soffitti di tre tipi: soffitto, soffitto mansardato, controsoffitto.

- $\checkmark$  Il soffitto normale viene inserito tracciando il perimetro della stanza, vertice per vertice.
- $\checkmark$  Per creare un soffitto mansardato è necessario per prima cosa portare tutte le pareti all'altezza massima (effettuare una selezione multipla con il tasto SHIFT + click del mouse e premere F1 per entrare nella regola e modificare il parametro altezza muro), dopodiché, cliccata l'icona del soffitto mansardato, si inseriscono i vertici del soffitto tenendo presente che i punti saranno a due a due della stessa altezza. Una volta chiusa l'area e definito l'ultimo punto apparirà un messaggio a video "Seleziona punto da quotare". Il messaggio avverte che bisogna inserire le quote in altezza dei due vertici blu che definiscono la linea di riferimento rossa e dei due vertici rosa opposti. Bisogna quindi fare click col tasto sinistro del mouse su uno dei due punti rosa per far sì che si apra la maschera in cui definire le altezze dei punti (vedi Figura 4.6)

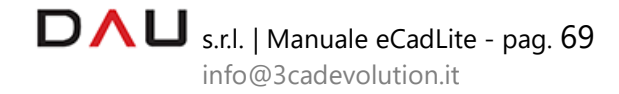
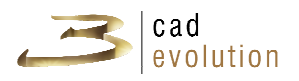

La seguente maschera appare soltanto se viene selezionato uno dei due punti rosa, qualsiasi altra selezione annullerebbe la possibilità di modificare le altezze dei vertici. In ogni momento si può comunque ripetere l'operazione di inserimento delle quote dei vertici selezionando il soffitto, premendo il tasto destro del mouse e cliccando sulla voce "Imposta Altezza...".

 $\checkmark$  Il controsoffitto si inserisce seguendo la stessa procedura della pedana: si definisce il perimetro e poi si imposta un'altezza all'interno della regola (doppio click sull'oggetto o selezione dell'oggetto + F1)

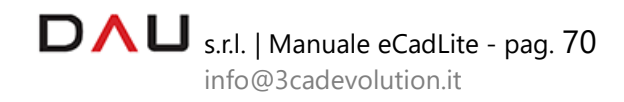

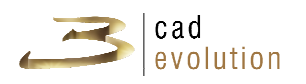

# **3.7 Configuratore**

Passiamo a questo punto ad analizzare le funzioni necessarie per l'inserimento di un oggetto configurabile in ambiente grafico. Dobbiamo cliccare la scheda Configuratore.

La prima volta che si accede al configuratore, si apre una finestra: la Testata d'Ordine. In questa finestra l'operatore potrà scegliere: il **catalogo**, il **modello** e le **varianti globali** che caratterizzeranno gli oggetti che andremo ad inserire.

Per il momento ci limiteremo a selezionare il catalogo **TUTORIAL** e poi un modello a scelta.

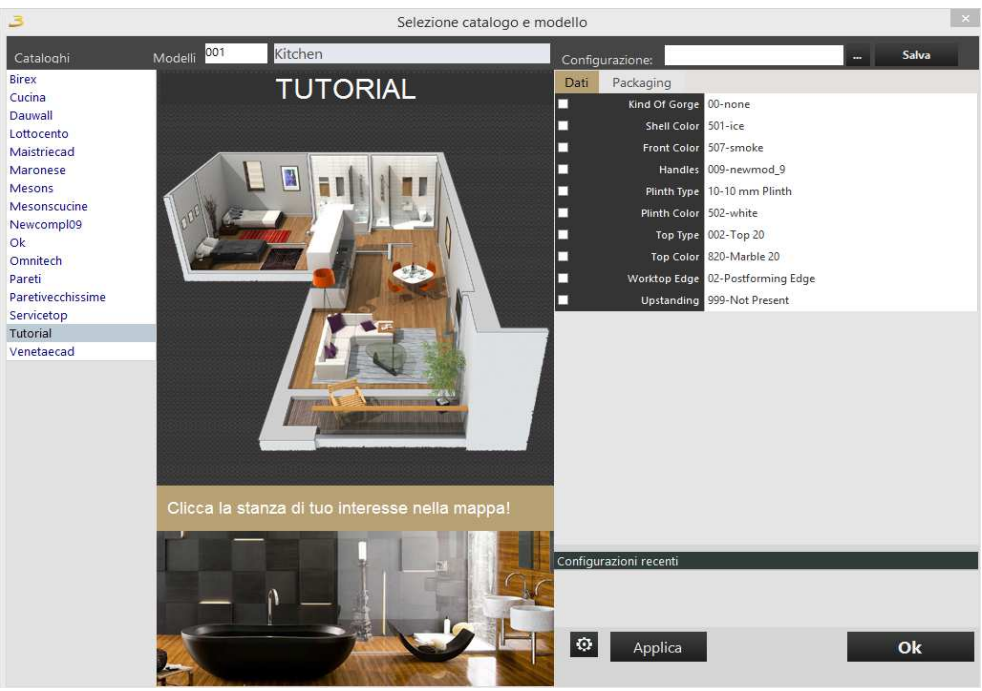

Figura 4.8: Selezione catalogo e modello.

Premendo poi OK per entrare nel CONFIGURATORE, notiamo che si divide principalmente in quattro aree:

- Selezione e Ricerca degli articoli da inserire sulla sinistra;
- $\overline{3}$  Area di Lavoro per la visualizzazione e la gestione degli articoli al centro;
- $\overline{3}$  Toolbar con tasti funzione sulla barra a destra;
- $\mathbf{\mathcal{B}}$  Barra di stato nella fascia grigio scuro in basso (al passaggio del mouse sopra qualsiasi bottone della

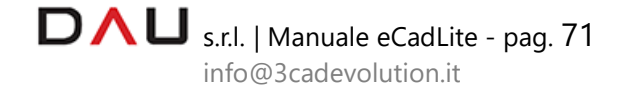

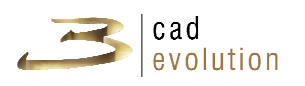

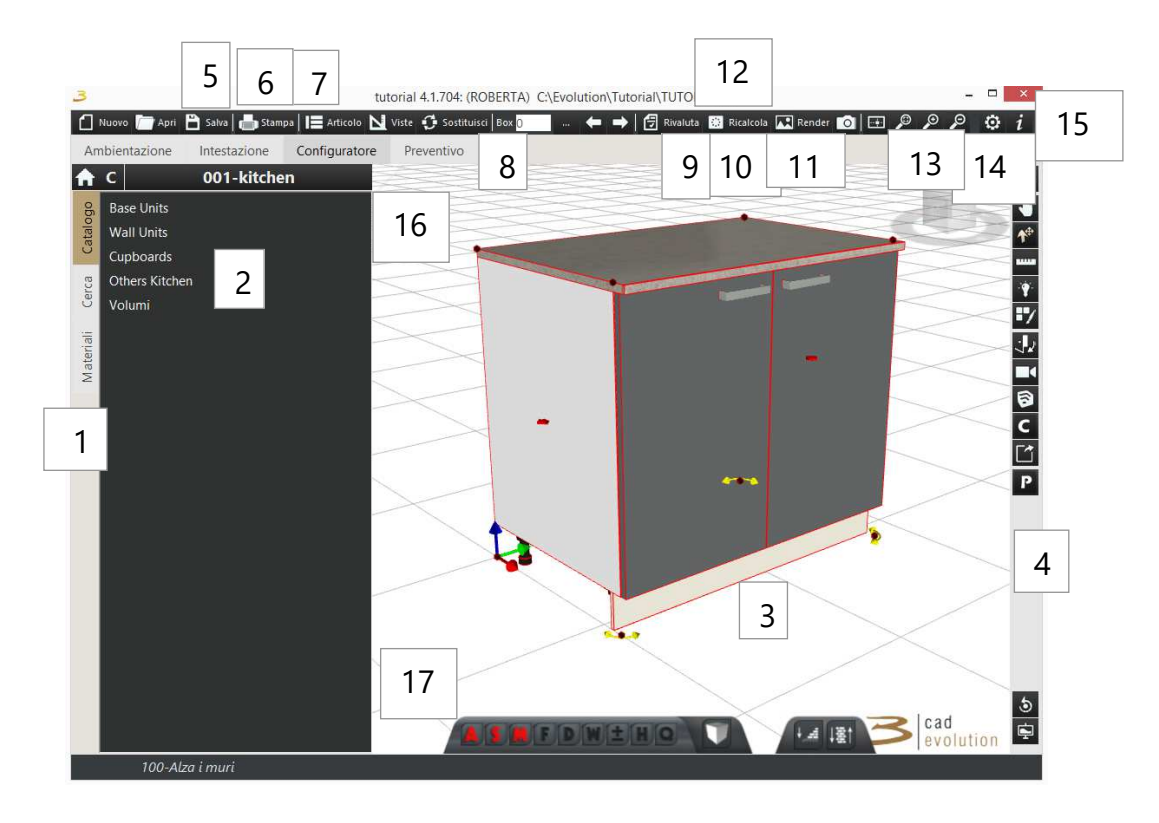

 grafica, ne fornisce una descrizione sulla funzionalità);  $\overline{3}$  Ma passiamo ora al dettaglio, partendo dalla Figura 4.9.

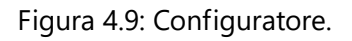

- 1. Questa è la scheda secondaria del configuratore: attraverso questa selezione di linguette, si può andare a scegliere la visualizzazione secondaria della grafica, che si divide in **Catalogo** (dove si avrà la grafica principale, la selezione dell'oggetto ed eventuali varianti relative), **Materiali** (che consente di apportare modifiche ai COLORI BASE che influiranno su tutti gli elementi composti da quel materiale) e **Cerca** (dove si possono effettuare ricerche per codice, descrizione o dimensioni dell'articolo).
- 2. Albero di scelta degli **articoli**: qui si avrà una suddivisione per tipologie di articoli, che potrà essere personalizzata a seconda delle esigenze.
- 3. **Area di lavoro**: qui avremo la possibilità di vedere in configurazione 3D la nostra composizione, con possibilità di interagire direttamente con l'oggetto attraverso due toolbar, una situata in alto della schermata ed un'altra posizionata a destra.
- 4. Toolbar secondaria per il 3D con **tasti funzione**.
- 5. **Modifica articolo selezionato**: permette di modificare l'articolo

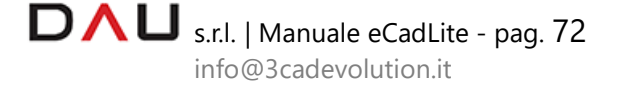

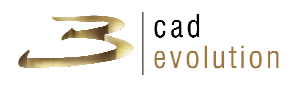

partendo dalla regola associata fino alla finitura dell'oggetto.

- 6. **Gestione viste**: in questa finestra si ha la possibilità di impostare le varie viste (compresa quella specifica per gli elementi a riconduzione del tipo top), e le impostazioni grafiche del programma (luci, ombre, linee, sfondo, griglia, assi e altri effetti grafici, correzioni cromatiche e prospettiche).
- 7. **Tasto sostituzione**: selezionato un box e cliccato questo bottone è possibile rimpiazzare quel box con un altro, scelto fra la lista articoli della colonna di sinistra.
- 8. **Selezione del box**: indica il numero del box selezionato in ordine di caricamento in grafica. I tasti adiacenti forniscono invece la lista dei box inseriti o consentono lo spostamento della selezione da un box all'altro. Box 0  $\begin{array}{c} \begin{array}{c} \begin{array}{c} \end{array} & \begin{array}{c} \end{array} & \begin{array}{c} \end{array} & \end{array} \end{array}$
- 9. **Comando Applica**: con questo comando è possibile cambiare le varianti applicate alla composizione e cambiare modello.
- 10. **Ricalcola elementi lineari**: con questo pulsante si lancia il ricalcolo degli elementi lineari a riconduzione, che unisce i vari top, alzatine e zoccoli opportunamente indicati come elementi a riconduzione.
- 11. **Render**: con questo bottone è possibile usufruire del servizio Render Farm, l'operatore può richiedere ed ottenere, in breve tempo, delle immagini renderizzate di ottima qualità. Questo servizio è possibile grazie all'utilizzo di server dedicati, totalmente gestiti dal Gruppo 3cad che ne garantisce continuità e velocità operativa nel fornire un servizio efficace ai propri clienti. In questo modo l'operatore può avere la propria postazione di lavoro sempre libera per qualsiasi altra attività, evitando tempi lunghi di elaborazione.
- 12. **Salva foto**: è possibile salvare un'immagine della schermata con questo tasto fornendo le misure desiderate in pixel (per esempio 800\*600). La foto sarà salvata nella directory eCadPro/foto/.
- 13. Bottoni per la **visualizzazione** e lo **spostamento** all'interno del

progetto. El @ @ @ Il primo bottone serve per inquadrare l'intero progetto, il secondo bottone, lo Zoom Finestra serve invece per selezionare la porzione di spazio che si vuol ingrandire.

Tramite la rotella del mouse possiamo aumentare o diminuire il livello di zoom, ma la stessa funzione la troviamo cliccando le ultime due icone.

14. **Setup applicazione**: qui è possibile fare delle modifiche che andranno a modificare il file ecadpro.ini (Attenzione! Alcune

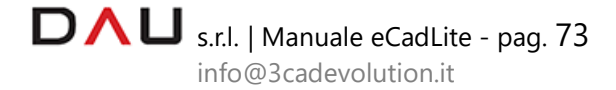

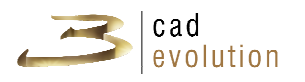

modifiche potrebbero compromettere il corretto funzionamento del programma).

- 15. **Informazioni**: qui troveremo la versione del programma, il numero identificativo della chiave, l'utente e i moduli contenuti nella chiave di attivazione.
- 16. **Avatar:** ci aiuta nello spostamento in grandi spazi: muovendo l'avatar (che comparirà una volta cliccato il bottone) verranno nascosti i muri che intralciano la vista degli elementi posti dietro ad essi.
- 17. **Dettagli:** effettua lo zoom su un dettaglio della scena, va cliccato il bottone e poi selezionato l'elemento o una parte di esso.

# TAB SECONDARIA PER IL 3D:

- ANNULLA OPERAZIONE: torna indietro di un'operazione;
- MOVIMENTO: permette di spostarsi all'interno dell'area di lavoro (questa funzione viene abilitata al primo accesso in configuratore);
- SPOSTA OGGETTI: seleziona l'oggetto e rende possibile lo spostamento o la rotazione dell'elemento;
- **B** TRACCIAMENTI: rende possibile il tracciamento manuale di cornici, mensole, schienali e top (il tasto è visibile se la funzione è presente nel catalogo);
- QUOTE: si seleziona il piano su cui quotare e in seguito i punti. La quota apparirà in una finestra separata dalla grafica normale (è possibile quotare anche le distanze dalle basi alle pareti);
- BUCI: consente di inserire in maniera manuale o automatica le luci, per effettuare successivamente un rendering;
- $3 \mathrm{H}$  MODIFICA MATERIALI: è possibile cambiare il materiale applicato alle nostre tipologie, andando a selezionare delle immagini dalla finestra di modifica dei materiali che comparirà in grafica. Dopo aver premuto il bottone di modifica materiali,

utilizzando i bottoni **(VIIII)**, che appariranno in basso a sinistra nella zona di lavoro, è possibile scegliere se estendere a

tutti gli elementi **o al singolo 1996** le modifiche,

info@3cadevolution.it

<sup>5</sup> Il bottone indicato si ottiene cliccando due volte il bottone

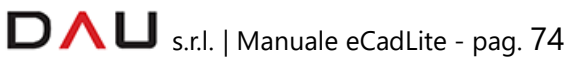

 $\overline{a}$ 

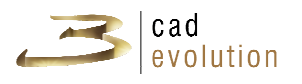

oppure se riportarlo alla situazione originale

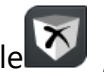

3 MUOVI: questo bottone consente di effettuare dei movimenti andando a cliccare poi su alcune parti degli articoli come ad esempio un'anta o un cassetto;

 REGISTRA: permette di registrare un breve filmato, cliccato questo bottone, in basso a destra compariranno nuove icone:

 Queste servono per alzare/abbassare l'inquadratura della telecamera

 Porta l'osservatore al centro della stanza e/o composizione

 $\mathcal C$  Consente di spostarsi nella scena come si utilizzasse un dolly

Registra/Stoppa la registrazione della scena

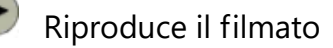

Salva il filmato

**B** Consente di importare oggetti da Sketchup;

BC COMPLEMENTI/DISEGNO TECNICO: abilita o disabilita la visualizzazione dei complementi;

- $3$   $\blacksquare$  ESPORTAZIONE: permette di esportare nei formati indicati (Logic, Sketchup,FBX, 3DS, Xml, Tops XML, DWG, DXF, PovRay e Collada)
- ASSONOMETRIA/PROSPETTIVA: attiva l'assonometria o la prospettiva;
- **3**  $\bullet$  RICREA IL DISEGNO: ridisegna l'intera composizione;
- **3**  $\overline{\Theta}$  TUTTO SCHERMO: mostra la composizione a schermo intero, eliminando la barra della scelta degli articoli, ma lasciando a disposizione i bottoni filmati, misure e fotografia.

Per l'inserimento di un oggetto configurabile in grafica è necessario scorrere, nella colonna di sinistra, sull'elenco ad albero delle tipologie fino a raggiungere un elenco di oggetti rappresentati dalla sua foto e

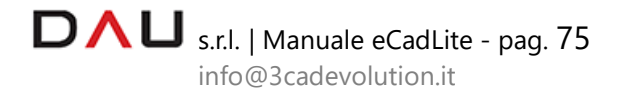

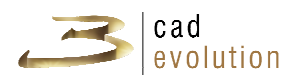

dal codice articolo. Cliccando sopra l'immagine rappresentativa articolo questo verrà caricato in grafica. Da qui sarà possibile modificarlo secondo i parametri concessi dal file di regola attraverso la finestra Modifica articolo.

Un modo alternativo per inserire un articolo è digitare il codice articolo nella scheda Cerca, sempre sulla colonna di sinistra, visibile in figura 4.10.

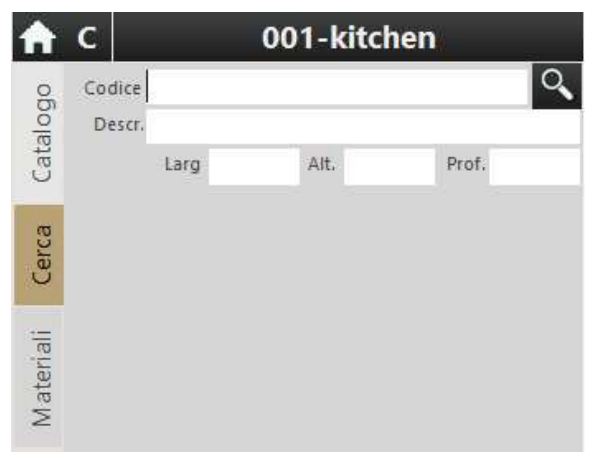

Figura 4.10: Cerca articolo.

## **3.7.1 Gestione delle regole**

La Regola è l'oggetto principale attraverso il quale il configuratore crea i disegni, i prezzi e le distinte base.

Il configuratore, a differenza di un CAD non usa primitive grafiche quali linea, poligono, box per disegnare e nello stesso tempo non ha un archivio di oggetti grafici pronti all'uso così come sono. Ogni oggetto disegnato dal configuratore è predisposto per un numero pressoché infinito di variabili, dalle dimensioni ai colori, alla forma. Gli oggetti sono infatti costruiti come risposta ad un numero definito di domande che sono poste ogni volta all'operatore perché possa indicare l'una o l'altra caratteristica variabile.

Le domande sono impostate in modo gerarchico e le risposte possono essere vincolate in vari modi, rispetto all'articolo selezionato, al modello, alla risposta a domande precedenti, al fatto che alcune risposte siano possibili ma sconsigliate (in questo caso per accedervi sarà necessario un passaggio extra) o obsolete (nel qual caso saranno mantenute solo per ordini precedentemente impostati ma non saranno impostabili).

Il sistema domanda/risposta è determinante ai fini del configuratore.

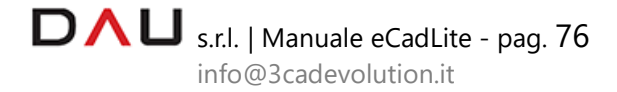

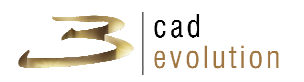

Infatti ogni oggetto generato è senz'altro l'elaborazione generata dall'elaborazione di un insieme unico di caratteristiche comuni. Tali caratteristiche o varianti possono assumere varie forme, da testo libero che occorre digitare, a selezione su tabelle a form più o meno strutturate per un risultato specifico.

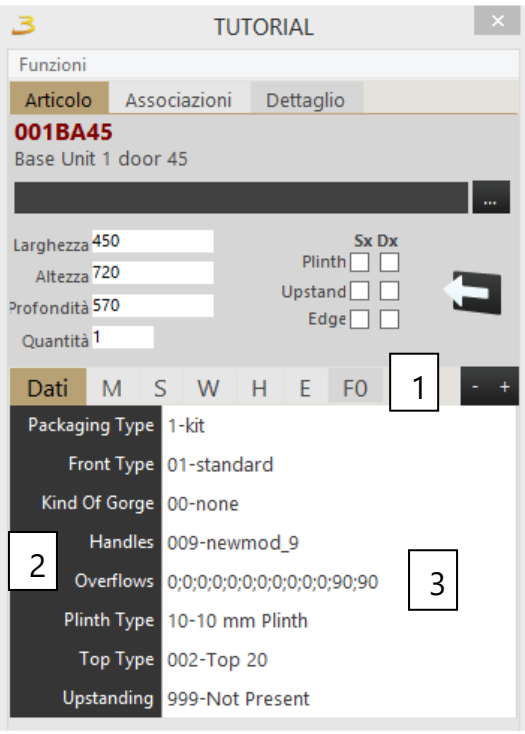

Figura 4.11: Regola.

- (1) Intestazione della regola divisa in pagine.
- (2) Elenco ordinato delle domande.
- (3) Elenco ordinato delle risposte.

La regola dell'esempio visibile in figura 4.11 è quella di una base normale per cucine nel catalogo generico "TUTORIAL". Vediamo qui l'impostazione in più pagine, la colorazione delle domande può essere diversa per indicare sottogruppi. Esempi di risposte a varianti sono visibili in figura 4.12.

## **3.7.2 Modifica articolo selezionato**

Questa è la finestra principale per modificare l'articolo in grafica, ed è suddivisa due parti principali, quella della descrizione dell'articolo nella parte superiore e quella delle domande e risposte nella parte inferiore. Da qui è possibile accedere ad ulteriori schede ed informazioni concernenti l'articolo.

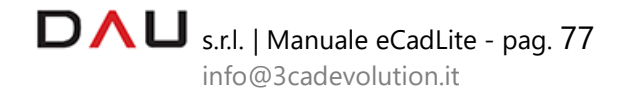

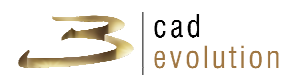

Le più importanti al livello di modifica dell'articolo, sono le varianti, solitamente divise da linguette a seconda del gruppo di appartenenza. Al momento della selezione, appare una finestra che può variare a seconda del tipo di variante. Ecco alcuni esempi visibili in figura 7.6.

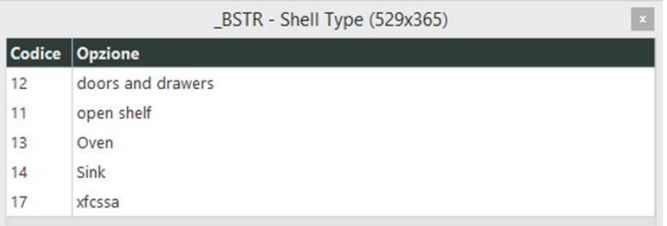

(a) La variante tipo scocca, esempio delle varianti più comuni, non è altro che un elenco di valori Codice e Opzione. Quando si ha l'accesso a questo tipo di tabella, si possono ordinare i campi cliccando sul titolo della colonna, o accedere a un campo particolare con il mouse o scrivendolo con la tastiera. Tale variante si può trovare anche impostata ad albero con titoli e sottotitolo.

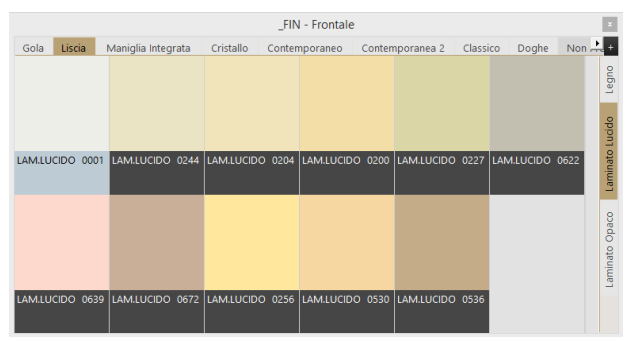

(b) La variante \_fin: è una variante di tipo grafico, dove una o più schede (sopra ed eventualmente a destra) impostano le risposte grafiche in una griglia dove è riportato il codice dell'opzione e la foto associata.

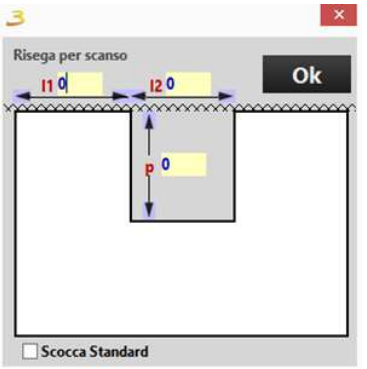

(c) Una variante specifica costruita per lo scanso in cui una forma illustra graficamente il risultato dell'impostazione dei dati.

Figura 4.12: Esempi di risposte a varianti.

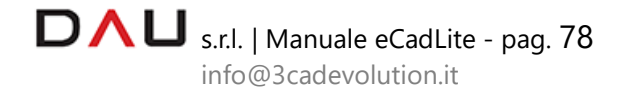

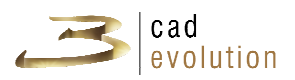

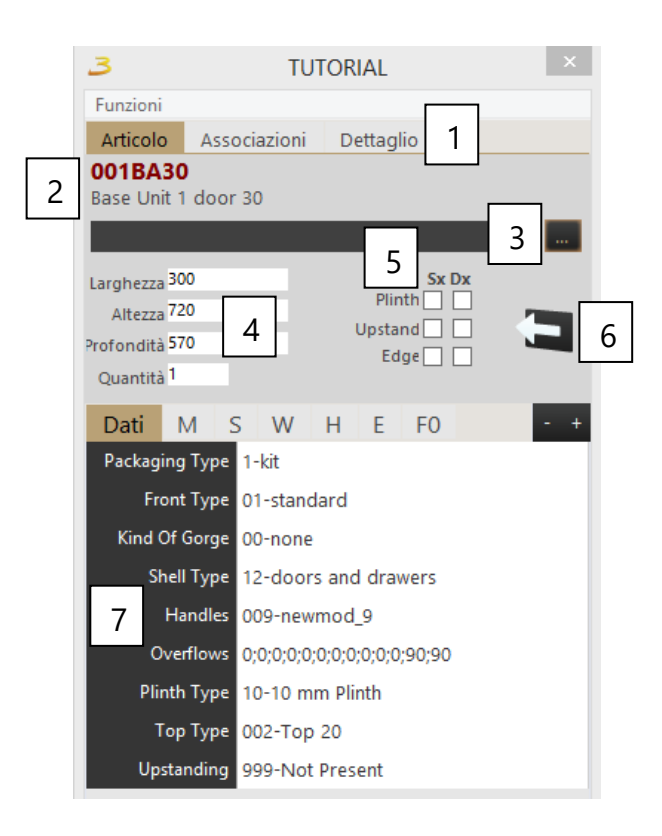

Figura 4.13: Modifica articolo.

- (1) Linguette di Articolo, Associazioni e Dettaglio.
- (2) Codice articolo e descrizione.
- (3) Cerca codice articolo.
- (4) Dimensioni e quantità.
- (5) Inserimento di zoccoli, alzatine, cornici destri e sinistri e pulsante di apertura.
- (6) Orientamento destro o sinistro del box (se presente).
- (7) Elenco delle variabili modificabili relative all'elemento selezionato.

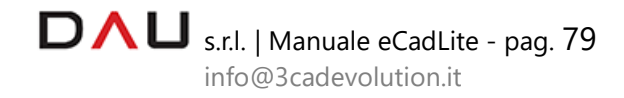

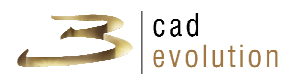

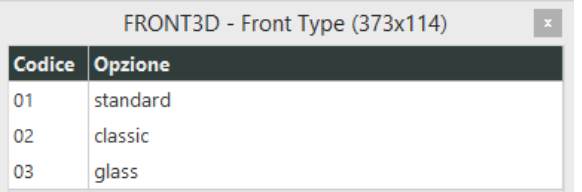

(a) Questo è un esempio di una delle varianti più semplici che possiamo incontrare, formata semplicemente da due colonne: rispettivamente Codice e Opzione.

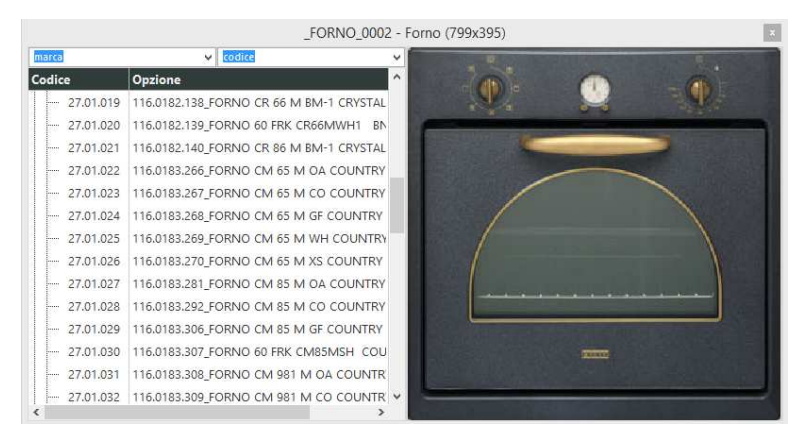

(b) Qui invece la struttura è leggermente più complessa, sulla sinistra abbiamo l'elenco ad albero con i valori della variante e i rispettivi codici, nella parte a destra invece, abbiamo l'anteprima della foto che vogliamo applicare al nostro elemento (perché solitamente questo tipo di visualizzazione e quella che seguirà, sono adottate solitamente per dare un'anteprima visiva della modifica che vogliamo apportare).

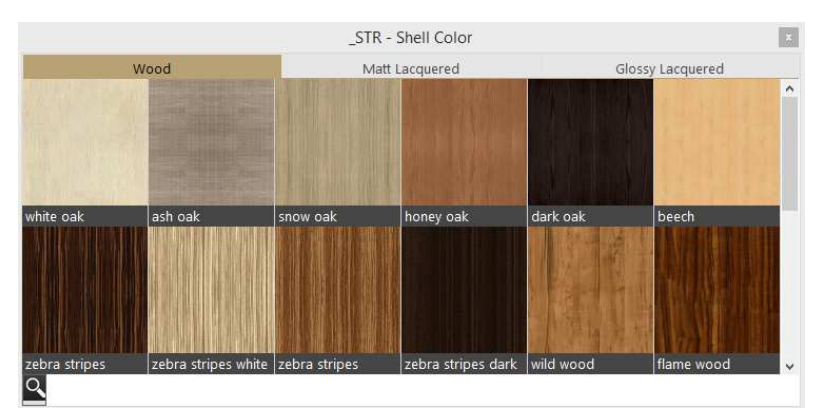

(c) In questa invece, si ha la forma di scelta nelle linguette posizionate sopra e a destra della finestra. L'anteprima della scelta questa volta è multipla, ed è formata dall'immagine con sotto il codice relativo.

Figura 4.14: Esempi di risposte a varianti.

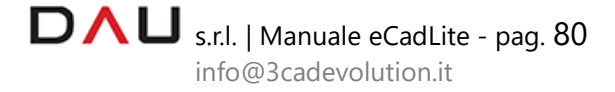

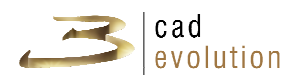

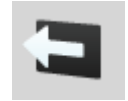

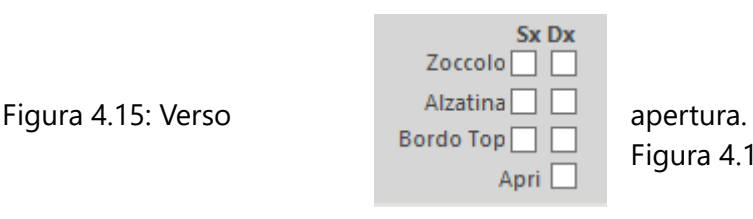

 $F \cup F$ igura 4.16: Flag.<br>Apri

# **3.7.3 Variabili di sistema**

Oltre alle variabili definibili e personalizzabili viste precedentemente, *eCadLite* mette a disposizione un certo numero di variabili da poter essere utilizzate all'interno della regola.

Il simbolo in figura 7.7 indica il verso di apertura delle ante e il verso di alcune basi che necessitano avere un verso sinistro e uno destro. Nei flag in figura 7.8 troviamo invece delle spunte per attivare o escludere degli elementi (solitamente si tratta di elementi laterali o di chiusura, per questo motivo sono indicati come destro e sinistro): zoccolo, alzatina, cornice e flag aperto.

Quest'ultimo permette di interagire con l'elemento selezionato aprendo cassetti, ante o per qualunque altro fine sia stato abilitato o impostato.

In alcuni casi, potremmo non trovare questi flag per qualche elemento; sarà il caso in cui certi oggetti non sono abilitati per l'esistenza di uno o più di questi parametri.

## **3.7.4 Modifica gestione articolo**

Cliccando con il pulsante SX del mouse sulla finestra della descrizione dell'articolo, si aprirà la finestra della modifica gestione articolo come in figura 4.17.

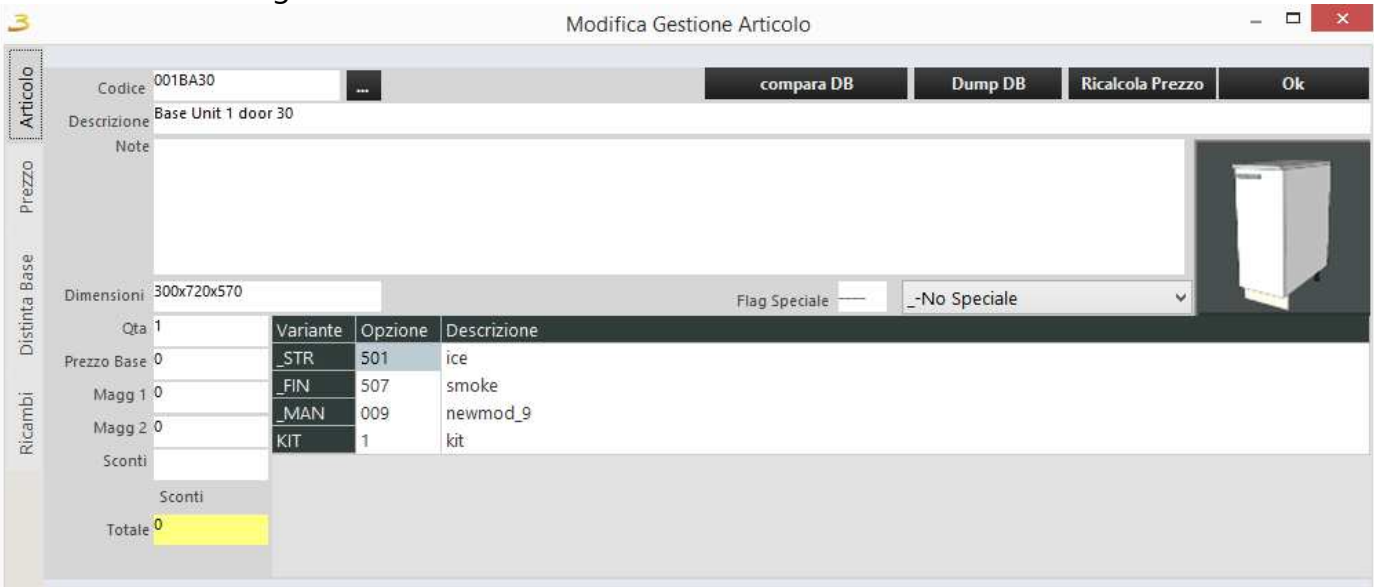

Figura 4.17: Gestione articolo.

s.r.l. | Manuale eCadLite - pag. 81 info@3cadevolution.it

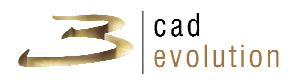

Questa schermata contiene maggiori informazioni riguardanti l'oggetto, con possibilità di modificare note e avere notizie più dettagliate, compresi prezzi, maggiorazioni e sconti. Inoltre, con l'apposita linguetta di scelta, si avrà la distinta base relativa all'articolo, come in figura 4.18.

| 3                                              |                |                 |                           |                 |         |    |                      |                     | Modifica Gestione Articolo         |           |         |                         |            |           | $ \Box$    | $\mathbf{x}$ |
|------------------------------------------------|----------------|-----------------|---------------------------|-----------------|---------|----|----------------------|---------------------|------------------------------------|-----------|---------|-------------------------|------------|-----------|------------|--------------|
|                                                | Codice         |                 | Descrizione               | UM              | C/F     | PZ | Qtà                  | Dimensioni Varianti |                                    | Nota1     | Nota2   | Nota3 Nota4 Nota5 Nota6 |            | <b>FM</b> | Matr       | $Spe +$      |
|                                                | <b>EIFRONT</b> |                 |                           |                 |         |    |                      |                     |                                    |           |         |                         |            |           |            |              |
|                                                |                | ·日 SS9900       | Panel Generic Panel White | PZ              |         |    |                      |                     | 264x499x18 STR=501;LAC=;X8=222222; | ice       |         |                         | K32_509001 |           | MM_ #M32/3 |              |
| Articolo<br>Prezzo<br>Distinta Base<br>Ricambi |                | 010             | Cut                       |                 |         |    | $\ddot{\phantom{1}}$ | $\circ$             |                                    |           |         |                         |            |           |            |              |
|                                                |                | SF1800          | Sheet 18 White            |                 | MQ /010 |    |                      | .142 274x509x18     |                                    |           |         |                         |            |           |            |              |
|                                                |                | 020             | Border                    |                 |         |    | $\ddot{\phantom{1}}$ | $\overline{0}$      |                                    |           |         |                         |            |           |            |              |
|                                                |                | <b>BD1800</b>   | Edge 5 mm. 25 White       | ML              | /020    |    | 1.926                |                     |                                    |           |         |                         |            |           |            |              |
|                                                |                | FCOLLA          | glue                      | КG              | /020    |    | .039                 |                     |                                    |           |         |                         |            |           |            |              |
|                                                |                | $-040$          | Quality check             |                 |         |    | $1 \quad 0$          |                     |                                    |           |         |                         |            |           |            |              |
|                                                |                | $-800$          | job                       |                 |         |    | $\bullet$            | $\overline{0}$      |                                    |           |         |                         |            |           |            |              |
|                                                |                | F13             | $X=9$ Y = 32              | $\vert 3 \vert$ |         |    |                      |                     |                                    |           |         |                         |            |           |            |              |
|                                                |                | FI <sub>3</sub> | $X = 9$ $Y = 96$          | $\mathbf{B}$    |         |    |                      |                     |                                    |           |         |                         |            |           |            |              |
|                                                |                | FI <sub>3</sub> | $X = 9$ $Y = 480$         | $\vert 3 \vert$ |         |    |                      |                     |                                    |           |         |                         |            |           |            |              |
|                                                |                | FI <sub>3</sub> | $X = 9$ $Y = 416$         | $\overline{3}$  |         |    |                      |                     |                                    |           |         |                         |            |           |            |              |
|                                                |                | FI <sub>3</sub> | $X = 9$ Y = 256           | $\mathbf{B}$    |         |    |                      |                     |                                    |           |         |                         |            |           |            |              |
|                                                |                | FI <sub>3</sub> | $X=9$ Y = 32              | 4 <sup>°</sup>  |         |    |                      |                     |                                    |           |         |                         |            |           |            |              |
|                                                |                | FI <sub>3</sub> | $X = 9$ $Y = 96$          | 4               |         |    |                      |                     |                                    |           |         |                         |            |           |            |              |
|                                                |                | FI <sub>3</sub> | $X = 9Y = 480$            | 4               |         |    |                      |                     |                                    |           |         |                         |            |           |            |              |
|                                                |                | FI <sub>3</sub> | $X = 9$ $Y = 416$         | 4 <sup>°</sup>  |         |    |                      |                     |                                    |           |         |                         |            |           |            |              |
|                                                |                | F13             | $X=9$ Y = 256             | 4 <sup>1</sup>  |         |    |                      |                     |                                    |           |         |                         |            |           |            |              |
|                                                |                | LB SDA2700      | Front Door White 720x298  | PZ              |         |    |                      |                     | 718x298x18 STR=507;LAC=1; man=009  | smoke ALL | SCOCCAS |                         |            |           | #M32/4     |              |
|                                                | <b>E BACK</b>  |                 |                           |                 |         |    |                      |                     |                                    |           |         |                         |            |           |            |              |

Figura 4.18: Distinta base

## **3.7.5 Dettaglio articolo**

La finestra del dettaglio dell'articolo, accessibile attraverso la finestra della modifica dell'articolo attraverso l'apposita linguetta di selezione, è molto importante per quel che riguarda le informazioni dell'elemento selezionato.

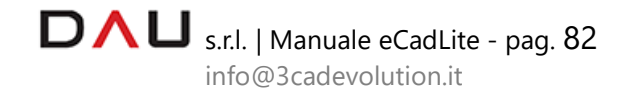

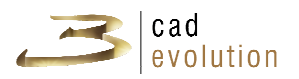

|   | 3                                                    |                                         | <b>TUTORIAL</b> |    |                |              |          |           |       |
|---|------------------------------------------------------|-----------------------------------------|-----------------|----|----------------|--------------|----------|-----------|-------|
|   | Funzioni                                             | ClipBoard                               |                 |    |                |              |          |           |       |
|   | Articolo                                             | Associazioni                            |                 |    |                | Dettaglio    |          | 3         |       |
| 1 |                                                      | Nuovo Cancella Duplica Ridisegna Sagoma |                 |    |                |              |          | $\ddot{}$ | Blocc |
|   | Tipologia                                            | Lato                                    | PL.             |    | PA             | PP           | DL.      | 4         |       |
|   | 701-Dragger                                          |                                         |                 | 14 | 0              | 360          | 285      | 300       |       |
|   | 701-Dragger                                          |                                         | 14              |    | 300            | 360          | 285      | 300       |       |
|   | $\Box$ FRONT                                         |                                         |                 |    | 0              | 0            | $\Omega$ | o         |       |
|   | 509-Shelf                                            |                                         | 0               |    |                | 360          | 31       | 264       |       |
|   |                                                      | 515-Door (Right)                        | 0               |    | 2              | 1            | 572      | 298       |       |
|   | $\Box$ HINGE                                         |                                         |                 |    | o              | 64           | o        | o         |       |
|   |                                                      | 560-Hinges                              | 0               |    | 242            | 0            | 490      | 40        |       |
|   | 5                                                    | 561-Junction                            | 0               |    | 258            | 0            | 554      | 24        |       |
|   |                                                      | 562-Hinges_Do                           | 0               |    | 259            | 0            | 568      | 40        |       |
|   | $\Box$ HINGE<br>560-Hinges<br>561-Junction           |                                         |                 |    | 0              | 656          | $\circ$  | $\Omega$  |       |
|   |                                                      |                                         |                 | 0  | 242            | 0            | 490      | 40        |       |
|   |                                                      |                                         |                 | 0  | 258            | $\mathbf{0}$ | 554      | 24        |       |
|   |                                                      | 562-Hinges_Do                           | 0               |    | 259            | 0            | 568      | 40        |       |
|   | $\Box$ ADDSIDE                                       |                                         |                 |    | 0              | 0            | 0        | o         |       |
|   | $\Box$ ADDBACK                                       |                                         |                 | 6  | $\overline{0}$ | 0            | 0        | o         |       |
|   | 532-Plinth                                           |                                         | 19              |    | 0              | $-100$       | 530      | 300       |       |
|   | 533-Feet<br>$\Box$ TOP<br>525-Top<br>$\Box$ TOP_EDGE |                                         |                 | 0  | 20             | $-100$       | 60       | 260       |       |
|   |                                                      |                                         |                 |    | 0              | 0            | 0        | 300       |       |
|   |                                                      |                                         |                 | 0  | 0              | 720          | 0        | 300       |       |
|   |                                                      |                                         |                 |    | o              | 720          | 0        | 0         |       |
|   |                                                      | 540-Top Edge                            | 31              |    | 0              | 0            | 0        | 300       |       |
|   | ₹                                                    |                                         |                 |    |                |              |          | ⋗         |       |

Figura 4.19: Dettaglio articolo.

(1) Comandi per aggiungere, togliere o modificare tipologie.

(2) Intestazioni di colonna per ogni singola tipologia.

(3) Tasto per espandere la tabella del dettaglio in larghezza a tutto schermo.

(4) Blocca le modifiche apportate.

(5) Lista delle tipologie.

(6) Contenuto delle varie celle.

In questa finestra sono indicati tutti i particolari di tutte le tipologie che comprendono l'elemento selezionato, e ci sono tutte le informazioni relative, che sono in ordine:

lato, posizione in larghezza, posizione in altezza, posizione in profondità, dimensione in larghezza, dimensione in altezza, dimensione in profondità, rotazione nell'asse x, rotazione nell'asse y, colore primario, colore secondario, finitura, maniglia, sagoma, oggetto, parametri della tipologia (dal 1° al 10°), codice, varianti, livello, sconti, nt1, nt2, nt3, nt4, nt5, cx.

Queste tipologie possono essere modificate con il menù soprastante visibile in figura 4.20:

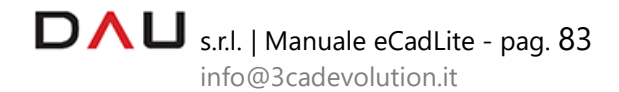

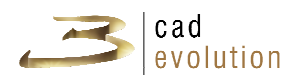

Nuovo Cancella Duplica Ridisegna Sagoma Blocca Figura 4.20: Dettaglio articolo.

- **Nuovo**: aggiungi una nuova tipologia all'elenco,
- **Cancella**: cancella la tipologia selezionata,
- **Duplica**: duplica una tipologia già esistente,
- **Ridisegna:** ridisegna l'oggetto con le variazioni effettuate,
- **Sagoma**: apre l'editor delle sagome,
- **+ o -**: estendi o riduci la finestra di dialogo,
- **Blocca**: blocca le variazioni effettuate alle tipologie.

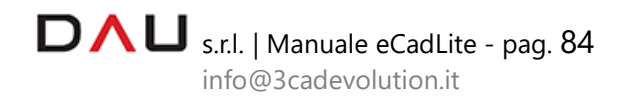

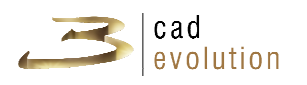

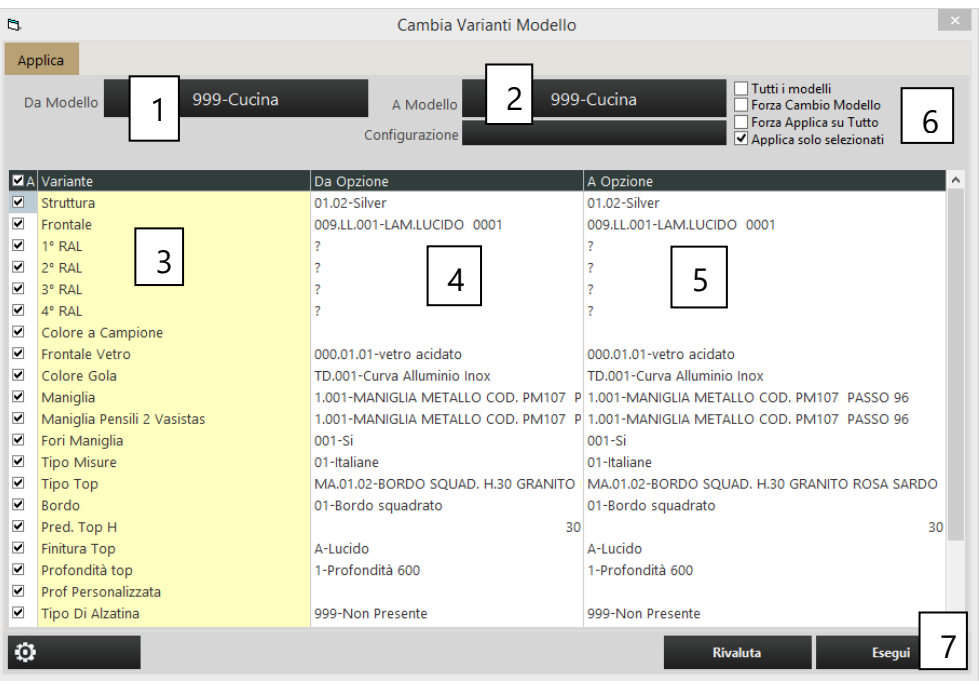

# **3.7.6 Comando applica variazioni**

Figura 4.21: Applica variazioni.

Sulla barra dei strumenti superiore premere il pulsante *Applica* per accedere alla finestra *applica variazioni.*

1. Modello di partenza al momento del componimento dell'ordine (quello scelto in testata).

2. Cambio del modello: apportando qui una modifica, verrà cambiato modello agli elementi che sono presenti nel modello di arrivo.

3. Lista di variabili: questa è la stessa lista di variabili che troviamo nella regola di testata, e sono le stesse che possiamo variare durante tutto l'arco del componimento del nostro ordine.

4. Opzioni di partenza: sono i valori delle varianti attivi in questo momento.

5. Opzioni modificate: in questa colonna troviamo l'elenco di opzioni che è possibile modificare partendo dal valore in vigore. La scelta è la stessa che usiamo nella modifica dell'articolo.

6. Con questi flag, è possibile apportare le modifiche a tutti gli elementi e forzare il cambio del modello.

7. Applica le modifiche.

La finestra visibile in figura 4.21, importante ai fini di variazioni applicate ad un intero ordine, è composta da tre colonne: la prima evidenziata in giallo che contiene le stesse varianti che troviamo in testata, la seconda che contiene i valori che assume in quel momento

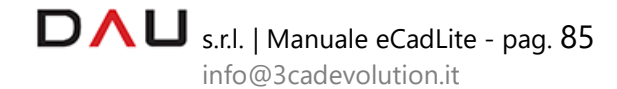

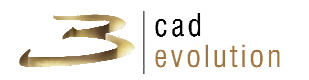

l'ordine, la terza colonna che contiene i valori che potranno essere modificati al fine di apportare delle modifiche alla composizione. Selezionati questi ultimi valori cliccheremo il bottone **Esegui** e si aprirà la scheda visibile in figura 4.22, dove in giallo saranno evidenziati tutti gli articoli che possono apportare la variazione che noi abbiamo deciso nella schermata precedente.

Sarà dunque possibile scegliere se applicare la modifica a tutti questi articoli evidenziati in giallo oppure solo ad alcuni (nell'ultimo caso sarà necessario deselezionare gli articoli non interessati alla variazione).

| b,                      |                     | Cambia Varianti Modello    | $\times$     |
|-------------------------|---------------------|----------------------------|--------------|
|                         | Valuta<br>Applica   |                            |              |
|                         | Chk Codice          | <b>Descrizione</b>         | ۸            |
| $\overline{\mathbf{v}}$ | 999 B90             | base giorno                |              |
|                         |                     | _STR=01.06 (01.02)         |              |
|                         |                     | FIASX=01.06 (01.02)        |              |
|                         |                     | FIADX=01.06 (01.02)        |              |
|                         |                     | FINV=000.01.02 (000.01.01) |              |
| $\blacksquare$          | 999 B               | base giorno                |              |
|                         |                     | _STR=01.06 (01.02)         |              |
|                         |                     | FIASX=01.06 (01.02)        |              |
|                         |                     | FIADX=01.06 (01.02)        |              |
|                         |                     | FINV=000.01.02 (000.01.01) |              |
| $\blacksquare$          | <b>999 BANTA90</b>  | base con anta              |              |
|                         |                     | STR=01.06 (01.02)          |              |
|                         |                     | FIASX=01.06 (01.02)        |              |
|                         |                     | FIADX=01.06 (01.02)        |              |
|                         |                     | FINV=000.01.02 (000.01.01) |              |
| $\blacksquare$          | <b>999 BANTA120</b> | base con anta              |              |
|                         |                     | _STR=01.06 (01.02)         |              |
|                         |                     | FIASX=01.06 (01.02)        |              |
|                         |                     | FIADX=01.06 (01.02)        |              |
|                         |                     | FINV=000.01.02 (000.01.01) |              |
| $\blacksquare$          | 999 COL LIB         | colonna ante h204          |              |
|                         |                     | STR=01.06 (01.02)          |              |
|                         |                     | FIASX=01.06 (01.02)        |              |
|                         |                     | FIADX=01.06 (01.02)        |              |
|                         |                     | FINV=000.01.02 (000.01.01) | $\checkmark$ |
| $\Omega$                |                     | <b>Rivaluta</b><br>Esequi  |              |

Figura 4.22: Le modifiche fatte a confronto di quelle esistenti.

È inoltre possibile, attraverso il tasto relativo al cambio del modello, cambiare il modello agli elementi che lo consentono e che sono presenti sul modello prescelto per il cambio.

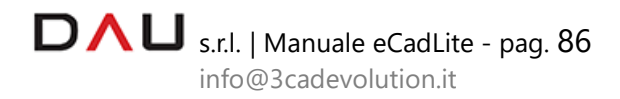

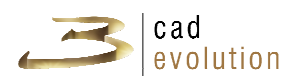

## **3.7.8 Spostamento e collegamenti**

Al primo accesso, nella barra degli strumenti di destra è abilitata la funzione "Movimento" che ci permette di ruotare il progetto nell'orbita 3D, come se il progetto fosse all'interno di una sfera.

! Con questa funzione attiva non è possibile selezionare e spostare alcun oggetto ma solamente aprire la finestra di dettaglio articolo.

Si può ruotare attorno al progetto anche selezionando una parte del cubo visibile in alto a destra come in figura 4.23.

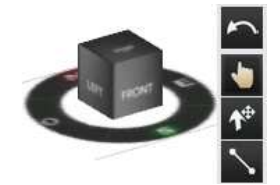

Figura 4.23: Cubo per lo spostamento

Prima di inserire un oggetto, si selezionerà l'estremità della parete da cui si vuol partire abilitando la funzione "Sposta Oggetto" dalla toolbar di destra  $\mathcal{L}^*$  e cliccando la parete desiderata.

! Quando abbiamo la freccetta attiva  $\Lambda^{\oplus}$ , è impossibile ruotare il progetto a meno che:

- La funzione movimento non venga riabilitata;
- Con la freccetta attiva si utilizzi il tasto ALT (della tastiera) + tasto sx del mouse

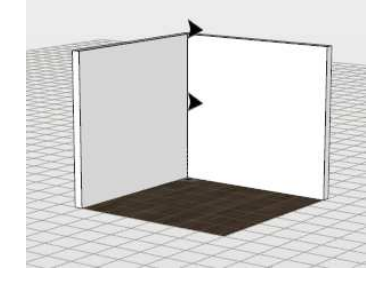

Con la selezione delle pareti, è possibile specificare al programma il verso di inserimento degli oggetti.

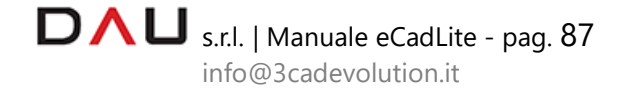

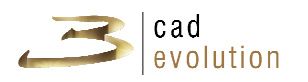

Per quel che riguarda gli spostamenti degli elementi in grafica cliccando sull'apposito pulsante (sposta oggetti), si avrà la possibilità di interagire con i vari elementi in grafica.

Quando un oggetto è selezionato appare con i bordi rossi, con dei pallini neri che ne rappresentano l'ingombro e con delle frecce colorate che indicano gli assi (nel vertice in basso a sinistra).

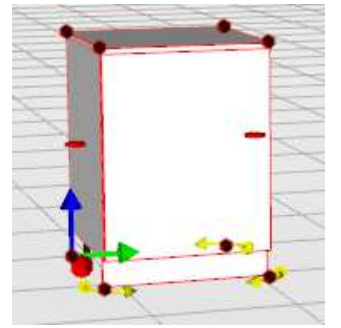

Figura 4.24: Oggetto selezionato

Per lo spostamento libero dell'oggetto, si clicca, tenendo premuto, il tasto sinistro del mouse al di sopra dell'elemento, lo si trascina per poi rilasciarlo nel luogo desiderato.

Se lo spostamento deve essere riferito agli assi invece, è necessario portarsi con il mouse in corrispondenza di una delle tre frecce (rossa asse X, blu asse Y e verde asse Z) e con lo stesso procedimento accennato sopra, è possibile spostare il nostro oggetto con precisione rispetto i tre assi. In alternativa, ci si posiziona al di sopra di queste frecce, quando diventano grigie si preme spazio e si digita la misura dello spostamento. Nella parte inferiore del box, troviamo anche delle piccole frecce sagomate gialle, che hanno lo scopo di ruotare l'elemento rispetto una griglia graduata visibile in figura 4.25.

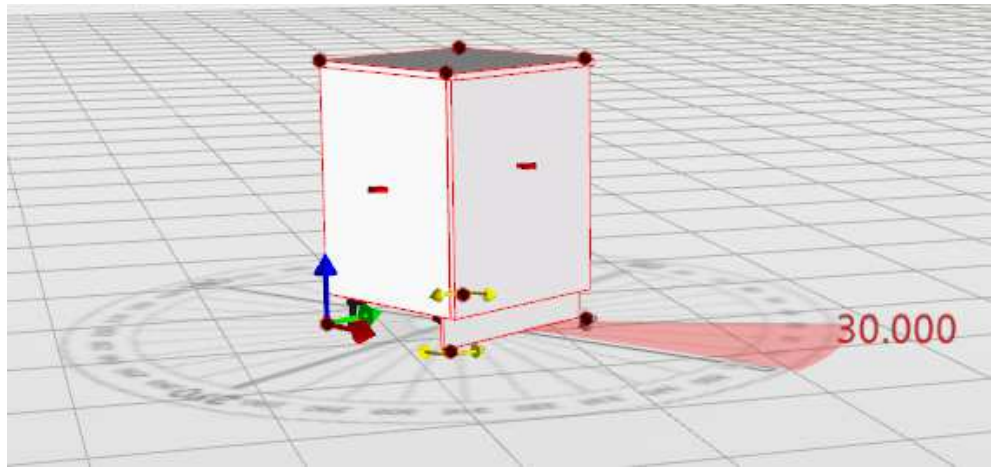

Figura 4.25: Griglia graduata per la rotazione degli oggetti.

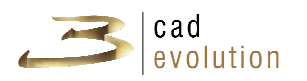

In questo modo, è possibile scegliere l'angolo di rotazione con precisione.

Per un inserimento manuale dell'angolo, nel momento in cui appare la griglia graduata premere la barra spaziatrice. Qui si potrà inserire un valore in gradi (valore positivo o negativo) della rotazione.

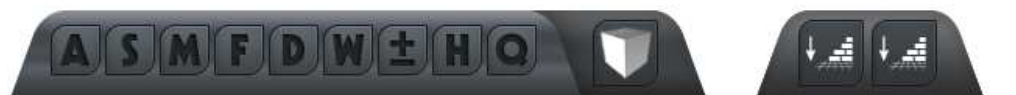

Figura 4.26: Pulsanti che interagiscono con l'allineamento dell'oggetto e con i link con gli altri oggetti.

Nella figura 4.26 sono presenti inoltre dei pulsanti che interagiscono con l'allineamento dell'oggetto e con il link con gli altri oggetti presenti in grafica.

- **A** Autoallineamento con le pareti: avvicinando un oggetto al muro (senza utilizzare le frecce direzionali) questo viene girato "di schiena" rispetto alla parete, prende cioè lo stesso orientamento del muro.
- **S** Aggancia oggetto con oggetto: abilita gli snap. Il box trascinato si aggancia ai vertici degli altri box per creare un collegamento perfetto. Il box trascinato si aggancia anche alle linee di costruzione inserite in precedenza nell'ambientazione tramite il Cad Quote/Tracciamenti.
- **M** Magic Link: se il catalogo che si sta utilizzando lo prevede, questa key collega ancora più precisamente i box tra di loro.
- **F** Movimento libero: lo spostamento è totalmente libero e privo di vincoli. Questa funzione disabilita le funzionalità A, S, D.
- **B D** Attiva/Disattiva collisioni: attivando questa funzionalità i box trascinati non compenetrano quelli precedentemente inseriti ma vi si appoggiano esternamente. Attiva anche l'utilizzo degli AddLink (questi sono funzioni che stabiliscono il tipo di collegamento tra i box, ad esempio quando si inserisce una base ad angolo questa funzione chiede se il box successivo va a sinistra oppure a destra). Funziona anche tra oggetti e pareti.
- **W** Autoallinea a Box: trascinando il box selezionato ed avvicinandolo ad un altro già presente in configuratore, consente

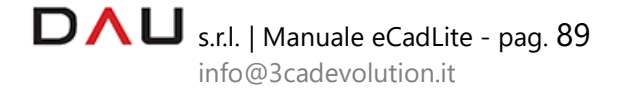

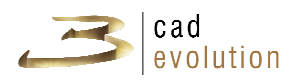

l'allineamento rispetto a quello fermo.

- Con i tasti **+/-** (premuti dalla tastiera) durante il trascinamento è possibile ruotare il box in movimento a passi di 90 gradi.
- **H** Vista Ortogonale: porta la vista ortogonale alla parete selezionata.
- **Q** Quotatura dinamica: visualizza la distanza minima del box selezionato rispetto a tutti gli altri presenti nell'ordine.

Quando questa funzione è attiva si può spostare un oggetto collocandosi sopra le quote e premendo la barra spaziatrice, da qui basterà inserire le nuove quote nella finestra che verrà così aperta, come in figura 9.1.

Si noti che la key **Q** può assumere 3 stati (se sul percorso *..\evolution\eCadPro\\_ecadpro\ecadpro.ini* è stato settato il parametro *abilitaQuoteMultiStato=1* ).

Distinguiamo qui tre casi:

 **Rosso** - Oggetto attaccato al muro - visualizza la distanza tra box selezionato ed impianti/serramenti. Se ci sono impianti nella parete il programma ne comunica la distanza, altrimenti visualizza la distanza dall'inizio/fine della parete.

 $\mathbf{O}$  **Giallo** – Oggetto attaccato al muro - visualizza la distanza tra il box e l'inizio/fine della parete

Q **Verde** – Oggetto attaccato al muro - visualizza la distanza tra box e box a destra e/o sinistra. Se non ce ne sono, restituisce la distanza con l'inizio/fine della parete.

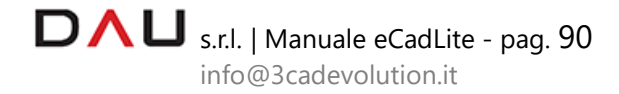

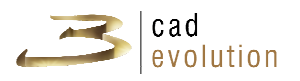

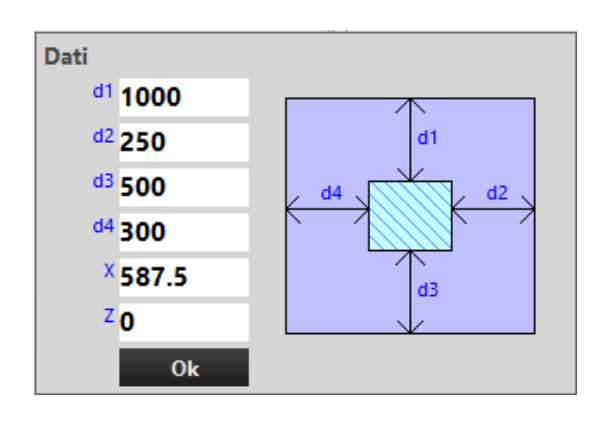

Figura 4.27 : Spostamento di un oggetto tramite le quote dinamiche

Se si devono collegare con precisione due elementi un supporto può essere fornito dalla funzione ottenuta dalla combinazione dei tasti **CTRL + SHIFT + CLICK** sul secondo elemento. Questa particolare funzione consente di stabilire la distanza in

larghezza, altezza e profondità e i gradi di rotazione tra i due elementi.

Vediamo insieme un esempio molto semplice:

*Si voglia inserire un pensile verticale che si colleghi al lato superiore destro di una colonna.*

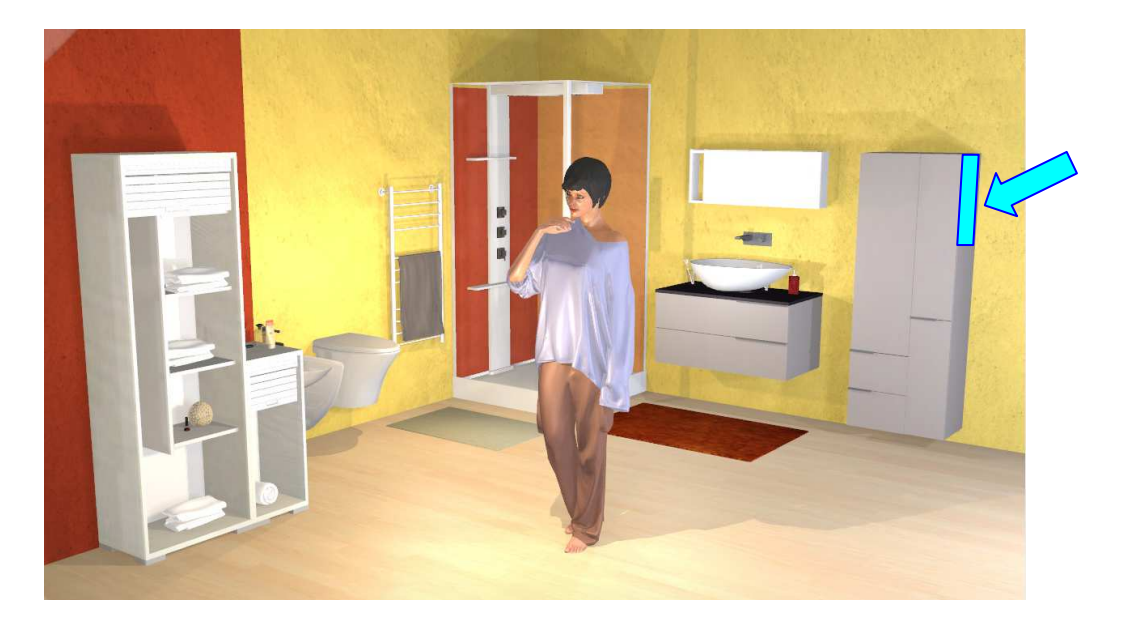

*Inseriamo il pensile che rimarrà selezionato (in quanto ultimo elemento inserito) e clicchiamo la successione di tasti indicati (CTRL + SHIFT + CLICK sulla colonna). Notiamo che si apre una finestra come la seguente:* 

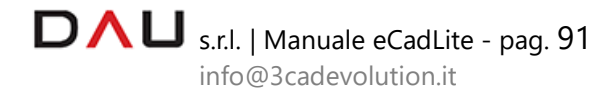

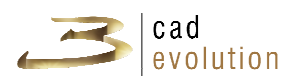

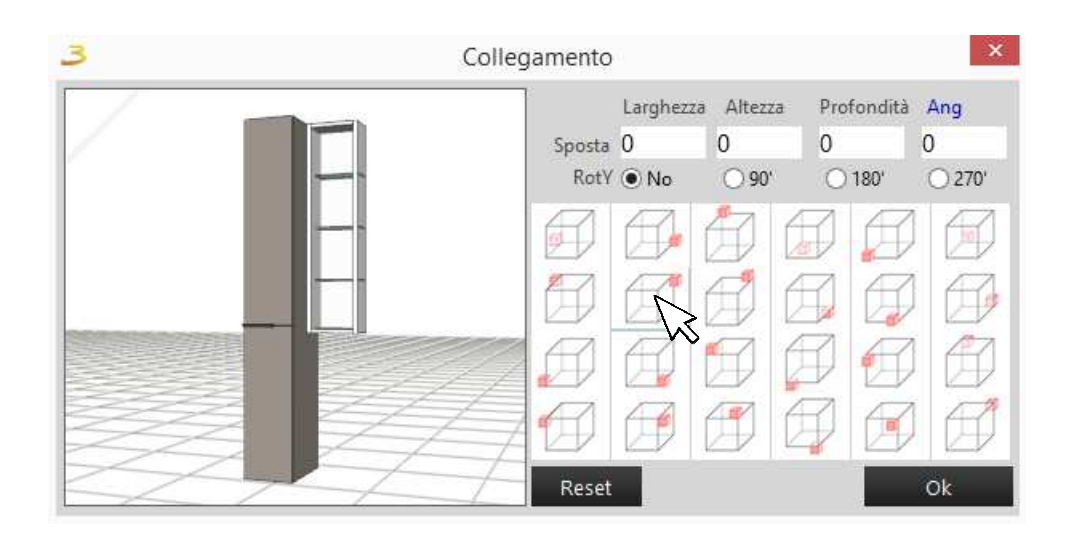

*Scegliamo la posizione desiderata dei due elementi e, se non dobbiamo porre delle distanze o degli angoli particolari tra i due, procediamo cliccando il tasto "OK".* 

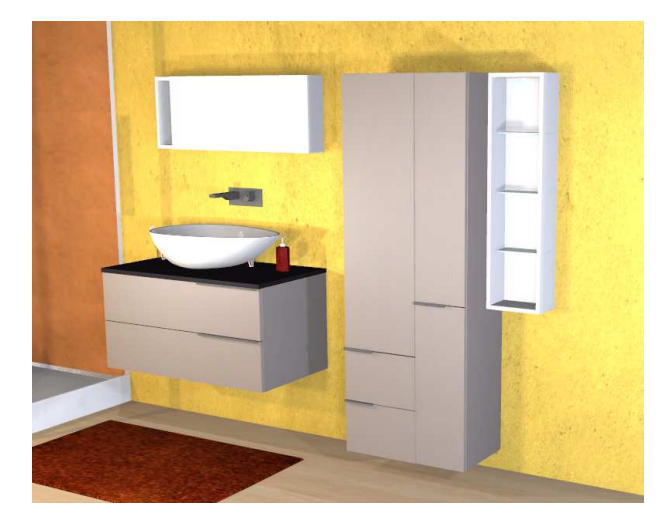

*Osserviamo come gli oggetti si trovino esattamente come desideravamo.* 

In figura 4.26 sono presenti anche altri pulsanti che presentano le seguenti funzioni:

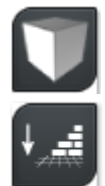

: visualizza gli ingombri;

 : abbassa tutte le pareti; se cliccato una seconda volta alza tutte le pareti;

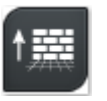

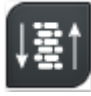

: alza/abbassa solo le pareti che col mouse selezioneremo.

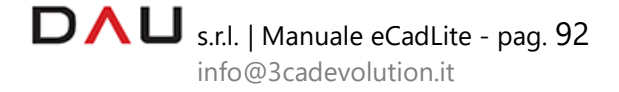

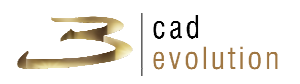

Cliccando con il tasto DX nell'area di lavoro, si aprirà un menu a tendina come nella figura 4.27:

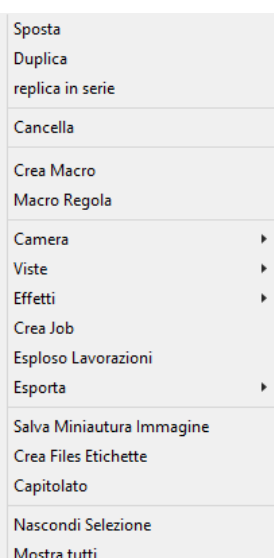

Figura 4.27: Menu contestuale di configuratore.

Con queste opzioni, potremo interagire con la grafica e gli elementi.

Il contenuto del menu:

SPOSTA: consente di spostare l'elemento selezionato in grafica attraverso l'inserimento dei parametri nella form, figura 4.28;

DUPLICA: genera una singola copia dell'oggetto selezionato nella posizione scelta dall'operatore, figura 4.29;

REPLICA IN SERIE: consente di replicare N copie dell'elemento selezionato attraverso l'apposita form che riceve i parametri, figura 4.30;

CANCELLA: cancella l'oggetto selezionato;

CREA MACRO: salva una macro, figura 4.31;

MACRO REGOLA: permette l'accesso alla regola della macro, figura 4.32;

CAMERA: salva la visuale corrente, permette di saltare da un'inquadratura salvata ad un'altra, inoltre è utile per effettuare più di un rendering con un'unica operazione;

VISTE: permette di vedere aperti i box presenti in grafica oppure visualizza il progetto in una delle viste standard, figura 4.33;

EFFETTI: permettere di utilizzare degli effetti per la visualizzazione del progetto (gli stessi che troviamo nella finestra gestione viste);

CREA JOB: visualizza il sistema delle lavorazioni dei singoli elementi che compongono l'articolo figura 4.34;

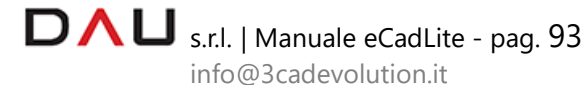

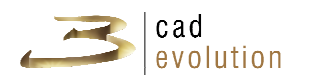

ESPLOSO LAVORAZIONI: se definito nel catalogo schematizza in disegno 3D le lavorazioni, i fori, le fresate, inserendo anche gli oggetti necessari alle lavorazioni;

ESPORTA: permette l'esportazione dell'ordine in diversi formati, troviamo l'elenco completo in figura 4.35;

SALVA MINIATURA IMMAGINE: crea un'anteprima dell'articolo per il menu della scelta articolo sulla colonna di sinistra;

CREA FILES ETICHETTE: crea i files etichette;

CAPITOLATO: modifica dei file di definizione del capitolato, figura 4.36;

NASCONDI SELEZIONE: nasconde temporaneamente l'elemento selezionato, lasciandone visibile solo l'ingombro, figura 4.37;

MOSTRA TUTTI: visualizza tutti i box inseriti compresi quelli che erano stati nascosti dal comando sopracitato.

Se si vogliono selezionare più elementi contemporaneamente premere SHIFT da tastiera + CLICK del mouse (tasto sinistro), come da figura 4.38. Dopo questa operazione, cliccando il tasto destro del mouse nell'area di lavoro, compariranno due nuove voci (nella finestra della figura 4.27): CREA RAGGRUPAMENTO e ROMPI RAGGRUPPAMENTO.

La prima voce fa sì che più elementi creino un unico blocco che rimarrà unito fintanto che non verrà selezionata la voce rompi raggruppamento.

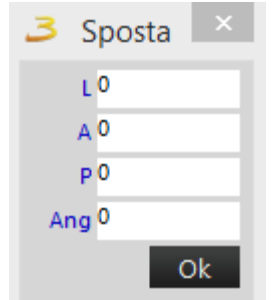

Figura 4.28: Spostamento oggetto

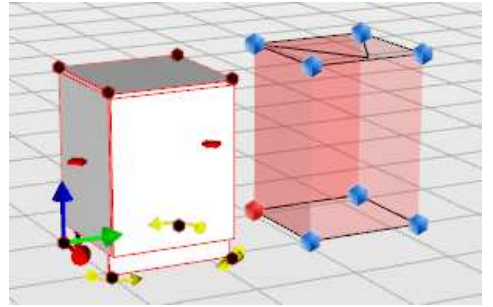

Figura 4.29: Duplica oggetto nella grafica

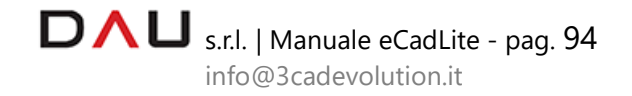

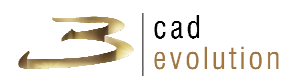

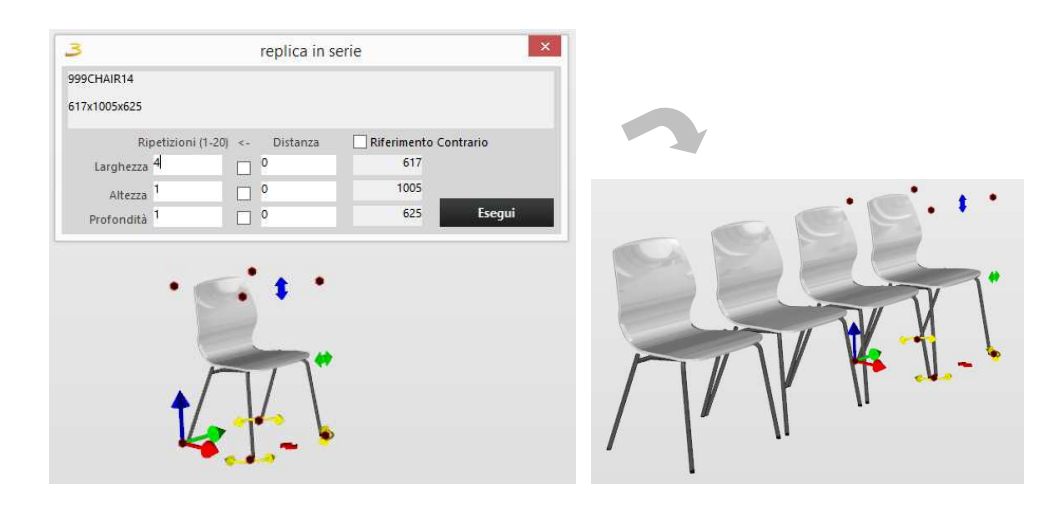

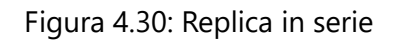

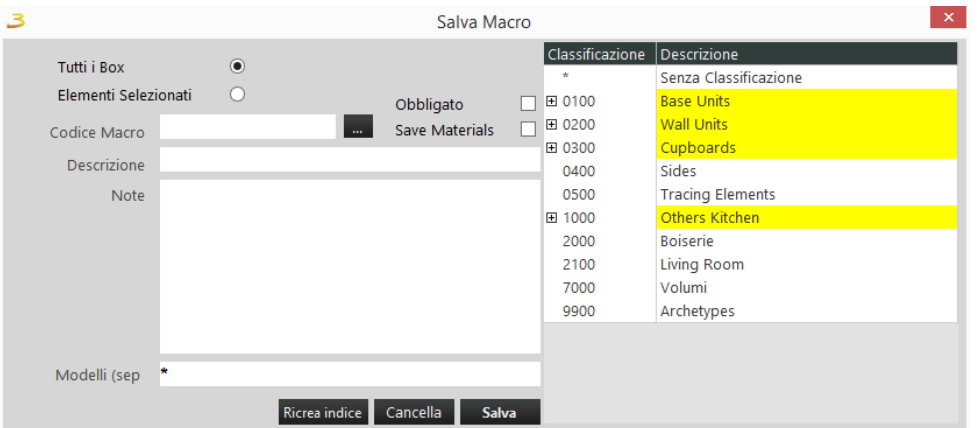

## Figura 4.31: Creazione macro

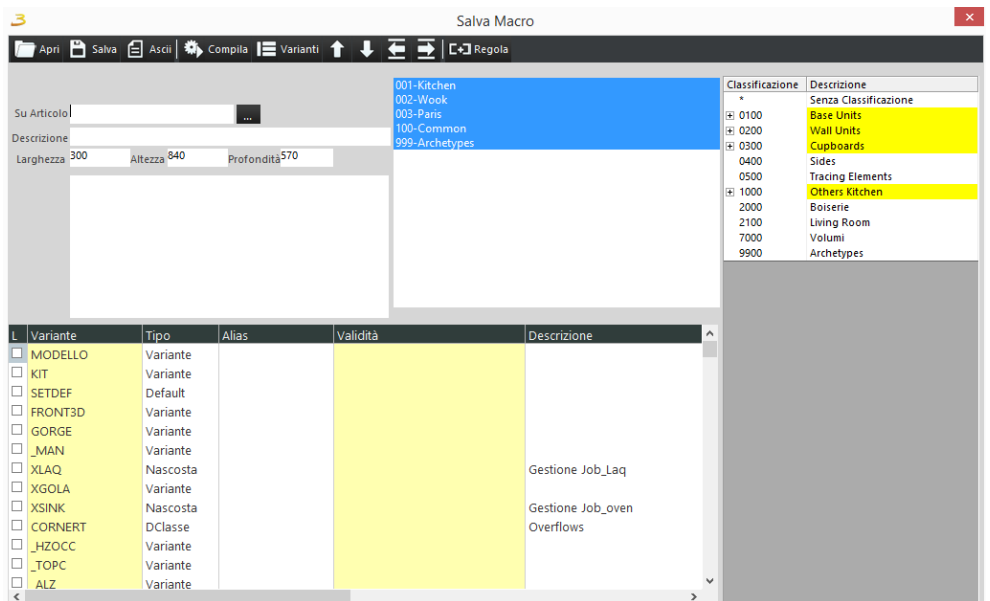

Figura 4.32: Macro regola

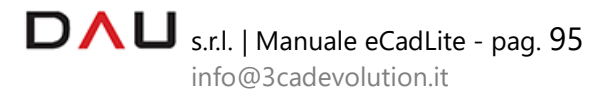

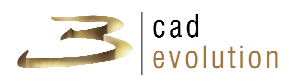

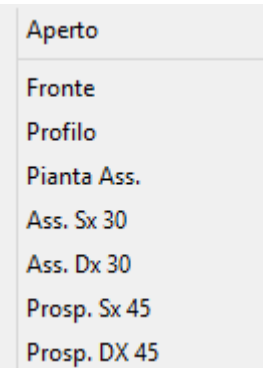

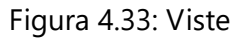

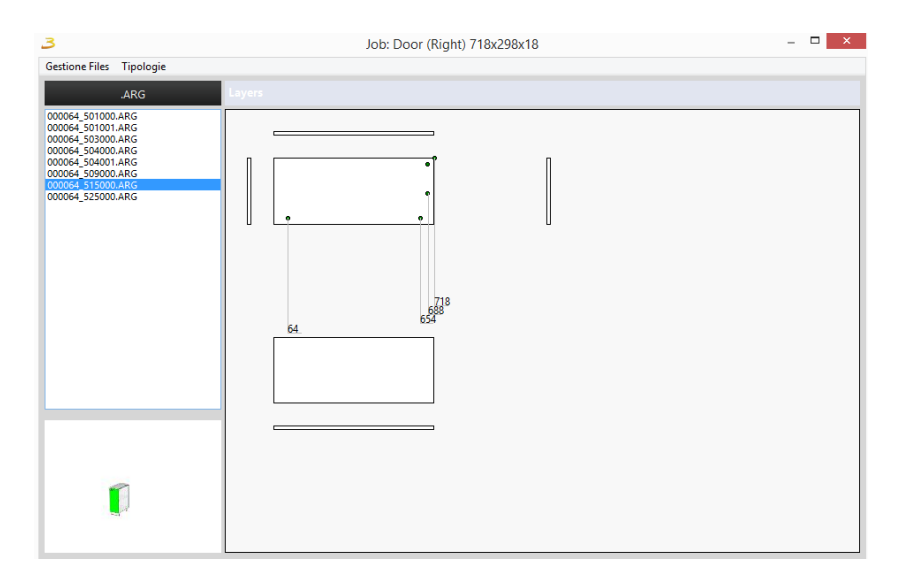

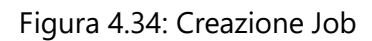

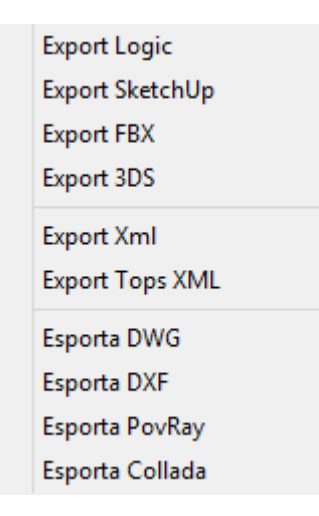

Figura 4.35: Tipi di esportazione dell'ordine

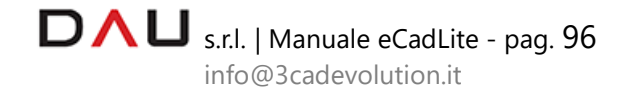

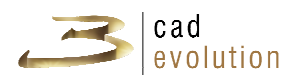

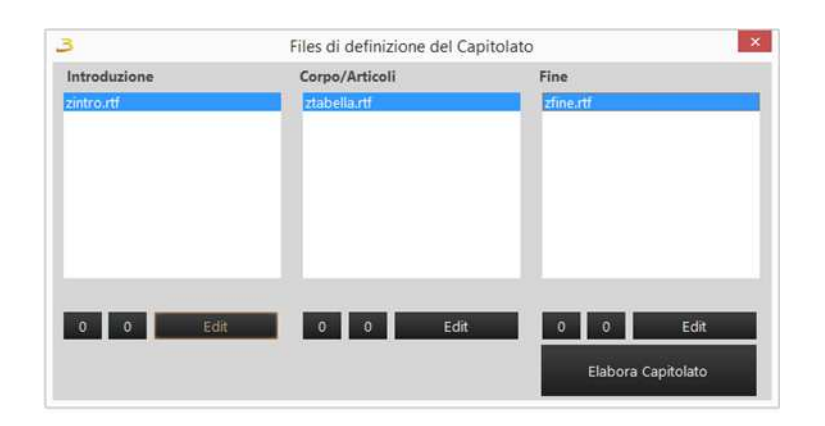

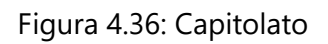

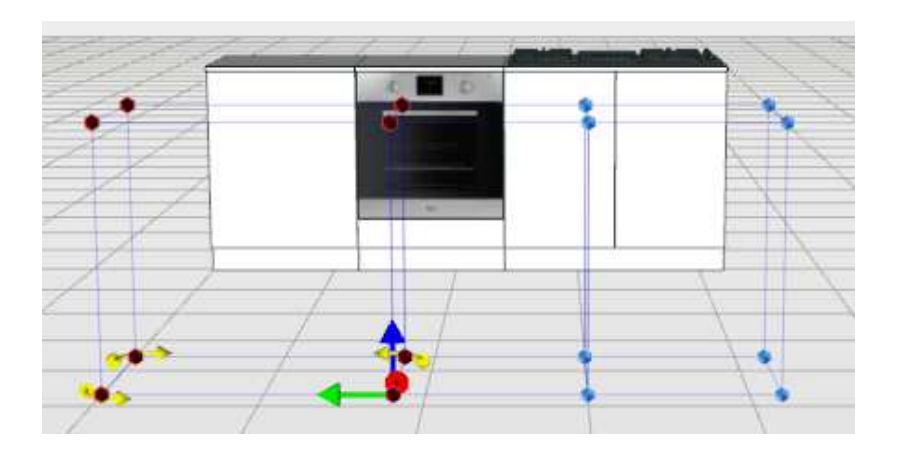

Figura 4.37: Nascondi selezione

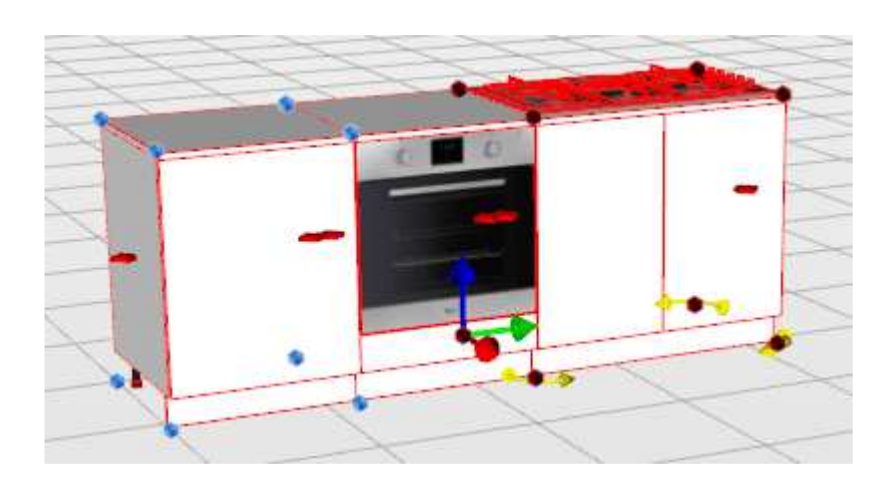

Figura 4.38: Selezione multipla

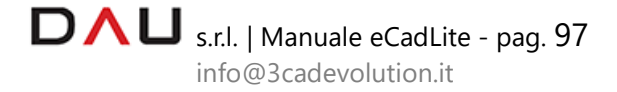

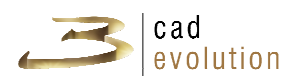

#### **3.7.9 Gestione viste**

Tramite il comando Gestione viste è possibile modificare i parametri del programma e le viste. Nella parte superiore della figura 5.0, troviamo le possibili viste standard fornite dal programma. Queste possono essere scelte anche in grafica, cliccando col tasto destro del mouse nell'area di lavoro nella quale apparirà un menu a tendina. Qui troveremo, nell'apposita selezione, le viste standard, sarà inoltre possibile scegliere se visualizzare i box in modalità aperta o chiusa (utile ad esempio nel caso in cui si vogliano apportare delle modiche nelle aree interne degli articoli inseriti, come nel caso di un armadio).

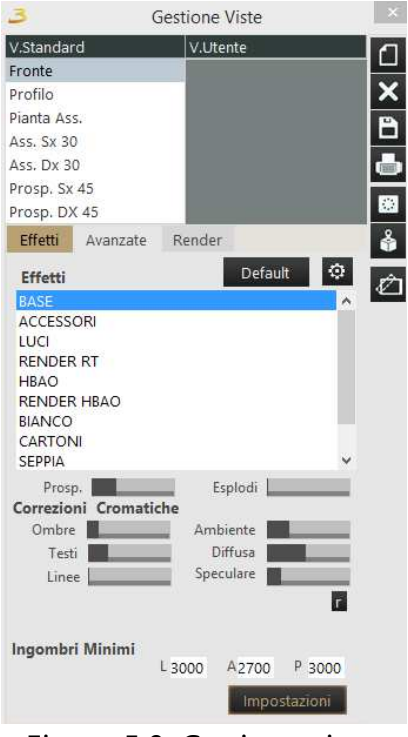

Figura 5.0: Gestione viste.

Negli effetti (vi si accede cliccando il bottone Impostazioni presente o in questa finestra) troviamo invece diversi parametri di personalizzazione della grafica<sup>6</sup>, quali:

- **Linee**: abilita o disabilita i profili degli elementi;
- **Silhouette**: permette di evidenziare con ulteriore precisione le forme di tutti gli oggetti;
- **Testi**: permette la visualizzazione dei testi;
- **Pareti**: visualizza i muri e i pavimenti;

 $\overline{a}$ 

 $^6$  Tutti i risultati delle modifiche sulle impostazioni grafiche dipenderanno dalla scheda video montata nel PC.

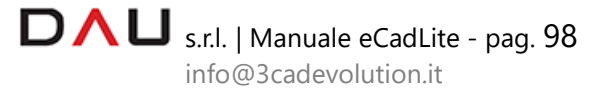

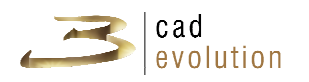

• **Stats**: visualizza le statistiche;

• **Piantina sfondo**: permette di visualizzare il DXF importato;

• **VoloView**: permette di visualizzare una finestra in cui è presente la pianta dell'intero progetto;

• **Skybox**: crea uno sfondo (ripartito sulle facce di un cubo) perché l'ambiente risulti più grande della realtà e per utilizzarlo nella riflessione degli oggetti;

• **Logo**: logo di **3cadevolution** in basso a destra in grafica;

- **Sfondo**: dà un colore allo sfondo per accentuarne il realismo;
- **Griglia**: abilita la griglia di costruzione;

• **Box Culling**: elimina dalla vista gli oggetti che vengono visualizzati da dietro;

• **Face Culling**: ottimizza la visualizzazione degli oggetti 3D;

• **Drag Lite**: migliora la velocità di spostamento degli oggetti selezionati;

• **Abilita Layers**: consente la visualizzazione sempre in primo piano degli impianti anche qualora fosse presente un elemento che ne ostacolasse la vista (funzionalità utile nelle stampe);

• **Hide-Wall Camera**: nasconde i muri quando la scena è in vista retrostante;

• **Quote dinamiche**: permette la visualizzazione delle quote.

Sotto all'elenco degli effetti visualizziamo le seguenti impostazioni:

• **Prospettiva**: consente una deformazione dell'angolo da cui si osserva la scena.

• **Esplodi**: esplosione dei componenti.

Le correzioni cromatiche si riferiscono all'aspetto puramente visivo del programma, ecco il significato:

• **Ombre**: aumenta o diminuisce la presenza e l'intensità delle ombre;

- **Testi**: agisce sulla dimensione dei testi delle quote;
- **Linee**: agisce sullo spessore delle linee degli oggetti;

• **Ambiente**: aumenta o diminuisce il contrasto cromatico sugli elementi;

• **Diffusa**: luce diffusa (somma dei punti luce inseriti sulla scena);

• **Speculare**: livello di riflessione della luce,

Ovviamente per visualizzare queste correzioni cromatiche dovremo prima aver inserito le luci correttamente (vedi "*3.5.10 Gestione luci"*) Notiamo poi altri comandi:

Default Forza il ripristino del file Effetti.txt

Permette di entrare nella regola degli effetti

Reimposta tutti i valori degli effetti allo stato iniziale.

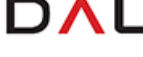

s.r.l. | Manuale eCadLite - pag. 99 info@3cadevolution.it

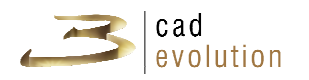

∩

 $\begin{array}{c|c|c|c|c|c} \mathbf{w} & \mathbf{w} & \mathbf{w} & \mathbf{w} \end{array}$ 

**Ingombri Minimi** L 3000 A 3000 P 3000 Imposta lo spazio minimo di inquadratura di una scena (risulta utile quando viene utilizzato il bottone inquadratutto

Analizziamo ora i bottoni presenti sulla fascia laterale destra della finestra Gestione Viste, figura 10.5:

- 1. crea una nuova vista identica alla corrente;
- 2. elimina la vista selezionata;
- 3. salva le viste per renderle disponibili anche successivamente;
- 4. permette l'accesso alla schermata di stampa delle viste;
- 5. crea viste, con annesse quote, degli elementi a riconduzione;
- 6. visualizza il singolo box selezionato;
- ☎ 7. piani di clip.

Esaminiamo quindi in dettaglio i bottoni più complessi:

# **STAMPA VISTE**

Utilizzando la finestra Gestione Viste si possono creare delle viste utili per le quote degli elementi, al fine di stampare le visualizzazioni create. Per prima cosa va cliccato il bottone Stampa **D** (quello che appare

nella finestra Gestione Viste) che apre la finestra di figura 10.6.

Questa si suddivide in tre sezioni: barra superiore degli strumenti, zona di lavoro centrale e barra laterale destra per la gestione delle viste.

La barra superiore, figura 10.7, permette di impostare la stampante, visualizzare l'anteprima di stampa, stampare, visualizzare il numero di pagine e spostarsi fra queste, attivare le varie modalità di zoom, tornare indietro di un'azione, inserire del testo e delle immagini.

La fascia laterale destra presenta tre schede: Stampa, Archivio e Manuale.

Al primo accesso la scheda attiva è Manuale, da questa possiamo inserire le viste sottoelencate trascinandole nella zona di lavoro centrale, oppure possiamo crearne delle nuove, come somma di più viste all'interno della stessa pagina. In questa sezione troviamo i seguenti tasti salva cancella Pulisci I mg Testo che salvano, cancellano o azzerano una vista, e permettono l'inserimento di

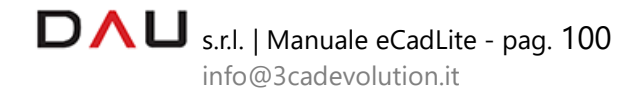

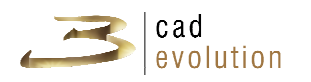

immagini e testo.

La scheda Stampa presenta dei campi di testo da compilare che saranno incorporati nella stampa sotto forma di testo.

La scheda Archivio consente invece di memorizzare le tipologie di stampa salvate dal tasto Salva presente in questa scheda; è sempre possibile cancellare poi una stampa con l'apposito bottone Cancella.

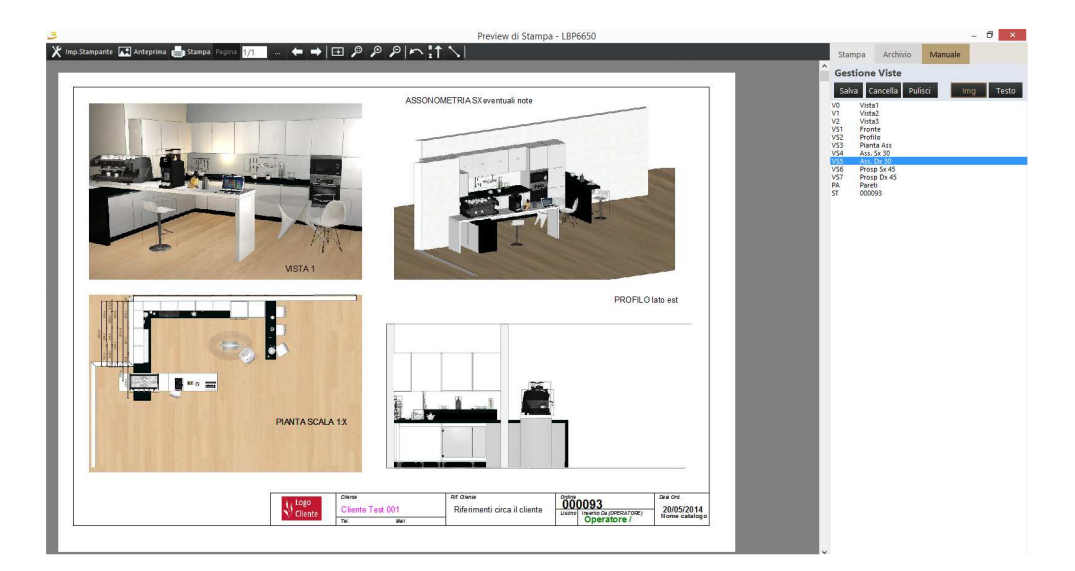

Figura 5.1: Finestra Preview di stampa

| $\mathbf{X}$ imp. Stampante $\Omega$ Anteprima to Stampa Pagina $\mathcal{U}$ $\blacksquare$ $\blacktriangleright$ $\blacklozenge$ $\mathcal{P}$ $\Omega$ $\mathcal{P}$ $\mathcal{P}$ $\mathcal{V}$ $\uparrow$ |  |  |  |  |  |  |
|----------------------------------------------------------------------------------------------------|--|--|--|--|--|--|
|                                                                                                    |  |  |  |  |  |  |

Figura 5.2: Barra degli strumenti della finestra Preview di stampa

## **CREA VISTE ELEMENTI A RICONDUZIONE**

Permette di lanciare una procedura che calcola tutti gli elementi a riconduzione e produce tante viste, quanti sono gli elementi con le rispettive lavorazioni e quote. Le viste utente che si vedono nell'immagine di esempio, figura 5.3 si riferiscono alla vista del top (#T 0), allo zoccolo frontale (#T 1) e allo schienale di finitura (#T 2). Sono tutti gli elementi a riconduzione che il programma ha trovato nel nostro ordine di prova.

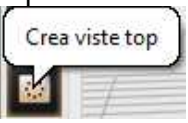

Figura 5.3: Crea viste top

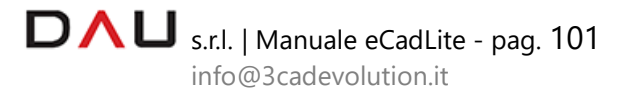

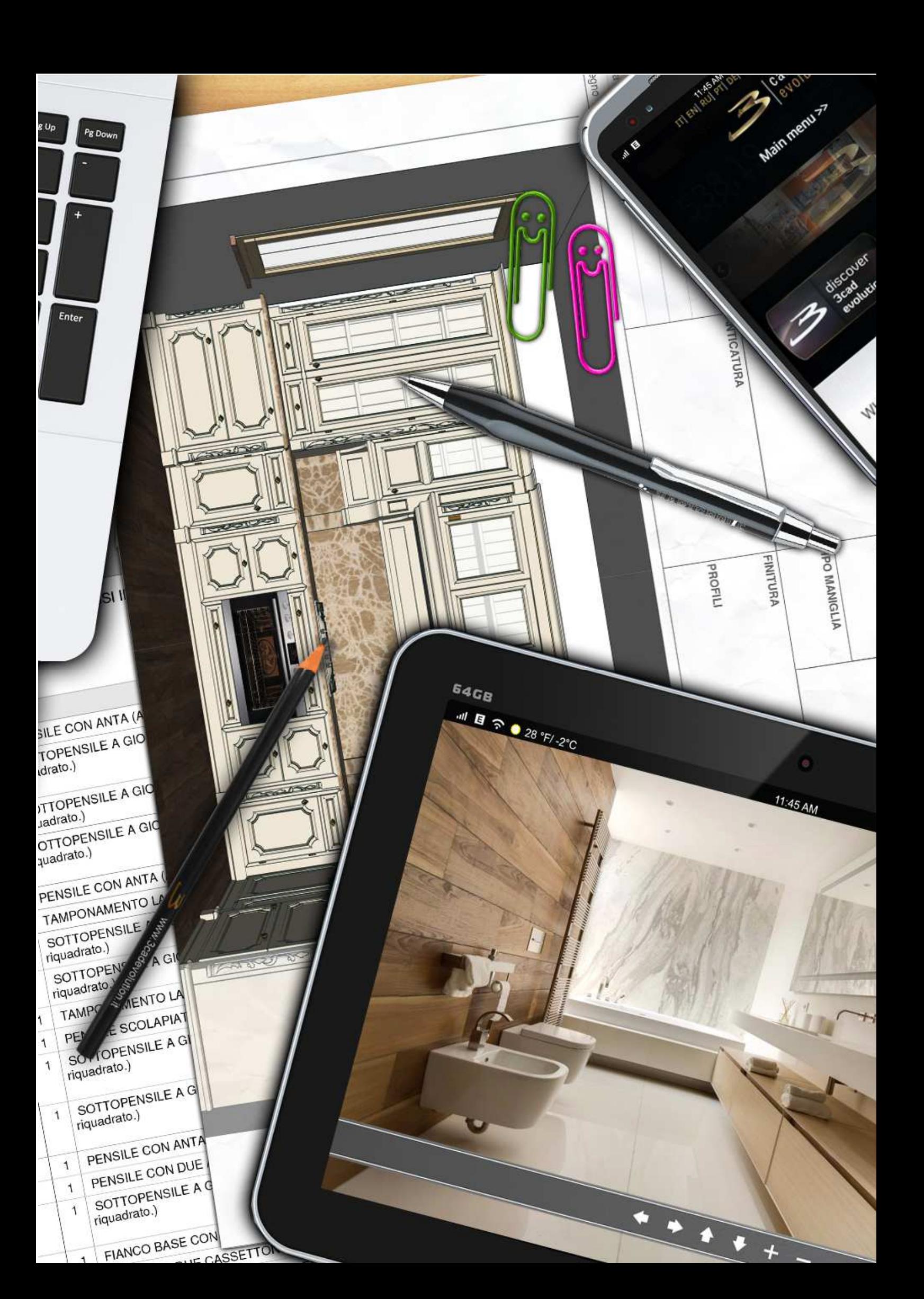

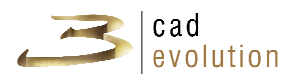

#### **GESTIONE DELLE QUOTE**

Da qui possiamo creare delle viste utili per le quote degli elementi e stampare successivamente il risultato. Creata una nuova vista sarà possibile rinominarla con un doppio clic sul nome della vista. Una volta cliccato il bottone delle quote, dovremo scegliere il piano su cui effettuare le nostre misurazioni all'interno dell'area di lavoro.

Verranno evidenziati una serie di punti significativi standard situati sulle estremità degli oggetti graficati, qui, dopo aver selezionato la funzionalità che ci occorre, potremo aggiungere, modificare e cancellare delle quote.

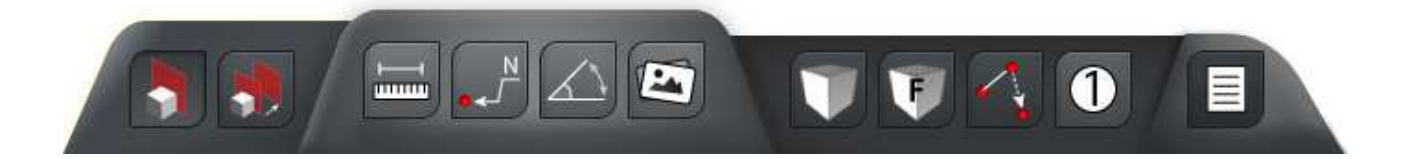

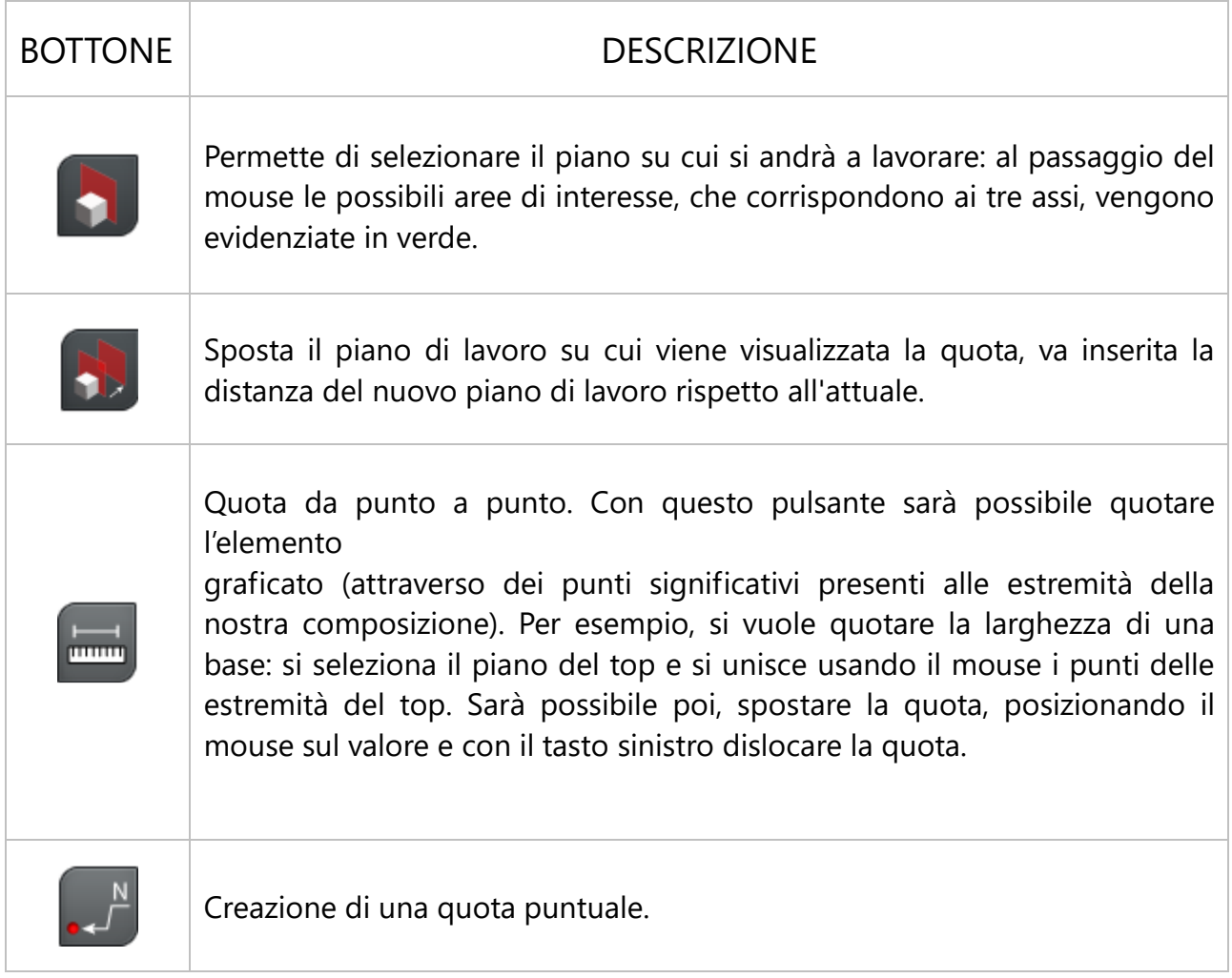

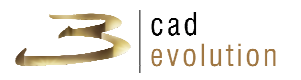

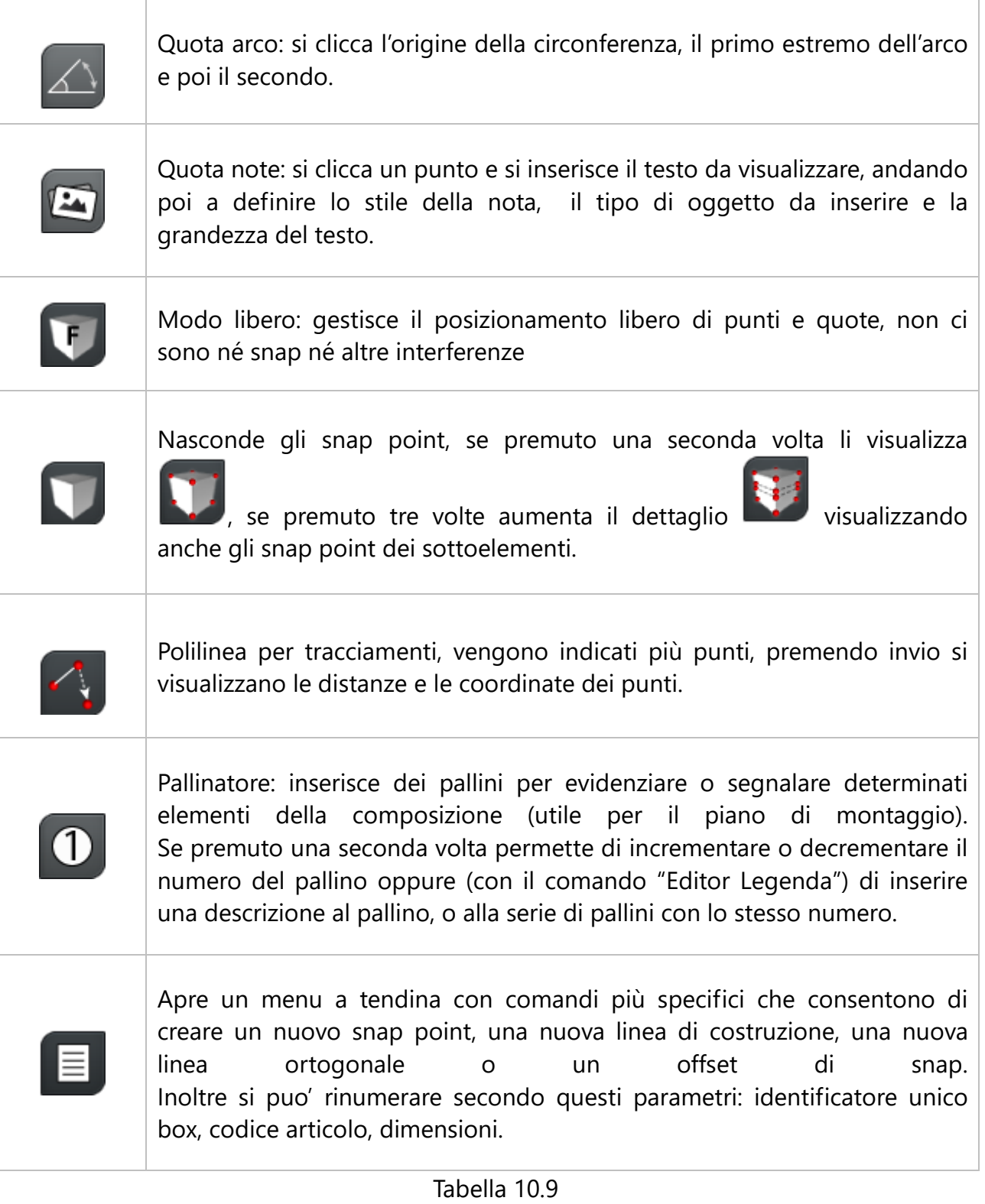

Per far sì che funzioni bisogna essere in modalità "Sposta oggetti" **Del**, non "Movimento"

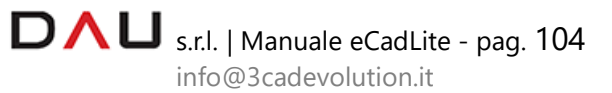

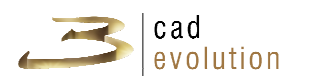

#### **PIANI DI CLIP**

Questa funzione, è molto utile per selezionare una parte dell'ordine da visualizzare. È utilizzato in particolare nel caso di ordini molto grandi, produce uno spezzato della vista di dimensioni personalizzate. Per creare una vista con piani di clip, selezionare Nuova vista dal menù Gestione Viste e selezionare Piani di clip: si attiverà la vista in pianta dell'ordine. Si procederà nel costruire un triangolo di vista specificando come prima cosa il fondo della vista, per poi estendere la visuale a piacimento.

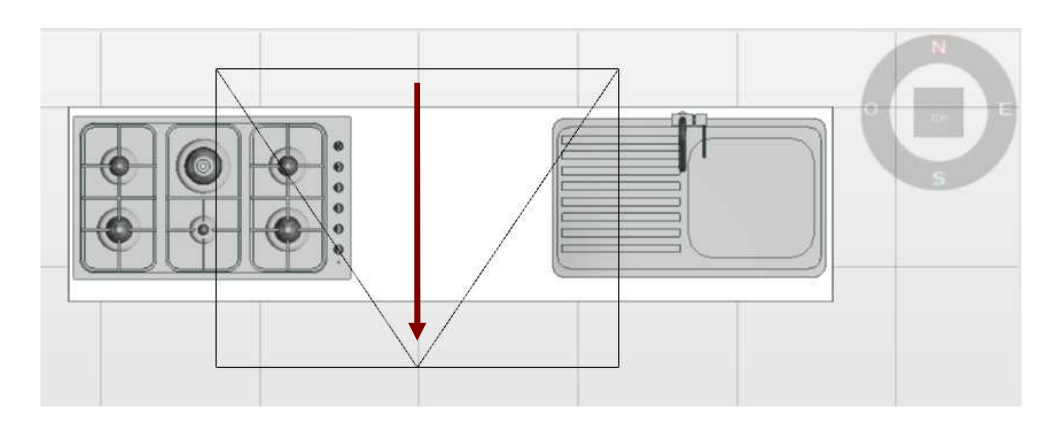

Notiamo ora che nell'area di lavoro in basso a destra sono comparsi (oltre ai bottoni per la gestione delle quote) tre nuovi pulsanti, quelli di figura 5.4

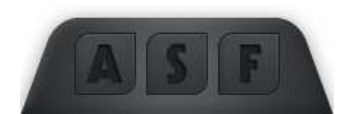

Figura 5.4: Funzioni di piani di clip

 – Edita il piano di clip corrente: la grandezza del rettangolo di base su cui si erige la composizione può variare di dimensione per avere una sezione maggiore o minore da esaminare, vedi figura 11.2.

 – Cambia il modo di visualizzare gli oggetti fantasma e può assumere due stati: rosso e verde.

 – Gli elementi che vengono tagliati dal perimetro del piano di clip e vengono visualizzati (anche con la parte mancante) come dei fantasmi per permettere la sola visualizzazione degli elementi interi all'interno di quest'area, vedi tabella 5.4;

– Serve se si utilizza la key  $E$  per nascondere elementi; con questa key vediamo sotto forma di fantasmi i box che erano stati

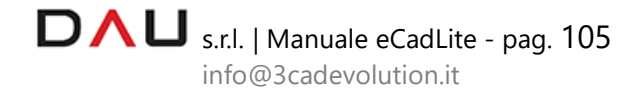
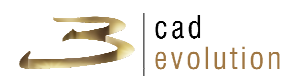

precedentemente nascosti, vedi tabella 5.4.

 – Salva il clip in formato dwg, nasconde completamente o rivisualizza gli articoli della composizione selezionati, inoltre può creare o rimuovere la pallinatura automatica (comprensiva di numero id, codice e descrizione), vedi tabella 5.4.

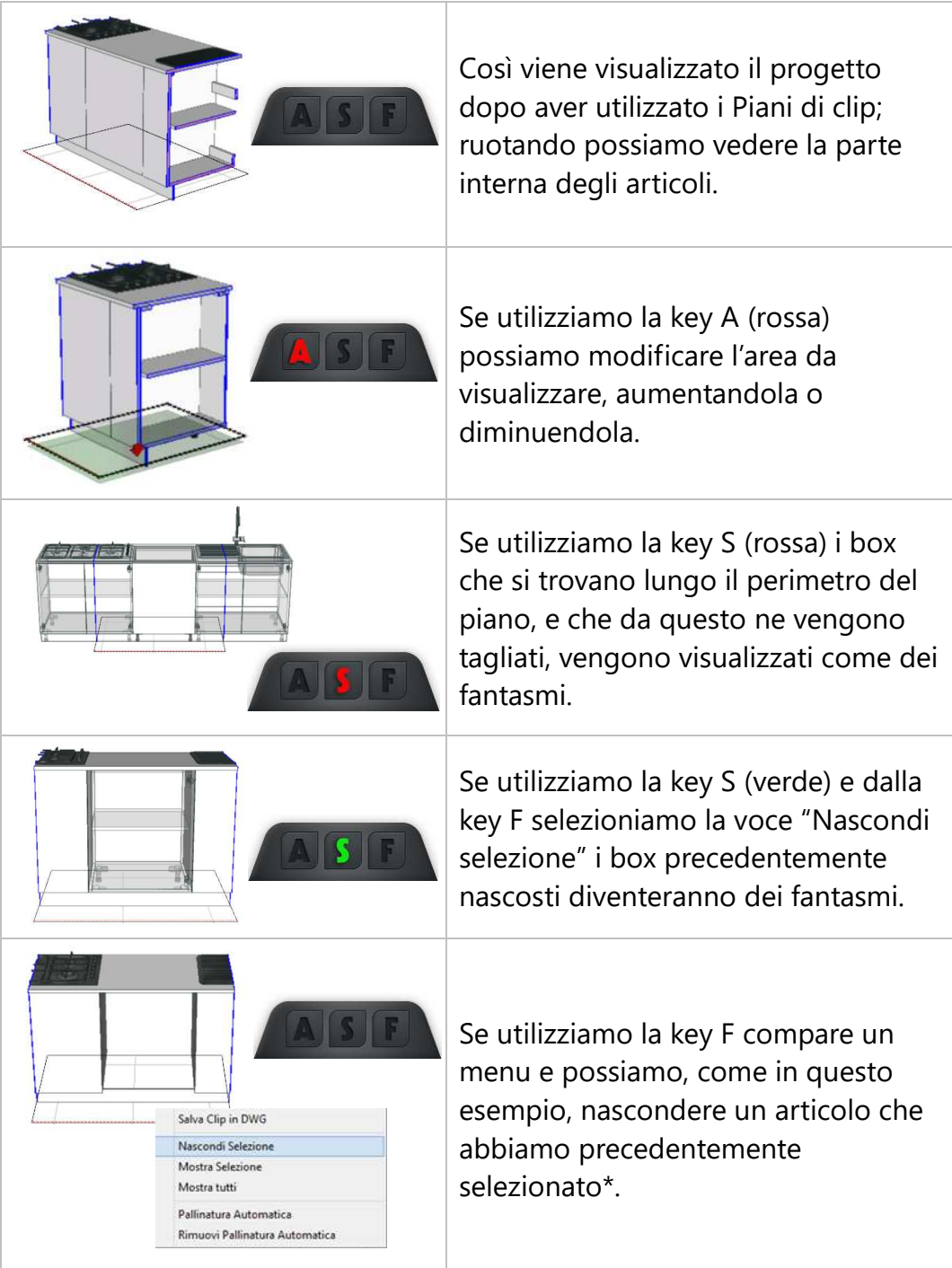

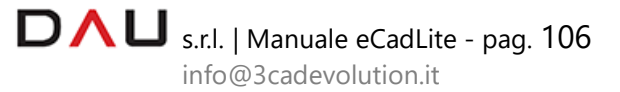

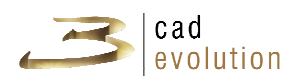

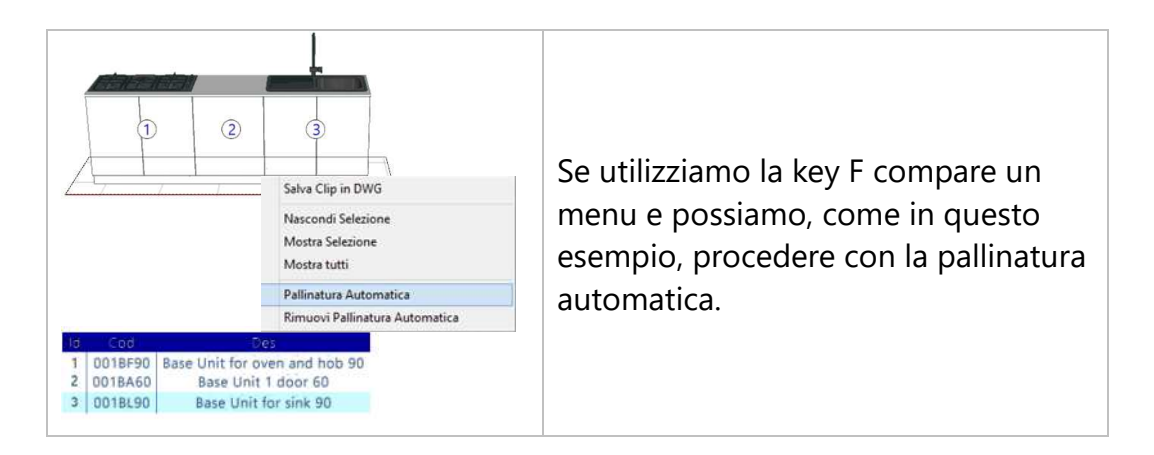

Tabella 5.4: Keys Piani di clip

Questa operazione è diversa dal Nascondi selezione che si trova nel menu contestuale attivato con il tasto destro del mouse nell'area di lavoro del configuratore in quanto, a differenza di quello, nasconde anche le linee di ingombro.

Dalla finestra Gestione viste possiamo inoltre utilizzare un render interno di supporto, chiamato Raytracing. Vi si accede dalla scheda Render, possiamo impostare la gamma, la luce ambientale, decidere la qualità del risultato ed eventualmente se visualizzarlo in forma ridotta; impostati i vari parametri si clicca il tasto Render e si attende di visualizzare a monitor il risultato così ottenuto.

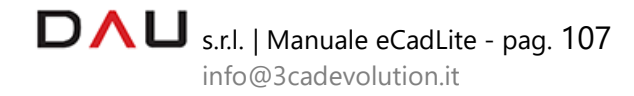

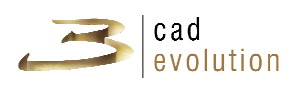

# **3.7.10 Gestione luci**

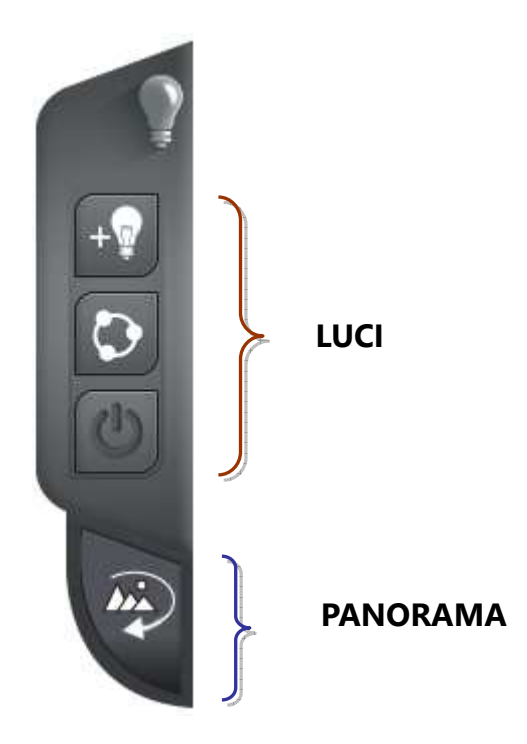

#### **Luci**

Per ottenere gli effetti cromatici desiderati e un buon risultato di rendering è di fondamentale importanza collocare ed impostare correttamente le luci all'interno della scena.

Illustriamo ora le modalità di inserimento luci e le varie regolazioni per il RealTime, il RayTracing e la RenderFarm.

Per iniziare apriamo la finestra Gestione viste (F2) e selezioniamo il bottone delle luci nella barra laterale degli strumenti. Nell'area di lavoro, in basso a destra, appariranno dei nuovi pulsanti per l'inserimento dei punti luce, figura 11.3.

Essi servono per l'inserimento manuale, automatico e per lo spegnimento/accensione delle luci.

**INSERIMENTO MANUALE**: fisseremo i punti luce in modo che vengano indirizzati nei punti in cui vogliamo risaltare la nostra composizione. Per farlo dobbiamo cliccare il bottone di inserimento

manuale delle luci e poi cliccare all'interno della scena il punto in cui si vuole rilasciare la luce. Una volta fatto ciò, sull'estremità superiore del punto luce apparirà una corona circolare composta da vari bottoni le cui funzionalità verranno descritte in seguito.

s.r.l. | Manuale eCadLite - pag. 108 info@3cadevolution.it

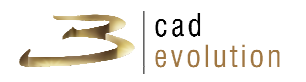

I punti luce vengono posizionati ad 1 m da terra di default, altezza che l'utente potrà successivamente modificare a piacimento.

**INSERIMENTO AUTOMATICO**: cliccato questo bottone appare un avviso: se l'operatore ha precedentemente inserito luci in modo manuale, queste verranno eliminate.

Dopo opportuni calcoli del programma, basati sulla quantità di articoli presenti ed eventuali complementi inseriti, appariranno nella scena dei punti luce con altezza, posizione e luminosità variabili.

Questi punti luce potranno sempre essere modificati in un secondo momento da parte dell'utente.

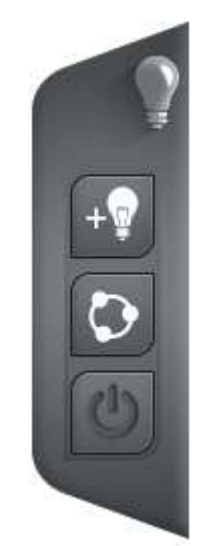

Figura 11.3: Bottoni inserimento luci

Se dopo aver inserito un punto luce, manualmente o automaticamente, figura 5.5, questo non fosse stato posizionato perfettamente, sarà possibile spostarlo in un altro momento. Per fare questo si cliccherà il centro della corona e tenendo premuto il tasto sinistro del mouse ci si sposterà nel luogo desiderato.

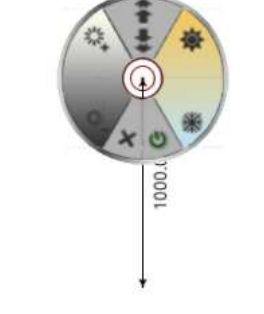

Figura 5.5: Punto luce

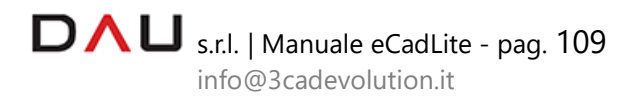

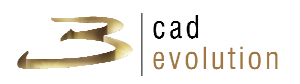

Imposta l'altezza del punto luce.

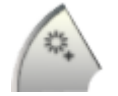

Aumenta l'intensità della luce.

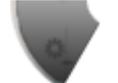

Abbassa l'intensità della luce.

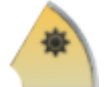

Aumenta la temperatura colore.

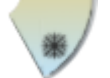

Abbassa la temperatura colore.

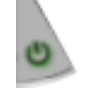

Spegne/accende la luce.

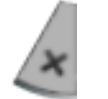

Elimina la luce.

Per disporre agevolmente le luci si consiglia di utilizzare una vista in pianta o comunque di evitare viste frontali o profilo in assonometria. Nella scena si possono inserire ovunque punti luce, possiamo ad esempio simulare la luce solare o dei faretti che fanno parte della composizione.

Dalla finestra Gestione viste, che avevamo aperto in precedenza, possiamo apportare correzioni cromatiche, come ad esempio quella sulle ombre, regolandole con maggior intensità toglieremo trasparenza agli oggetti ed accentueremo la presenza dell'ombra. Si possono regolare anche la **luce ambientale** ovvero la luce indiretta presente nell'ambiente che si diffonde uniformemente su tutti gli oggetti della scena e in tutte le direzioni, la **luce diffusa** cioè l'intensità di diffusione delle luci presenti nell'ambiente, la **luce speculare** ossia la luce riflessa dagli oggetti, la **grandezza dei testi** e la **dimensione delle linee**.

Nel rendering RealTime e nella RenderFarm possiamo attivare/disattivare le ombre premendo il tasto S da tastiera, dopo aver selezionato il punto luce.

Possiamo inoltre passare dalla luce omnidirezionale (ovvero quella

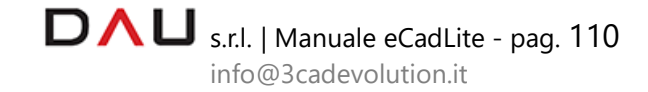

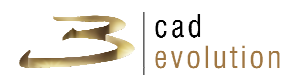

luce che parte da una sorgente puntiforme e si diffonde uniformemente lungo tutte le direzioni) alla luce spot premendo da tastiera la lettera O e viceversa.

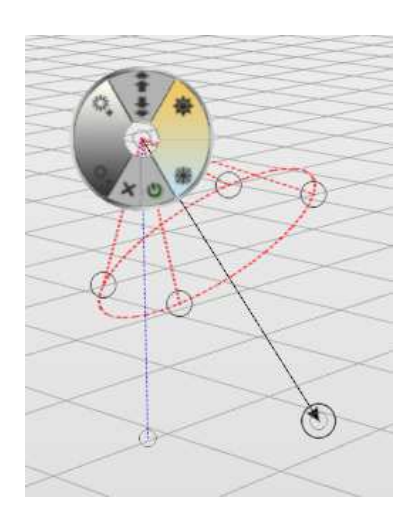

La luce spot si comporta come un riflettore: ha una direzione definita da un fascio di luce che si allarga in modo graduale (formando un cono luminoso), come accade, ad esempio, per la luce di un faro.

Illumina solo parti di oggetti; infatti, al di fuori del cono di luce non è prodotto alcuna illuminazione, mentre all'interno del cono luminoso l'intensità della luce dipende dall'angolo e dalla distanza dal vertice.

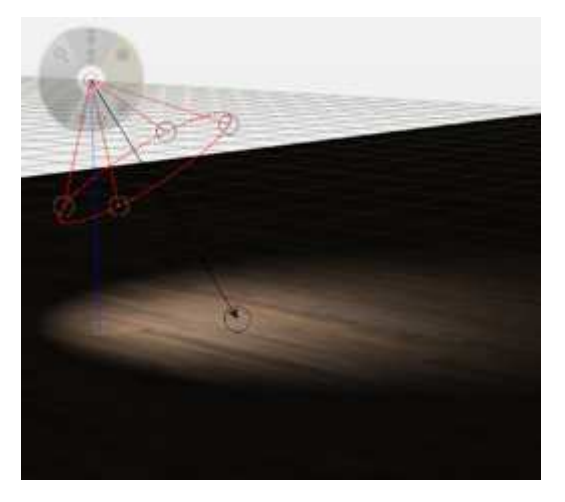

La freccia nera indica la direzione del cono di luce, i cerchi nella circonferenza rossa permettono di variare l'ampiezza del cono, mentre la corona circolare presente nlla sommità del cono permette di regolare i parametri della luce così come per la luce omnidirezionale (altezza, intensità, temperatura colore della luce, ecc..)

#### **3.7.11 Rendering e Panorama**

La RenderFarm è un servizio che consente di creare **rendering** di qualità elevata in tempi molto brevi lasciando la propria postazione di lavoro sempre libera per qualsiasi altra attività. Oltre a ciò permette di creare **rendering panoramici** e di pubblicare **oggetti in 3d**.

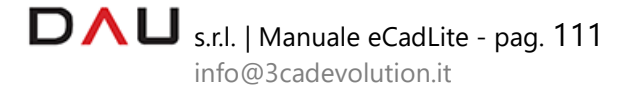

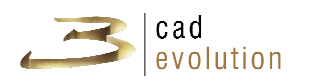

#### RENDERING

Per ottenere un buon rendering come prima cosa dovremo collocare correttamente le luci, poi si procederà con l'invio della richiesta alla RenderFarm cliccando l'apposito bottone nella barra superiore degli strumenti **. All Render** 

Si aprirà una finestra, come in figura 5.6, composta da tre schede: Gestione Utenti, Opzioni di invio e Risorse.

**Gestione Utenti**: contiene i dati anagrafici dell'operatore e l'elenco dei movimenti;

**Opzioni di invio**: questa scheda è suddivisa in 3 aree: Rendering, Pubblica Oggetto 3D e Guida Utente RenderFarm. Quando in configuratore vengono salvate una o più viste, nell'area Rendering visualizziamo queste, più la vista corrente (ovvero la vista che avevamo nel momento in cui abbiamo cliccato il bottone "Render"), altrimenti esclusivamente quest'ultima. In alto vediamo come sia possibile associare al progetto una descrizione e delle parole chiave (questi due campi sono facoltativi ma utili nell'eventualità di dover ricercare un determinato ordine dalla lista, nella scheda risorse, se non ci ricordassimo il suo numero). Per ogni vista salvata è possibile scegliere, a partire dal menu a tendina, la qualità desiderata. La casella "active" va spuntata nel caso in cui la vista vada renderizzata, il campo "Info" è editabile, per cui si possono aggiungere informazioni addizionali; infine "Rimuovi vista" cancella la vista selezionata. Quando si clicca una vista, a destra compare l'anteprima della stessa. Dopo aver deciso se l'ordine sarà pubblico (spuntare la casella) o privato bisogna cliccare il bottone "Invia al Server" e successivamente spostarsi sulla scheda "Risorse" per visualizzare il/i rendering effettuato/i. Allo stesso modo è possibile inviare alla RenderFarm delle scene in modalità panorama che visualizzeremo sempre in questa sezione.

Nella parte centrale troviamo la sezione "Pubblica oggetto 3D": Da qui è possibile creare un oggetto 3D a partire dal progetto creato in configuratore: si decide se esso sarà pubblico (spuntare la casella) o privato e poi si clicca il bottone "Invia al Server". In seguito ci si sposta sulla scheda "Risorse" per visualizzare il risultato.

La parte inferiore "Guida Utente RenderFarm" descrive le varie voci presenti nella finestra RenderFarm per agevolare l'utente

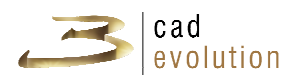

nella comprensione delle varie funzionalità. **Risorse**: Contiene la lista delle richieste di render.

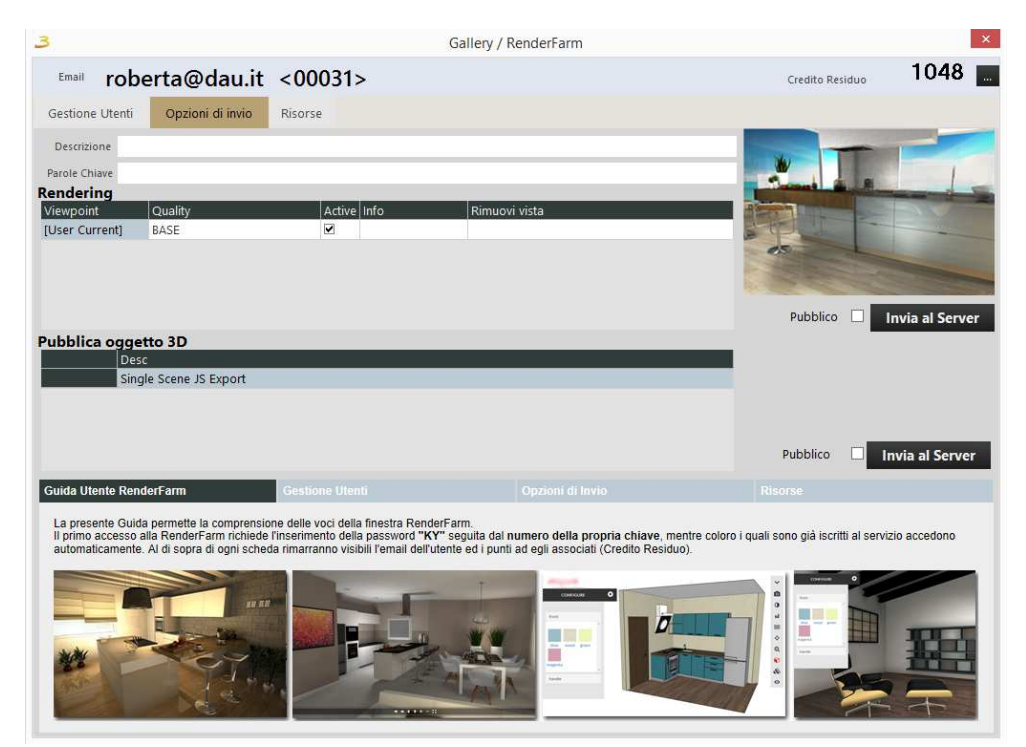

Figura 5.6: Finestra RenderFarm

#### PANORAMA

Questa funzionalità, legata alla RenderFarm, permette di creare uno o più punti di vista per poter navigare virtualmente all'interno del proprio progetto.

Per ottenere dei rendering panoramici, fino ad una vista completa di

 $\widehat{\mathbf{m}}$ 

360° va utilizzato l'apposito bottone "Panorama" .

Cliccandolo si potranno posizionare, così come si fa per le luci, una o più telecamere all'interno della stanza.

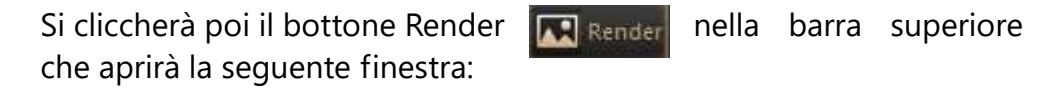

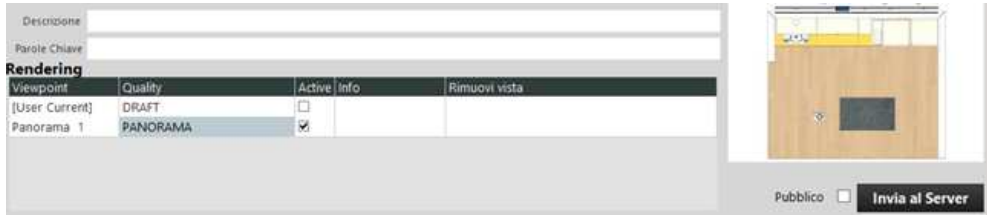

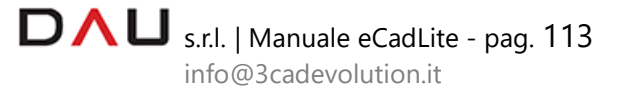

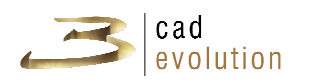

Spuntare la casella "Active" per i panorami che si intendono realizzare. Scegliere se i risultati saranno pubblici (spuntare la casella Pubblico) o privati , poi cliccare il bottone "Invia al Server".

Ci si sposterà successivamente sulla scheda "Risorse", selezionare l'ultimo file creato e cliccare "Visualizza" in alto a destra. Questo link aprirà nel browser la composizione in modalità panorama.

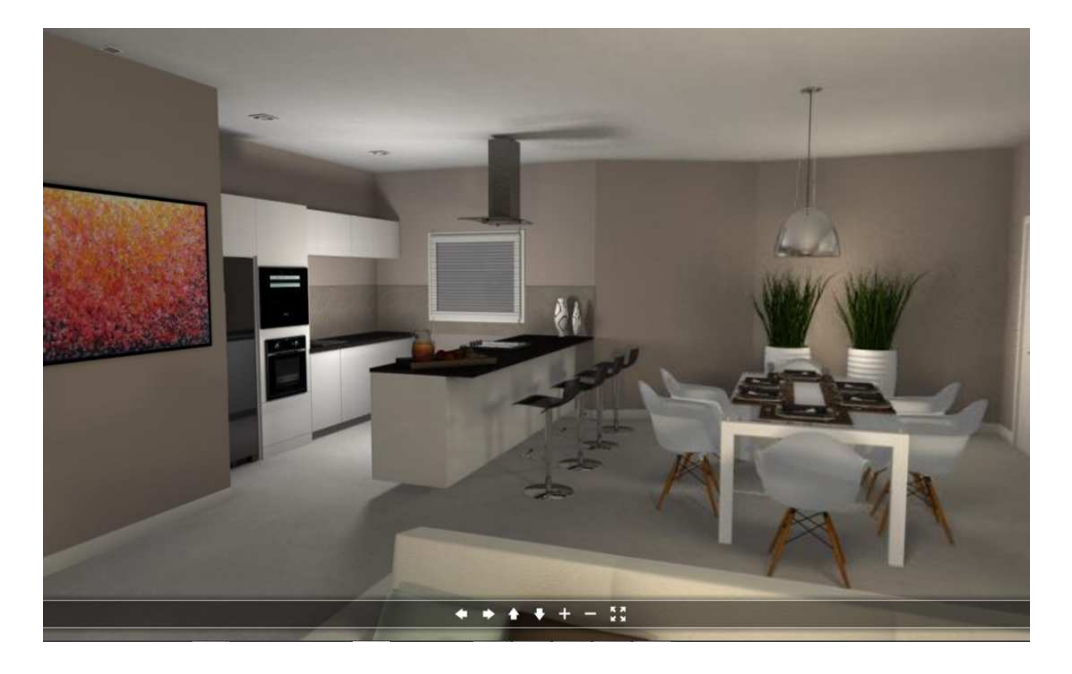

**3.7.12 WEBGL 3D Viewer e WEBGL Configurator** 

Con il nuovo servizio di RenderFarm sono ora disponibili nuove funzionalità: il WEBGL 3D Viewer e il WEBGL Configurator. Essi permettono di visualizzare e configurare modelli 3D ad altissima definizione.

### **WEBGL 3D Viewer**

Il WEBGL 3D Viewer è un visualizzatore 3D (che può essere pubblico o privato) utilizzabile per le composizioni precedentemente esportate da *eCadLite*.

Dal momento che WEBGL gestisce la grafica 3d direttamente nelle pagine web standard non si è vincolati dalla piattaforma (cross-platform).

Si possono quindi creare gallerie di grande impatto e personalizzabili dal momento che l'interfaccia può essere oggetto di modifiche.

# COME SI OTTIENE :

Una volta creata la composizione cliccare il bottone Render nella

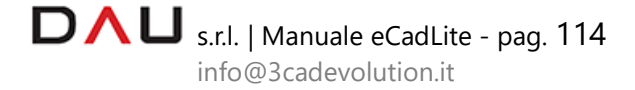

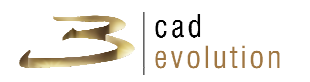

barra superiore. Si aprirà la seguente finestra:

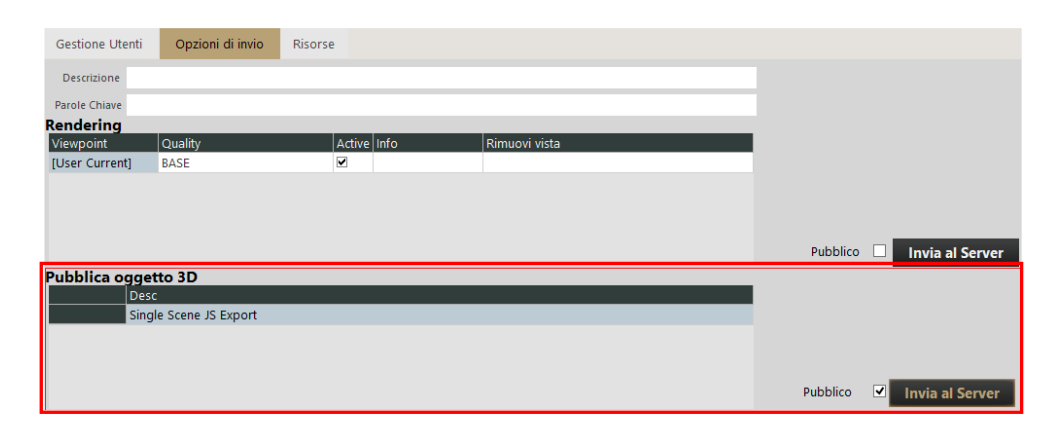

Spuntare la casella "Pubblico" posta nell'area "Pubblica oggetto 3d" nel caso in cui si intenda condividere con terzi il risultato altrimenti non spuntare. Poi premere "Invia al Server".

Spostarsi sulla scheda "Risorse" selezionare l'ultimo file creato e cliccare "Visualizza" in alto a destra.

Questo link aprirà una scheda del vostro browser dove potrete visualizzare la composizione in modalità panorama.

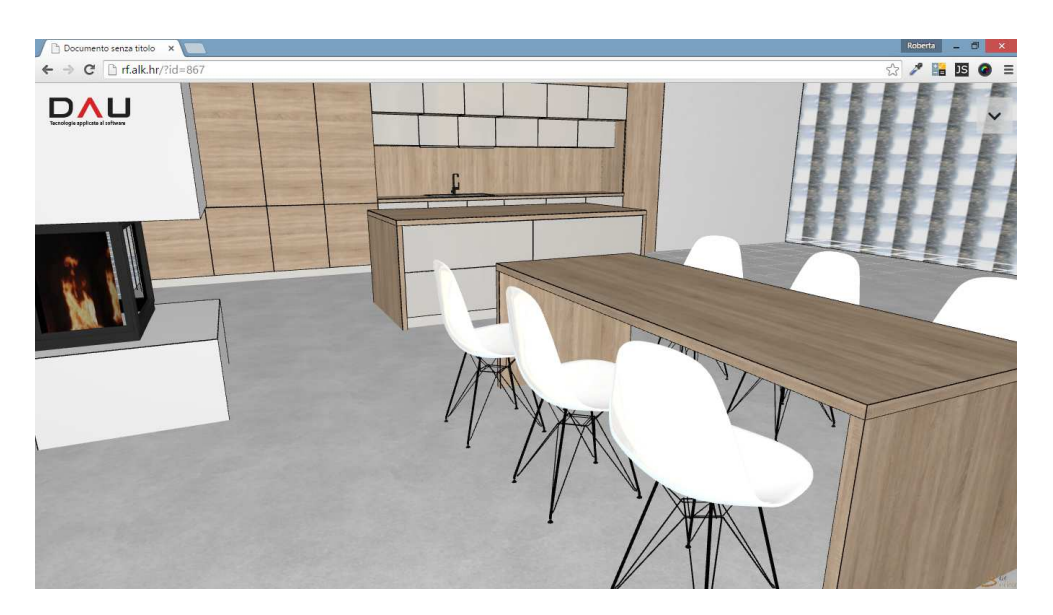

#### **WEBGL Configurator**

Il WEBGL Configurator non è solo un visualizzatore ma anche un configuratore: se nell'esportazione della composizione di *eCadLite* sono state impostate combinazioni di varianti queste saranno disponibili ed utilizzabili.

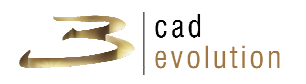

### COME SI OTTIENE :

# METODO 1 (MANUALE)

Il file ecadpro.ini contenuto nel percorso ..\evolution\eCadPro\NomeCatalogo contiene il campo **jsfields** che va popolato con il nome della/e variante/i (caratteristiche da cambiare). Al massimo se ne possono inserire quattro.

Jsfields = front; top; handle; body

Dopo questa operazione nella barra laterale destra del configuratore apparirà un nuovo bottone chiamato "JScript Configurator Generation". Questo bottone andrà cliccato ad ogni combinazione delle varianti cosicché tutte le scene vengano aggiunte al configuratore web.

Successivamente va cliccato il bottone Render che permette di visualizzare la seguente finestra:

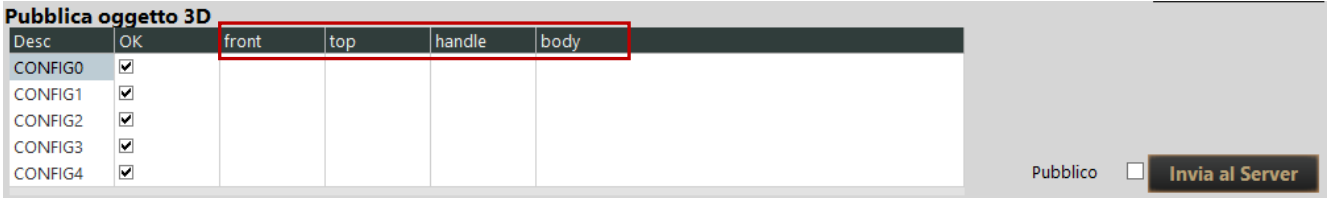

Notiamo come le varianti impostate nel file ini

Jsfields = front; top; handle; body siano diventate le intestazioni delle colonne da compilare manualmente in base alle descrizioni che si vogliono visualizzare nel configuratore web.

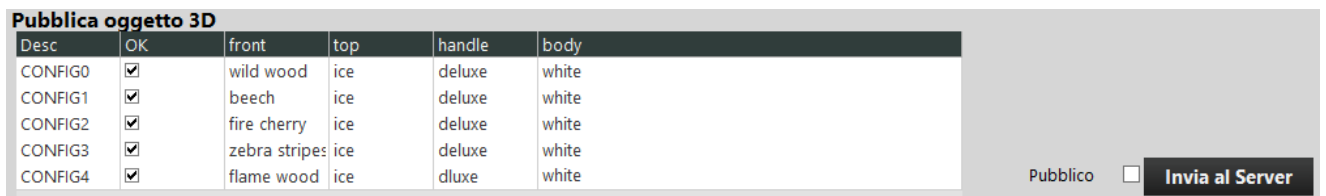

Se nel configuratore web vogliamo visualizzare le immagini di anteprima delle opzioni, in aggiunta alle loro descrizioni, dovremo creare all'interno del percorso ..\evolution\eCadPro una cartella denominata **isthumb** che a sua volta conterrà una cartella con il nome del catalogo che stiamo utilizzando (ad esempio

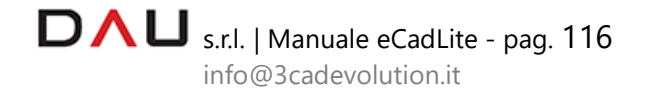

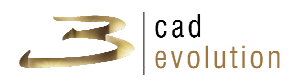

..\evolution\eCadPro\\_jsthumb\Tutorial).

Dentro questa cartella andranno inserite le immagini (in formato jpg) che dovranno possedere lo stesso nome dell'opzione dichiarata nella finestra Gallery/RenderFarm

# METODO 2 (AUTOMATICO)

All'interno del percorso ..\evolution\eCadPro\NomeCatalogo troviamo il file **conf3d.scg** il quale stabilisce quali combinazioni verranno rese disponibili nel configuratore web.

Vediamo un esempio per capire la corretta sintassi da utilizzare.

|TOP

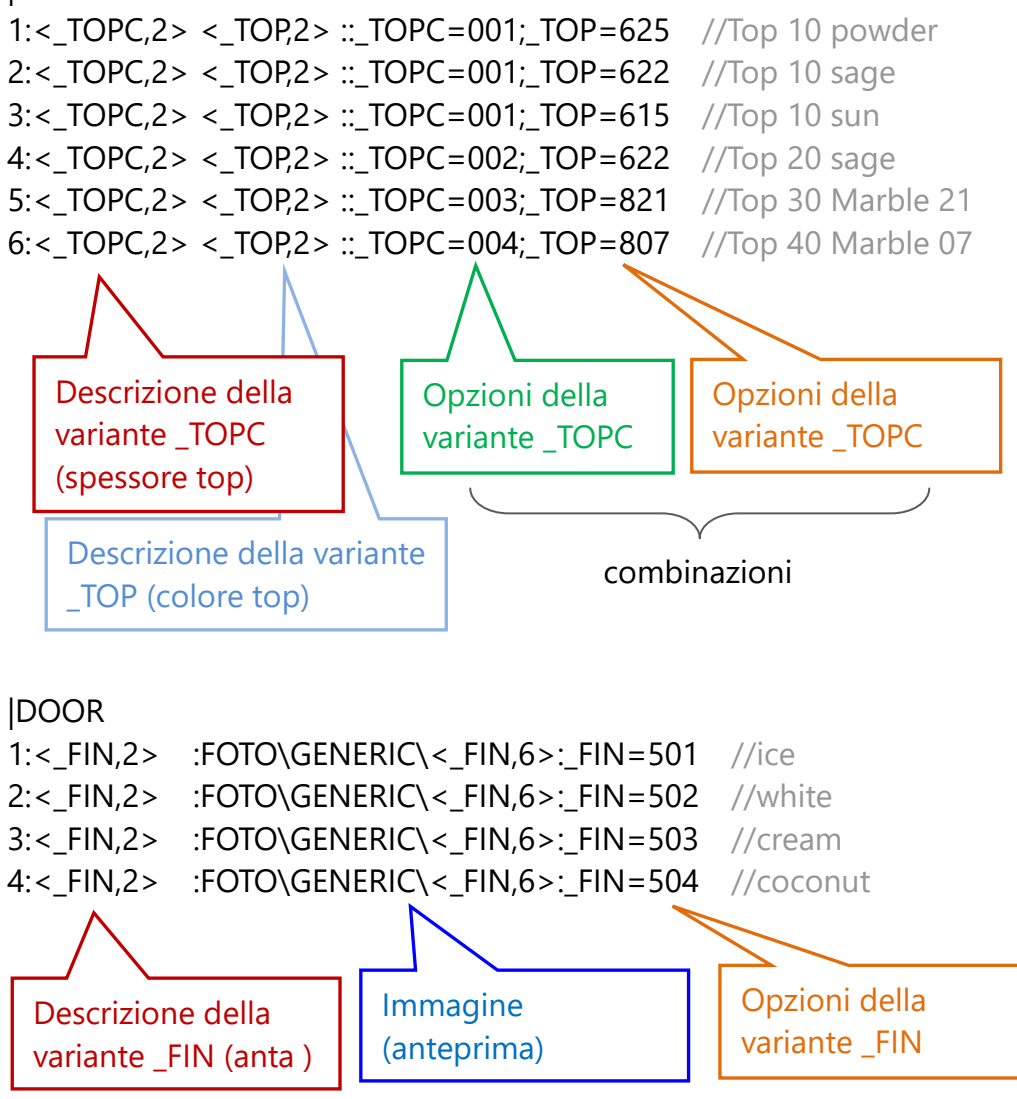

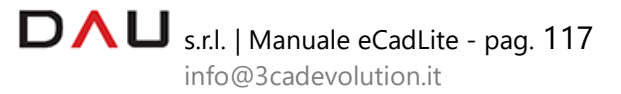

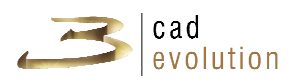

// ogni |GO| crea una specifica combinazione dell'insieme di varianti definite |GO| TOP=1;DOOR=1

|GO| TOP=1;DOOR=2 |GO| TOP=1;DOOR=3 |GO| TOP=1;DOOR=4 etc..

# **3.7.13 Viste top**

La vista in pianta della nostra composizione permette di lanciare una procedura che calcola tutti gli elementi a riconduzione e produce tante viste, quanti sono gli elementi con le rispettive lavorazioni e quote.

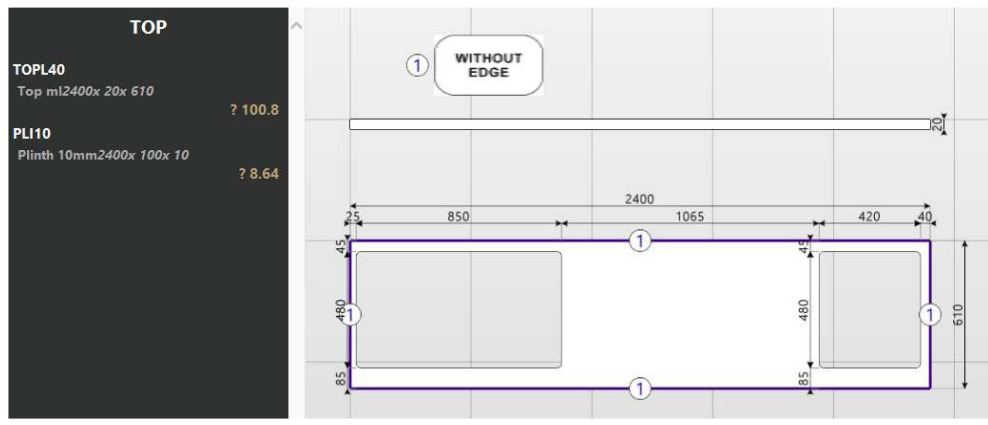

Figura 5.7: Viste top

Non appena si lancia questa procedura, apparirà un'altra linguetta di selezione denominata Layers, nel cui interno si potrà impostare il livello di quote che si deciderà di visualizzare, figura 5.8.

È possibile eseguire delle quote manualmente negli elementi a riconduzione attraverso l'apposito pulsante, come è possibile aprire l'editor delle sagome per poter modificare manualmente la sagoma ottenuta in grafica.

Le viste utente possono riferirsi alla vista del top, all'alzatina, allo zoccolo o qualsiasi tipo di elemento a riconduzione che il programma trovi analizzando il nostro progetto. Ricordiamo inoltre che è possibile creare nuove viste, cancellare, salvare o stampare le visualizzazioni create con i pulsanti posizionati nel lato destro della finestra gestione viste.

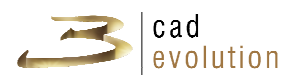

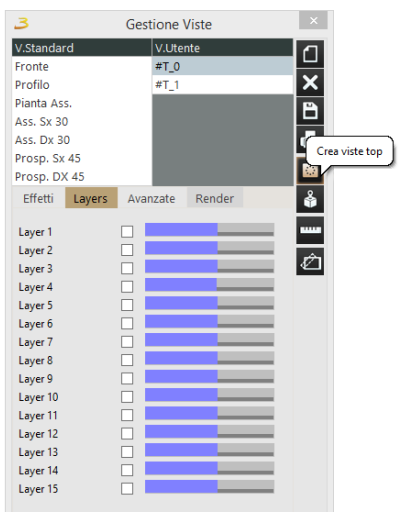

Figura 5.8: Viste top.

# **3.7.14 Funzione Photomatch**

Questa funzionalità permette di posizionare un disegno 3D all'interno di una foto.

Si tratta di una tecnica molto valida per verificare come un nuovo arredo si posizioni all'interno di un ambiente esistente.

Di seguito elenchiamo le procedure per poter usare la funzione Photomatch:

1. Scattare con una macchina fotografica diverse foto dell'ambiente da arredare con l'unica attenzione di tenere l'inquadratura abbastanza dritta.

2. Definire e misurare almeno un riferimento in altezza che poi sarà richiesto per il posizionamento.

3. Disegnare il nuovo ambiente con *eCadLite*.

A questo punto:

1. Andiamo in Viste e attiviamo la funzione photomatch cliccando la scheda AVANZATE.

2. Carichiamo la foto di un ambiente, premiamo il bottone Aggiungi foto e poi Load.

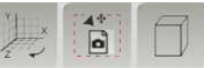

3. Nel programma sono abilitate 3 icone in basso:

con la prima si posizionano gli assi, con la seconda si impostano gli oggetti nascosti e con la terza si sposta il mobile per intero.

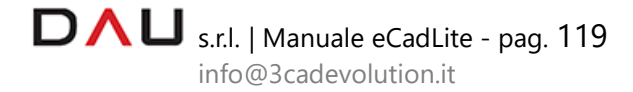

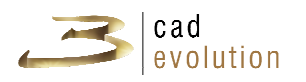

L'arredo da inserire si posiziona globalmente e non per singolo pezzo.

La funzione più complessa è quella di posizionamento degli assi: 1. Premendo il pulsante centrale del mouse si determina l'origine degli assi convenzionale (normalmente un angolo a terra della foto). 2. Con il tasto sinistro del mouse si allineano gli assi a delle linee di fuga identificate nella foto.

E' importante utilizzare la focale per adeguarla a quella della telecamera, usando la barra di scorrimento in basso a sinistra dell'immagine per impostare la proporzione si clicca sul pallino BLU e si dichiara l'altezza da terra di quella linea dopo aver premuto la barra spaziatrice: con questo punto di riferimento tutti i mobili saranno correttamente posizionati.

 A questo punto se clicchiamo di nuovo il pulsante centrale vedremo che alcune parti della foto saranno coperte dal disegno 3D che sta in fronte. Rimuoviamo queste parti utilizzando il secondo pulsante che definisce un'area di primo piano.

Inoltre possiamo pure spostare il mobile all'interno della foto, anche se questo comporta la riassegnazione delle aree coperte.

Quando abbiamo terminato, figura 5.9, possiamo procedere con il salvataggio (viene salvato un file con la foto e un file con i riferimenti). Cambiando dal configuratore qualsiasi caratteristica, effetto grafico, inserendo luci ecc. questo si ripercuote nella foto che sarà sempre aggiornata.

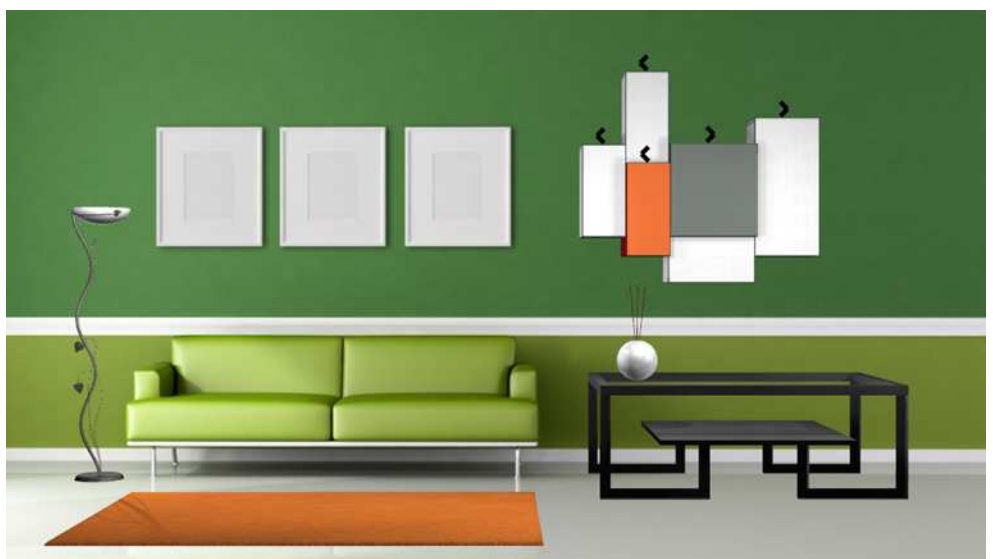

Figura 5.9: Photomatch

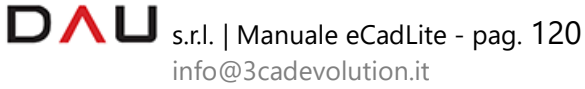

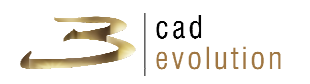

# **3.7.15 Dragger**

Il dragger è una funzione che permette di ridimensionare un box in larghezza, altezza, profondità, utilizzando misure standard in maniera molto semplice e veloce, senza doverle inserire manualmente. Visivamente si tratta di una freccia rossa che troviamo in una o più dimensioni. Essa va cliccata e trascinata fino alla dimensione desiderata.

A questo punto compariranno dei punti neri che indicheranno le varie possibilità: avvicinandosi ad essi verrà visualizzata la misura che essi rappresentano, figura 5.10.

Per ottenere il ridimensionamento sarà sufficiente rilasciare la freccia (quindi il mouse) sul punto desiderato.

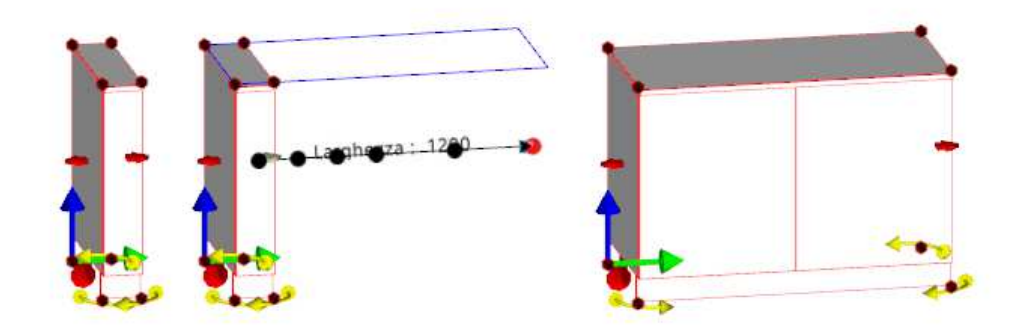

Figura 15.10: Dragger

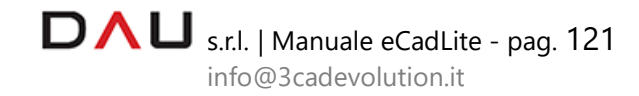

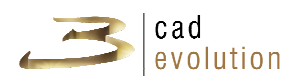

# **3.7.16 Aggiunta**

Questa funzione è visibile nella finestra di modifica articolo; essa è rappresentata dal pulsante +, figura 5.11.

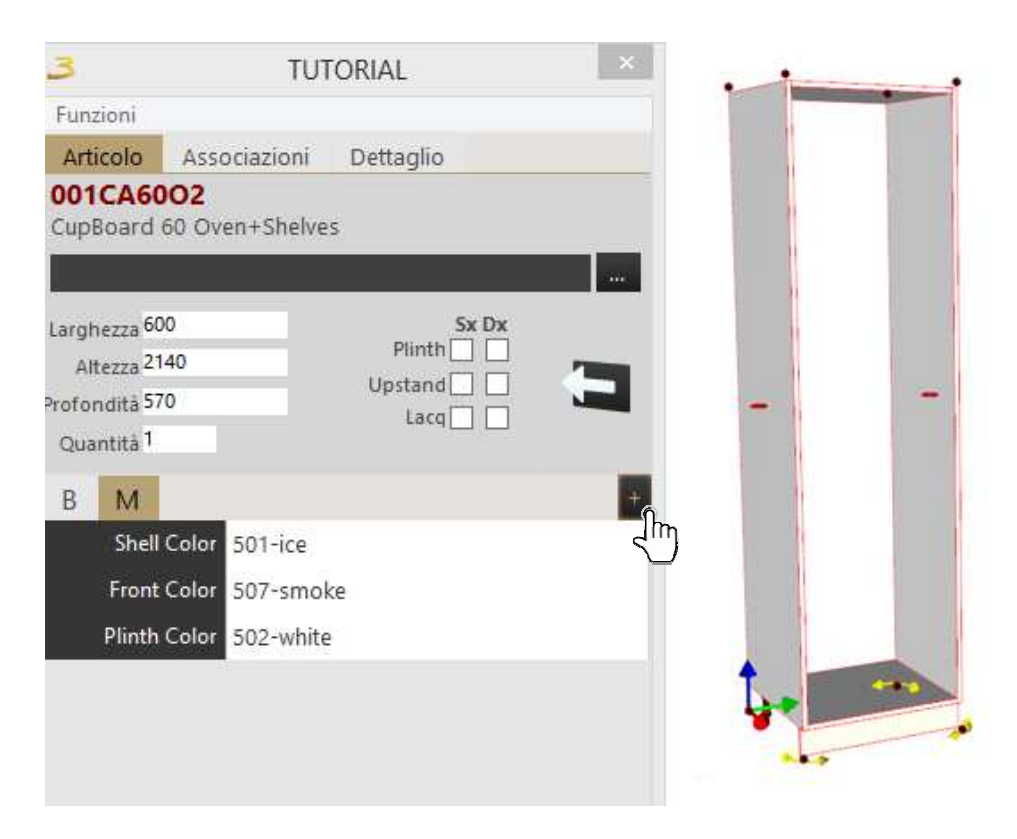

Figura 5.11: Aggiunta

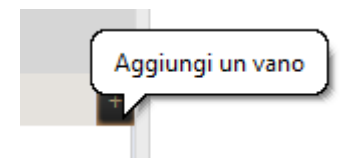

Cliccando il bottone dell'aggiunta sarà possibile inglobare i singoli componenti, uno dopo l'altro all'interno dell'articolo (nell'esempio una colonna forno).

Con tale operazione sarà possibile trasformare un articolo non di serie in una somma di elementi di serie.

Al clic del mouse sull'aggiunta (+), apparirà una finestra che consentirà di scegliere l'elemento desiderato fra quelli proposti, figura 5.12.

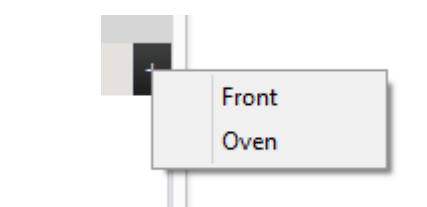

Figura 5.12: Scelta dell'aggiunta

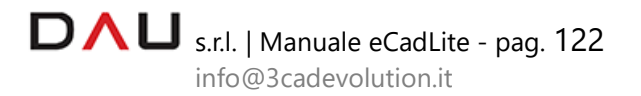

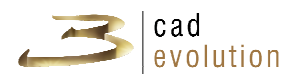

Deciso questo, verrà creato un elemento aggiuntivo anche in grafica. (figura 5.13). Nella finestra articolo comparirà invece un ulteriore pulsante (il tasto –) che, se necessario, consentirà di eliminare l'aggiunta selezionata.

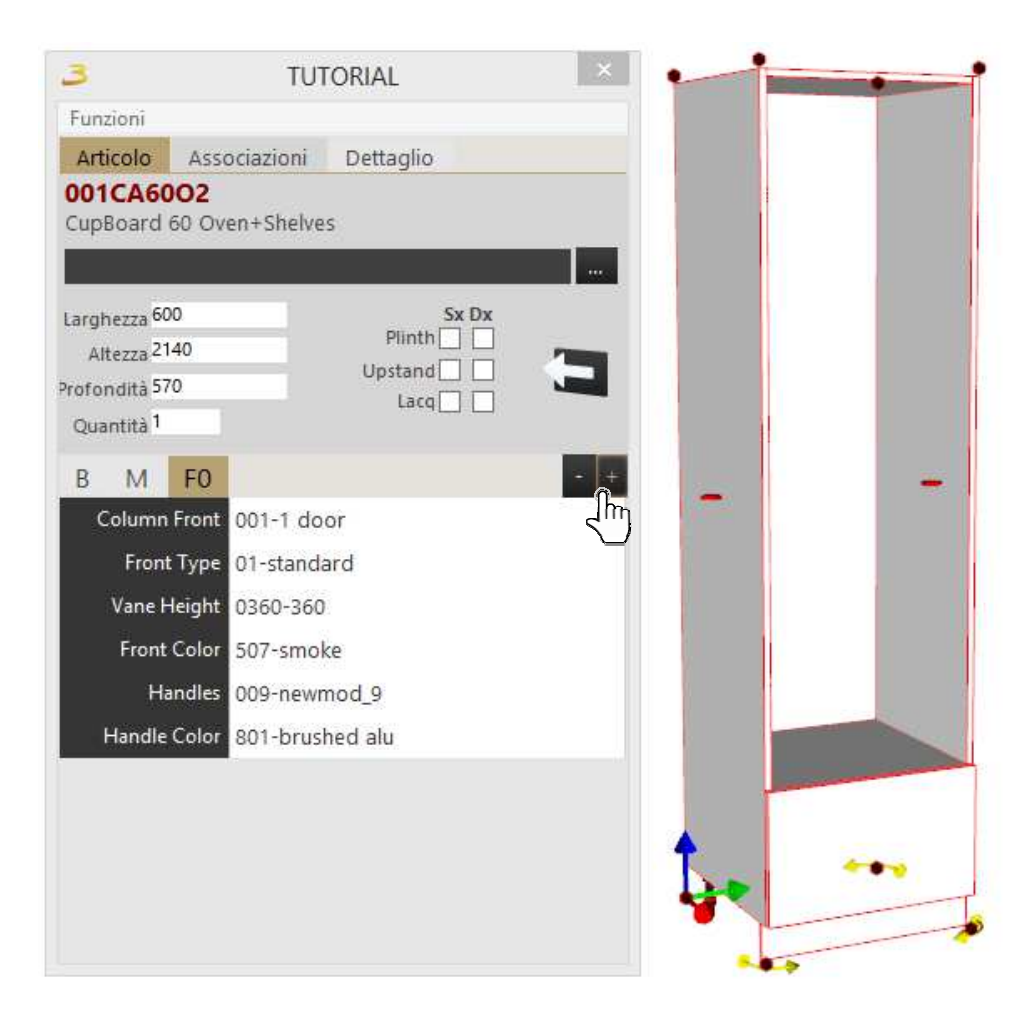

Figura 5.13: Esempio di aggiunta

Per eliminare un'aggiunta cliccare la relativa scheda all'interno della finestra articolo; essa diventerà dorata perchè selezionata, cliccando ora il bottone - sarà dunque possibile eliminare quella specifica aggiunta.

Si procede con l'aggiunta fintanto che si è completato l'inserimento dei singoli elementi che compongono l'articolo, figura 5.14.

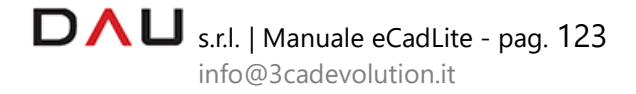

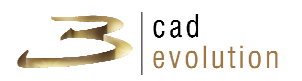

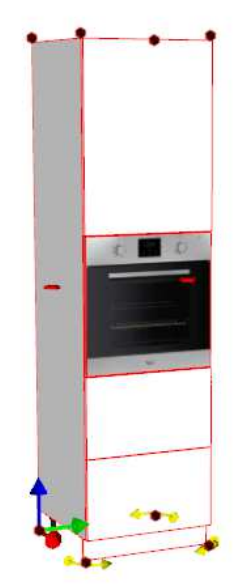

Figura 5.14: Articolo creato con l'uso dell'aggiunta

# **3.7.17 Divider**

Il comando divider serve per personalizzare un elemento caricato in grafica.

Quando si utilizza questo strumento nella finestra di modifica articolo sono presenti più schede: la prima riguarda il gruppo principale di varianti, le successive riguano i vani creatisi grazie il comando sopracitato, figura 5.15.

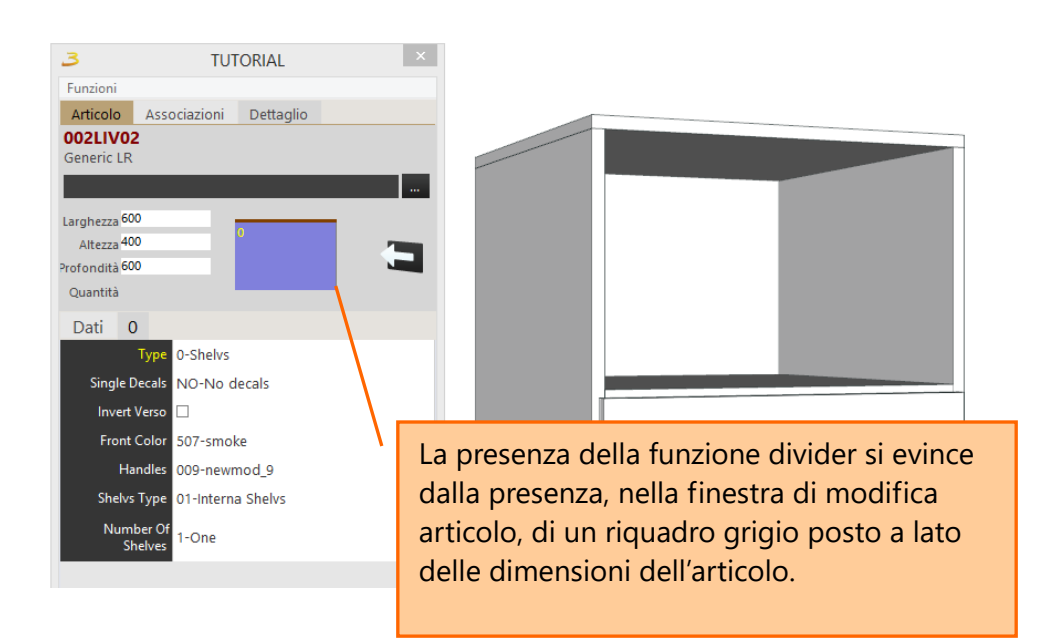

Figura 5.15: Finestra articolo con presenza divider

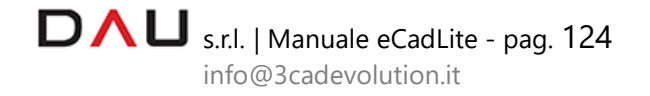

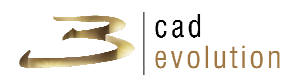

Con un doppio click sul riquadro grigio si apre una finestra con cui interagire per apporre le modifiche necessarie, come si può vedere nell'esempio sottostante.

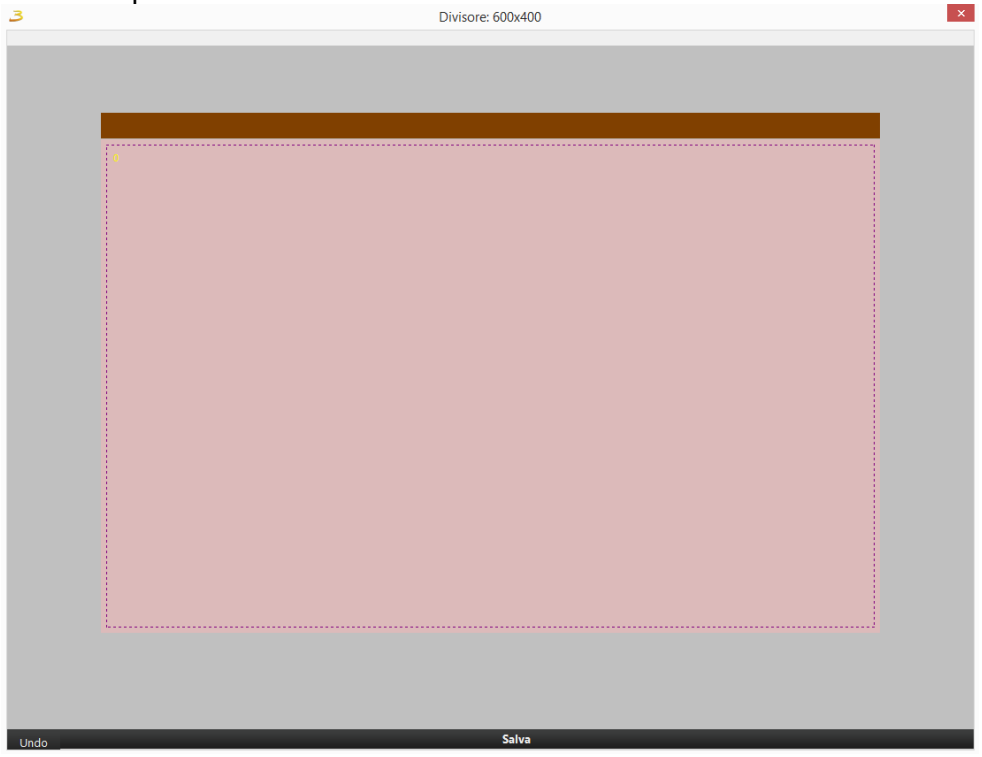

Per personalizzare questo spazio bisogna utilizzare il tasto destro del mouse.

Apparirà un menu con le seguenti voci:

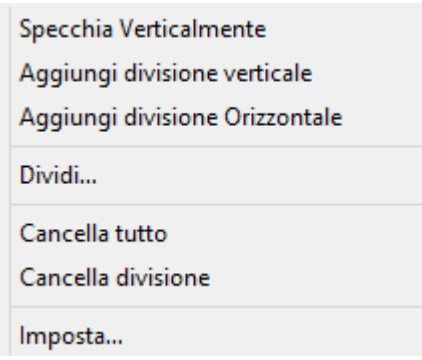

Analizziamole ora nel dettaglio.

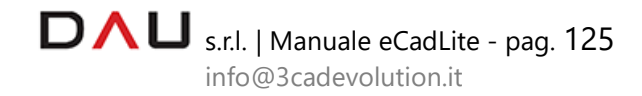

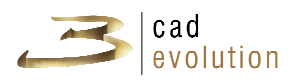

**AGGIUNGI DIVISIONE VERTICALE** - Aggiunge un divisorio automatico verticale calcolando la metà dello spazio utile disponibile o selezionato.

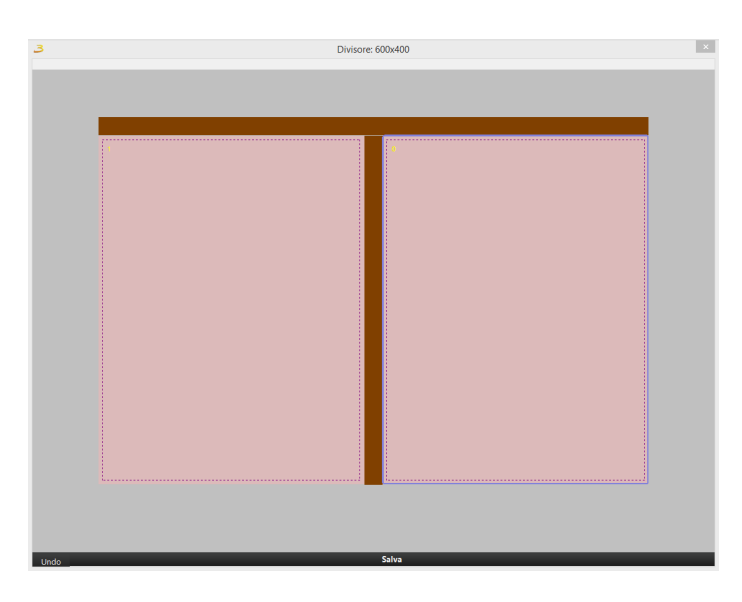

**AGGIUNGI DIVISIONE ORIZZONTALE** - Aggiunge un divisorio automatico orizzontale calcolando la metà dello spazio utile disponibile o selezionato.

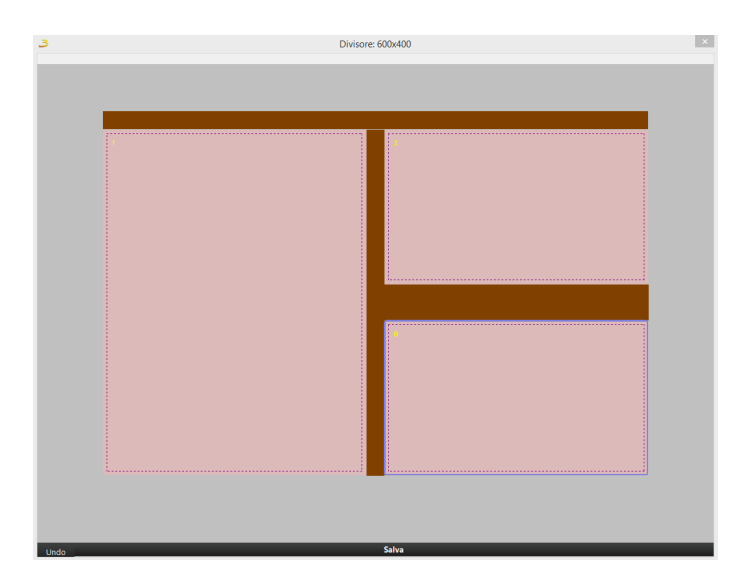

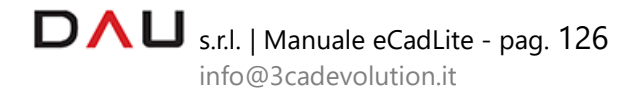

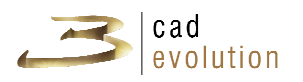

Diviso

**SPECCHIA VERTICALMENTE** - Riflette il quadro intorno all'asse verticale.

**DIVIDI** - Apre un finestra che permette di inserire il numero desiderato di divisioni verticali o orizzontali dividendo lo spazio disponibile e posizionandole alla stessa distanza l'una dall'altra (griglia).

Si può inoltre impostare manualmente la distanza nei due assi del divisore.

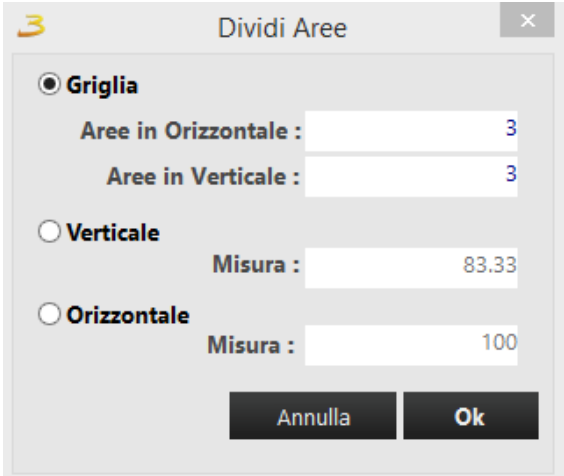

**CANCELLA TUTTO** - Cancella tutte le divisioni effettuate nell'area personalizzabile.

**CANCELLA DIVISIONE** - Cancella la divisione selezionata (per la selezione, è necessario posizionarsi sulla linea divisoria nell'editor).

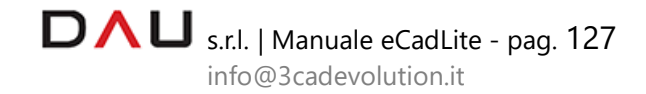

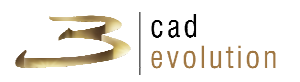

**IMPOSTA** - Il comando Imposta è composto dal primo riquadro che contiene le dimensioni utili effettive del vano.

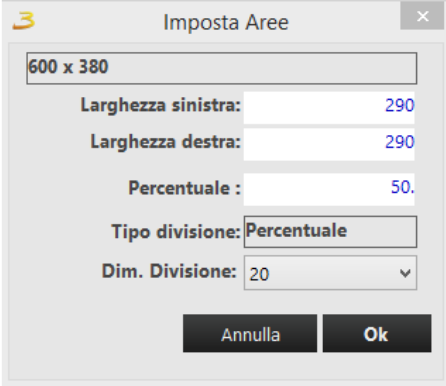

Si possono impostare la **distanza di sinistra e di destra** della divisione, la **percentuale** di spazio in cui viene diviso il vano (essa fa riferimento alla divisione superiore se si tratta di un inserimento orizzontale, alla divisione di sinistra se si tratta di un inserimento verticale), il **tipo divisione** (distanza o percentuale) che abilita l'impostazione manuale del divisore, la **Dim. Divisione** che indica lo spessore del divisore.

- **UNDO** Torna indietro di un'azione
- **SALVA**  Salva le modifiche apportate all'area di personalizzazione.

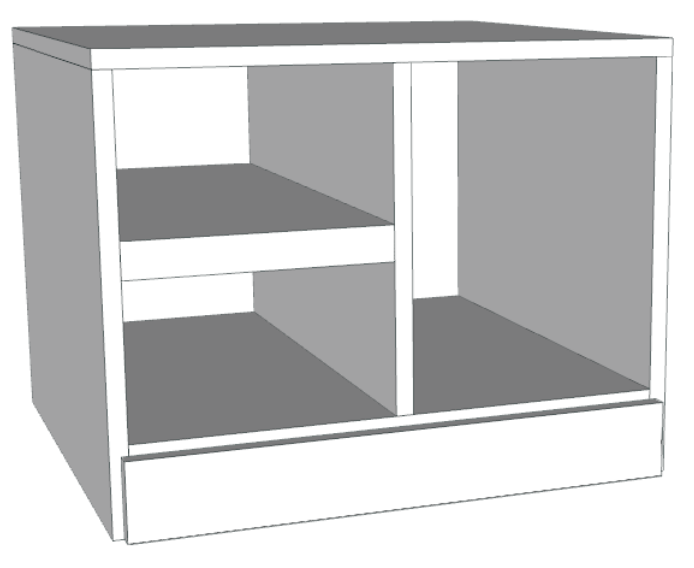

Es. Creazione di un articolo con l'utilizzo del divider

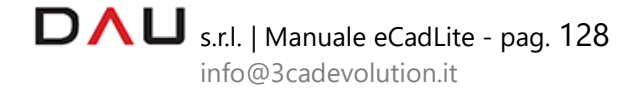

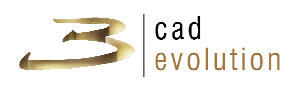

#### **3.7.18 Placer**

Il comando placer serve per velocizzare il posizionamento di articoli strettamente legati ad altri.

Inserito il primo articolo, nel menu di sinistra si clicca il secondo articolo da aggiungere. Nell'area di lavoro appare un rettangolo grigio che indica il corretto posizionamento del secondo articolo rispetto al precedente.

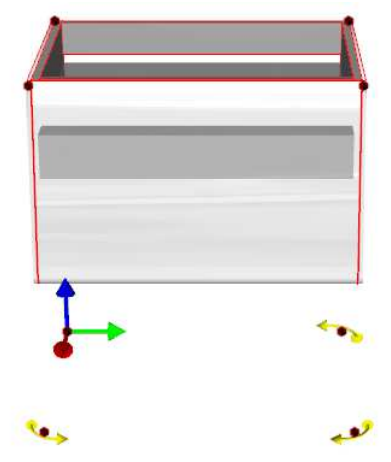

Ecco allora che non serve più abilitare o disabilitare le keys e calcolare le quote per posizionarsi nel luogo esatto.

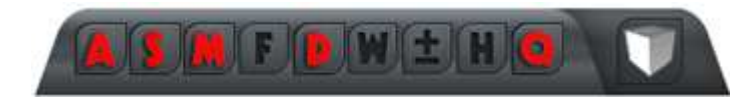

E' sufficiente posizionarsi sopra il rettangolo grigio (che diventerà rosso) e cliccare una volta: vedremo come il secondo articolo si disporrà autonomamente in modo corretto.

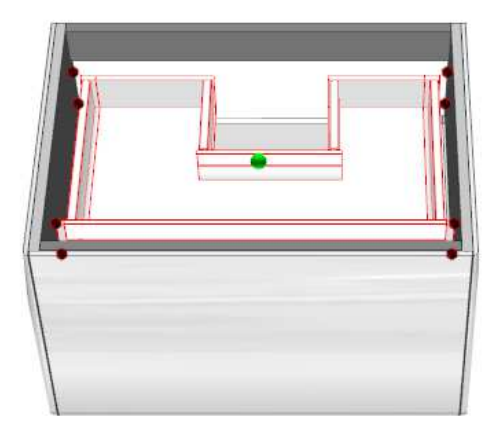

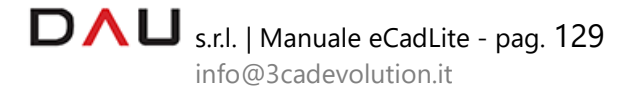

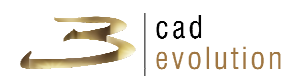

# **3.7.19 Placer multicatalogo**

Il comando placer multicatalogo, a differenza del semplice placer, permette di inserire articoli appartenenti a due diversi cataloghi.

L'icona che contraddistingue il placer multicatalogo è la seguente:

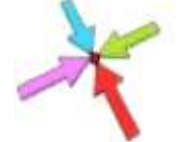

Premendola si apre un menu contenente tutti gli articoli inseribili che appartenengono ad altri cataloghi.

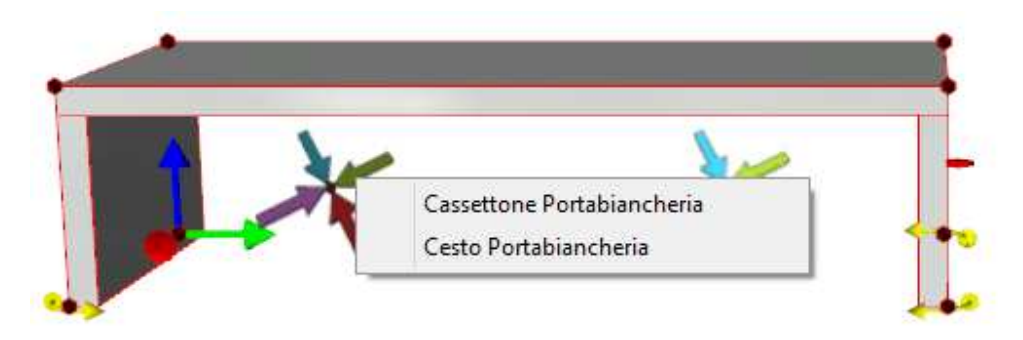

Esempio: inserimento articoli con l'utilizzo del placer multicatalogo

#### **3.7.20 Area di Vestizione**

Si tratta di una funzione che permette di posizionare e muovere liberamente determinati articoli all'interno dell' articolo contenitore.

Vediamo nell'esempio l'area di vestizione di un armadio.

Come prima cosa inseriamo l'articolo armadio, poi, per facilitare i successivi pasaggi, ci posizioniamo in vista frontale, clicchiamo il tasto destro del mouse nell'area di lavoro e selezioniamo la voce di menu VISTE cliccando su APERTO.

Procederemo successivamente con l'inserimento di alcuni elementi interni, come divisioni interne, ripiani, cassettiere, ecc.. Ma vediamo più in dettaglio.

Scegliamo nel menu di sinistra l'elemento interno che ci interessa, nel nostro caso un ripiano e clicchiamo la suddetta voce di menu.

Notiamo ora spostandoci sull'area di lavoro che i possibili vani interessati diventano color rosso e clicchiamo quello di nostro interesse.

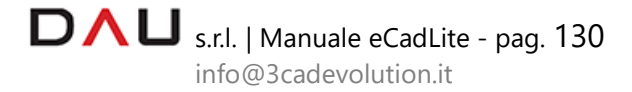

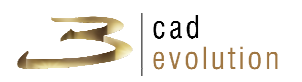

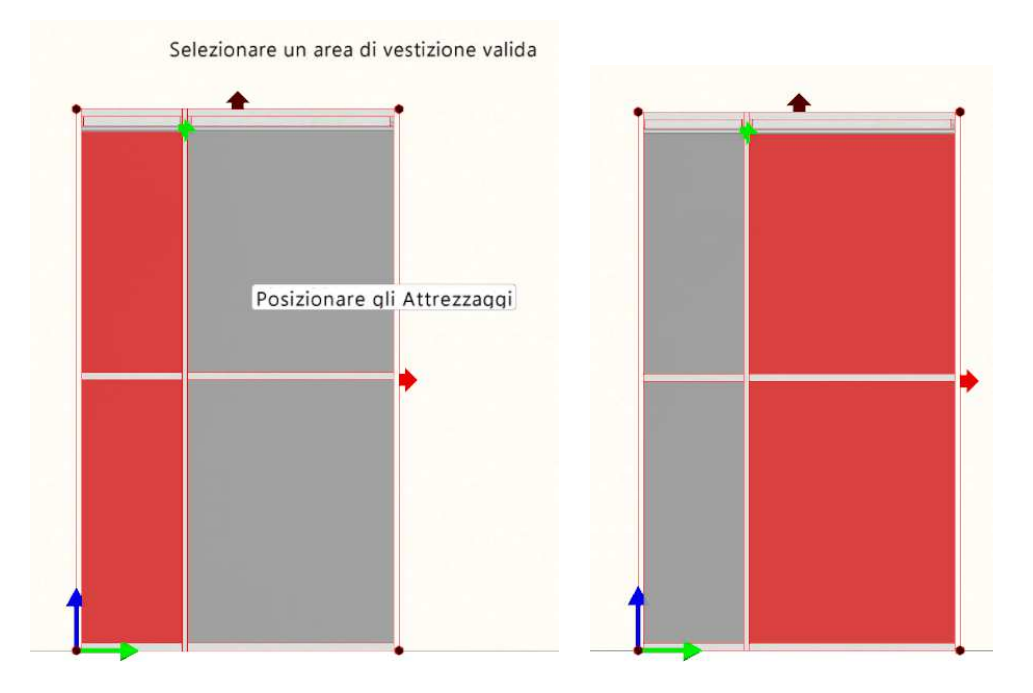

Clicchiamo ad esempio il secondo vano che ora propone tutte le casistiche possibili per il posizionamento del ripiano mantenendo il passo prestabilito.

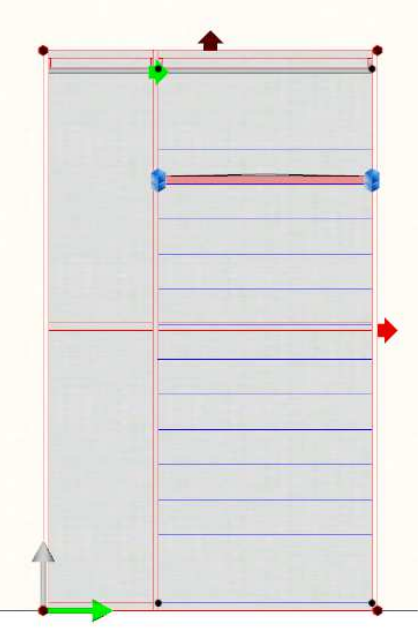

Dopo il nostro click il ripiano sarà correttamente posizionato. Nel caso in cui si desideri spostarlo basterà muoversi con la freccia blu (asse dell'altezza) verso l'alto o il basso.

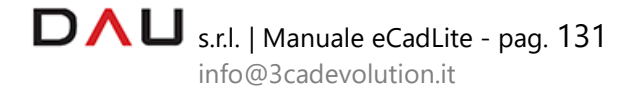

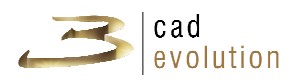

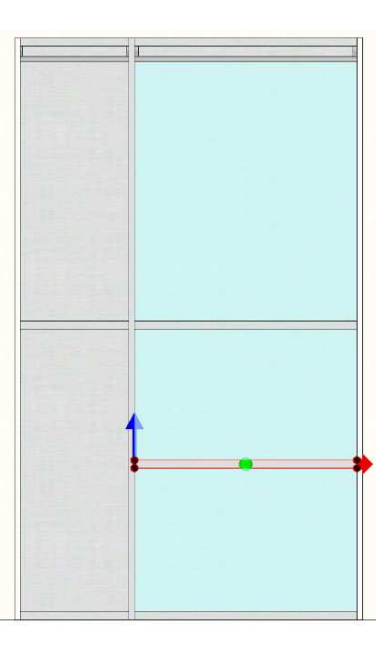

Lo stesso procedimento viene utilizzato per inserire altri elementi interni, come ad esempio una cassettiera.

Clicchiamo l'elemento cassettiera e vediamo il vano diventare rosso.

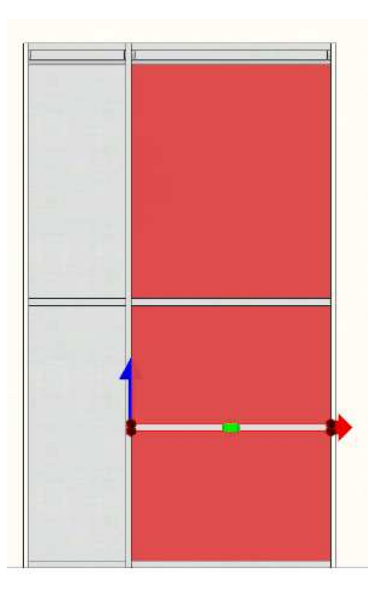

Clicchiamo il vano interessato e scegliamo dove posizionare la cassettiera, clicchiamo una seconda volta in quel punto per confermare la posizione.

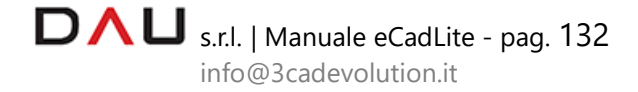

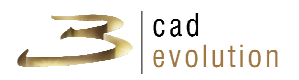

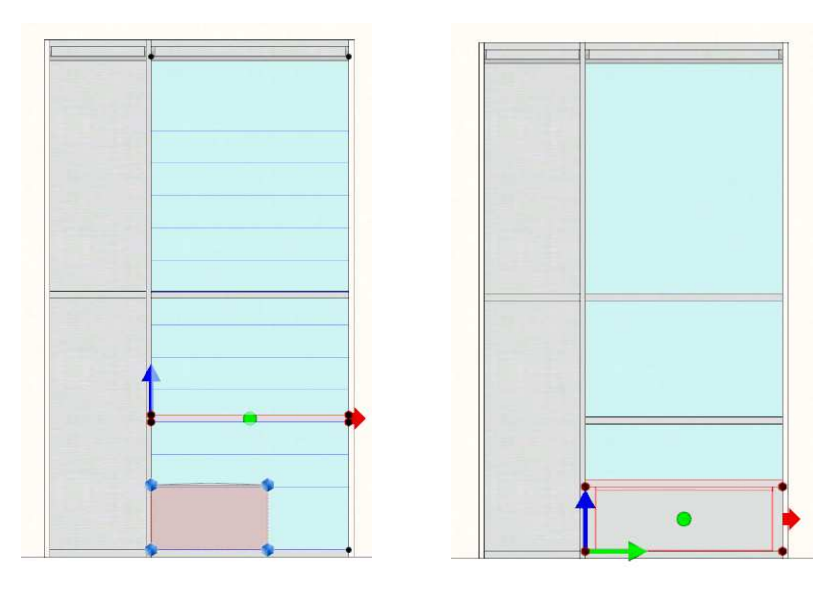

### **3.7.21 Tracciamento**

Se il catalogo lo prevede (lo si deduce dalla presenza del bottone nella barra degli strumenti laterale destra) si possono tracciare manualmente cornici, mensole, schienali e/o top.

Basterà cliccarlo ed apparirà una lista di possibili elementi a tracciamento da inserire (quali essi siano dipende esclusivamente dal catalogo, vedi l'esempio sottostante).

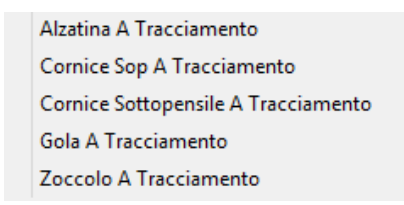

**3.7.22 Elenco top** 

Esistono diversi modi per tracciare elementi lineari a partire da articoli del catalogo e questi metodi dipendono da come è strutturato il catalogo stesso.

Quando abbiamo creato una composizione ed utiliziamo il bottone ricalcola, notiamo che sulla sinistra appare l'elenco dei top, senza entrare nella gestione delle viste.

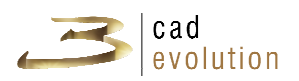

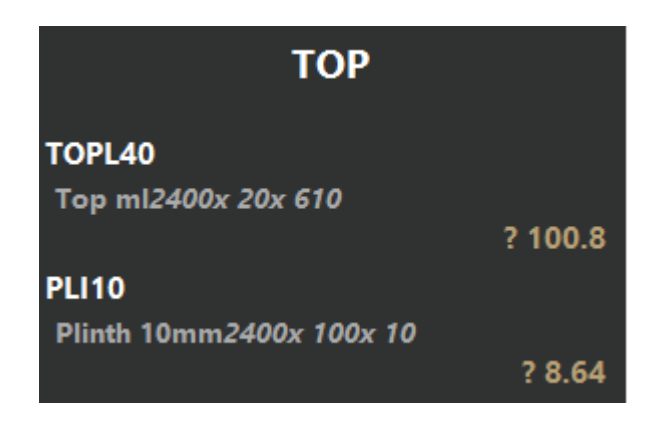

Cliccando su queste voci verrà effettuato il calcolo degli elementi a riconduzione con le rispettive lavorazioni e quote, come nella figura successiva.

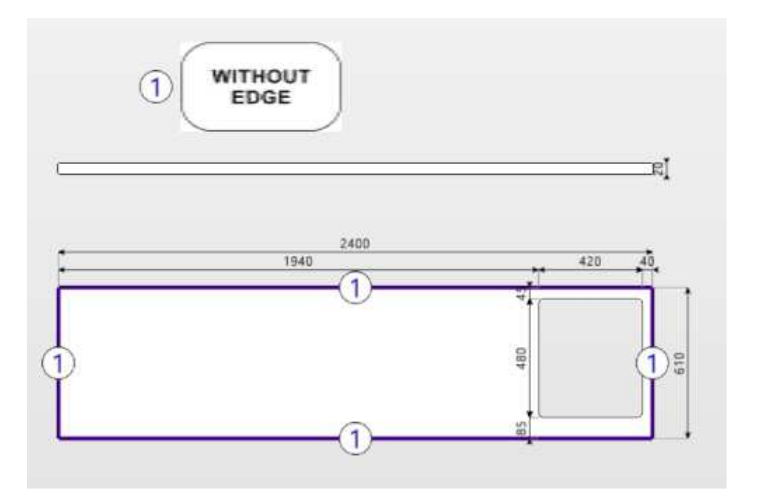

#### **3.8 Preventivo e stampe**

Passiamo ora alla funzionalità di calcolo dei prezzi di *eCadLite*, accessibile attraverso il tab Preventivo. La schermata, dopo la composizione di un ordine, verrà presentata in questo modo (figura 5.16):

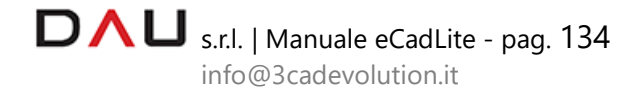

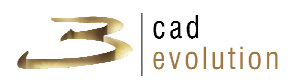

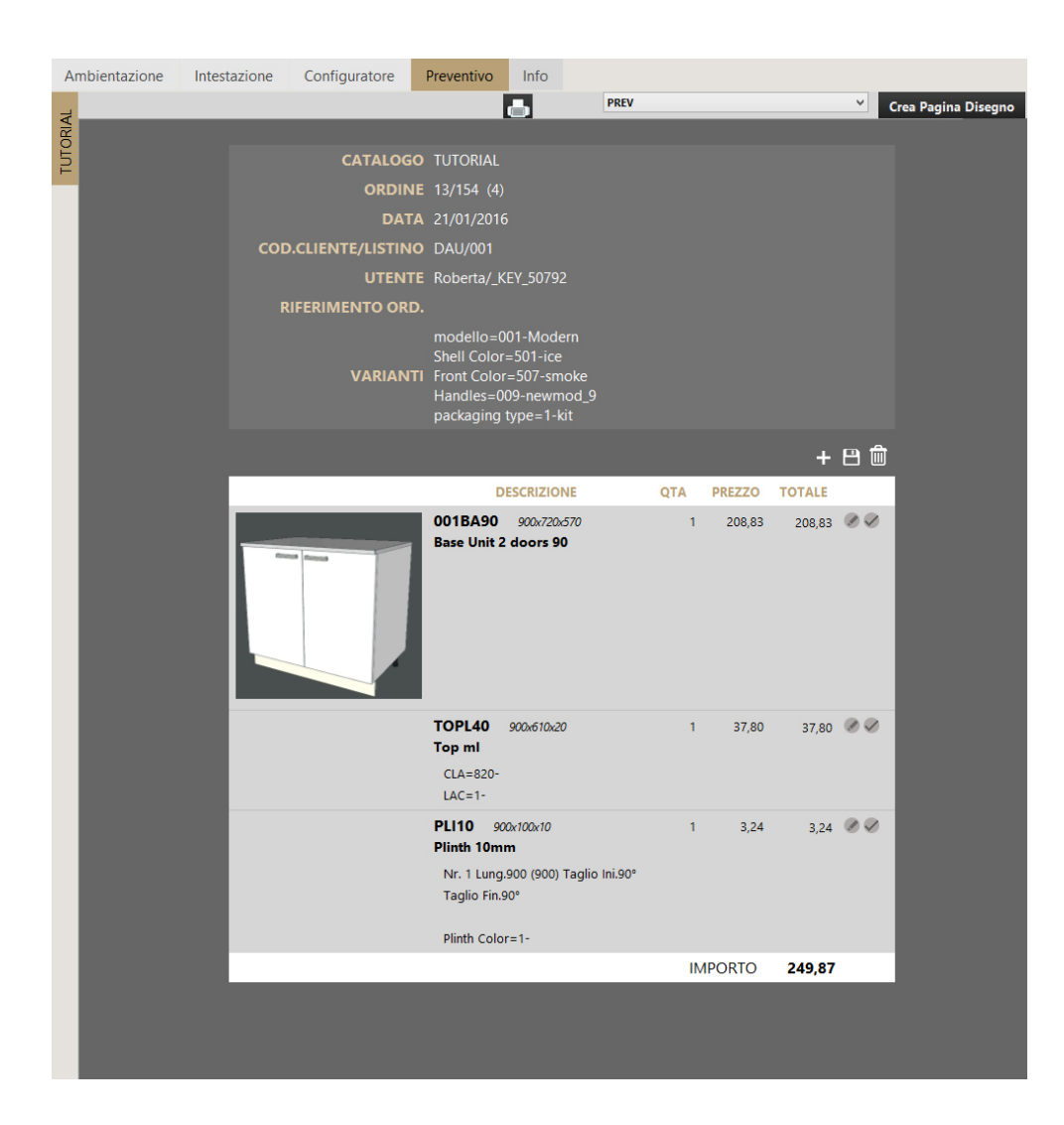

Figura 5.16: Preventivo.

In questa schermata vediamo il riassunto di un ordine: nella parte superiore troviamo le informazioni generali riferite all'ordine (data, operatore, listino, varianti), nella parte centrale invece, ci sarà un'anteprima degli oggetti graficati, seguita da codice, descrizione e dimensioni, dalla quantità, prezzo unitario e totale. Nella parte sottostante è visualizzato l'importo complessivo.

È possibile modificare le voci del preventivo riguardanti la quantità e prezzo. Cliccando sul bottone di modifica e poi sul tasto di conferma per aggiornare il preventivo. Inoltre dal menu del preventivo è possibile aggiungere una riga, salvare il preventivo e cancellare le modifiche sulle righe aggiunte fatte precedentemente. Una volta effettuata una modifica su qualsiasi riga del preventivo sulla riga compare un asterisco che denota che la riga è stata modificata.

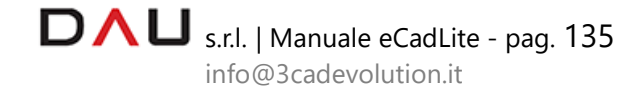

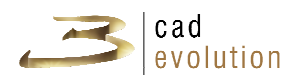

È inoltre possibile scegliere il tipo di visualizzazione desiderata. Si può visualizzare solo il preventivo, il disegno rappresentante l'ordine o entrambi. Oltre al tipo di visualizzazione questo menu specifica anche cosa verrà stampato una volta cliccato il bottone "stampa" dal menu principale di *eCadLite*.

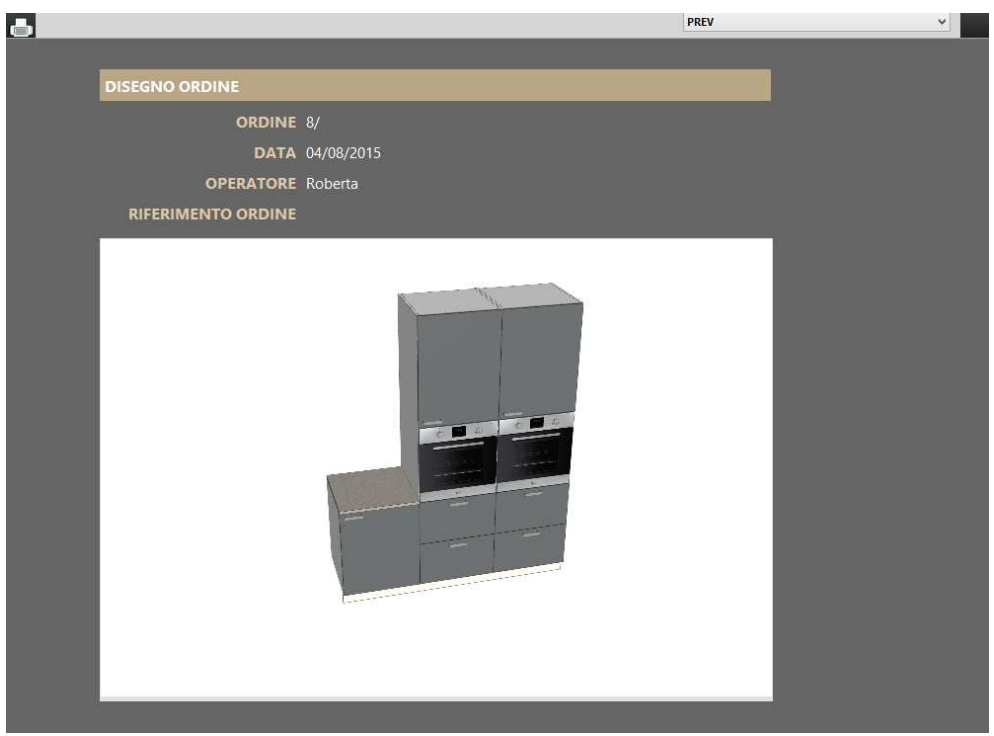

Figura 5.19: Visualizzazione disegno ordine.

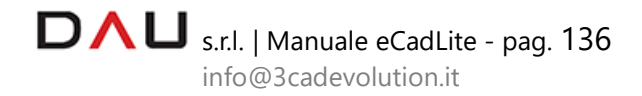

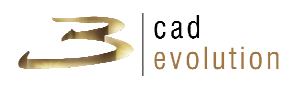

# **3.9 Complementi**

Il catalogo complementi viene utilizzato per inserire elementi d'arredo all'interno del progetto: comprende una serie di oggetti 3d facili da collocare e da modificare al fine di realizzare un progetto completo attraverso 3cad pro e lite.

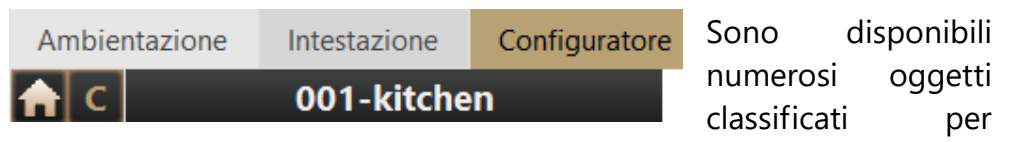

categorie, per visualizzarli basterà cliccare la lettera C nella colonna di sinistra che si trasformerà in D (Autodecoro).

Sarà quindi possibile scegliere il decoro desiderato nella colonna di sinistra, figura 5.20, così come si fa per gli articoli dei cataloghi.

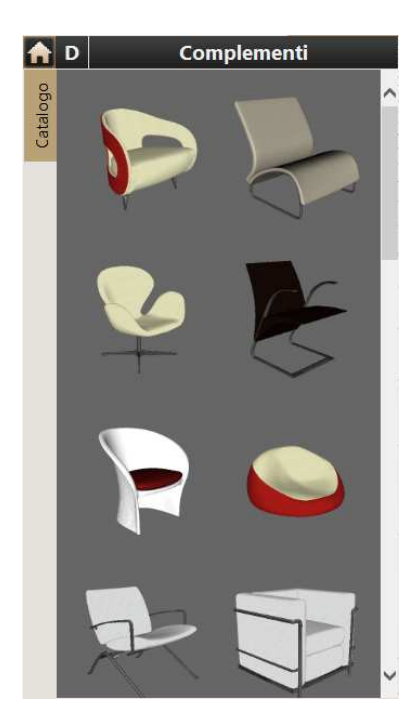

Figura 5.20: Catalogo Complementi d'arredo

Nel catalogo complementi troviamo oggetti parametrici con regole costruttive avanzate, come ad esempio scale standard e a chiocciola. Sono presenti anche funzionalità per la costruzione di oggetti in modo libero, come ad esempio le sagome (vedi figura 13.2) e le forme.

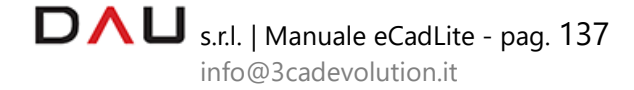

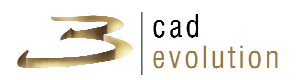

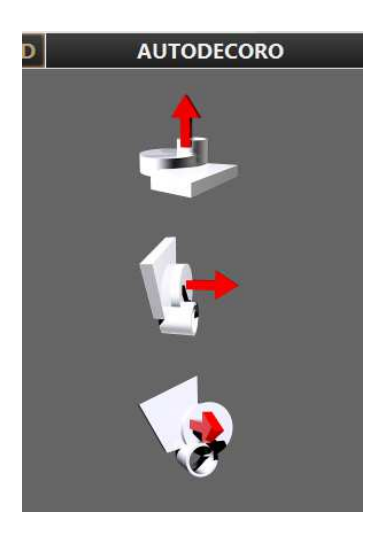

Figura 5.21: Sagome del catalogo Complementi

Per inserire una sagoma dobbiamo cliccare l'icona desiderata (estrusione in altezza, larghezza o profondità) e sull'area di lavoro comparirà una sagoma quadrata che andremo a modellare nell'editor sagome (vedi cap. Gestione sagome).

Fatto ciò attraverso il dragger con il trascinamento, o nella finestra articolo inserendo un nuovo valore, posso estrudere la sagoma appena creata.

Ciò vale anche per tutti gli altri oggetti del catalogo: essi sono dimensionabili, sia in scala che non, utilizzando frecce in modo molto semplice ed intuitivo, oppure modificando i parametri dell'editor regola (finestra visualizzabile premendo F1 da tastiera).

Da notare la gestione avanzata dei materiali, è possibile:

- $\checkmark$  Importare nuovi materiali;
- $\checkmark$  Modificare le proprietà dei materiali, come riflessione, riflessione metallica, RGB e altre proprietà avanzate.

Per tutti gli elementi di decoro si può assegnare una descrizione ed un prezzo personalizzato che compariranno in un preventivo a parte. E' inoltre possibile determinare la formula di calcolo di questo prezzo, scegliendo tra: PZ, ML in Larghezza, ML in Altezza, ML in Profondità, MQ, Larghezza x Profondità, MQ Larghezza x Altezza, MQ Altezza x Profondità, MC, Formula o coefficiente in modo tale da facilitare eventuali calcoli che altrimenti dovrebbero essere fatti a mano.

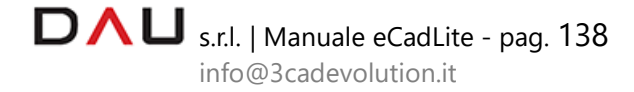

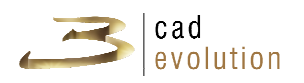

E' inoltre possibile importare file 3d esterni e inserire altri oggetti di tipo 3ds, x o collada (facilmente reperibili sul web).

Per costruire il proprio disegno nel modo più realistico possibile si può inserire uno skybox direttamente dal catalogo complementi.

Per visualizzare velocemente il progetto con o senza complementi bisogna selezionare dalla barra degli strumenti di destra il bottone C, che prenderà successivamente lo stato D.

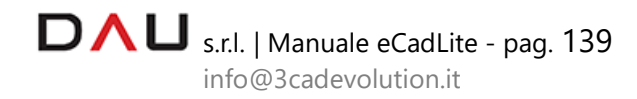

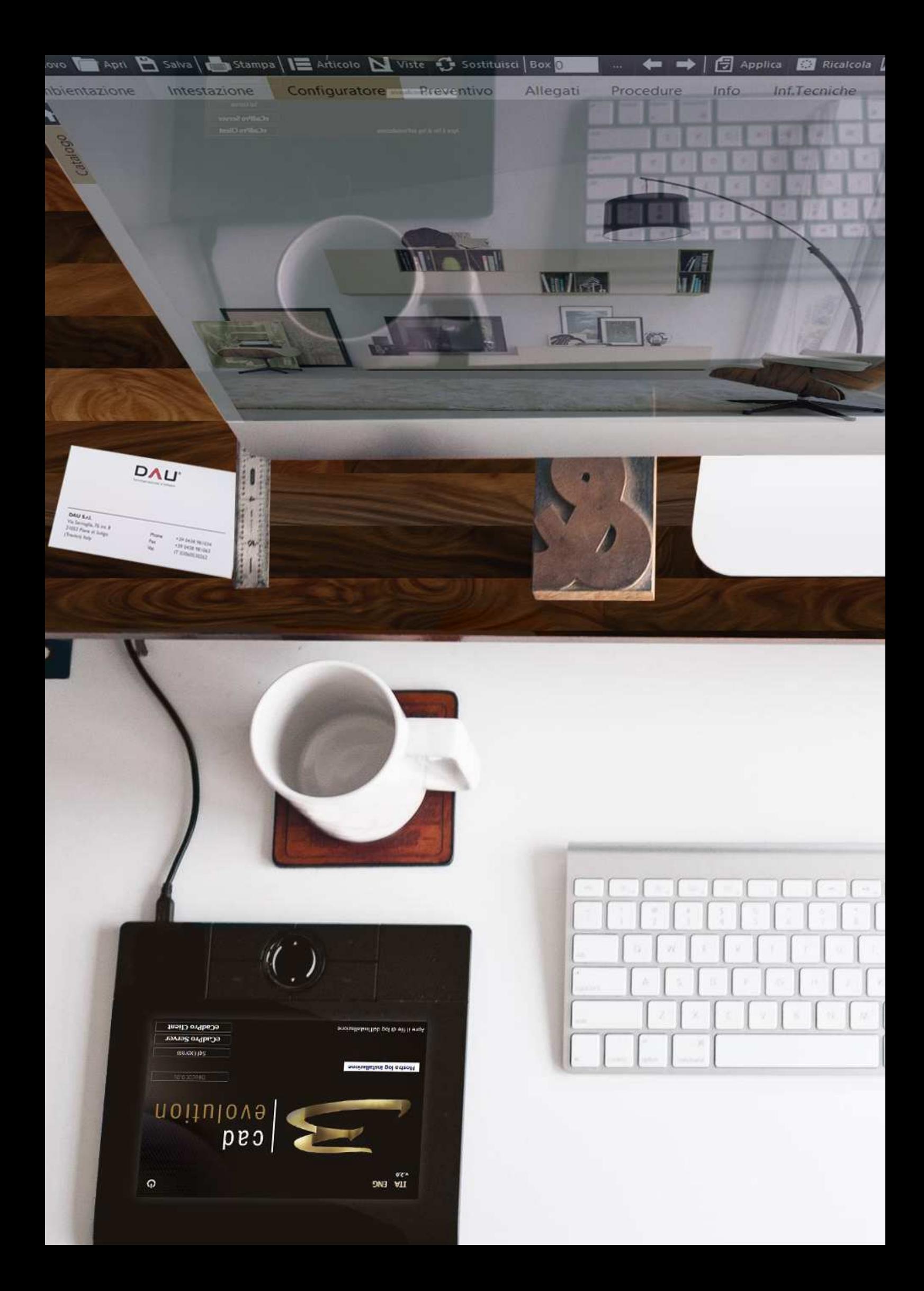

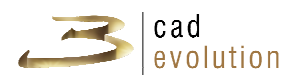

# **3.10 Gestione sagome**

Il CAD2D è suddiviso in 4 parti:

- 1. Menu orizzontale con i principali comandi;
- 2. Barra degli elementi da inserire;
- 3. Area di disegno;
- 4. Barra delle proprietà riguardanti l'elemento selezionato.

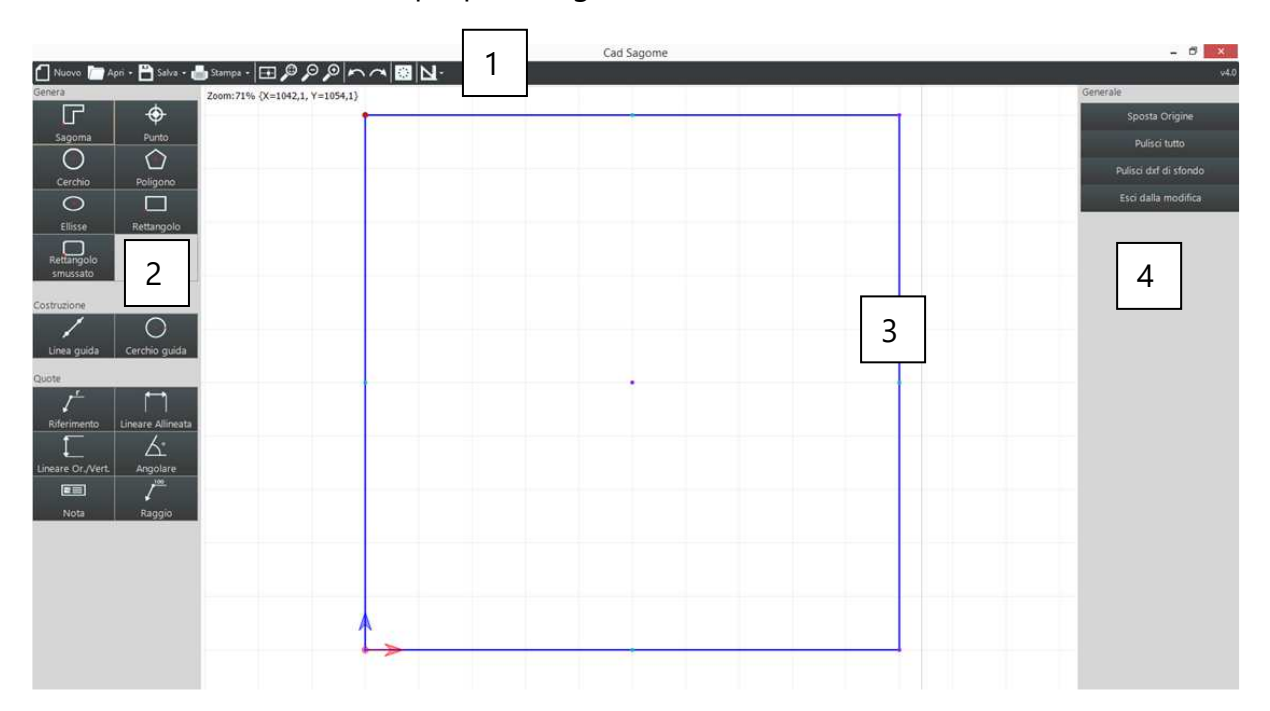

#### **1. MENU ORIZZONTALE**

In alto rispetto allo schermo si trova una toolbar con i tasti di funzione.

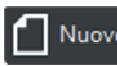

Nuovo Consente la creazione di una nuova sagoma (eliminando la corrente presente nell'area di disegno).

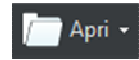

Se cliccato può aprire i seguenti tipi di file:

- $\checkmark$ sagome create precedentemente a partire da EcadPro;
- $\checkmark$ eSag, ovvero sagome salvate in formato testuale;
- $\checkmark$  dxf, ovvero file derivanti da Autocad utilizzati come sfondo;
- $\checkmark$  file di tipo immagine in diverse estensioni.

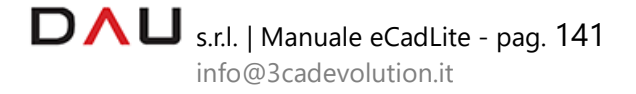
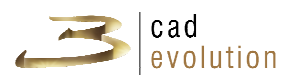

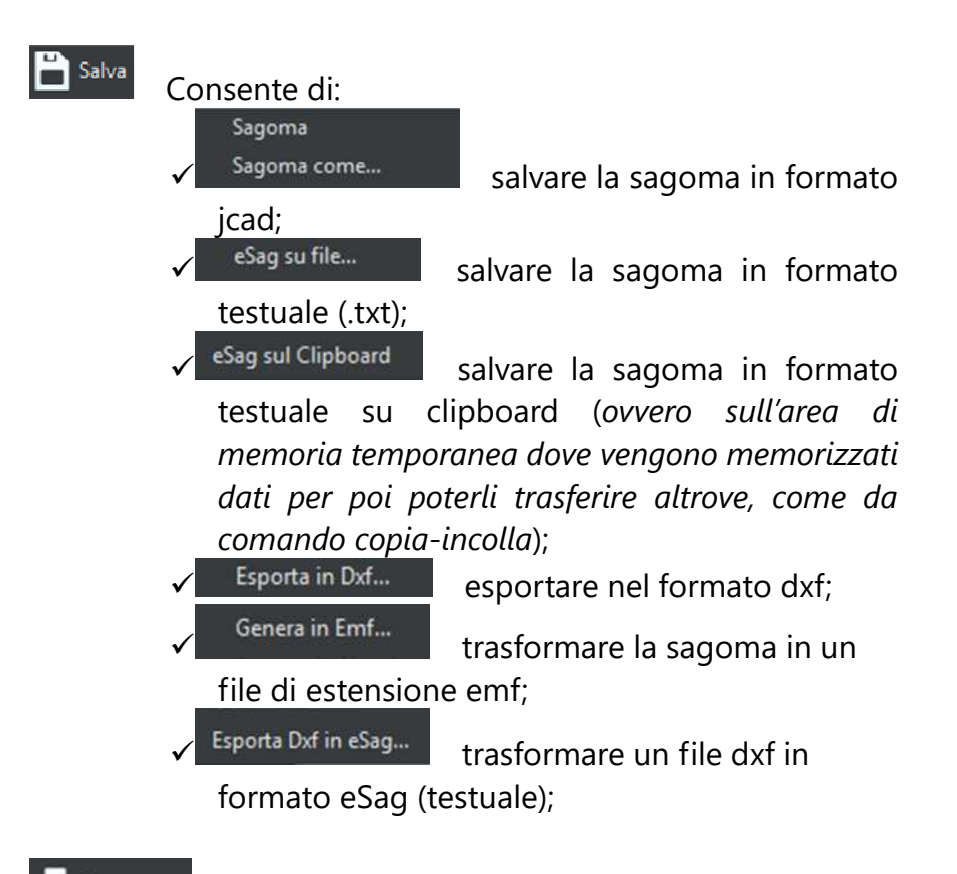

Stampa + Con questo bottone si sceglie se visualizzare l'anteprima di stampa della sagoma realizzata, se settare tutti i paremetri per stamparla successivamente o se stampare in modo diretto.

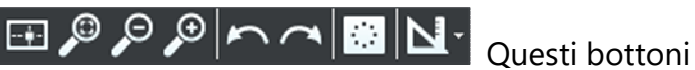

mantengono lo stesso significato che possiedono nella barra superiore del configuratore:

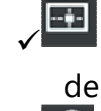

INQUADRA TUTTO: visualizzazione

dell'intero progetto; ZOOM FINESTRA: cliccato questo bottone, col tasto sinistro del mouse si seleziona un'area e viene effettuato uno zoom su quell'area;

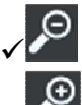

ZOOM OUT: diminuisce il livello di zoom;

ZOOM IN: aumenta il livello di zoom;

 UNDO: permette di tornare indietro di un'azione;

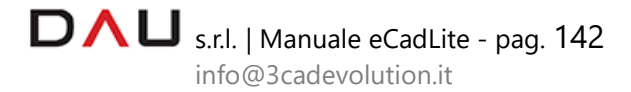

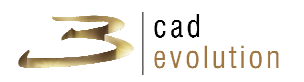

 REDO: salta avanti nella linea temporale di un'azione;

 $\mathbb{C}$  RICALCOLA: effetua un calcolo delle booleane;

 $\mathbf{N}$   $\blacksquare$  VISTE: abilita/disabilita la visualizzazione di: asse guida, origine, griglia e/o snap, permette di invertire la sagoma rispetto all'asse delle ordinate.

## **2. BARRA DEGLI STRUMENTI**

A sinistra dello schermo si trova la barra che consente l'inserimento di tutti i possibili elementi:

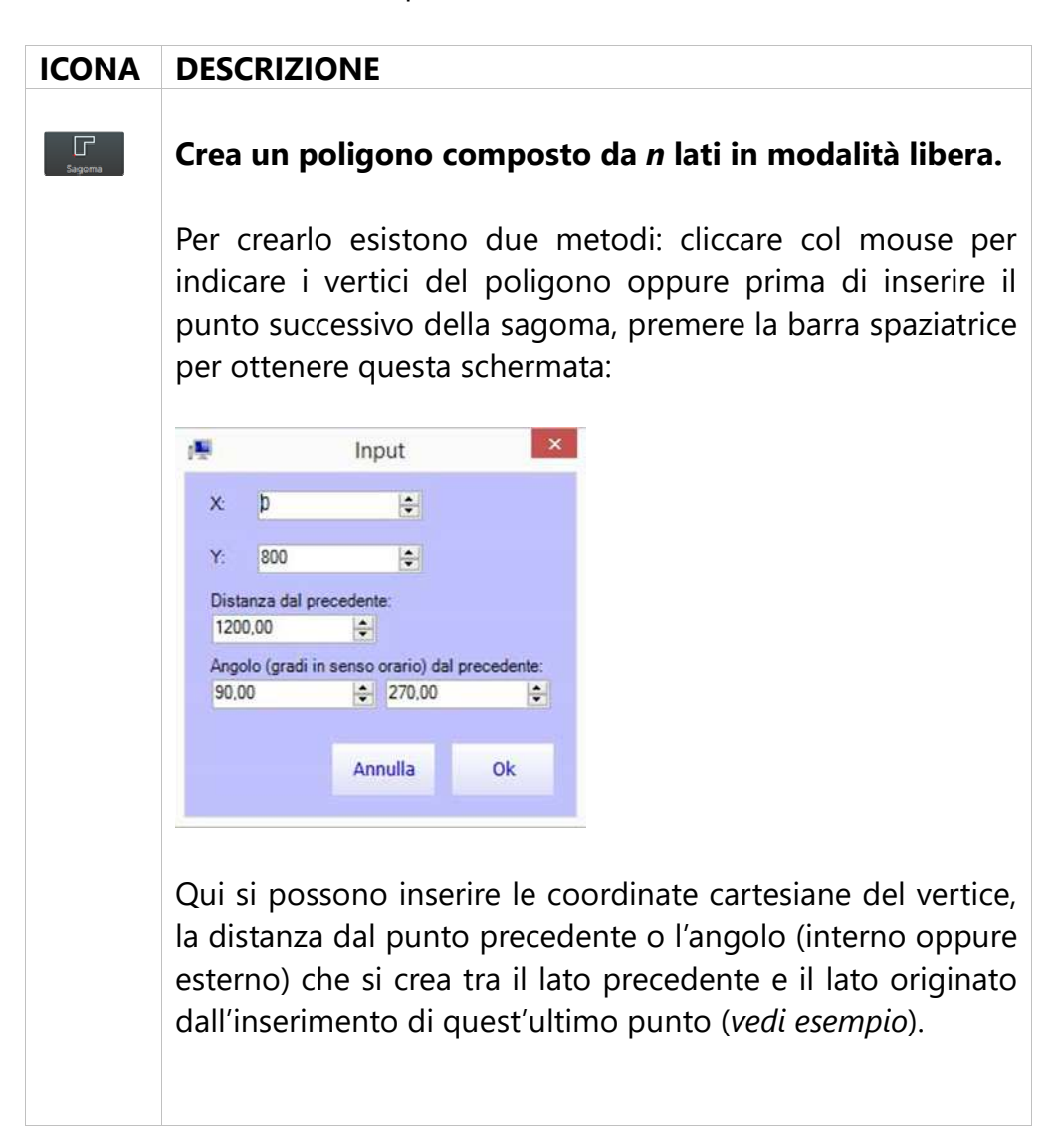

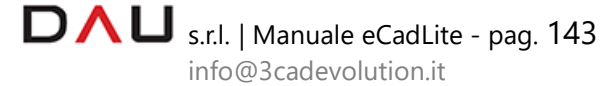

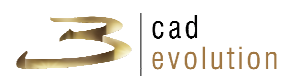

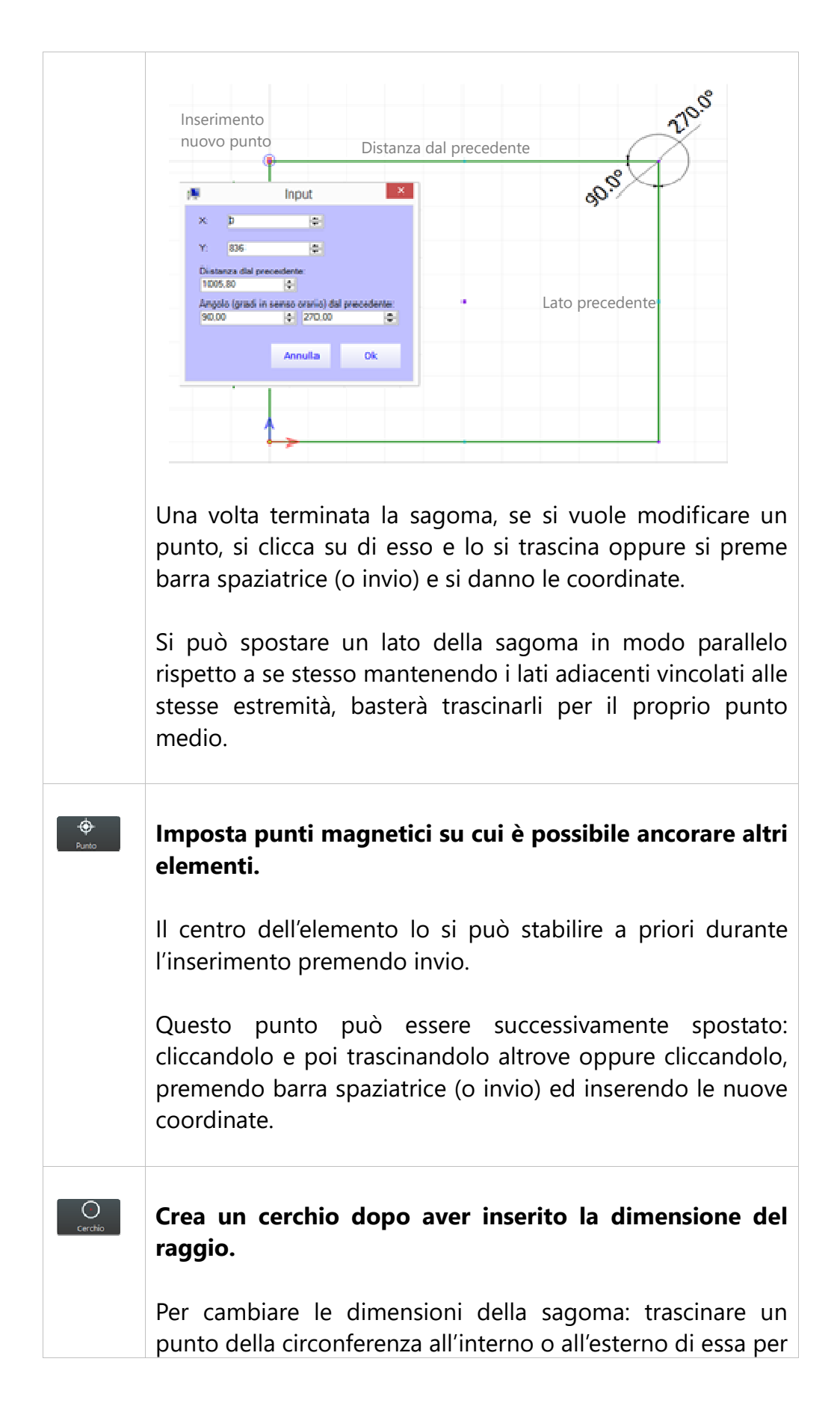

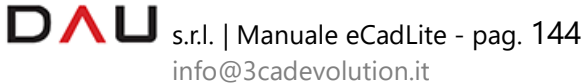

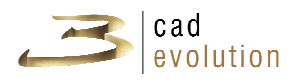

variarne il raggio oppure selezionare la sagoma, premere la barra spaziatrice (o invio) che aprirà la finestra che consentirà di cambiare il raggio del cerchio. Il centro dell'elemento lo si può stabilire a priori, nel momento dell'inserimento, premendo invio.  $\Theta$ **Crea un poligono equilatero di cui bisogna specificare il n° di lati, la lunghezza del lato o il raggio del cerchio in cui inscrivere il poligono.**  Poligono Una volta inserita la sagoma, Numero Lati le sue impostazioni, come Triangolo (3) per esempio il numero di O Quadrato (4) O Pentagono (5) lati, non possono essere O Esagono (6) cambiate. O Ottagono (8) O Dodecagono (12) O Personalizzato La sagoma poligono però  $n^*$ rappresenta una sagoma Lughezza lato/ Raggio ⊙ Lunghezza libera cioè è possibile O Raggio modificarne la forma 100 trascinandone i punti o i Annulla crea segmenti selezionati. Il centro dell'elemento lo si può stabilire a priori, nel momento dell'inserimento, premendo invio.  $\circ$ **Crea un'elisse (approssimata ad un poligono di 36 lati) dopo aver dichiarato la misura dei due raggi.**  Ellisse Una volta inserita la sagoma, le sue 100 Raggio: impostazioni non Raggio 2: 40 possono essere Ellisse verrà approssimato ad un poligono di 36 lati. cambiate. Annulla crea Il centro dell'elemento lo si può stabilire a priori, nel momento dell'inserimento, premendo invio.

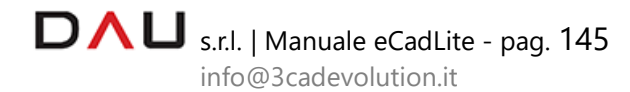

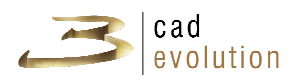

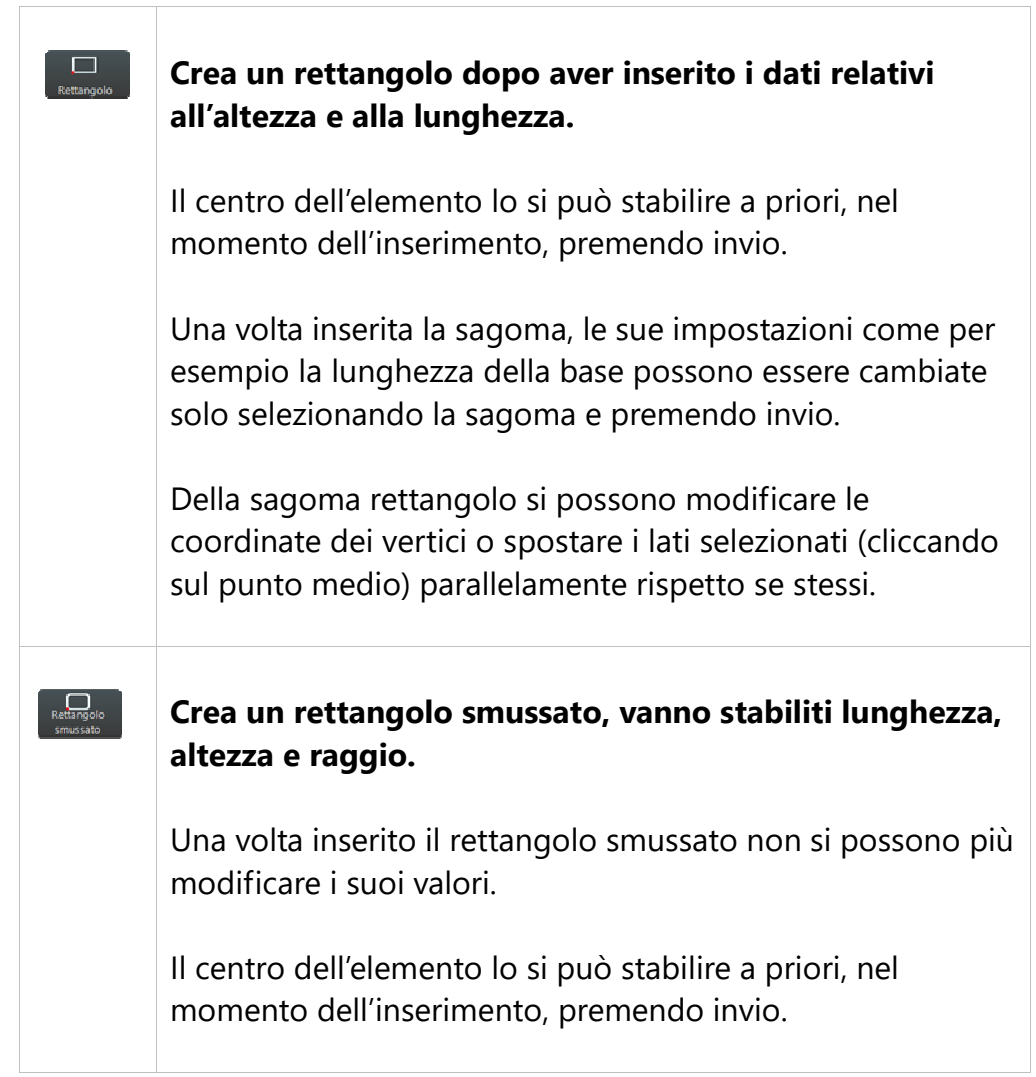

## **ICONA DESCRIZIONE**

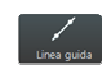

## **E' una linea di riferimento, viene costruita dopo aver cliccato su due punti.**

Quando ne viene inserita più di una, l'intersezione tra queste e/o cerchi guida crea dei punti magnetici per permettere un miglior inserimento della sagoma o della quota.

Una volta inserita e selezionata una linea guida cliccando sulla barra spaziatrice si apre una finestra dove è possibile inserire l'angolo di rotazione della linea.

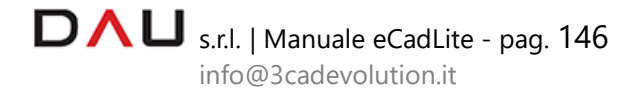

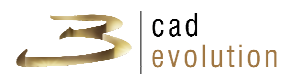

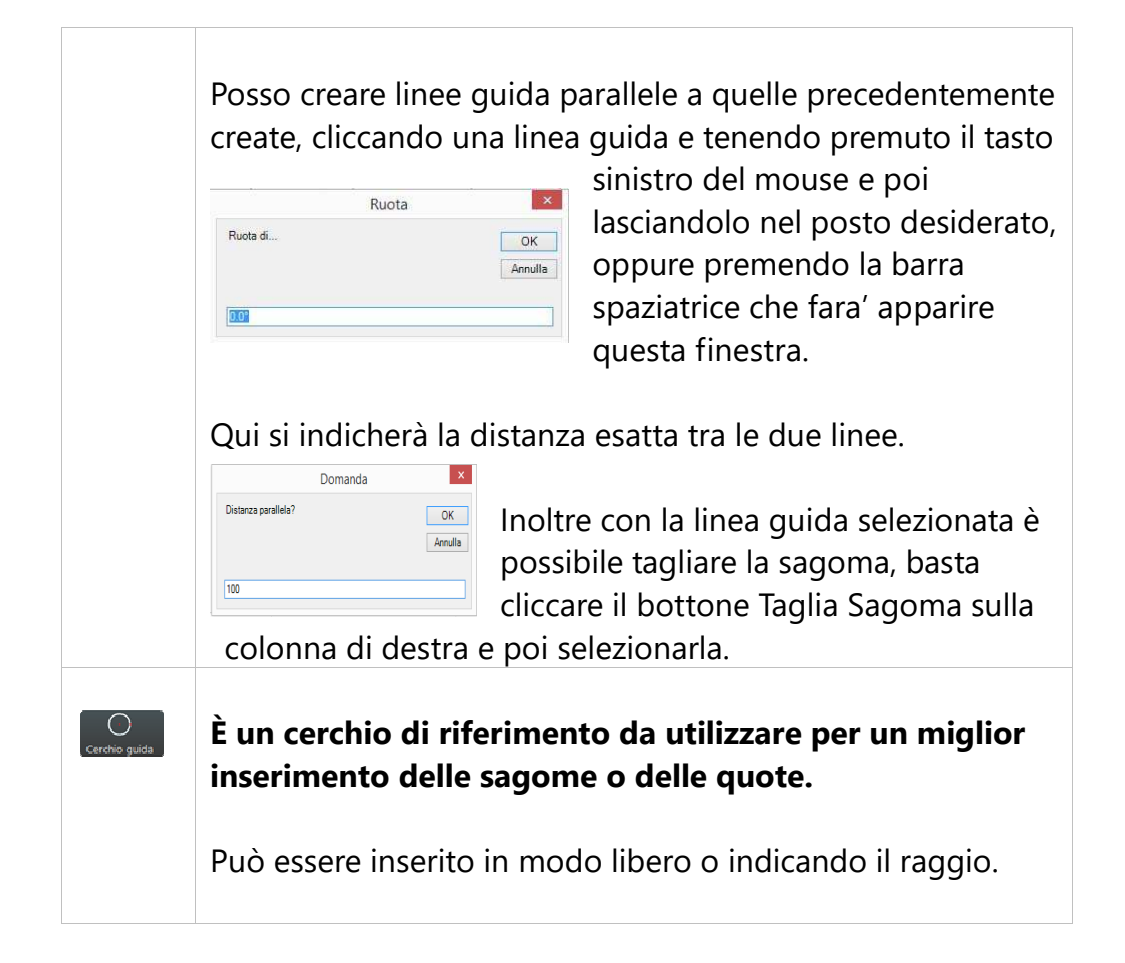

Da questo menu è possibile quotare sagome o aggiungervi delle note.

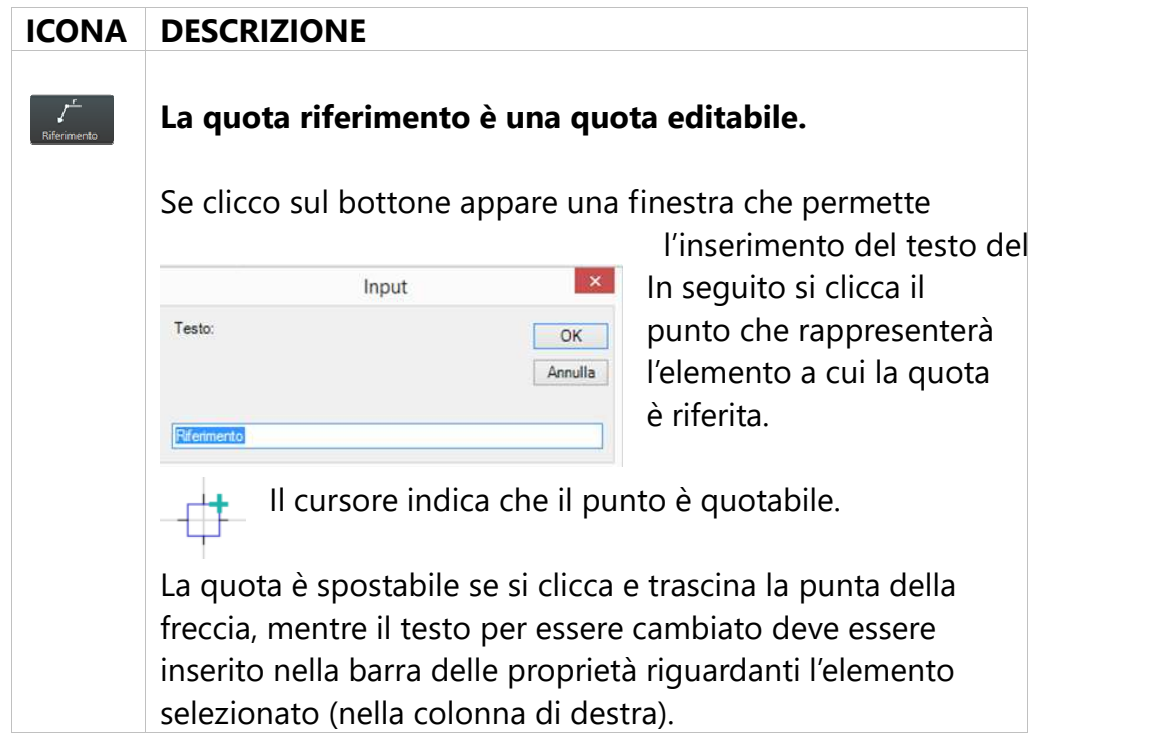

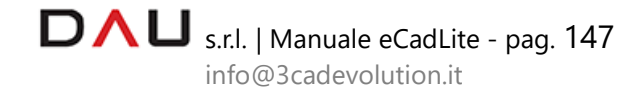

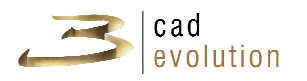

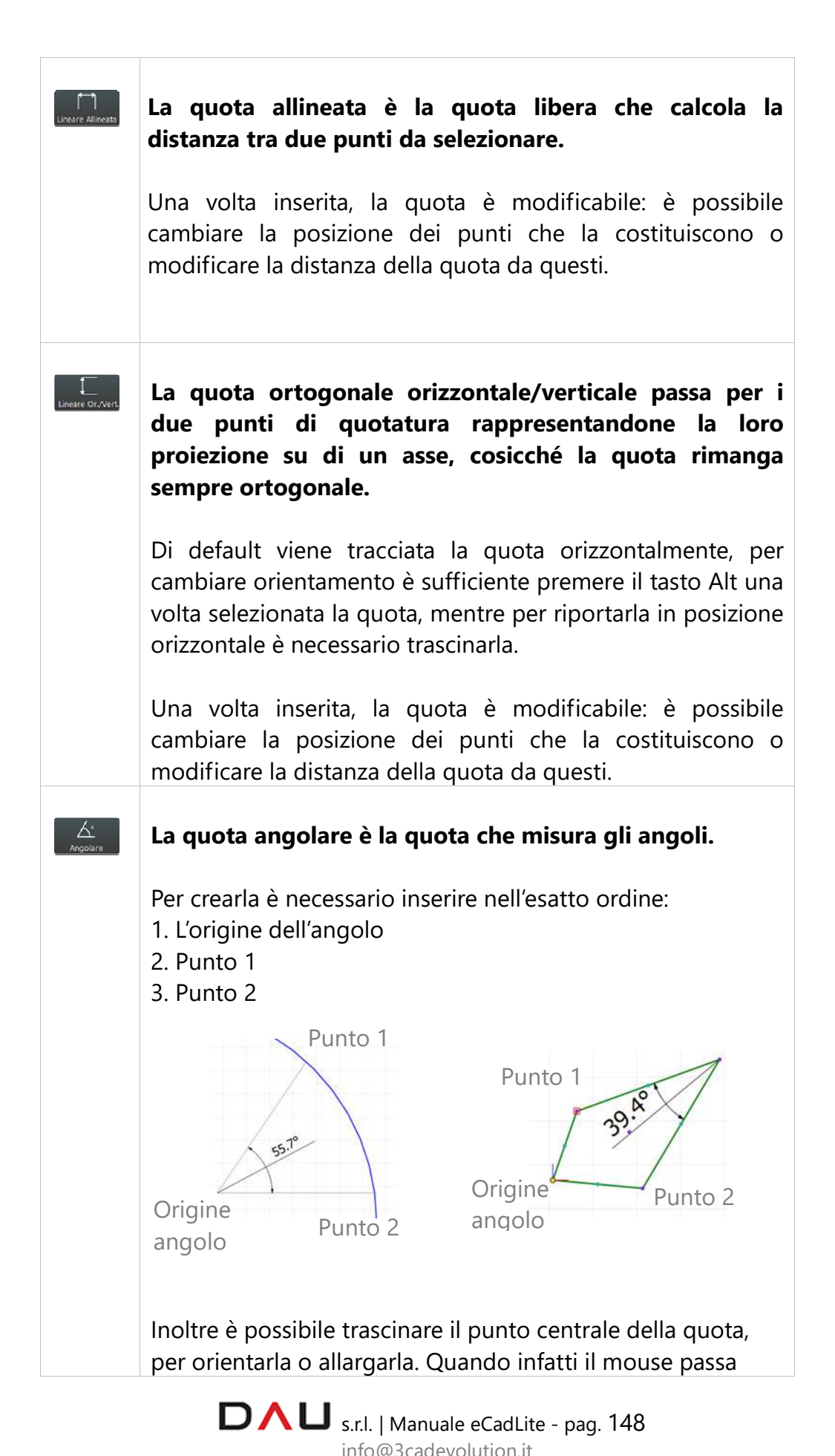

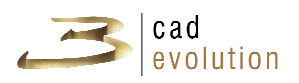

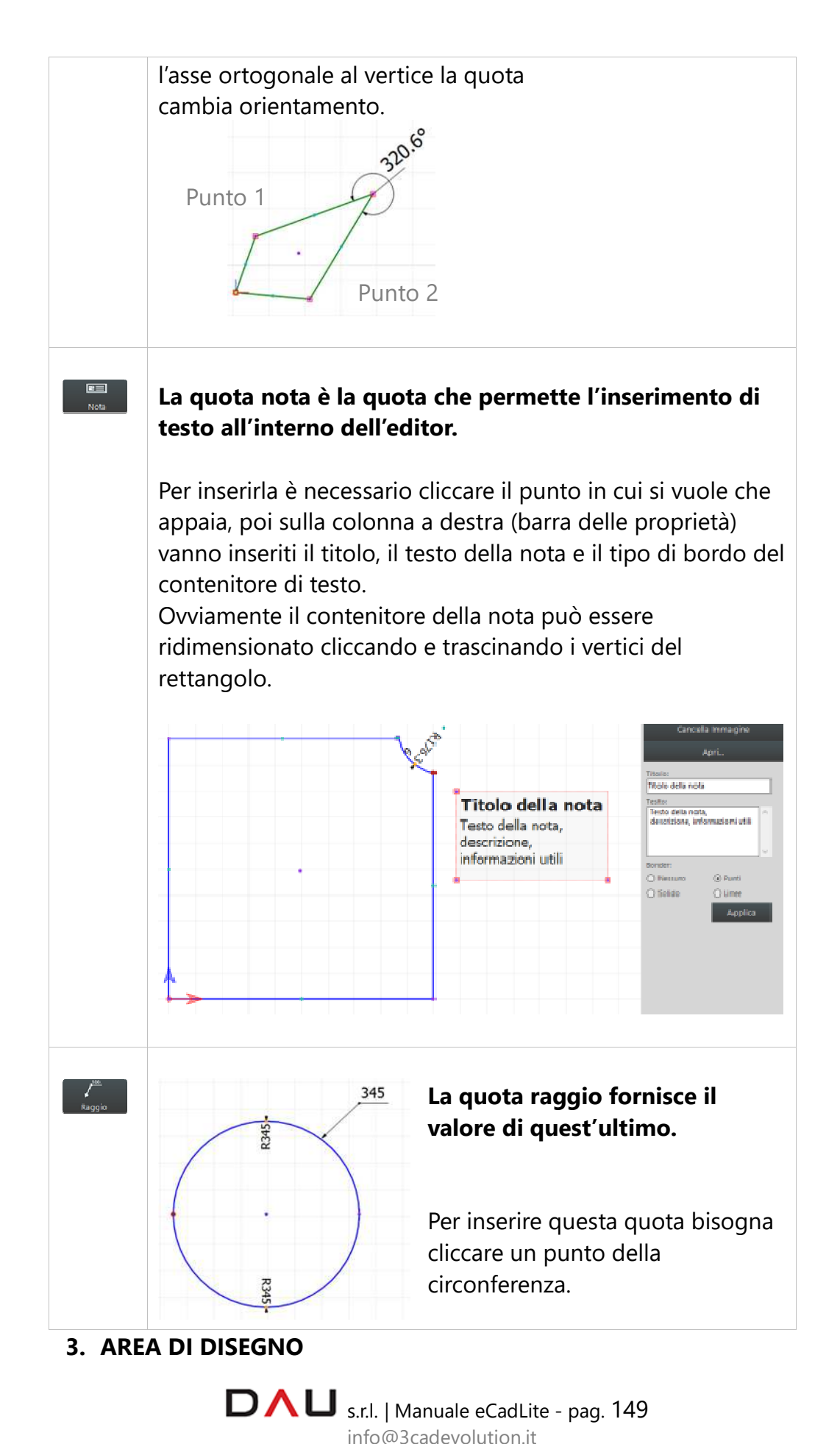

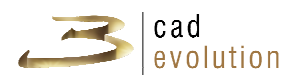

Questa è l'area di lavoro, luogo in cui vengono inseriti tutti gli elementi che compongono la sagoma.

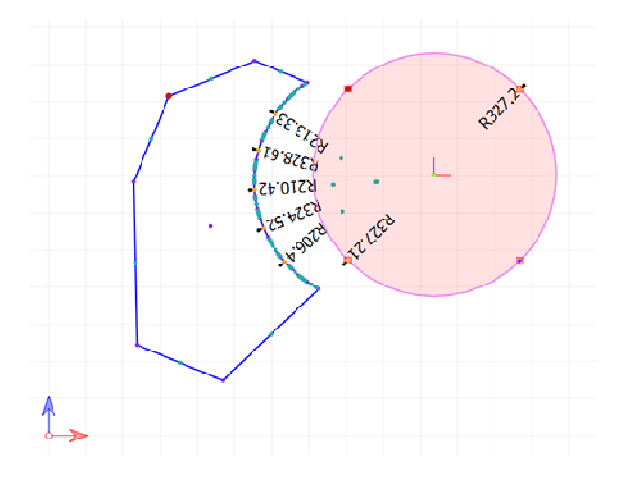

## **4. BARRA DELLE PROPRIETÀ**

#### VOCI MENU STANDARD

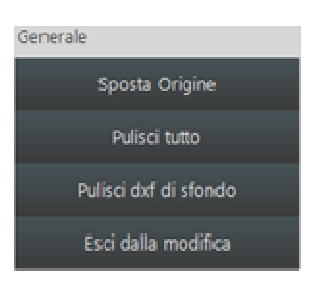

Nella colonna di destra è visibile un menu generale che contiene i comandi che agiscono sul cad ma non sull'oggetto selezionato e che sono sempre visibili.

#### - SPOSTA ORIGINE

Questo bottone consente di spostare l'origine, ovvero il punto (0,0) del piano cartesiano.

#### - PULISCI TUTTO

Elimina tutti gli elementi inseriti nell'area di lavoro utilizzando il menu orizzontale sito a sinistra.

## - PULISCI DXF DI SFONDO

Cancella esclusivamente il disegno importato in formato dxf.

## - ESCI DALLA MODIFICA

Libera il controllo del mouse, viene utilizzato quando l'operatore ha creato tutti i punti necessari alla sagoma libera.

Svolge la medesima funzione del tasto Esc da tastiera.

#### **NOTE**

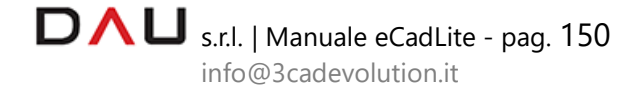

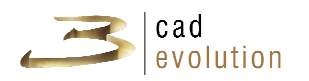

Ogni sagoma possiede un primo punto che è quello da cui parte la costruzione della sagoma.

Una volta creata la sagoma è possibile scegliere un qualsiasi punto e impostarlo come primo punto.

Questa operazione potrebbe essere utile per l'esportazione della sagoma in formato eSag.

Ogni sagoma ha inoltre un'origine, il suo punto di applicazione, il suo riferimento sullo spazio.

Ciò è importante perché è il punto rispetto al quale la sagoma viene specchiata o ruotata. Ad ogni sagoma viene assegnato un punto d'origine di default ma può essere spostato trascinandolo con il mouse e contemporaneamente tenendo premuto il tasto alt.

## **OPERAZIONI SULLA SAGOMA**

Per selezionare una sagoma è necessario cliccare al suo interno dopodiché sulla colonna di destra appaiono le operazioni che su di essa si possono effettuare.

Si può rendere la sagoma positiva o negativa, cioè si possono effettuare le operazioni di unione o divisione tra sagome.

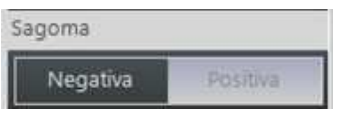

#### **UNIONE TRA SAGOME**

Avviene quando le sagome vengono dichiarate positive (che oltretutto è il valore di default durante l'inserimento della sagoma) e poi viene cliccato il tasto Booleane **della toolbar superiore**.

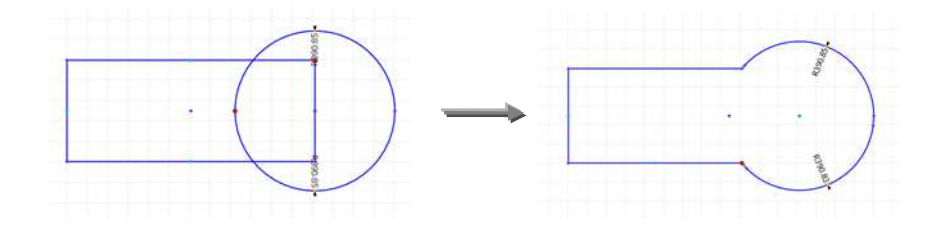

## **DIVISIONE TRA SAGOME**

E' utile per effettuare i fori all'interno delle sagome o per realizzare forme particolari tagliando fra di loro le sagome.

La divisione definisce quali sagome verranno tagliate (e quindi

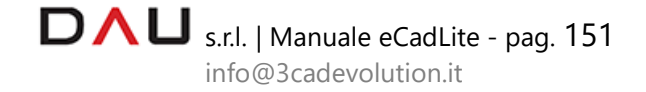

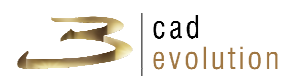

contraddistinte come negative) e cliccando sul tasto booleane dalla toolbar dei comandi principali.

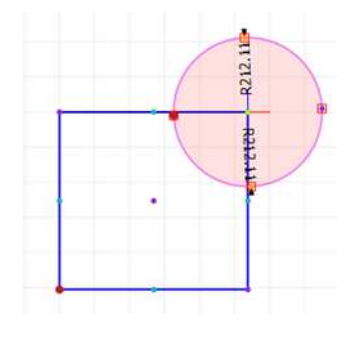

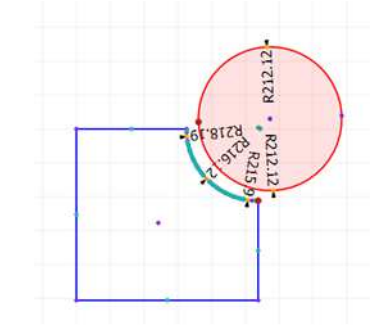

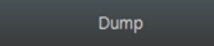

Copia la sagoma nella Clipboard nel formato

eSag.

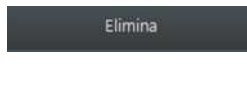

Cancella l'intera sagoma.

Riferimento in Centro

 Imposta l'origine della sagoma in centro, questo comando risulta utile per effettuare le rotazioni o anche la specchiatura della sagoma.

*Attenzione* che questa proprietà non è disponibile per le sagome ellisse e rettangolo smussato.

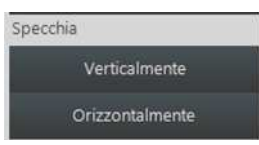

Serve per specchiare rispetto alla propria origine la sagoma: in orizzontale o in verticale.

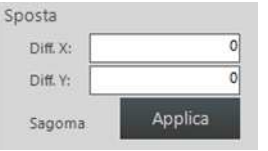

La sagoma può essere spostata trascinandola con il mouse o inserendo il valore delle ascisse e delle ordinate.

I valori X ed Y spostano l'origine della sagoma rispetto l'origine del cad.

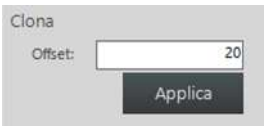

Si può copiare la sagoma inserendo un valore di offset. La sagoma risulta maggiore se l'offset ha un valore positivo, viceversa risulta minore se

l'offset ha un valore negativo.

Inserendo uno specifico valore rappresentante l'angolo, compreso tra 0 e 360, è possibile ruotare la sagoma. La rotazione della sagoma

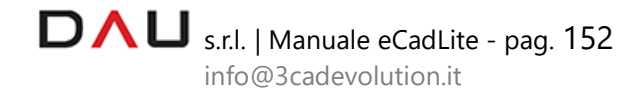

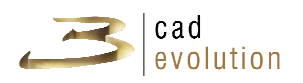

avviene rispetto la sua origine.

# **OPERAZIONI SU UN PUNTO**

Imposta primo punto Un punto selezionato può essere impostato come il Primo punto tramite il tasto Imposta primo punto.

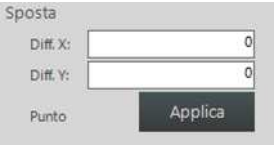

Un punto può essere spostato trascinandolo o modificandolo attraverso i valori di spostamento all'interno delle apposite caselle di testo.

Il valore Diff. X indica di quanto il punto si deve spostare rispetto all'asse delle ordinate, mentre Diff. Y determina lo spostamento rispetto l'asse Y.

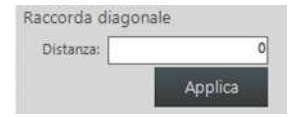

Permette di inserire una diagonale nel punto selezionato. La sagoma viene tagliata su due segmenti del punto del valore specificato.

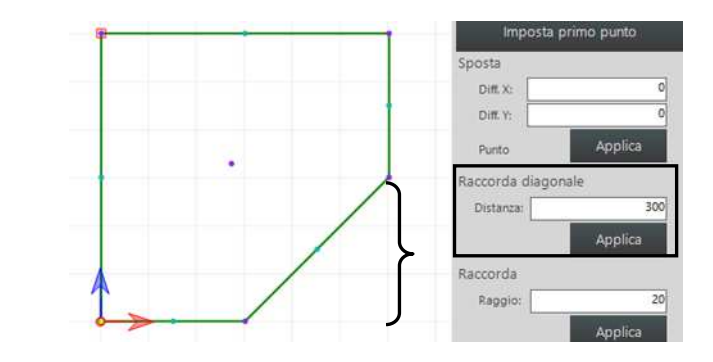

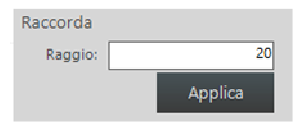

Permette di raccordare lo spigolo con un arco di raggio specificato.

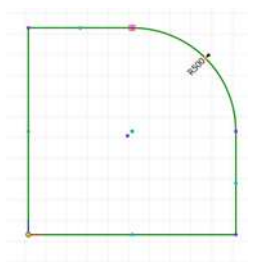

 $P$ unto Arco

Cad sagome permette di gestire un punto

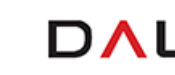

DAU s.r.l. | Manuale eCadLite - pag. 153 info@3cadevolution.it

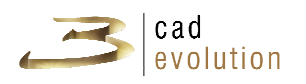

come punto o come arco (passante per quel punto).

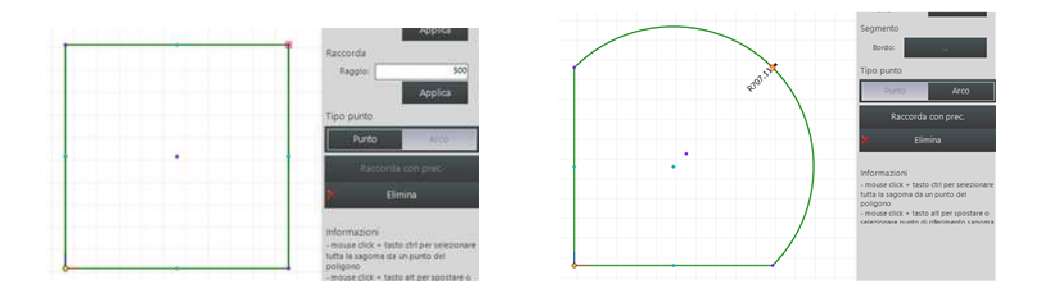

Scegliendo la modalità arco segue poi la possibilità, attraverso il bottone sottostante, di raccordare con il punto precedente.

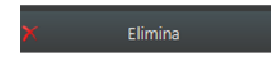

Elimina il punto selezionato.

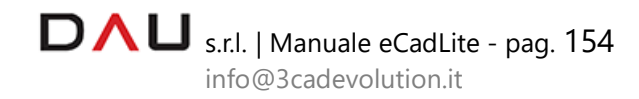

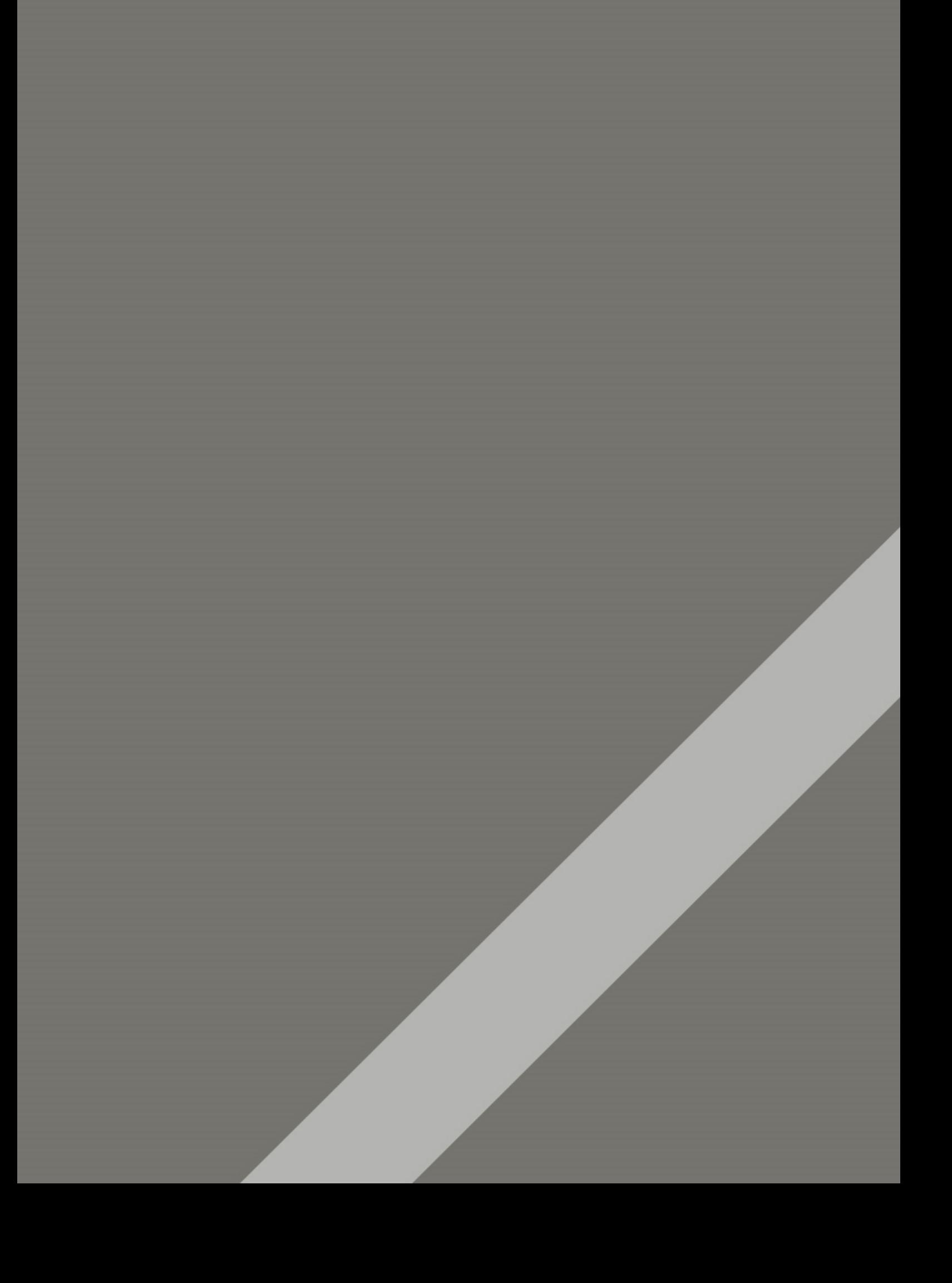

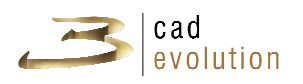

# **A. Glossario**

**CAD** Indica il settore dell'informatica volto all'utilizzo di tecnologie software e in particolare della computer grafica per supportare l'attività di progettazione (design) di manufatti sia virtuale che reali.

**Dettaglio snap point** Punti di collegamento.

**DXF** Drawing Interchange Format, o Drawing Exchange Format è un formato per i file di tipo CAD, sviluppato da Autodesk come soluzione per scambiare dati tra il programma AutoCAD e altri programmi.

**Setup** Comando per installare un programma o una serie di programmi, a volte durante installazione è necessario indicare delle preferenze o una configurazione.

**Shortcuts** Tasti scorciatoia in vari punti del programma che permettono di accedere rapidamente a questa o quella funzione senza necessariamente fare tutti i passaggi per i vari menu.

**Texture** Si tratta di immagini che sono uguali tra di loro, costruite in modo tale che quando si affiancano formano un rivestimento uniforme, senza che si possa più stabilire dove finisce una ed inizia la seguente, per tutti i lati di ogni immagine.

**USB** Universal Serial Bus è uno standard di comunicazione seriale che consente di collegare diverse periferiche ad un computer.

**Windows** Abbreviazione di Microsoft Windows, è una famiglia di sistemi operativi commerciali della Microsoft Corporation.

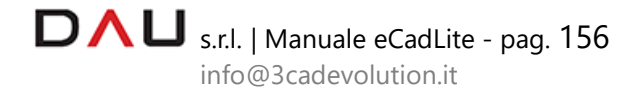

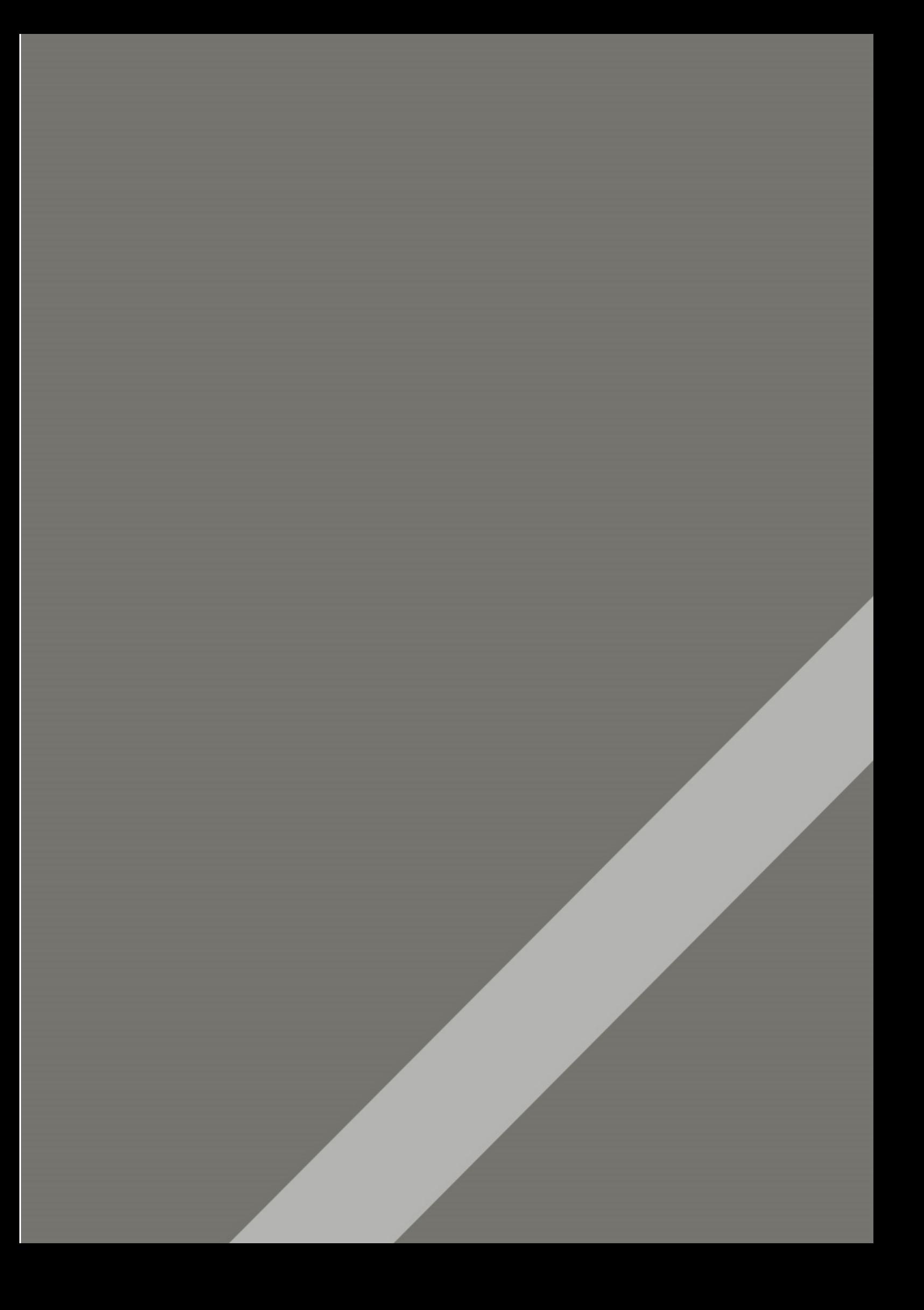

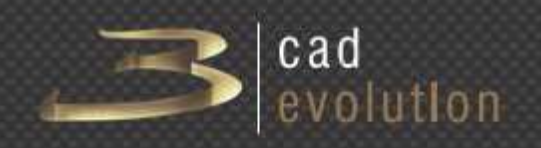

www.3cadevolution.com